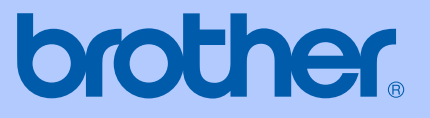

# PODRĘCZNIK<br>UŻYTKOWNIKA

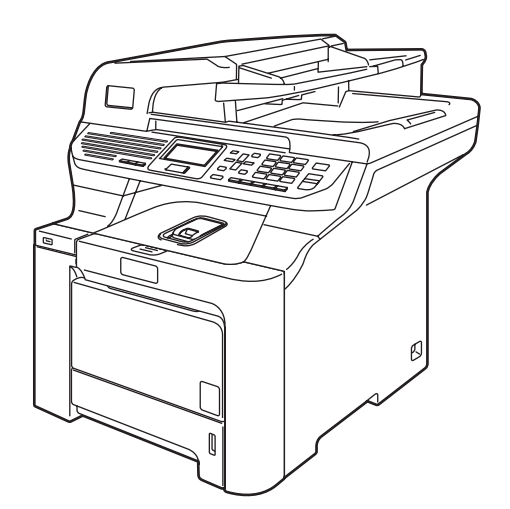

 $C \in$ 

# **DCP-9045CDN**

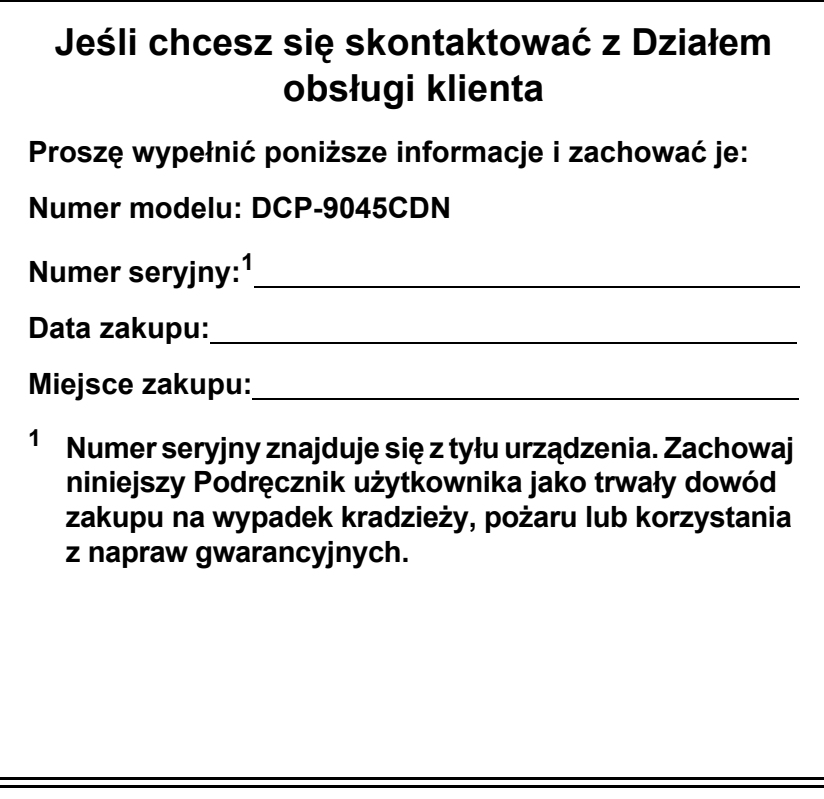

#### <span id="page-1-0"></span>**Zarejestruj swój produkt online na stronie**

## **<http://www.brother.com/registration>**

Rejestrując swój produkt w firmie Brother, zostaniesz zapisany jako oryginalny właściciel tego produktu. Rejestracja w witrynie firmy Brother:

- może służyć jako potwierdzenie daty zakupu w przypadku zagubienia dowodu zakupu;
- może służyć jako podstawa roszczeń ubezpieczeniowych w przypadku utraty produktu objętego ubezpieczeniem.

# **Zastrzeżenie i uwaga dotycząca kompilacji i publikacji**

## **Uwaga dotycząca kompilacji i publikacji**

Ten podręcznik został opracowany i wydany pod nadzorem firmy Brother Industries, Ltd. i zawiera najnowsze opisy i dane techniczne wyrobu.

Treść tego podręcznika i dane techniczne tego wyrobu mogą ulec zmianom bez powiadomienia.

Firma Brother zastrzega sobie prawo do dokonywania zmian bez powiadomienia w specyfikacjach oraz dokumentacji zawartej w niniejszym podręczniku i nie ponosi odpowiedzialności za jakiekolwiek szkody (także pośrednie) spowodowane korzystaniem z tych informacji, w tym także za błędy typograficzne i inne, które mogą występować w tej publikacji.

## Deklaracja zgodności WE

# **brother**

#### **EC Declaration of Conformity**

Manufacturer Brother Industries Ltd., 15-1, Naeshiro-cho, Mizuho-ku, Nagoya 467-8561, Japan

Plant Brother Technology (Shenzhen) Ltd., NO6 Gold Garden Ind. Nanling Buji, Longgang, Shenzhen, China

Herewith declare that:

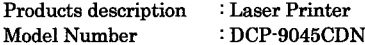

is in conformity with provisions of the Directives applied : Low Voltage Directive 73/23/EEC (as amended by 93/68/EEC) and the Electromagnetic Compatibility Directive 89/336/EEC (as amended by 91/263/EEC and 92/31/EEC and 93/68/EEC).

Harmonized standards applied:

Safety EN60950-1+A11:2004

EN55022: 1998 +A1: 2000 +A2: 2003 Class B  $EMC$ EN55024: 1998 +A1: 2001 +A2: 2003 EN61000-3-2: 2000 EN61000-3-3: 1995 +A1: 2001

Year in which CE marking was first affixed : 2006

 $\ddot{\cdot}$ 

Issued by

: 15th December, 2006

Place

Date

: Nagoya, Japan

: Brother Industries, Ltd.

Signature

Junji Shiota General Manager Quality Management Dept. Printing & Solutions Company

#### **Deklaracja zgodności WE**

Producent Brother Industries Ltd., 15-1, Naeshiro-cho, Mizuho-ku, Nagoya 467-8561, Japan

#### Zakład

Brother Technology (Shenzhen) Ltd., N06 Gold Garden Ind. Nanling Buji, Longgang, Shenzhen, China

Niniejszym deklaruje, że:

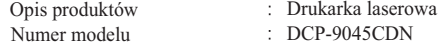

jest zgodna z postanowieniami dyrektyw: dyrektywy niskonapięciowej 73/23/EWG (ze zmienioną dyrektywą 93/68/EWG) i dyrektywy zgodności elektromagnetycznej 89/336/EWG (ze zmienioną dyrektywą 91/263/EWG, 92/31/EWG i 93/68/EWG).

Zastosowane normy zharmonizowane:

Bezpieczeństwo EN60950-1+A11: 2004

EMC EN55022: 1998 +A1: 2000 +A2: 2003 Klassa B EN55024: 1998 +A1: 2001 +A2: 2003 EN61000-3-2: 2000 EN61000-3-3: 1995 +A1: 2001

Rok, w którym znak CE został nadany po raz pierwszy: 2006

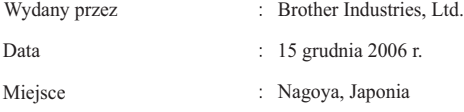

# Spis treści

#### Część I Informacje ogólne

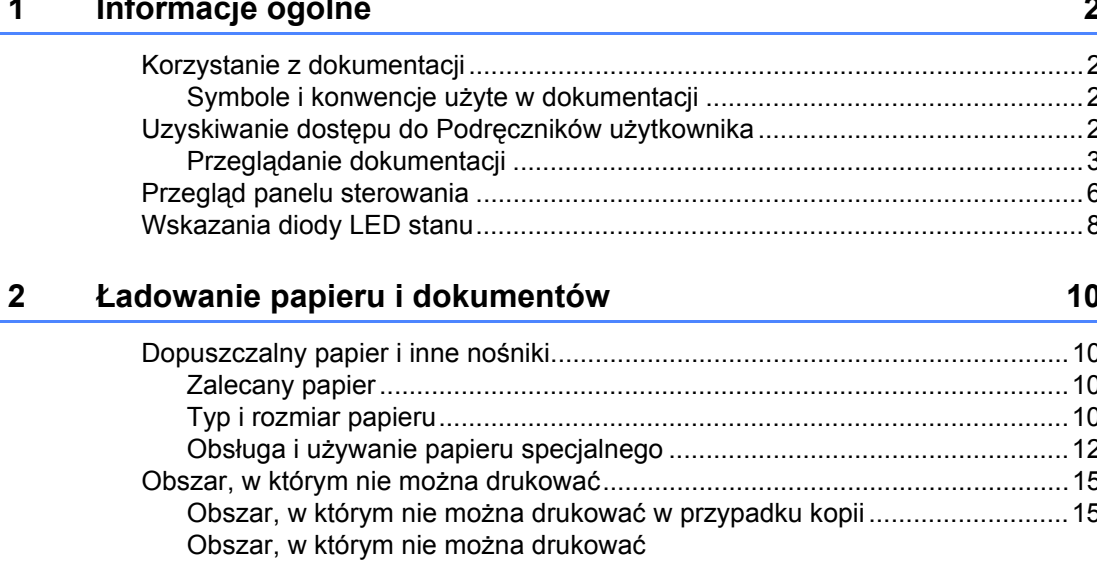

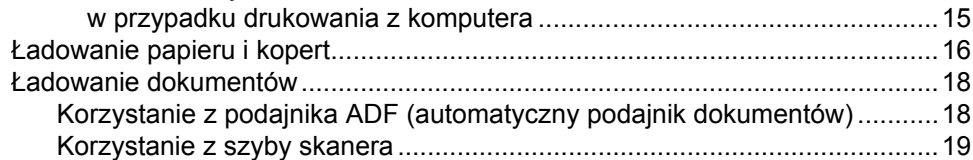

#### 3 Ustawienia ogólne

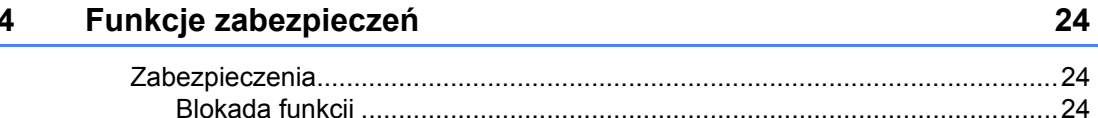

20

# **Część [II Kopiowanie](#page-36-0)**

#### **[5 Wykonywanie kopii 28](#page-37-0)** Jak kopiować [.......................................................................................................28](#page-37-1) [Ekran LCD dla trybu kopiowania ...................................................................28](#page-37-2) [Wykonywanie pojedynczej kopii ....................................................................28](#page-37-3) [Wykonywanie wielu kopii...............................................................................28](#page-37-4) [Zatrzymywanie kopiowania ...........................................................................28](#page-37-5) [Opcje kopiowania \(ustawienia tymczasowe\) .......................................................29](#page-38-0) Zmiana jakoś[ci kopiowania............................................................................29](#page-38-1) Powię[kszanie lub zmniejszanie kopiowanego obrazu...................................30](#page-39-0) [Wykonywanie kopii w trybie N na 1 \(uk](#page-40-0)ład strony) ........................................31 [Kopiowanie dwustronne ................................................................................32](#page-41-0) Sortowanie kopii za pomocą [ADF .................................................................34](#page-43-0) Regulacja jasnoś[ci, kontrastu i koloru ...........................................................34](#page-43-1)

# [Wybór tacy.....................................................................................................36](#page-45-0) Komunikat o braku pamię[ci .................................................................................36](#page-45-1)

# **Część [III Drukowanie bezpo](#page-46-0)średnie**

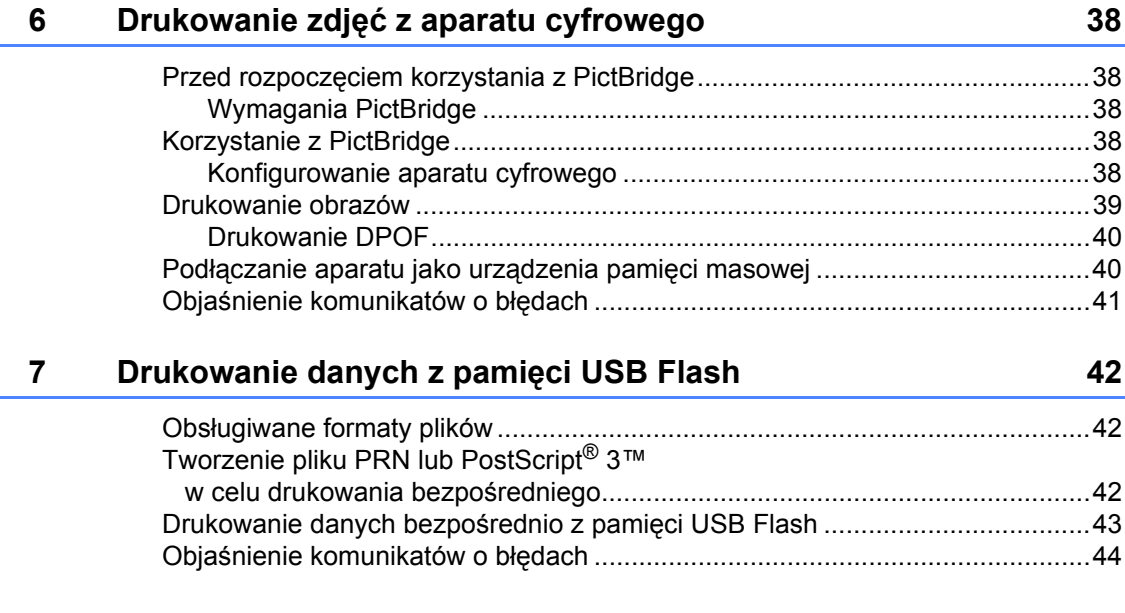

# **Część [IV Oprogramowanie](#page-54-0)**

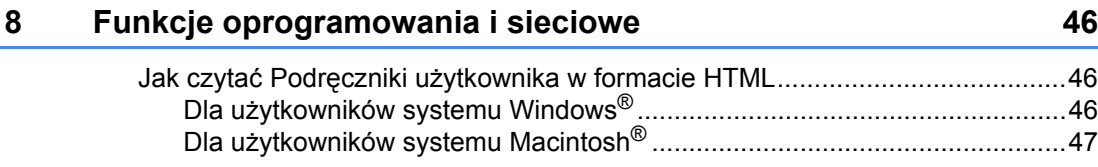

# Część V Dodatki

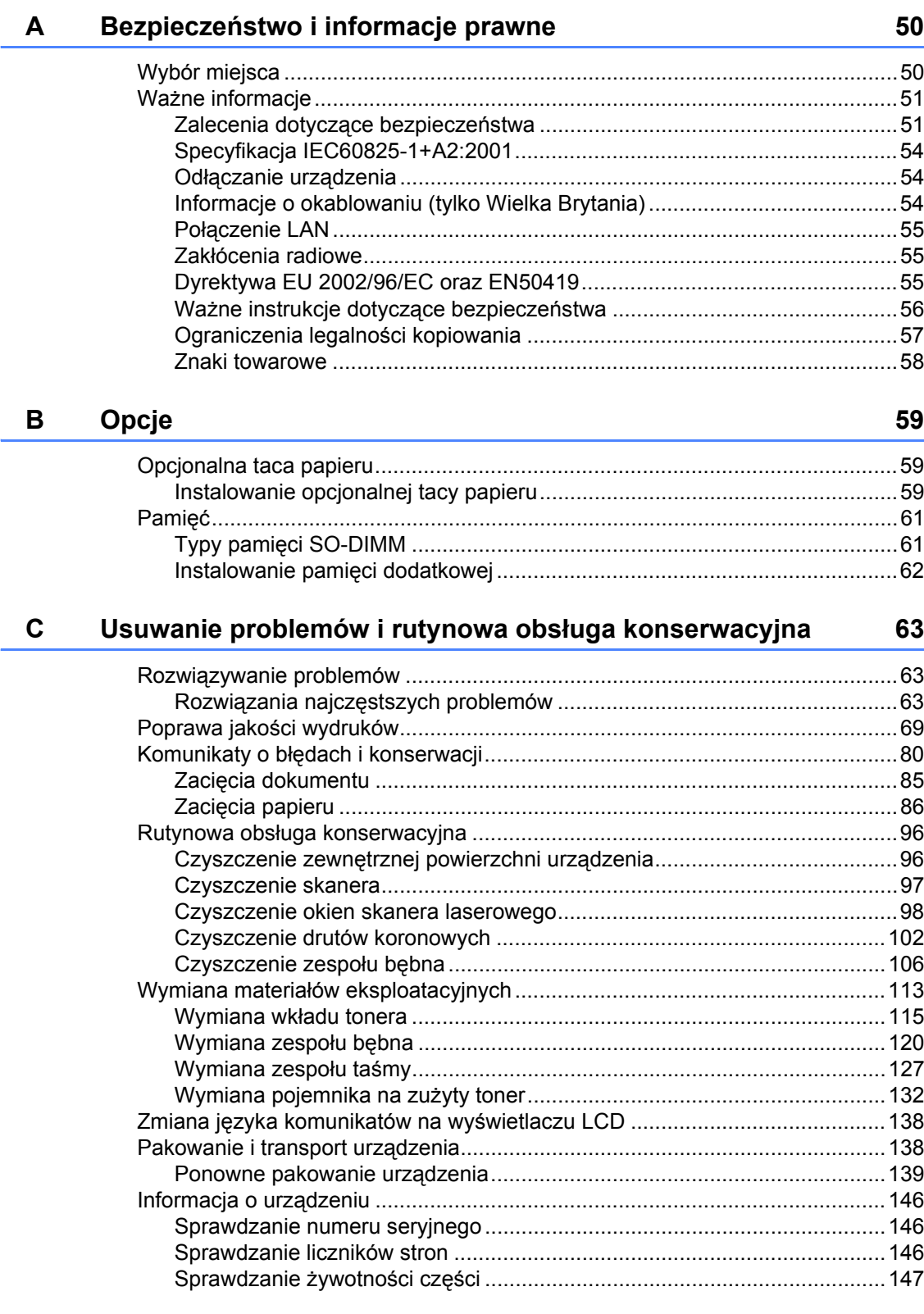

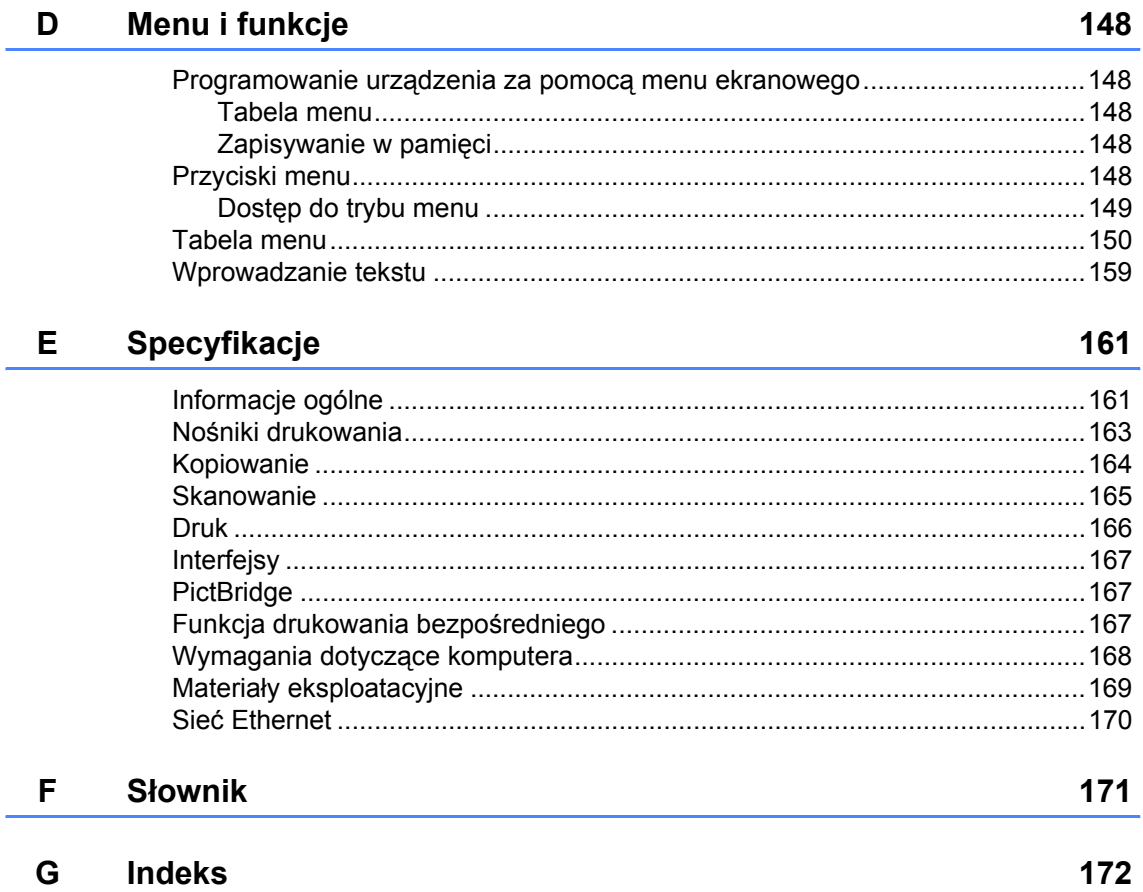

# **Sekcja I**

<span id="page-10-0"></span>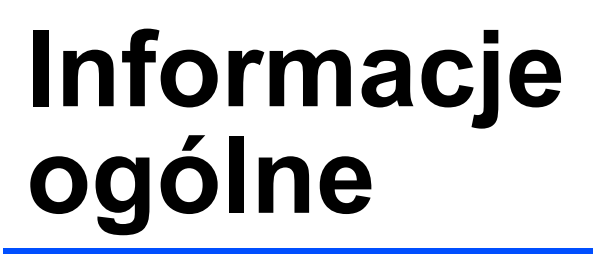

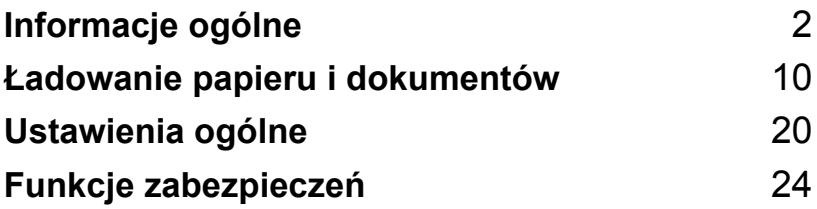

# <span id="page-11-4"></span><span id="page-11-0"></span>**Informacje ogólne <sup>1</sup>**

# <span id="page-11-1"></span>**Korzystanie z dokumentacji <sup>1</sup>**

**1**

Dziękujemy za zakup urządzenia Brother! Przeczytanie dokumentacji pomoże w pełnym wykorzystaniu zalet urządzenia.

## <span id="page-11-2"></span>**Symbole i konwencje użyte w dokumentacji <sup>1</sup>**

W dokumentacji zostały użyte następujące symbole oraz konwencje.

**Pogrubienie** Drukiem pogrubionym oznaczone są klawisze na panelu sterowania urządzenia lub na ekranie komputera. *Kursywa* Kursywa wskazuje ważny punkt lub podobny temat. Courier New Czcionką Courier New napisane są komunikaty pokazywane na wyświetlaczu LCD urządzenia.

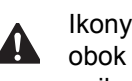

Ikony ostrzegawcze są umieszczone obok wskazówek dotyczących unikania obrażeń ciała.

 $\mathbb{A}$ 

Ikony zagrożenia elektrycznego towarzyszą ostrzeżeniom o możliwym porażeniu elektrycznym.

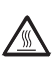

Ikony gorącej powierzchni znajdują się w sąsiedztwie ostrzeżeń przed dotykaniem gorących części urządzenia.

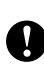

Ikony ostrzeżenia wskazują porady na temat czynności, które trzeba wykonać, aby zapobiec uszkodzeniu urządzenia.

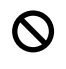

Ikony niepoprawnych ustawień są umieszczone przy ostrzeżeniach przed urządzeniami i działaniami, które nie są zgodne z urządzeniem.

Ikony uwagi oznaczają przydatne podpowiedzi.

# <span id="page-11-3"></span>**Uzyskiwanie dostępu do Podręczników użytkownika <sup>1</sup>**

Niniejszy Podręcznik użytkownika nie zawiera wszystkich informacji dotyczących urządzenia. Zaawansowane funkcje drukarki, sieci i skanera zostały omówione w Instrukcjach oprogramowania i obsługi dla sieci, dostępnych na dysku CD-ROM.

## <span id="page-12-0"></span>**Przeglądanie dokumentacji <sup>1</sup>**

#### **Przeglądanie dokumentacji (Windows®)1**

Aby wyświetlić dokumentację, w menu **Start** wskaż pozycję **Brother**, wybierz **DCP-9045CDN** z grupy programów, a następnie kliknij polecenie **User's Guides in HTML format**.

Jeśli oprogramowanie nie zostało jeszcze zainstalowane, dostęp do dokumentacji można uzyskać, wykonując poniższe czynności.

> Włącz komputer. Włóż dysk Brother CD-ROM oznaczony napisem Windows® do napędu CD-ROM.

**2** Po wyświetleniu ekranu wyboru języka wybierz język.

**3** Jeśli wyświetlony zostanie ekran z nazwą modelu, wystarczy kliknąć nazwę danego modelu. Zostanie wyświetlone menu główne dysku CD-ROM.

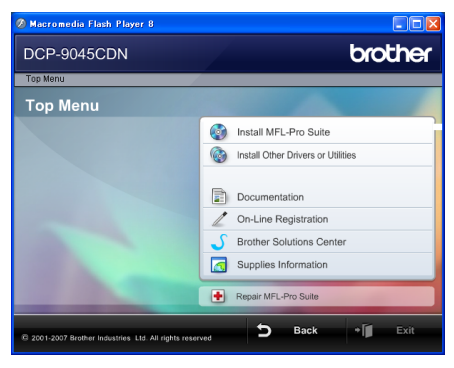

*Jeżeli to okno nie pojawia się, do wyszukania programu użyj Windows*® *Explorer i z katalogu głównego na dysku CD-ROM z programem Brother uruchom program start.exe.*

d Kliknij polecenie **Documentation**.

- e Kliknij dokument, z którym chcesz si<sup>ę</sup> zapoznać:
	- Dokumenty HTML (3 podręczniki): Podręcznik użytkownika w formacie HTML, dotyczący ogólnego użytkowania, Instrukcja oprogramowania i Instrukcja obsługi dla sieci.

Jest to format zalecany do przeglądania na komputerze.

Dokumenty PDF (4 podręczniki):

Podręcznik użytkownika w formacie PDF, dotyczący ogólnego użytkowania, Instrukcja oprogramowania, Instrukcja obsługi dla sieci oraz Podręcznik szybkiej obsługi.

Jest to format zalecany do drukowania instrukcji. Kliknij, aby przejść do witryny Brother Solutions Center, w której można przeglądać lub pobierać dokumenty w formacie PDF. (Wymagany jest dostęp do Internetu i przeglądarka plików PDF.)

#### **Jak znaleźć instrukcje skanowania <sup>1</sup>**

Istnieje kilka sposobów skanowania dokumentów. Instrukcje skanowania można znaleźć w następujących dokumentach.

#### **Instrukcja oprogramowania <sup>1</sup>**

- Skanowanie dokumentu z wykorzystaniem sterownika TWAIN, rozdział 2
- Skanowanie dokumentu z wykorzystaniem sterownika WIA (tylko dla systemu Windows® XP/Windows Vista™), rozdział 2
- Korzystanie z ControlCenter3, rozdział 3
- Skanowanie sieciowe, rozdział 4

#### **Instrukcje dla aplikacji ScanSoft™ PaperPort™ 11SE z OCR <sup>1</sup>**

■ Pełne instrukcje dla aplikacji ScanSoft™ PaperPort™ 11SE z OCR można przeglądać w Help aplikacji ScanSoft™ PaperPort™ 11SE z OCR.

#### **Wyświetlanie dokumentacji (Macintosh®) <sup>1</sup>**

- $\blacksquare$  Włącz komputer Macintosh<sup>®</sup>. Włóż dysk Brother CD-ROM oznaczony napisem Macintosh® do napędu CD-ROM.
	- b Wyświetlone zostanie następujące okno.

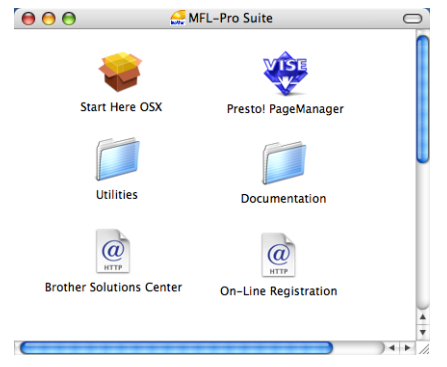

- Kliknij dwukrotnie ikone **Documentation** (Dokumentacja).
- Po wyświetleniu ekranu wyboru dwukrotnie kliknij wybrany język.
- **5** Kliknij dwukrotnie dokument, z którym chcesz się zapoznać: Dokumenty HTML (3 podręczniki): Podręcznik użytkownika w formacie HTML, dotyczący ogólnego użytkowania, Instrukcja oprogramowania i Instrukcja obsługi dla sieci. Jest to format zalecany do przeglądania

na komputerze.

## **Uwaga**

Dokumenty są również dostępne w formacie PDF (4 podręczniki): Podręcznik użytkownika w formacie PDF, dotyczący ogólnego użytkowania, Instrukcja oprogramowania, Instrukcja obsługi dla sieci oraz Podręcznik szybkiej obsługi.

Jest to format zalecany do drukowania instrukcji.

Dwukrotnie kliknij ikonę **Brother Solutions Center**, aby przejść do witryny Brother Solutions Center, w której można przeglądać lub pobierać dokumenty w formacie PDF. (Wymagany jest dostęp do Internetu i przeglądarka plików PDF.)

#### **Jak znaleźć instrukcje skanowania <sup>1</sup>**

Istnieje kilka sposobów skanowania dokumentów. Instrukcje skanowania można znaleźć w następujących dokumentach.

#### **Instrukcja oprogramowania <sup>1</sup>**

- Skanowanie, rozdział 9
- Korzystanie z ControlCenter2, rozdział 10
- Skanowanie sieciowe, rozdział 11

#### **Podręcznik użytkownika programu Presto!® PageManager® <sup>1</sup>**

 Kompletny podręcznik użytkownika programu Presto!® PageManager® można przeglądać w Help aplikacji Presto!® PageManager®.

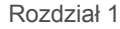

# <span id="page-15-0"></span>**Przegląd panelu sterowania <sup>1</sup>**

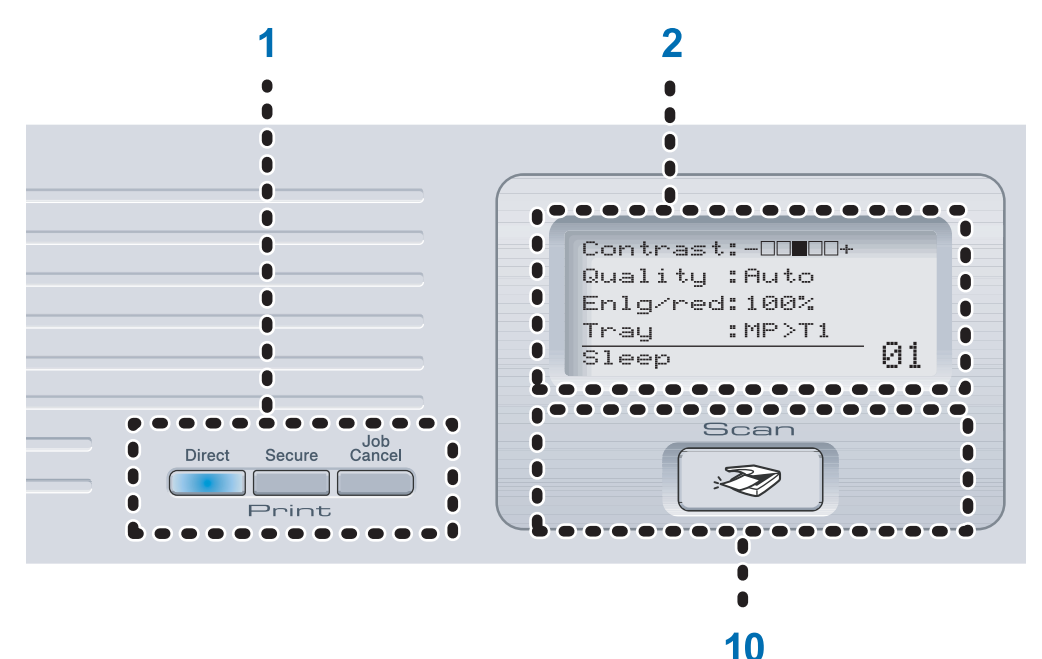

#### 1 **Klawisze drukowania:**

#### **Direct** (Bezpośredni)

Umożliwia drukowanie danych z napędu pamięci USB Flash, który można podłączyć bezpośrednio do urządzenia. Można również drukować zdjęcia bezpośrednio z aparatu cyfrowego zgodnego ze standardem PictBridge.

#### **Secure** (Zabezpieczenie)

W przypadku używania blokady funkcji zabezpieczeń użytkowników z ograniczonym dostępem można przełączać, trzymając naciśnięty klawisz d podczas naciskania klawisza **Secure** (Zabezpieczenie). (Patrz *[Blokada](#page-33-4)  funkcji* [na stronie 24.](#page-33-4))

Po wprowadzeniu czterocyfrowego hasła można drukować dane zachowane w pamięci. (Aby zapoznać się ze szczegółami korzystania z klawisza **Secure** (Zabezpieczenie), *zobacz Instrukcja oprogramowania na płycie CD-ROM*.)

#### **Job Cancel** (Anuluj zadanie)

Anuluje zaprogramowane zadanie drukowania i usuwa dane drukowania z pamięci urządzenia.

#### 2 **LCD**

Wyświetla komunikaty pomocne przy konfigurowaniu i korzystaniu z urządzenia.

#### 3 **Przycisk LED Status**

Dioda LED miga i zmienia kolor w zależności od stanu urządzenia.

#### 4 **Przyciski menu:**

#### **Menu**

Umożliwia dostęp do menu w celu zaprogramowania ustawień urządzenia.

#### **Clear/Back** (Wyczyść/Cofnij)

Usuwa wprowadzone dane lub umożliwia anulowanie bieżących ustawień.

#### **OK**

Umożliwia zapisywanie ustawień w urządzeniu.

#### $\triangleleft$  lub  $\triangleright$

Naciśnij, aby przewijać opcje menu do tyłu lub do przodu.

#### $\triangle$  lub  $\nabla$

Naciśnij, aby przewijać menu i opcje.

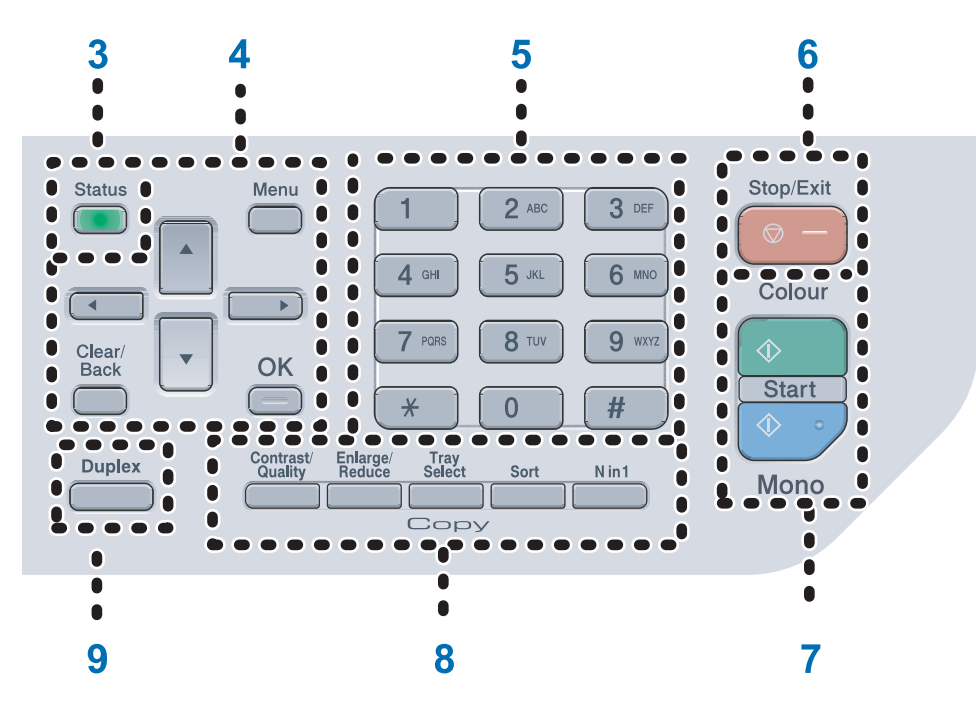

#### 5 **Klawisze numeryczne**

Umożliwiają wprowadzanie informacji do urządzenia.

#### 6 **Stop/Exit** (Stop/Zakończ)

Zatrzymuje operację lub zamyka menu.

#### 7 **Start:**

#### **Colour** (Kolor)

Umożliwia wykonywanie kopii w kolorze.

#### **Mono**

Umożliwia wykonywanie kopii czarno-białych.

#### 8 **Klawisze kopiowania:**

**Contrast/Quality** (Kontrast/Jakość)

Umożliwia zmianę jakości lub kontrastu kolejnej kopii.

**Enlarge/Reduce** (Powiększ/Zmniejsz)

Zmniejsza lub powiększa kopie.

#### **Tray Select** (Wybór podajnika)

Umożliwia zmianę podajnika, który będzie używany przy kolejnej kopii.

#### **Sort** (Sortowanie)

Sortuje kopie wielokrotne za pomocą podajnika ADF.

#### **N in 1** (N na 1)

Można wybrać tryb kopiowania N na 1, aby kopiować 2 lub 4 strony na jednym arkuszu.

9 **Duplex** (Dupleks)

Można wybrać druk dwustronny, aby kopiować po obu stronach papieru.

10 **Scan** (Skanuj)

Przełącza maszynę w tryb skanowania. (Aby uzyskać szczegółowe informacje na temat skanowania, patrz *Instrukcja oprogramowania na dysku CD-ROM*.)

Rozdział 1

# <span id="page-17-0"></span>**Wskazania diody LED stanu <sup>1</sup>**

Dioda LED **Status** (dioda emitująca światło) będzie migać lub włączać się i wyłączać w zależności od stanu urządzenia.

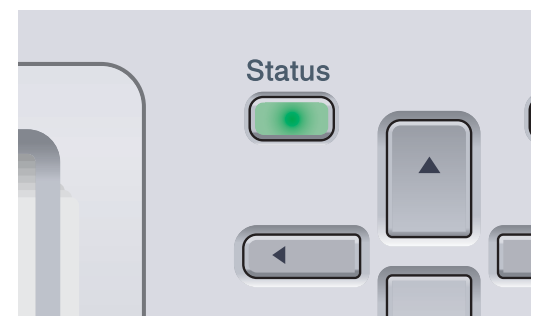

Wskazania diody LED pokazane w poniższej tabeli są używane w ilustracjach znajdujących się w tym rozdziale.

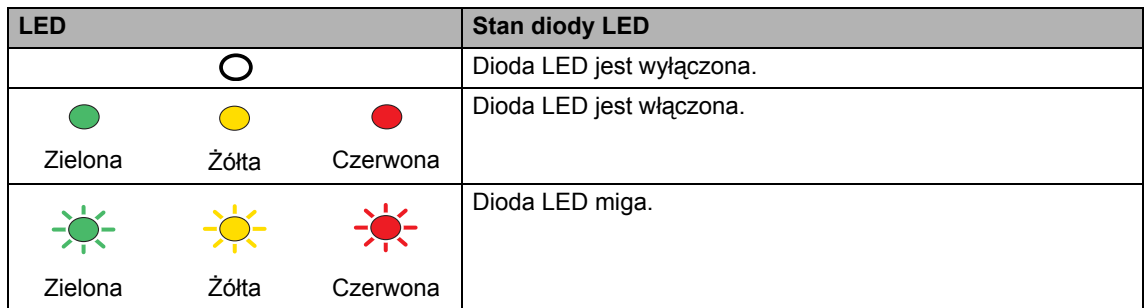

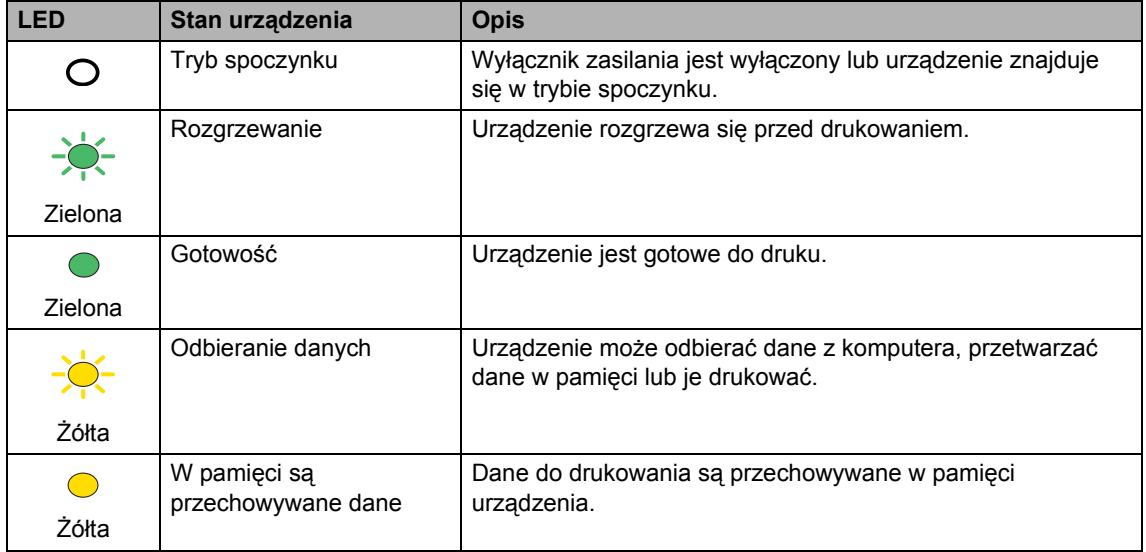

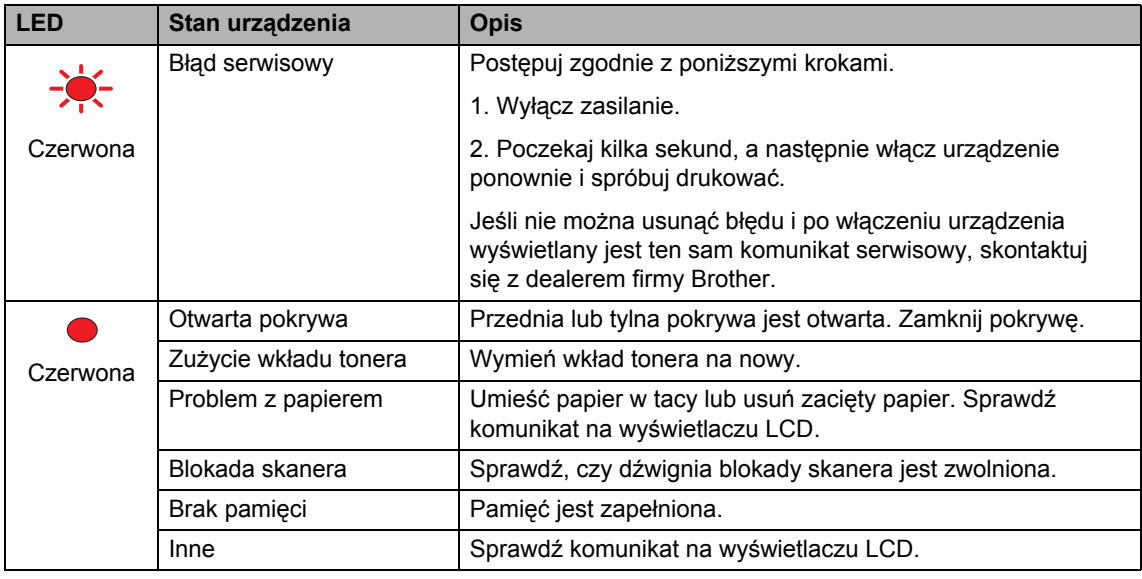

# **Uwaga**

Gdy wyłącznik zasilania jest wyłączony lub urządzenie znajduje się w trybie uśpienia, dioda LED jest wyłączona.

# <span id="page-19-4"></span><span id="page-19-0"></span>**Ładowanie papieru i dokumentów <sup>2</sup>**

# <span id="page-19-1"></span>**Dopuszczalny papier i inne nośniki <sup>2</sup>**

## <span id="page-19-2"></span>**Zalecany papier <sup>2</sup>**

**2**

W celu uzyskania najlepszej jakości drukowania zalecamy używanie następującego papieru.

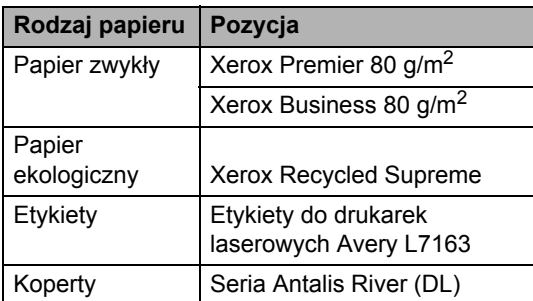

Jakość drukowania może zależeć od typu używanego papieru.

Można użyć następujących rodzajów nośników: zwykły papier, etykiety lub koperty.

W celu osiągnięcia lepszych wyników zastosuj się do poniższych zaleceń:

- Używaj papieru przeznaczonego do kopiowania.
- Używaj papieru o gramaturze od 75 do 90 g/m<sup>2</sup>.
- Używaj etykiet przeznaczonych do drukarek laserowych.
- Unikaj dotykania zadrukowanej powierzchni papieru tuż po drukowaniu.
- Używaj papieru długowłóknistego o obojętnym Ph i wilgotności ok. 5%.

## **PRZESTROGA**

NIE należy układać w tacy papieru ani w opcjonalnej tacy dolnej kopert, etykiet ani grubego papieru (o gramaturze powyżej 105 g/m2). Może to być przyczyną zacięcia papieru.

## <span id="page-19-3"></span>**Typ i rozmiar papieru <sup>2</sup>**

Urządzenie pobiera papier z zamontowanej standardowej tacy papieru, tacy wieloczynnościowej lub opcjonalnej tacy dolnej.

#### **Standardowa taca papieru <sup>2</sup>**

Standardowa taca papieru jest uniwersalna, dlatego można do niej ładować papier w dowolnym formacie spośród wymieniowych w tabeli w *Pojemność tac papieru* [na stronie 11](#page-20-0) (przy czym w tacy może być w danej chwili papier tylko jednego typu i formatu). W standardowej tacy papieru można ułożyć maksymalnie 250 arkuszy papieru typu Letter/A4, Legal oraz Folio (80 g/m<sup>2</sup>). Papier można układać tak, aby sięgał oznaczenia maksymalnej ilości papieru na przesuwnej bocznej prowadnicy papieru.

#### **Taca wieloczynnościowa (taca MP) <sup>2</sup>**

W tacy MP można ułożyć około 50 arkuszy papieru (80 g/m<sup>2</sup>) lub maksymalnie 3 koperty. Papier można układać tak, aby sięgał oznaczenia maksymalnej ilości papieru na przesuwnej bocznej prowadnicy papieru.

#### **Opcjonalna taca dolna (LT-100CL) <sup>2</sup>**

W opcjonalnej tacy dolnej można ułożyć maksymalnie 500 arkuszy papieru typu Letter/A4, Legal oraz Folio (80 g/m<sup>2</sup>). Papier można układać, tak aby sięgał górnej linii oznaczenia maksymalnej ilości papieru na przesuwnej bocznej prowadnicy papieru.

#### **W sterowniku drukarki i niniejszym podręczniku używane są następujące nazwy tac papieru <sup>2</sup>**

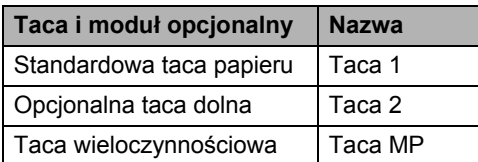

#### <span id="page-20-0"></span>**Pojemność tac papieru <sup>2</sup>**

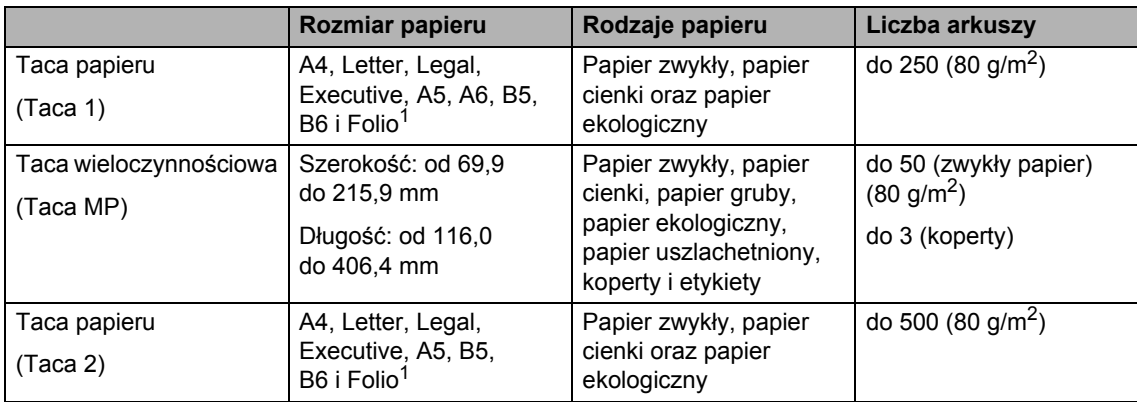

<span id="page-20-1"></span><sup>1</sup> Folio, format  $203,2 \times 330,2$  mm.

#### **Specyfikacje dotyczące zalecanego papieru <sup>2</sup>**

Specyfikacje papieru odpowiedniego do stosowania w urządzeniu.

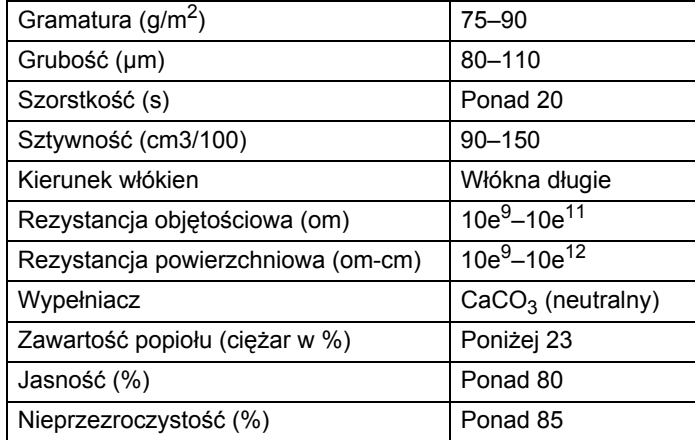

## <span id="page-21-0"></span>**Obsługa i używanie papieru specjalnego <sup>2</sup>**

Urządzenie jest przeznaczone do pracy z większością typów papieru kserograficznego i papieru uszlachetnionego. Niektóre zmienne właściwości papieru mogą jednak wpływać na jakość drukowania lub możliwości obsługi. Przed zakupieniem papieru należy najpierw przetestować kilka próbek, aby przekonać się, że uzyskiwane efekty są właściwe. Przechowuj papier w oryginalnym, szczelnym opakowaniu. Trzymaj papier poziomo i z daleka od wilgoci, bezpośredniego światła słonecznego oraz ciepła.

Ważne wskazówki dotyczące wyboru papieru:

- Poinformuj dostawcę, że papier lub koperty są przeznaczone do drukowania w kolorowej drukarce laserowej.
- Papier wstępnie zadrukowany musi być przygotowany z użyciem atramentu, który wytrzyma temperaturę procesu nagrzewania w urządzeniu (200 °C przez 0,1 s).
- Jeśli wybrano papier uszlachetniony z dodatkiem bawełny, papier o chropowatej powierzchni, taki jak papier marszczony lub żeberkowany, lub też papier pofałdowany lub pofalowany, jakość wydruku może ulec pogorszeniu.

#### **Typy papieru, jakich należy unikać <sup>2</sup>**

#### **PRZESTROGA**

Niektóre typy papieru mogą nie sprawdzać się lub po ich użyciu może dojść do uszkodzenia urządzenia.

Papier, jakiego NIE należy używać:

- silnie teksturowany
- bardzo gładki lub błyszczący
- pomarszczony lub pozwijany

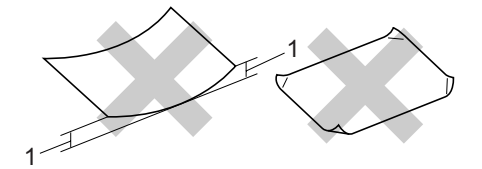

#### **1 o grubości 2 mm lub większej**

- powlekany lub wykończony chemicznie
- uszkodzony, pofałdowany lub pozaginany
- o gramaturze większej niż określona w specyfikacji w niniejszym podręczniku
- z zakładkami i zszywkami
- z nagłówkami wykonanymi techniką barwników niskotemperaturowych lub termokopiowania
- wielowarstwowy lub bez zawartości węgla
- przeznaczony do drukowania w drukarkach atramentowych

W przypadku użycia któregoś z wymieniowych powyżej typów papieru może dojść do uszkodzenia urządzenia. Tego typu uszkodzenie nie jest objęte żadną gwarancją firmy Brother ani umową serwisową.

#### **Koperty <sup>2</sup>**

Urządzenie jest przystosowane do pracy z większością kopert. W przypadku niektórych kopert mogą jednak powstać problemy z jakością wydruku wynikające ze sposobu ich wykonania. Odpowiednia koperta powinna mieć krawędzie proste i dobrze zagięte, a jej brzeg nie powinien być grubszy niż dwa arkusze papieru. Koperta powinna leżeć płasko; nie może też być sklejona luźno lub nietrwale. Należy kupować dobrej jakości koperty u dostawcy, który jest poinformowany, że mają być one używane w drukarce laserowej.

Koperty mogą być podawane tylko z tacy MP.

Przed ułożeniem kopert w tacy sprawdź, czy spełniono następujące warunki:

- Skrzydełko koperty powinno być zagięte na dłuższym boku koperty.
- Zagięcie powinno być wykonane w sposób dokładny i prawidłowy (nierówno wycięte lub zagięte koperty mogą powodować zakleszczenie papieru).
- W obszarze zaznaczonym poniżej koperty powinny mieć dwie warstwy papieru.

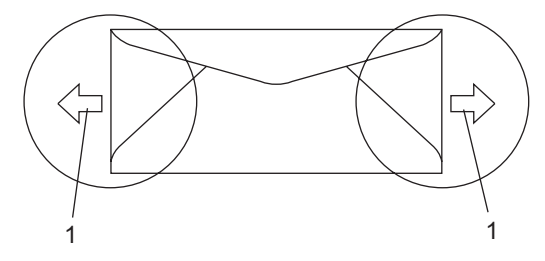

**1 Kierunek podawania**

## **Uwaga**

- Przed rozpoczęciem drukowania na kopertach należy przekartkować ich stos, co pozwoli uniknąć zakleszczenia i nieprawidłowego podawania papieru.
- Przed rozpoczęciem drukowania wielu kopert wykonaj próbę na jednej, aby upewnić się, że wyniki drukowania sa zadowalające.
- Połączenia kopert klejonych przez producenta powinny być odpowiednio trwałe.
- NIE należy układać równocześnie na tacy różnych typów papieru, poniewasż może to doprowadzić do zakleszczenia lub złego podawania papieru.
- NIE należy używać kopert do druku dwustronnego.
- Aby drukowanie przebiegało prawidłowo, w aplikacji należy określić format papieru ułożonego w tacy.
- Nie zaleca się drukowania w odległości mniejszej niż 15 mm od krawędzi koperty.
- Patrz *[Dopuszczalny papier i inne](#page-19-1)  nośniki* [na stronie 10.](#page-19-1)

#### **Rodzaje kopert, jakich należy unikać <sup>2</sup>**

#### **PRZESTROGA**

Koperty, jakich NIE należy używać:

- uszkodzone, pozwijane, pomarszczone lub o nietypowym kształcie
- bardzo błyszczące lub silnie teksturowane
- z klamrami, zszywkami, zatrzaskami lub wiązaniami
- z zamknięciami samoprzylepnymi
- wykonane w sposób nietrwały
- niewystarczająco ostro sprasowane
- wytłaczane (z wypukłym napisem)
- zadrukowane wcześniej drukarką laserową
- zadrukowane wewnątrz
- takie, których nie daje się równo ułożyć
- wykonane z papieru o gramaturze wyższej niż określona w specyfikacji urządzenia
- z nierównymi krawędziami lub nie będące idealnymi prostokątami
- z okienkami, otworami, wycięciami lub perforacją
- z klejem na powierzchni (co pokazano na rysunku poniżej)

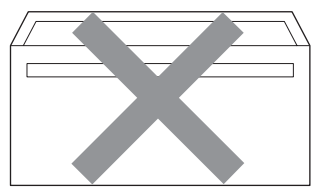

• z podwójnymi klapkami (co pokazano na rysunku poniżej)

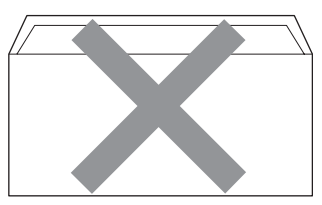

- z klapkami z klejem, które nie były zagięte w chwili zakupu
- z klapkami z klejem (pokazanymi na rysunku poniżej)

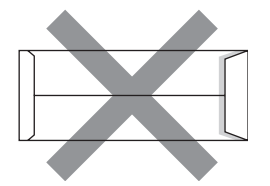

• z zagięciem po każdej stronie (co pokazano na rysunku poniżej)

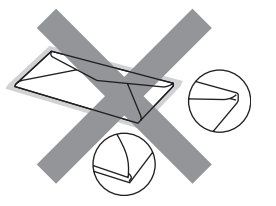

W przypadku użycia któregoś

z wymieniowych powyżej typów kopert może dojść do uszkodzenia urządzenia. Tego typu uszkodzenie nie jest objęte żadną gwarancją firmy Brother ani umowa serwisowa.

Czasami może dojść do powstania problemów z podawaniem papieru wynikających z jego grubości, wielkości oraz kształtu zagięć używanych kopert.

#### **Etykiety <sup>2</sup>**

Urządzenie umożliwia drukowanie na większości etykiet przeznaczonych do użycia w drukarkach laserowych. Etykiety powinny być wykonane z wykorzystaniem kleju na bazie akrylu, ponieważ materiał ten zachowuje się stabilnie przy wysokich temperaturach, jakie występują w zespole grzewczym. Klej nie powinien stykać się z żadną częścią urządzenia, ponieważ stos etykiet może przykleić się do taśmy lub rolek i doprowadzić do zakleszczenia papieru lub pogorszenia jakości drukowania. Między etykietami nie powinien być widoczny klej. Etykiety powinny być ułożone tak, aby zakrywały całą długość i szerokość arkusza. Pozostawianie pustych przestrzeni może doprowadzić do zdzierania etykiet i poważnych problemów z zakleszczeniem lub drukowaniem.

Wszystkie etykiety używane z urządzeniem muszą wytrzymać temperaturę 200 °C przez 0,1 s.

Gramatura etykiet nie powinna przekraczać specyfikacji zawartej w niniejszym Podręczniku użytkownika. Etykiety o właściwościach przekraczających dane ze specyfikacji mogą nie być poprawnie podawane i drukowane oraz mogą doprowadzić do uszkodzenia urządzenia.

Etykiety mogą być podawane tylko z tacy MP.

#### **Rodzaje etykiet, jakich należy unikać <sup>2</sup>**

Nie używaj etykiet uszkodzonych, pozwijanych, pomarszczonych lub o nietypowym kształcie.

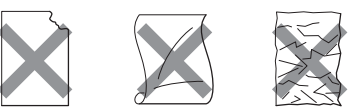

# **PRZESTROGA**

NIE podawaj częściowo zużytych arkuszy etykiet. Odsłonięty arkusz nośnika doprowadzi do uszkodzenia urządzenia.

# <span id="page-24-0"></span>**Obszar, w którym nie można drukować <sup>2</sup>**

## <span id="page-24-1"></span>**Obszar, w którym nie można drukować w przypadku kopii <sup>2</sup>**

Obszar drukowania rozpoczyna się około 4 mm od góry i od dołu oraz około 3 mm od krawędzi bocznych papieru.

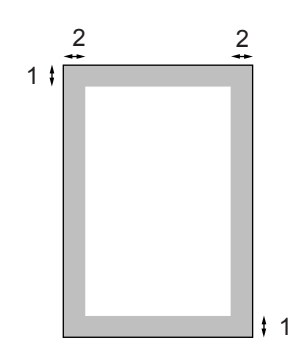

- **1 4 mm**
- **2 3 mm**

#### **Uwaga**

Obszar, na którym nie można drukować (pokazany powyżej), dotyczy pojedynczej kopii lub kopiowania w skali 1 do 1 przy użyciu papieru w formacie A4. Obszar, w którym nie można drukować, zmienia się w zależności od formatu papieru.

## <span id="page-24-2"></span>**Obszar, w którym nie można drukować w przypadku drukowania z komputera <sup>2</sup>**

W przypadku korzystania z domyślnego sterownika obszar zadruku jest mniejszy niż format papieru, co pokazano poniżej.

#### **Pionowa**

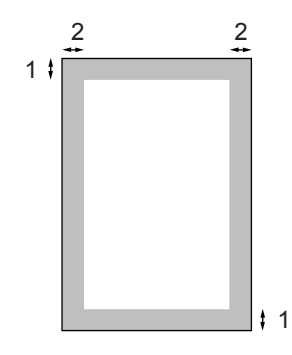

**1 4,23 mm**

```
2 4,23 mm
```
**Pozioma**

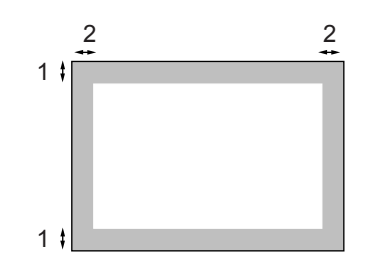

- **1 4,23 mm**
- **2 4,23 mm**

**Uwaga**

Pokazany powyżej obszar, w którym nie można drukować, dotyczy papieru o formacie A4. Obszar, w którym nie można drukować, zmienia się w zależności od formatu papieru.

# <span id="page-25-0"></span>**Ładowanie papieru i kopert <sup>2</sup>**

Urządzenie może pobierać papier z zamontowanej standardowej tacy papieru, opcjonalnej tacy dolnej lub tacy wieloczynnościowej.

Podczas drukowania na zwykłym papierze o gramaturze od 60 do 105 g/m<sup>2</sup> korzystaj z tacy papieru.

Do drukowania na innych nośnikach używaj tacy MP (tacy wieloczynnościowej).

Podczas układania papieru w tacy pamiętaj, że:

- Jeśli w menu drukowania aplikacji istnieje możliwość wyboru formatu papieru, wyboru można dokonać za pomocą programu. Jeśli program nie udostępnia takiego rozwiązania, można ustawić format papieru za pomocą sterownika drukarki lub przycisków panelu sterowania.
- Przed użyciem papieru z otworami, np. wkładów do segregatora, przekartkuj stos, aby nie dochodziło do zakleszczania i błędnego podawania papieru.

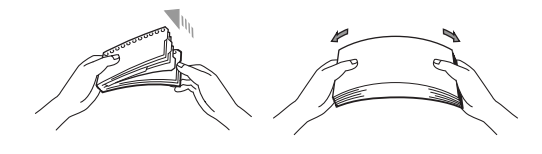

#### **Ładowanie czystego papieru do tacy <sup>2</sup>**

**Odegnij klapkę wyjściowej tacy** papieru (1).

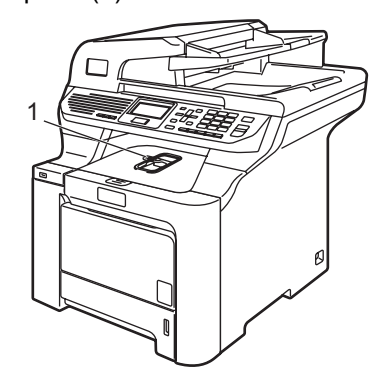

Wyciągnij całkowicie tacę papieru z urządzenia.

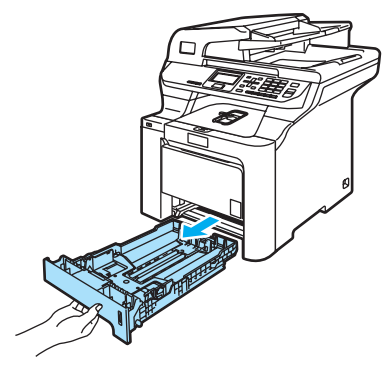

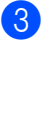

Naciskając zieloną dźwignię zwalniania prowadnic papieru (1), przesuwaj prowadnice papieru, dopasowując je do formatu papieru. Upewnij się, czy prowadnice są mocno osadzone w szczelinach.

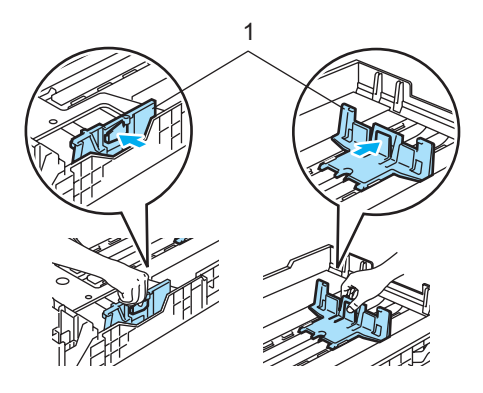

4 Przekartkuj dobrze papier w celu uniknięcia problemów z jego podawaniem.

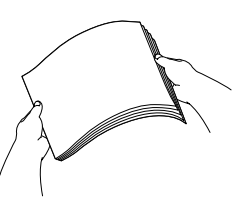

**b** Ułóż papier w tacy, tak aby najpierw widoczna była górna krawędź papieru, a strona do drukowania odwrócona była w dół.

> Upewnij się, czy papier leży płasko na tacy i czy wysokość stosu nie przekracza znaku maksimum papieru (1).

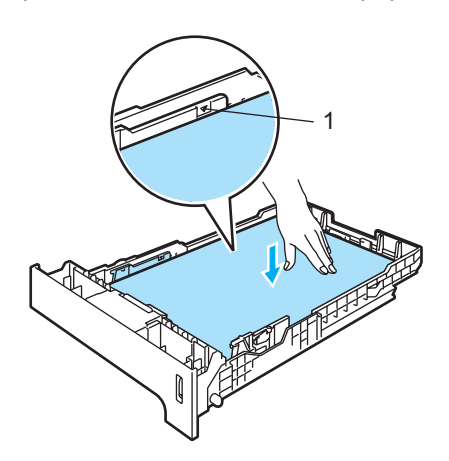

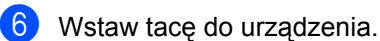

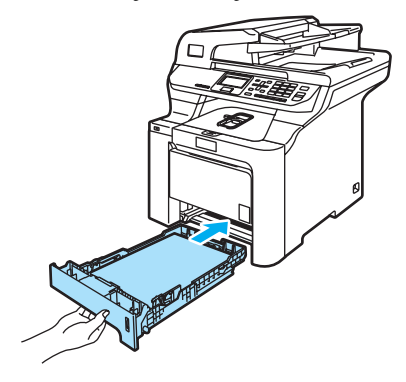

#### **Ładowanie kopert lub innych nośników do tacy wieloczynnościowej (taca MP) <sup>2</sup>**

Do drukowania kopert, etykiet oraz na grubym papierze korzystaj z tacy MP.

Przed załadowaniem dociśnij rogi i krawędzie koperty, tak aby były jak najbardziej spłaszczone.

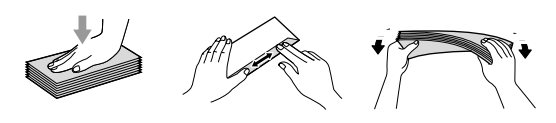

Odegnij klapkę wyjściowej tacy papieru (1).

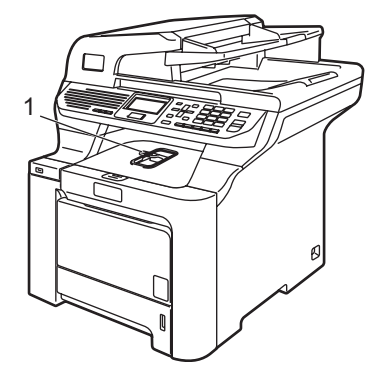

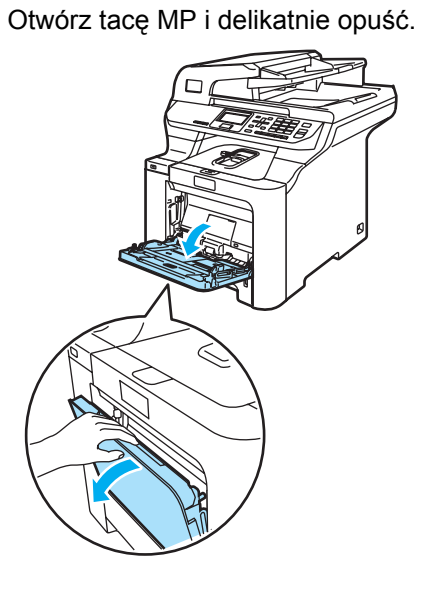

Rozdział 2

**3** Pociagnij klapkę podpierającą tacy MP (1).

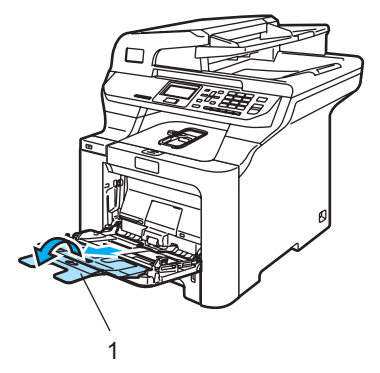

4 Ułóż koperty (maksymalnie 3) lub nośnik na tacy MP, krawędzią górną do przodu i stroną do drukowania do góry.

# <span id="page-27-0"></span>**Ładowanie dokumentów <sup>2</sup>**

Kopiowanie i skanowanie może być wykonywane z podajnika ADF (automatyczny podajnik dokumentów) i z szyby skanera.

## <span id="page-27-1"></span>**Korzystanie z podajnika ADF (automatyczny podajnik dokumentów) <sup>2</sup>**

W podajniku ADF można zmieścić do 50 stron, które są następnie podawane indywidualnie. Używaj standardowego papieru 80 g/m2. Pamiętaj o przekartkowaniu stron przed włożeniem ich do podajnika ADF.

Upewnij się, że dokumenty pisane atramentem są całkowicie suche.

#### **PRZESTROGA**

NIE pozostawiaj grubych dokumentów na szybie skanera. W takim przypadku podajnij ADF może się zaciąć.

NIE używaj papieru, który jest skręcony, pomarszczony, zgięty, rozerwany, zszywany, spięty spinaczem, sklejony lub oklejony taśmą.

NIE używaj kartonu, papieru gazetowego ani tkaniny.

**1** Odegnij klapkę podtrzymującą wyjście dokumentów z podajnika ADF (1) i klapkę podpierającą ADF (2).

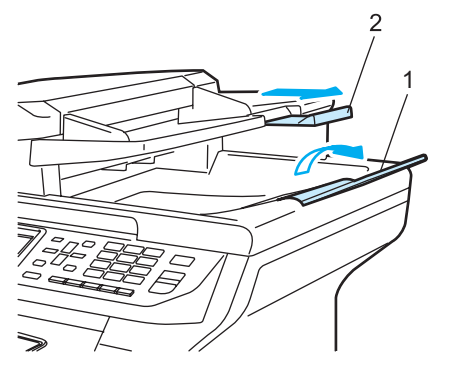

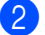

**2** Dobrze przekartkuj strony.

- **3** Wsuwaj dokument do podajnika ADF zapisaną krawędzią górną do przodu, dopóki nie poczujesz, że dotknął rolki podającej.
- 4 Wyreguluj prowadnice papieru, dopasowując je do szerokości dokumentu.

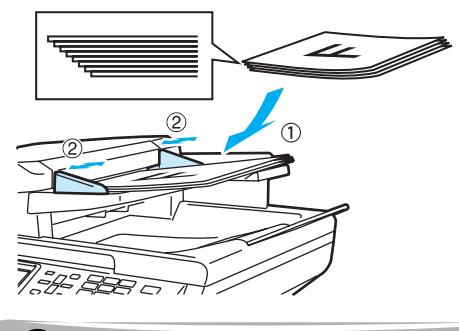

**PRZESTROGA**

Aby uniknąć zniszczenia urządzenia podczas korzystania z ADF, NIE wyciągaj dokumentu w trakcie podawania.

Aby skanować niestandardowe dokumenty, patrz *[Korzystanie z szyby](#page-28-0)  skanera* [na stronie 19.](#page-28-0)

## <span id="page-28-0"></span>**Korzystanie z szyby skanera <sup>2</sup>**

Szyby skanera można używać do skanowania lub kopiowania stron książki lub pojedynczych dokumentów. Dokumenty mogą mieć szerokość do 215,9 mm i długość do 355,6 mm.

Aby można było używać szyby skanera, podajnik ADF musi być pusty.

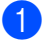

Podnieś pokrywę dokumentu.

Używając lewej prowadnicy, wyśrodkuj dokument, kładąc go na szybie skanera stroną zapisaną do dołu.

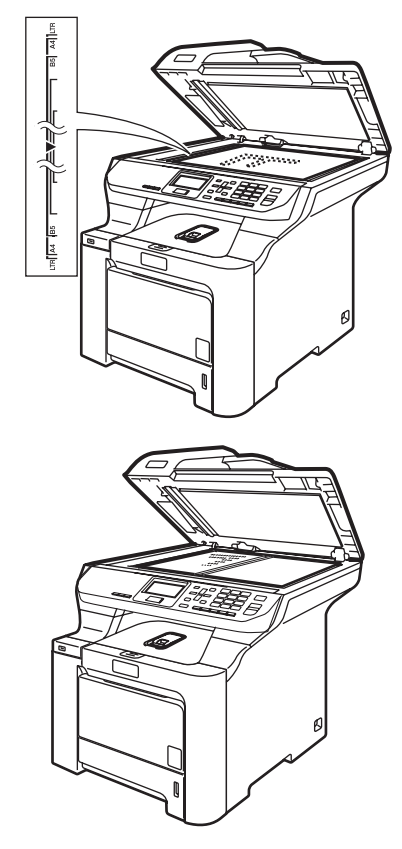

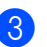

Zamknij pokrywe dokumentu.

#### **PRZESTROGA**

Jeżeli dokumentem jest książka lub gruby dokument, NIE zamykaj gwałtownie pokrywy ani nie naciskaj jej.

**3**

# <span id="page-29-4"></span><span id="page-29-0"></span>**Ustawienia ogólne <sup>3</sup>**

# <span id="page-29-1"></span>**Ustawienia papieru <sup>3</sup>**

## <span id="page-29-2"></span>**Rodzaj papieru <sup>3</sup>**

Skonfiguruj urządzenie odpowiednio do rodzaju papieru, jaki będzie używany. Zapewni to najwyższą jakość drukowania.

- Wykonaj jedną z następujących czynności:
	- Aby wybrać typ papieru dla opcji MP Tray, naciśnij **Menu**, **1**, **1**, **1**.
	- Aby wybrać typ papieru dla opcji Tray#1, naciśnij **Menu**, **1**, **1**, **2**.
	- Aby wybrać typ papieru dla opcii Tray#2, naciśnij **Menu**, **1**, **1**, **3**, jeśli zainstalowana została taca opcjonalna.

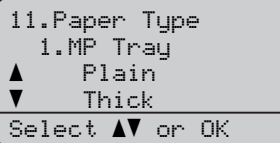

- $\overline{2}$  Dla opcii Trav#1 i Trav#2 naciśnij  $\triangle$  lub  $\blacktriangledown$ , aby wybrać ustawienie Thin, Plain lub Recycled Paper. Dla opcji MP Tray, naciśnij ▲ lub ▼, aby wybrać ustawienie Thin, Plain, Thick, Thicker lub Recycled Paper. Naciśnij **OK**.
	- c Naciśnij **Stop/Exit** (Stop/Zakończ).

## <span id="page-29-3"></span>**Rozmiar papieru <sup>3</sup>**

Do drukowania kopii można użyć dziewięciu rozmiarów papieru: A4, Letter, Legal, Executive, A5, A6, B5, B6 i Folio.

W przypadku zmiany formatu papieru w tacy należy również zmienić ustawienie formatu papieru, tak aby urządzenie dopasowało dokument do strony.

- Wykonaj jedną z następujących czynności:
	- Aby wybrać rozmiar papieru dla opcji MP Tray, naciśnij **Menu**, **1**, **2**, **1**.
	- Aby wybrać rozmiar papieru dla opcji Tray#1, naciśnij **Menu**, **1**, **2**, **2**.
	- Aby wybrać rozmiar papieru dla opcji Tray#2, naciśnij **Menu**, **1**, **2**, **3**, jeśli zainstalowana została taca opcjonalna.

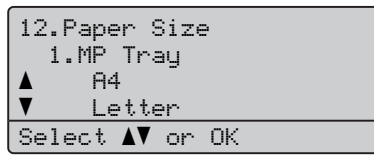

- Naciśnij ▲ lub ▼, aby wybrać ustawienie A4, Letter, Legal, Executive, A5, A6, B5, B6, Folio lub Any. Naciśnij **OK**.
	- c Naciśnij **Stop/Exit** (Stop/Zakończ).

## **Uwaga**

- Opcja Any (rozmiar) jest wyświetlana tylko po wybraniu tacy MP (**Menu**, **1**, **2**, **1**).
- Po wybraniu opcii Any dla rozmiaru papieru tacy MP należy wybrać opcję MP Only w ustawieniu używania tacy.
- Podczas wykonywania N na 1 kopii jako format papieru dla tacy MP nie można wybrać opcji Any. Należy wybrać jeden z pozostałych formatów papieru dostępnych dla tacy MP.
- Format A6 nie jest dostępny dla opcjonalnej tacy 2.

## <span id="page-30-0"></span>**Używanie tacy w trybie kopiowania <sup>3</sup>**

Istnieje możliwość zmiany priorytetu tacy, jakiej urządzenie będzie używało do drukowania.

Po wybraniu opcji Tray#1 Only, MP Only lub  $\text{Tray#2}$  Only<sup>[1](#page-30-2)</sup> urządzenie będzie ładować papier tylko z wybranej tacy. Jeśli w wybranej tacy zabraknie papieru, na ekranie LCD zostanie wyświetlony komunikat No Paper. Włóż papier do pustej tacy.

Aby zmienić ustawienia tacy, wykonaj poniższe czynności:

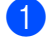

a Naciśnij **Menu**, **1**, **6**, **1**.

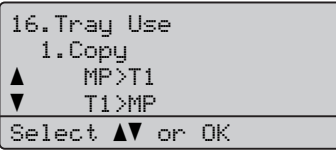

- **2** Naciśnij  $\triangle$  lub  $\nabla$ , aby wybrać opcję Tray#1 Only, Tray#2 Only[1](#page-30-2), MP Only,  $MP > T1 > T2<sup>1</sup>$  $MP > T1 > T2<sup>1</sup>$  $MP > T1 > T2<sup>1</sup>$  lub  $T1 > T2 > MP<sup>1</sup>$ . Naciśnij **OK**.
	- <sup>1</sup> Opcje Tray#2 Only i T2 są wyświetlane tylko gdy zainstalowana jest opcjonalna taca.
- <span id="page-30-2"></span>c Naciśnij **Stop/Exit** (Stop/Zakończ).

## **Uwaga**

- Podajnik ADF może wykryć rozmiar dokumentu. Podczas ładowania dokumentów z podajnika ADF, gdy wybrana jest opcja MP>T1>T2 lub T1>T2>MP, urządzenie szuka tacy, w której znajduje się najbardziej odpowiedni papier, a następnie pobiera papier z tej tacy. Jeśli w żadnej tacy nie ma odpowiedniego papieru, urządzenie pobierze papier z tacy o wyższym priorytecie.
- W przypadku korzystania z szyby skanera dokument jest zawsze kopiowany z wykorzystaniem tacy o wyższym priorytecie, nawet jeśli w innej tacy znajduje się bardziej odpowiedni papier.

## <span id="page-30-1"></span>**Używanie tacy w trybie drukowania <sup>3</sup>**

Istnieje możliwość zmiany domyślnej tacy, jaka będzie używana do drukowania dokumentów z komputera.

a Naciśnij **Menu**, **1**, **6**, **2**.

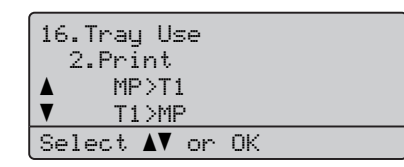

- **2** Naciśnij  $\triangle$  lub  $\blacktriangledown$ , aby wybrać opcję Tray#1 Only, Tray#2 Only[1](#page-30-3), MP Only,  $MP > T1 > T2$  $MP > T1 > T2$  $MP > T1 > T2$ <sup>1</sup> lub  $T1 > T2 > MP<sup>1</sup>$ . Naciśnij **OK**.
	- Opcje Tray#2 Only i T2 są wyświetlane tylko gdy zainstalowana jest opcjonalna taca.
- <span id="page-30-3"></span>c Naciśnij **Stop/Exit** (Stop/Zakończ).

#### **Uwaga**

- Ustawienie sterownika drukarki będzie priorytetowe względem ustawienia dokonanego za pośrednictwem panelu sterowania.
- Jeśli na panelu sterowania ustawiona jest opcja Tray#1 Only, MP Only lub  $Tray#2$  Only<sup>[1](#page-30-4)</sup> i w sterowniku drukarki wybrana zostanie opcja **Auto Select**, urządzenie będzie ładować papier z tacy, która jest wybrana.
- <span id="page-30-4"></span>Opcja Tray#2 Only jest wyświetlana tylko gdy zainstalowana jest opcjonalna taca.

# <span id="page-31-0"></span>**Ustawienia głośności <sup>3</sup>**

## <span id="page-31-1"></span>**Głośność sygnalizatora <sup>3</sup>**

Gdy sygnalizator jest włączony, urządzenie wygeneruje sygnał po naciśnięciu klawisza lub popełnieniu błędu. Dostępna jest gama ustawień głośności, od High do Off.

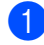

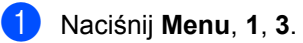

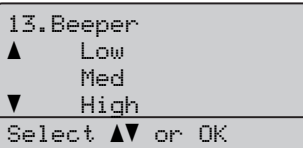

**2** Naciśnij  $\triangle$  lub  $\blacktriangledown$ , aby wybrać ustawienie Off, Low, Med lub High. Naciśnij **OK**.

c Naciśnij **Stop/Exit** (Stop/Zakończ).

# <span id="page-31-2"></span>**Automatyczna zmiana czasu <sup>3</sup>**

Istnieje możliwość ustawienia urządzenia tak, aby automatycznie przestawiało godzinę. Urządzenie przestawi zegar o godzinę do przodu wiosną i o godzinę do tyłu jesienią.

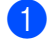

a Naciśnij **Menu**, **1**, **4**.

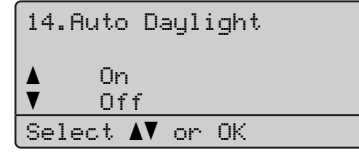

- Naciśnij ▲ lub ▼, aby wybrać ustawienie On (lub Off). Naciśnij **OK**.
	- c Naciśnij **Stop/Exit** (Stop/Zakończ).

# <span id="page-31-3"></span>**Funkcje ochrony środowiska <sup>3</sup>**

## <span id="page-31-4"></span>**Oszczędzanie tonera <sup>3</sup>**

Funkcja ta umożliwia oszczędzanie tonera. Gdy opcja oszczędzania tonera zostanie ustawione na On, wydruki będą jaśniejsze. Ustawienie domyślne to Off.

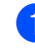

#### a Naciśnij **Menu**, **1**, **5**, **1**.

15.Ecology 1.Toner Save a On  $\overline{\blacktriangledown}$  Off Select  $\blacktriangle\mathbf{V}$  or OK

Naciśnij ▲ lub ▼, aby wybrać ustawienie On (lub Off). Naciśnij **OK**.

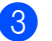

c Naciśnij **Stop/Exit** (Stop/Zakończ).

#### **Uwaga**

NIE zalecamy włączania funkcji oszczędzania tonera podczas drukowania zdjęć lub obrazów w skali szarości.

## <span id="page-32-0"></span>**Czas spoczynku <sup>3</sup>**

Ustawienie czasu spoczynku wpływa na zmniejszenie zużycia energii na skutek wyłączenia zespołu grzewczego w czasie, gdy urządzenie jest bezczynne.

Można wybrać czas, przez jaki urządzenie musi być bezczynne (od 000 do 240 minut), zanim przejdzie do trybu spoczynku. Jeśli urządzenie odbierze dane z komputera lub wykona kopię, zegar zostanie zresetowany. Ustawienie domyślne to 005 minut.

Jeśli urządzenie znajduje się w trybie spoczynku, na ekranie LCD wyświetlony zostanie komunikat Sleep. W przypadku drukowania lub kopiowania w trybie spoczynku nastąpi krótkie opóźnienie, w czasie którego zespół grzewczy będzie rozgrzewany.

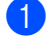

a Naciśnij **Menu**, **1**, **5**, **2**.

15.Ecology 2.Sleep Time 005Min Enter & OK Key

2 Wprowadź czas, przez jaki urządzenie ma pozostać bezczynne, zanim przejdzie do trybu spoczynku (od 000 do 240). Naciśnij **OK**.

**Naciśnij Stop/Exit** (Stop/Zakończ).

## <span id="page-32-1"></span>**Wyłączanie lampy skanera <sup>3</sup>**

Lampa skanera pozostaje włączona przez 30 minut, zanim zostanie automatycznie wyłączona w celu wydłużenia jej żywotności i zmniejszenia zużycia energii.

Aby ręcznie wyłączyć lampę skanera, naciśnij iednocześnie klawisze ◀ i ▶. Lampa skanera zostanie wyłączona do czasu kolejnego użycia funkcji skanera.

**Uwaga**

Regularne wyłączanie lampy zmniejszy jej żywotność.

# <span id="page-32-2"></span>**Kontrast wyświetlacza LCD <sup>3</sup>**

Możesz zmienić kontrast, aby wyświetlacz LCD wyglądał jaśniej lub ciemniej.

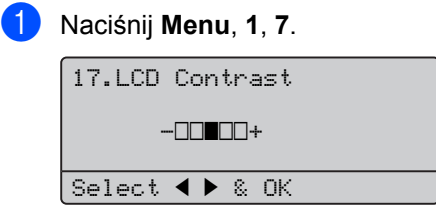

- Naciśnij ▶, aby przyciemnić wyświetlacz LCD. Lub naciśnij <, aby rozjaśnić wyświetlacz LCD. Naciśnij **OK**.
- c Naciśnij **Stop/Exit** (Stop/Zakończ).

# <span id="page-32-3"></span>**Lista ustawień użytkownika <sup>3</sup>**

Listę zaprogramowanych ustawień, w tym konfigurację sieci, można wydrukować.

a Naciśnij **Menu**, **6**, **4**.

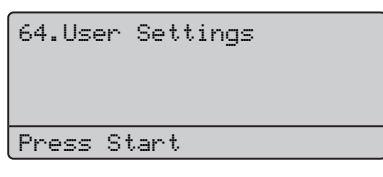

- **2** Naciśnij Mono Start (Start (Mono)) lub **Colour Start** (Start (Kolor)).
- c Naciśnij **Stop/Exit** (Stop/Zakończ).

**4**

# <span id="page-33-3"></span><span id="page-33-0"></span>**Funkcje zabezpieczeń <sup>4</sup>**

# <span id="page-33-1"></span>**Zabezpieczenia <sup>4</sup>**

## <span id="page-33-4"></span><span id="page-33-2"></span>**Blokada funkcji <sup>4</sup>**

Blokada funkcji umożliwia ograniczenie dostępu publicznego do niektórych funkcji urządzenia (kopiowania, skanowania i drukowania).

Uniemożliwia również użytkownikom zmianę ustawień domyślnych urządzenia poprzez ograniczenie dostępu do ustawień menu.

Do włączenia blokady funkcji dla użytkownika publicznego wymagane jest zablokowanie przynajmniej jednej funkcji.

Dostęp do zastrzeżonych funkcji można włączyć, tworząc użytkownika z ograniczonym dostępem. Użytkownicy z ograniczonym dostępem muszą wybrać zapisaną nazwę i wprowadzić hasło, aby móc korzystać z urządzenia.

Należy zwrócić szczególną uwagę na hasło. Jeśli zapomnisz hasła, skontaktuj się z dealerem firmy Brother.

## **Uwaga**

- Można skonfigurować do 25 użytkowników indywidualnych oraz jednego użytkownika publicznego.
- Po skonfigurowaniu użytkownika publicznego można ograniczyć dostęp do jednej lub kilku funkcji urządzenia wszystkim użytkownikom, którzy nie ustawili hasła.
- Tylko administratorzy mogą ustawiać ograniczenia i wprowadzać zmiany dla każdego użytkownika.
- W przypadku wyłączenia funkcji drukowania zadania drukowania z komputerów PC będą anulowane bez powiadomienia.

#### **Ustawianie hasła dla administratora 4**

Hasło ustawiane w poniższych krokach jest hasłem administratora. To hasło jest używane do konfigurowania kont użytkowników oraz włączania i wyłączania blokady funkcji. (Patrz *[Konfigurowanie u](#page-34-0)żytkowników [z ograniczonym dost](#page-34-0)ępem* na stronie 25 i *Włą[czanie blokady funkcji](#page-35-0)* na stronie 26.)

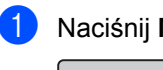

# a Naciśnij **Menu**, **1**, **8**.

18.Function Lock New Passwd:XXXX Enter & OK Key

- 2 Wprowadź 4-cyfrową liczbę jako hasło, korzystając z klawiszy numerycznych 0–9,  $*$  oraz #. Naciśnij **OK**.
- **3** Wprowadź ponownie hasło, gdy na ekranie LCD zostanie wyświetlony komunikat Verify:. Naciśnij **OK**.
- Naciśnij Stop/Exit (Stop/Zakończ).

#### **Konfigurowanie użytkownika publicznego <sup>4</sup>**

Istnieje możliwość skonfigurowania użytkownika publicznego. Użytkownik publiczny nie musi wprowadzać hasła.

#### **Uwaga**

Aby włączyć blokadę funkcji dla użytkownika publicznego, należy zablokować dostęp do przynajmniej jednej funkcji.

a Naciśnij **Menu**, **1**, **8**. 18.Function Lock  $\blacktriangle$ Lock Off-On Set Password  $\overline{\mathbf{v}}$  Setup User Select  $\blacktriangle\blacktriangledown$  or OK

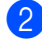

**2** Naciśnij  $\triangle$  lub  $\blacktriangledown$ , aby wybrać opcję Setup User. Naciśnij **OK**.

**3** Wprowadź hasło administratora. Naciśnij **OK**.

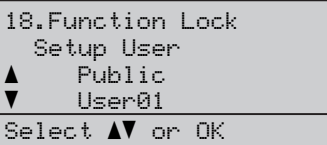

- 4 Naciśnii  $\triangle$  lub  $\nabla$ , aby wybrać opcie Public. Naciśnij **OK**.
- **b** Naciśnij  $\triangle$  lub  $\blacktriangledown$ , aby wybrać ustawienie Enable lub Disable dla opcji Copy(Color). Naciśnij **OK**. Po ustawieniu opcji Copy (Color) powtórz ten krok dla opcji Copy(B&W) Scan i Print. Naciśnij **OK**.

## **Uwaga**

Opcję drukowania z komputera PC można ustawić tylko dla użytkownika publicznego. Gdy drukowanie jest wyłączone dla użytkownika publicznego, żaden z użytkowników z ograniczonym dostępem nie będzie mógł korzystać z funkcji drukowania.

f Naciśnij **Stop/Exit** (Stop/Zakończ).

#### <span id="page-34-0"></span>**Konfigurowanie użytkowników z ograniczonym dostępem <sup>4</sup>**

Można jest skonfigurować ograniczenia i hasła dla użytkowników.

#### a Naciśnij **Menu**, **1**, **8**.

- 18.Function Lock  $\blacktriangle$ Lock Off-On Set Password  $\overline{\mathbf{v}}$  Setup User Select  $\blacktriangle\blacktriangledown$  or OK
- Naciśnij ▲ lub ▼, aby wybrać opcję Setup User. Naciśnij **OK**.
- Wprowadź hasło administratora. Naciśnij **OK**.

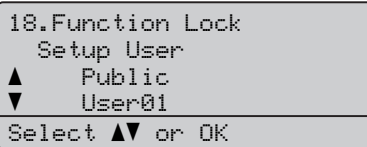

- <span id="page-34-1"></span>Naciśnij ▲ lub V, aby wybrać User01. Naciśnij **OK**.
- **5** Aby wprowadzić nazwę użytkownika, użyj klawiszy numerycznych. (Patrz *[Wprowadzanie tekstu](#page-168-1)* na stronie 159.) Naciśnij **OK**.
- 6 Wprowadź 4-cyfrowe hasło dla użytkownika. Naciśnij **OK**.
- <span id="page-34-2"></span>Naciśnij ▲ lub ▼, aby wybrać opcję Enable lub Disable dla ustawienia Copy(Color). Naciśnij **OK**. Po ustawieniu opcji Copy (Color) powtórz ten krok dla opcji Copy(B&W) Scan. Naciśnij **OK**.
- 8 Powtórz kroki o[d](#page-34-1) @ do @, aby wprowadzić kolejnych użytkowników i kolejne hasła.
	- i Naciśnij **Stop/Exit** (Stop/Zakończ).

#### **Uwaga**

Nie można użyć tego samego hasła jako hasła innego użytkownika.

#### **Włączanie i wyłączanie blokady funkcji4**

Jeśli w czasie wykonywania poniższych czynności wprowadzisz nieprawidłowe hasło, na wyświetlaczu LCD pojawi się komunikat Wrong Password. Wprowadź ponownie prawidłowe hasło.

#### <span id="page-35-0"></span>**Włączanie blokady funkcji <sup>4</sup>**

a Naciśnij **Menu**, **1**, **8**.

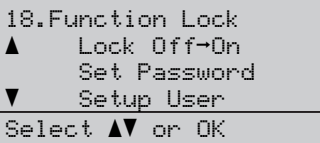

- **2** Naciśnij  $\triangle$  lub  $\blacktriangledown$ , aby wybrać opcję Lock Off-On. Naciśnij **OK**.
- **3** Wprowadź 4-cyfrowe hasło administratora. Naciśnij **OK**.

#### **Wyłączanie blokady funkcji zabezpieczeń <sup>4</sup>**

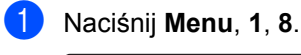

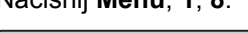

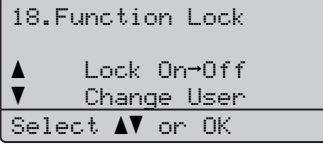

- **2** Naciśnij  $\triangle$  lub  $\blacktriangledown$ , aby wybrać opcję Lock On-Off. Naciśnij **OK**.
- **3** Wprowadź 4-cyfrowe hasło administratora. Naciśnij **OK**.

#### **Przełączanie użytkowników 4**

To ustawienie umożliwia użytkownikowi z ograniczonym dostępem zalogowanie się w urządzeniu, gdy blokada funkcji jest włączona.

### **Uwaga**

Gdy użytkownik z ograniczonym dostępem przestanie korzystać z urządzenia, w ciągu minuty powróci ono do ustawienia publicznego.

Przytrzymaj wciśnięty klawisz <. naciskając klawisz **Secure** (Zabezpieczenie).

> Function Lock Change User PIN:XXXX Pls enter PIN

2 Wprowadź 4-cyfrowe hasło. Naciśnij **OK**.

#### **Gdy tryb kopiowania jest wyłączony**

a Naciśnij **Duplex** (Dupleks), jeden z przycisków ustawień kopiowania, **Start** lub klawisz numeryczny.

> Access Denied PIN: Pls enter PIN

- 2 Wprowadź 4-cyfrowe hasło. Naciśnij **OK**.
- **Gdy tryb skanowania jest wyłączony**
- a Naciśnij klawisz **Scan** (Skanuj).

Access Denied PIN: Pls enter PIN

b Wprowadź 4-cyfrowe hasło. Naciśnij **OK**.
## **Sekcja II**

# **Kopiowanie**

**[Wykonywanie kopii](#page-37-0)** 28

**5**

## <span id="page-37-0"></span>**Wykonywanie kopii <sup>5</sup>**

## **Jak kopiować <sup>5</sup>**

## **Ekran LCD dla trybu kopiowania <sup>5</sup>**

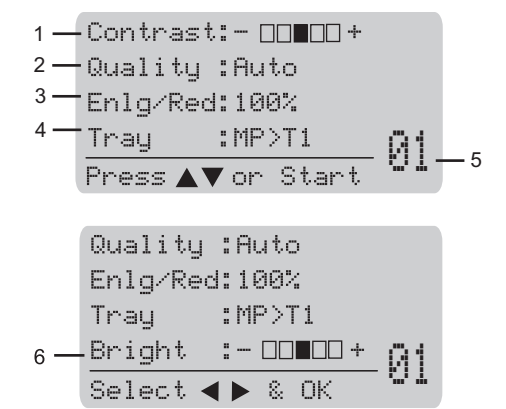

- **1 Kontrast**
- **2 Jakość**
- **3 Proporcje kopiowania**
- **4 Wybór tacy**
- **5 Liczba kopii**
- **6 Jasność**

## **Wykonywanie pojedynczej kopii <sup>5</sup>**

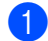

Włóż dokument.

b Naciśnij **Mono Start** (Start (Mono)) lub **Colour Start** (Start (Kolor)).

## **Wykonywanie wielu kopii <sup>5</sup>**

- Włóż dokument.
- 2 Użyj klawiszy numerycznych w celu wprowadzenia liczby kopii (do 99).
- **3** Naciśnij **Mono Start** (Start (Mono)) lub **Colour Start** (Start (Kolor)).

## **Uwaga**

- (Informacje o sortowaniu kopii zawiera *[Sortowanie kopii za pomoc](#page-43-0)ą ADF* [na stronie 34](#page-43-0).)
- Jeśli na wyświetlaczu LCD pojawi się komunikat "Please Wait", a urządzenie przerwie kopiowanie podczas wykonywania wielu kopii, poczekaj około 30–40 sekund, aż urządzenie zakończy pasowanie kolorów i proces czyszczenia zespołu taśmy.

## **Zatrzymywanie kopiowania <sup>5</sup>**

Aby zatrzymać kopiowanie, naciśnij przycisk **Stop/Exit** (Stop/Zakończ).

## **Opcje kopiowania (ustawienia tymczasowe)5**

Jeżeli chcesz szybko zmienić ustawienia kopiowania jedynie dla kolejnej kopii, użyj klawiszy tymczasowego **kopiowania**. Można stosować różne kombinacje. Do zmiany ustawień kopiowania dwustronnego można również użyć klawisza Duplex (Dupleks).

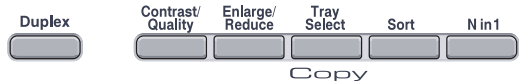

Urządzenie powraca do ustawień domyślnych 60 sekund po zakończeniu kopiowania.

## **Zmiana jakości kopiowania <sup>5</sup>**

Dostępny jest pełny zakres ustawień jakości. Ustawienie domyślne to Auto.

■ Auto

Ustawienie Auto jest zalecane dla zwykłych wydruków. Odpowiednie dla dokumentów zawierających tekst i zdjęcia.

**T**ext

Odpowiednie dla dokumentów zawierających tylko tekst.

Photo

Odpowiednie do kopiowania zdjęć.

Aby *tymczasowo* zmienić ustawienia jakości, wykonaj poniższe kroki:

- - Włóż dokument.

2 Użyj klawiszy numerycznych w celu wprowadzenia liczby kopii (do 99).

- **3** Naciśnij **Contrast/Quality** (Kontrast/Jakość). Naciśnij ▲ lub ▼, aby wybrać opcję Quality. Naciśnij **OK**.
- 4 Naciśnij  $\triangleleft$ lub  $\triangleright$ , aby wybrać opcję Auto, Text lub Photo. Naciśnij **OK**.

e Naciśnij **Mono Start** (Start (Mono)) lub **Colour Start** (Start (Kolor)).

Aby zmienić *domyślne* ustawienia, wykonaj poniższe kroki:

a Naciśnij **Menu**, **2**, **1**.

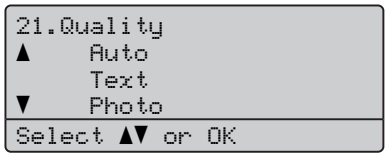

Naciśnij ▲ lub ▼, aby wybrać jakość kopiowania. Naciśnij **OK**.

c Naciśnij **Stop/Exit** (Stop/Zakończ).

## **Powiększanie lub zmniejszanie kopiowanego obrazu <sup>5</sup>**

Można wybrać następujące stopnie powiększania lub zmniejszania:

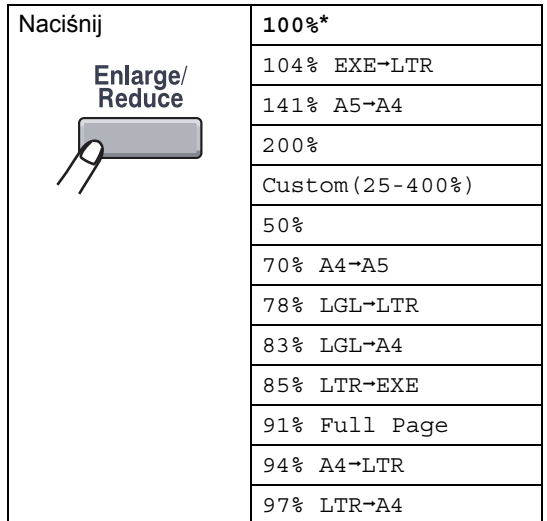

Ustawienie Custom(25-400%) umożliwia wprowadzenie stopnia od 25% do 400%.

Aby powiększyć lub pomniejszyć kolejną kopię, wykonaj następujące czynności:

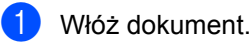

- 2 Użyj klawiszy numerycznych w celu wprowadzenia liczby kopii (do 99).
- c Naciśnij **Enlarge/Reduce** (Powiększ/Zmniejsz).
- d Naciśnij **Enlarge/Reduce** (Powiększ/Zmniejsz) lub  $\blacktriangleright$ .
- **5** Wykonaj jedną z następujących czynności:
	- Naciśnij  $\blacktriangle$  lub  $\nabla$ , aby wybrać żądany stopień powiększenia lub zmniejszenia.

Naciśnij **OK**.

Naciśnij  $\blacktriangle$  lub  $\nabla$ , aby wybrać opcję Custom(25-400%).

Naciśnij **OK**.

Użyj klawiszy numerycznych do wprowadzenia stopnia powiększenia lub zmniejszenia 25% do 400%. (Na przykład naciśnij **5 3**, aby wprowadzić 53%).

Naciśnij **OK**.

**6** Naciśnij Mono Start (Start (Mono)) lub **Colour Start** (Start (Kolor)).

## **Uwaga**

Opcje układu strony 2 in 1 (P), 2 in 1 (L), 4 in 1 (P) lub 4 in 1 (L) *nie są* dostępne dla funkcji Enlarge/Reduce (Powiększ/Zmniejsz).

## **Wykonywanie kopii w trybie N na 1 (układ strony) <sup>5</sup>**

Korzystając z funkcji N na 1, można zmniejszyć ilość papieru używanego podczas kopiowania. Funkcja umożliwia wydrukowanie dwóch lub czterech stron na jednej stronie, co pozwala zaoszczędzić papier.

#### **Ważne <sup>5</sup>**

- Upewnij się, czy ustawiony jest rozmiar papieru Letter, A4, Legal lub Folio.
- $\blacksquare$  (P) oznacza układ pionowy, a (L) poziomy.
- W przypadku funkcji N na 1 nie można używać opcji Enlarge/Reduce (Powiększ/Zmniejsz).
- 1 Włóż dokument.
- Użyj klawiszy numerycznych w celu wprowadzenia liczby kopii (do 99).
- **3** Naciśnij **N in 1** (N na 1).

```
\overline{4} Naciśnij \overline{ } lub \overline{ }, aby wybrać opcję
     2 in 1 (P), 2 in 1 (L), 
     4 in 1 (P), 4 in 1 (L)
     lub Off(1 in 1).
     Naciśnij OK.
```
**6** Naciśnij Mono Start (Start (Mono)) lub **Colour Start** (Start (Kolor)), aby zeskanować stronę. Jeśli dokument zostanie umieszczony w podajniku ADF, urządzenie zeskanuje strony i rozpocznie drukowanie.

> **W przypadku korzystania z szyby skanera przejdź do kroku** [f](#page-40-0)**.**

<span id="page-40-0"></span>f Po zeskanowaniu strony naciśnij **<sup>1</sup>**, aby zeskanować kolejną stronę.

```
Flatbed Copy:
 Next Page?
a 1.Yes
\overline{\mathbf{v}} 2.No
Select \blacktriangle\blacktriangledown or OK
```
<span id="page-40-1"></span>7 Umieść kolejną stronę na szybie skanera. Naciśnij **OK**. Powtórz kroki @ i @ dla każdej strony z układu.

8 Gdy wszystkie strony zostaną zeskanowane, naciśnij 2 w **@**, aby zakończyć.

#### *Jeśli kopiujesz strony z ADF* **<sup>5</sup>**

Włóż dokument zadrukowaną stroną do góry w kierunku pokazanym poniżej:

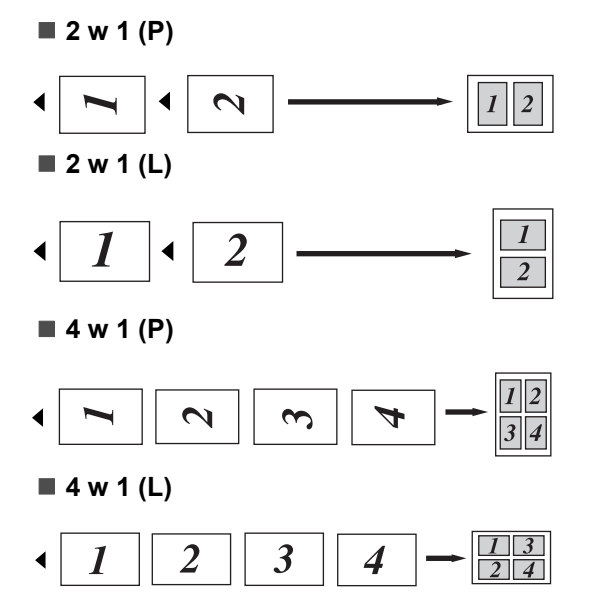

#### *Jeśli kopiujesz z szyby skanera* **<sup>5</sup>**

Włóż dokument stroną zadrukowaną w dół i wykonaj czynności pokazane poniżej:

**2 w 1 (P)**

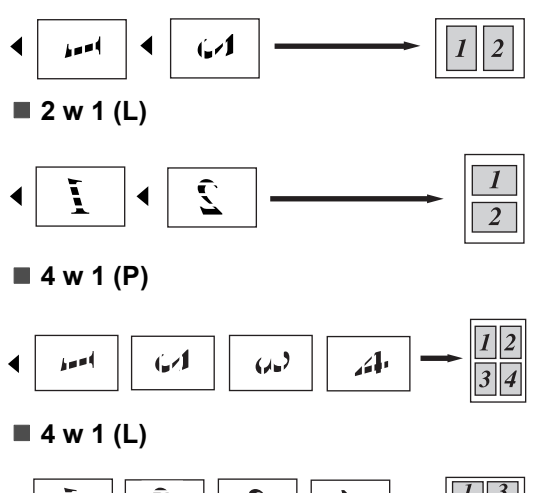

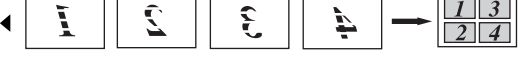

## **Kopiowanie dwustronne <sup>5</sup>**

Aby użyć funkcji kopiowania "dwustronne → dwustronne" lub "dwustronne  $\rightarrow$  jednostronne", załaduj dokument do podajnika ADF. Jeśli podczas wykonywania kopii dwustronnych wyświetlony zostanie komunikat o braku pamięci, spróbuj zainstalować więcej pamięci. (Patrz *[Komunikat o braku pami](#page-45-0)ęci* [na stronie 36.](#page-45-0))

#### **Kopiowanie dwustronne (długa krawędź) <sup>5</sup>**

■ jednostronne <sup>→</sup> dwustronne

Pionowo

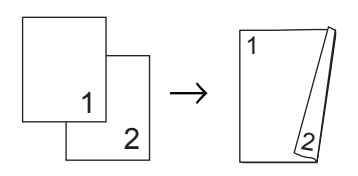

Poziomo

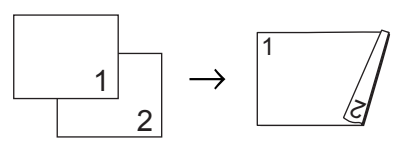

■ dwustronne <sup>→</sup> dwustronne

Pionowo

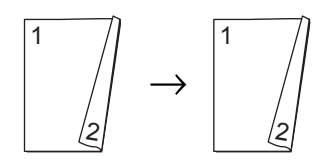

Poziomo

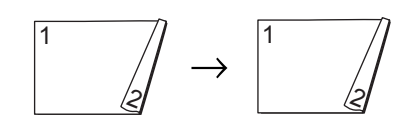

#### ■ dwustronne <sup>→</sup> jednostronne

Pionowo

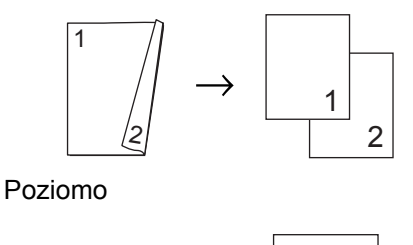

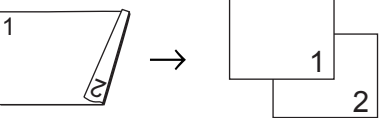

- 1 Włóż dokument.
- 2 Użyj klawiszy numerycznych w celu wprowadzenia liczby kopii (do 99).
- **3** Naciśnij Duplex (Dupleks) oraz ▲ lub ▼, aby wybrać opcję 1sided  $\rightarrow$  2sided.
	- $2sided \rightarrow 2sided lub$  $2sided \rightarrow 1sided.$

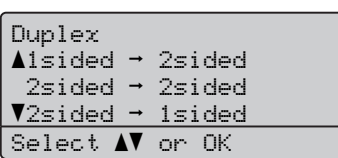

Naciśnij **OK**.

d Naciśnij **Mono Start** (Start (Mono)) lub **Colour Start** (Start (Kolor)), aby zeskanować dokument.

## **Uwaga**

Kopiowanie dwustronne 2-stronnego dokumentu o rozmiarze Legal nie jest dostępne.

#### **Zaawansowane kopiowanie dwustronne (krótka krawędź) <sup>5</sup>**

■ Zaawansowane dwustronne <sup>→</sup> **jednostronne**

Pionowo

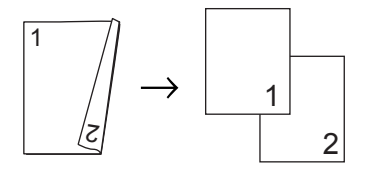

Poziomo

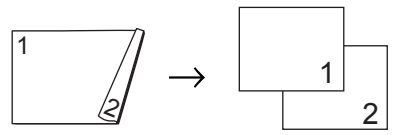

■ Zaawansowane jednostronne <sup>→</sup> **dwustronne**

Pionowo

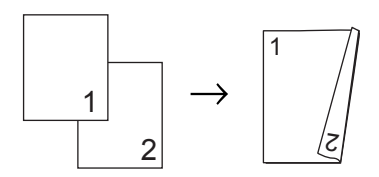

Poziomo

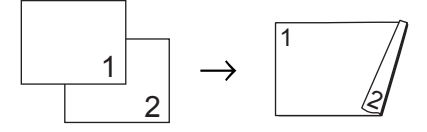

- Włóż dokument.
- **2** Użyj klawiszy numerycznych w celu wprowadzenia liczby kopii (do 99).
- **3** Naciśnij **Duplex** (Dupleks) i ▲ lub ▼, aby wybrać opcję Advanced.

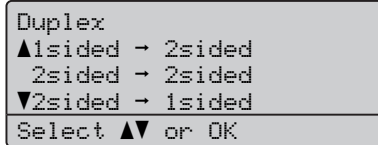

Naciśnij **OK**.

 $\overline{4}$  Naciśnij  $\overline{4}$  lub  $\overline{v}$ , aby wybrać opcję 2sided  $\rightarrow$  1sided lub 1sided  $\rightarrow$  2sided. Naciśnij **OK**.

Duplex Advanced  $\triangle$ 2sided  $\rightarrow$  1sided  $\blacktriangledown$ 1sided  $\rightarrow$  2sided Select  $\blacktriangle\blacktriangledown$  or OK

**6** Naciśnij **Mono Start** (Start (Mono)) lub **Colour Start** (Start (Kolor)), aby zeskanować dokument.

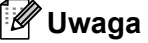

Kopiowanie dwustronne 2-stronnego dokumentu o rozmiarze Legal nie jest dostępne.

## <span id="page-43-0"></span>**Sortowanie kopii za pomocą ADF <sup>5</sup>**

Możliwe jest sortowanie wielu kopii. Strony zostaną ułożone na stosie w kolejności 1 2 3, 1 2 3, 1 2 3 i tak dalej.

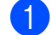

a <sup>W</sup>łóż dokument do podajnika ADF.

- Użyj klawiszy numerycznych w celu wprowadzenia liczby kopii (do 99).
- **3** Naciśnij Sort (Sortowanie).
- d Naciśnij **Mono Start** (Start (Mono)) lub **Colour Start** (Start (Kolor)).

### **Regulacja jasności, kontrastu i koloru <sup>5</sup>**

#### **Jasność <sup>5</sup>**

Istnieje możliwość dostosowania jasności kopii w celu drukowania kopii ciemniejszych lub jaśniejszych.

Aby *tymczasowo* zmienić ustawienia jasności kopii, wykonaj poniższe kroki:

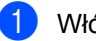

Włóż dokument.

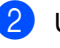

2 Użyj klawiszy numerycznych w celu

- wprowadzenia liczby kopii (do 99).
- Naciśnij ▲ lub ▼, aby wybrać opcję Bright.

Quality :Auto Enlg/Red:100% Tray :MP>T1 Bright :-0000+> Select  $\triangleleft$   $\triangleright$  & OK

- Naciśnij ▶, aby wykonać jaśniejszą kopię, lub naciśnij <, aby wykonać kopię ciemniejszą. Naciśnij **OK**.
- **6** Naciśnij Mono Start (Start (Mono)) lub **Colour Start** (Start (Kolor)).

Aby zmienić *domyślne* ustawienie, wykonaj poniższe kroki:

a Naciśnij **Menu**, **2**, **2**.

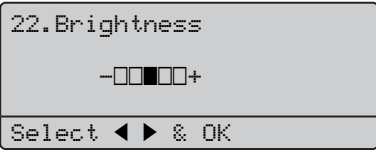

Naciśnij ▶, aby wykonać jaśniejszą kopię, lub naciśnij <, aby wykonać kopię ciemniejszą. Naciśnij **OK**.

c Naciśnij **Stop/Exit** (Stop/Zakończ).

#### **Kontrast <sup>5</sup>**

Wyregulowanie kontrastu pomaga wyostrzyć i ożywić obraz.

Aby *tymczasowo* zmienić ustawienie kontrastu, wykonaj poniższe kroki:

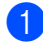

**b** Włóż dokument.

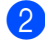

Użyj klawiszy numerycznych w celu

wprowadzenia liczby kopii (do 99).

**3** Naciśnij **Contrast/Quality** (Kontrast/Jakość). Naciśnij ▲ lub ▼, aby wybrać opcję Contrast. Naciśnij **OK**.

Contrast:-0000+ Quality :Auto Enlg/Red:100% Tray :MP>T1 Select  $\blacktriangleleft$   $\blacktriangleright$  & OK

- 4 Naciśnij  $\triangleleft$  lub  $\triangleright$ , aby zwiększyć lub zmniejszyć kontrast. Naciśnij **OK**.
- **6** Naciśnij Mono Start (Start (Mono)) lub **Colour Start** (Start (Kolor)).

Aby zmienić *domyślne* ustawienie, wykonaj poniższe kroki:

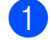

a Naciśnij **Menu**, **2**, **3**.

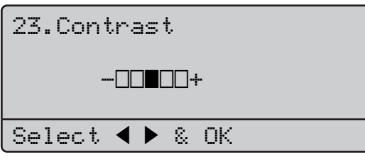

**2** Naciśnij ◀ lub ▶, aby zwiększyć lub zmniejszyć kontrast.

Naciśnij **OK**.

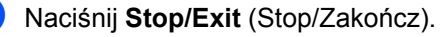

### **Regulacja kolorów <sup>5</sup>**

Można zmienić domyślne ustawienie nasycenia kolorów.

Aby zmienić *domyślne* ustawienie, wykonaj poniższe kroki:

### a Naciśnij **Menu**, **2**, **4**.

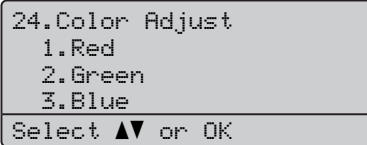

- <span id="page-44-0"></span>**2** Naciśnij  $\triangle$  lub  $\blacktriangledown$ , aby wybrać opcję 1.Red, 2.Green lub 3.Blue. Naciśnij **OK**.
- $\overline{\mathbf{c}}$  Naciśnij < lub  $\blacktriangleright$ , aby zwiększyć lub zmniejszyć nasycenie kolorów. Naciśnij **OK**.
- $\overline{4}$  Powróć do kroku  $\overline{2}$ , a[b](#page-44-0)y wybrać kolejny kolor lub naciśnij **Stop/Exit** (Stop/Zakończ).

## **Wybór tacy <sup>5</sup>**

Możliwa jest zmiana tacy tylko dla następnej kopii.

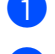

**a** Włóż dokument.

- Użyj klawiszy numerycznych w celu wprowadzenia liczby kopii (do 99).
- 

**3** Naciśnij Tray Select (Wybór podajnika).

- 4 Naciśnij ◀ lub ▶, aby wybrać opcję  $MP > T1$ , T[1](#page-45-1) > MP, #1 (XXX)<sup>1</sup> lub  $MP(XXX)^1$ . Naciśnij **OK**.
- **6** Naciśnij Mono Start (Start (Mono)) lub **Colour Start** (Start (Kolor)).

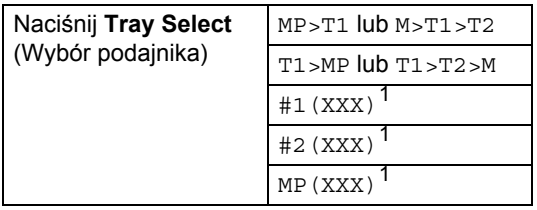

<span id="page-45-1"></span><sup>1</sup> XXX to rozmiar papieru ustawiony w opcji **Menu**, **1**, **2**.

## **Uwaga**

- Symbole T2 oraz #2 pojawiają się tylko wtedy, gdy jest zamontowana opcjonalna taca papieru.
- Informacje na temat zmiany domyślnie wybranej tacy zawiera *Uż[ywanie tacy](#page-30-0)  [w trybie kopiowania](#page-30-0)* na stronie 21.

## <span id="page-45-0"></span>**Komunikat o braku pamięci <sup>5</sup>**

Jeśli podczas wykonywania kopii zabraknie pamięci, na wyświetlaczu LCD pojawi się komunikat informujący o następnej czynności.

Jeśli podczas skanowania kolejnej strony zostanie wyświetlony komunikat Out of Memory, będzie można nacisnąć **Mono Start** (Start (Mono)) lub **Colour Start**  (Start (Kolor)), aby skopiować strony, które już zostały zeskanowane, lub też nacisnąć **Stop/Exit** (Stop/Zakończ), aby anulować całą operację.

Aby dostępne było więcej pamięci, można dodać opcjonalną kartę pamięci. Patrz *Pamięć* [na stronie 61](#page-70-0).

## **Sekcja III**

# **Drukowanie bezpośrednie**

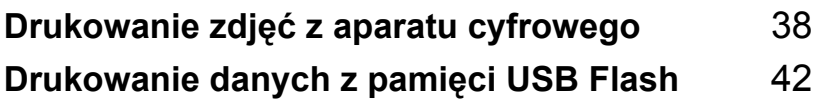

## <span id="page-47-0"></span>**Drukowanie zdjęć z aparatu cyfrowego <sup>6</sup>**

# **PictBridge**

**6**

Urządzenie Brother obsługuje standard PictBridge, umożliwiający podłączenie i drukowanie zdjęć bezpośrednio z aparatu cyfrowego zgodnego ze standardem PictBridge.

Jeśli aparat nie działa w trybie PictBridge lub nie obsługuje standardu PictBridge, nadal można drukować zdjęcia z aparatu cyfrowego obsługującego standard pamięci masowej USB. (Patrz *Podłą[czanie aparatu](#page-49-0)  jako urzą[dzenia pami](#page-49-0)ęci masowej* [na stronie 40.](#page-49-0))

## **Przed rozpoczęciem korzystania z PictBridge6**

## **Wymagania PictBridge <sup>6</sup>**

Aby uniknąć błędów, zapamiętaj następujące punkty:

- Urządzenie oraz aparat cyfrowy muszą być podłączone za pomocą odpowiedniego kabla USB.
- Zdjęcie musi być wykonane aparatem cyfrowym, który ma zostać podłączony do urządzenia.

## **Korzystanie z PictBridge <sup>6</sup>**

## <span id="page-47-2"></span>**Konfigurowanie aparatu cyfrowego <sup>6</sup>**

Upewnij się, że aparat pracuje w trybie PictBridge. Na wyświetlaczu LCD aparatu zgodnego ze standardem PictBridge mogą być dostępne następujące ustawienia PictBridge.

- Kopie
- Jakość
- Rozmiar papieru
- **Drukowanie daty**
- **Drukowanie nazwy pliku**
- Układ

## **Uwaga**

Nazwy i dostępność poszczególnych ustawień zależą od specyfikacji aparatu.

Ponadto za pomocą panelu sterowania można ustawić następujące ustawienia PictBridge.

| <b>Elementy menu</b> | Opcje                            |
|----------------------|----------------------------------|
| Paper Size           | Letter, A4, B5, A5, B6, A6       |
| Orientation          | Portrait, Landscape <sup>1</sup> |
| Date & Time          | Off, On                          |
| File Name            | Off, On                          |
| <b>Print Quality</b> | Normal, Fine                     |

<span id="page-47-1"></span><sup>1</sup> W przypadku formatu Letter, A4 lub B5 wybrany zostanie układ pionowy. W przypadku wybrania formatu A5, B6 lub A6 wybrany zostanie układ poziomy.

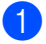

#### a Naciśnij **Menu**, **4**, **3**.

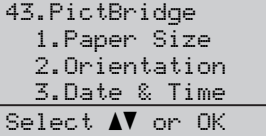

- <span id="page-48-0"></span><sup>2</sup> W celu wybrania ustawień PictBridge naciśnij ▲ lub ▼, aby wybrać opcje 1.Paper Size, 2.Orientation, 3.Date & Time, 4.File Name lub 5.Print Quality. Naciśnij **OK**.
- <span id="page-48-1"></span> $\overline{3}$  Naciśnij  $\overline{\phantom{a}}$  lub  $\overline{\phantom{a}}$ , aby wybrać opcje dla poszczególnych ustawień menu. Naciśnij **OK**.
- 4 Powtórz kroki **@–6** dla każdego ustawienia PictBridge. Naciśnij **Stop/Exit** (Stop/Zakończ).
- **Uwaga**
- Ustawienia aparatu mają wyższy priorytet, dopóki aparat nie będzie używał ustawień urządzenia (ustawienia domyślne). Jeśli aparat używa ustawień urządzenia, urządzenie wydrukuje zdjęcie na podstawie następujących ustawień.

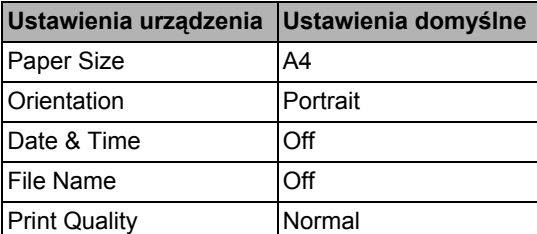

• Szczegółowe informacje dotyczące zmiany ustawień PictBridge można znaleźć w dokumentacji dołączonej do aparatu.

## **Drukowanie obrazów <sup>6</sup>**

**D** Upewnij się, że aparat jest wyłączony. Podłącz aparat do gniazda interfejsu USB (1) z przodu urządzenia za pomocą odpowiedniego kabla USB.

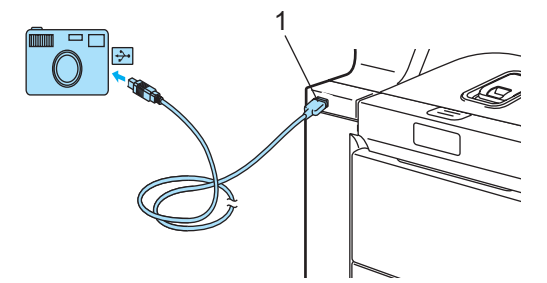

Włącz aparat. Upewnij się, że aparat pracuje w trybie PictBridge. Gdy urządzenie wykryje aparat, na wyświetlaczu LCD zostanie wyświetlony następujący komunikat, w zależności od trybu, w którym działa urządzenie:

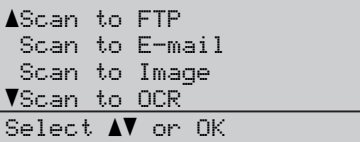

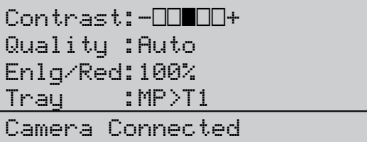

**3** Ustaw aparat do drukowania zdjęcia. Po wyświetleniu odpowiedniego komunikatu ustaw liczbę kopii.

> Po rozpoczęciu drukowania zdjęcia na wyświetlaczu LCD zostanie wyświetlony następujący komunikat:

PictBridge

Printing. Keep...

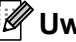

#### **Uwaga**

Szczegółowe informacje na temat sposobu drukowania w standardzie PictBridge można znaleźć w dokumentacji dołączonej do aparatu.

**6**

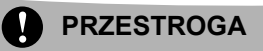

W celu uniknięcia uszkodzenia urządzenia NIE podłączaj do bezpośredniego interfejsu USB drukarki urządzeń innych niż aparaty cyfrowe i pamięci USB Flash.

NIE odłączaj aparatu cyfrowego od bezpośredniego interfejsu USB w trakcie drukowania.

## **Drukowanie DPOF <sup>6</sup>**

Skrót DPOF pochodzi od nazwy standardu Digital Print Order Format (format kolejności druku cyfrowego).

Ten standard został opracowany przez głównych producentów aparatów cyfrowych (Canon Inc., Eastman Kodak Company, Fuji Photo Film Co. Ltd., Matsushita Electric Industrial Co. Ltd. i Sony Corporation) w celu ułatwienia drukowania zdjęć z aparatu cyfrowego.

Jeśli aparat cyfrowy obsługuje drukowanie DPOF, na wyświetlaczu aparatu cyfrowego można wybrać zdjęcia i liczbę kopii do wydrukowania.

Dostępne są następujące ustawienia DPOF.

- Drukowanie 1 w 1
- Kopie

## <span id="page-49-0"></span>**Podłączanie aparatu jako urządzenia pamięci masowej <sup>6</sup>**

Nawet jeśli aparat nie działa w trybie PictBridge lub nie obsługuje standardu PictBridge, można go podłączyć jako zwykłe urządzenie pamięci masowej. Umożliwia to drukowanie zdjęć z aparatu.

Wykonaj poniższe czynności *[Drukowanie](#page-52-0)  [danych bezpo](#page-52-0)średnio z pamięci USB Flash* [na stronie 43](#page-52-0).

(Aby drukować zdjęcia w trybie PictBridge, patrz *[Konfigurowanie aparatu cyfrowego](#page-47-2)* [na stronie 38](#page-47-2).)

## **Uwaga**

Nazwa trybu pamięci masowej i działanie różni się w zależności od aparatu cyfrowego. Więcej szczegółowych informacji, na przykład dotyczących zmiany trybu PictBridge w tryb pamięci masowej można znaleźć w dokumentacji dołączonej do aparatu.

Drukowanie zdjęć z aparatu cyfrowego

## **Objaśnienie komunikatów o błędach6**

Po zapoznaniu się z typami błędów, które mogą wystąpić w trakcie korzystania z bezpośredniego interfejsu USB, można łatwo wykryć i rozwiązać ewentualne problemy.

Out of Memory

Ten komunikat jest wyświetlany w przypadku plików zbyt dużych, aby można je było zapisać w pamięci urządzenia.

Unusable Device

Ten komunikat jest wyświetlany w przypadku podłączenia niezgodnego lub uszkodzonego urządzenia do bezpośredniego interfejsu USB. Aby usunąć błąd, odłącz urządzenie od bezpośredniego interfejsu USB.

(Więcej szczegółowych rozwiązań zawiera *Komunikaty o błę[dach i konserwacji](#page-89-0)* [na stronie 80.](#page-89-0))

## <span id="page-51-0"></span>**Drukowanie danych z pamięci USB Flash <sup>7</sup>**

Po wybraniu funkcji drukowania bezpośredniego do drukowania danych nie jest potrzebny komputer. Aby rozpocząć drukowanie, wystarczy podłączyć pamięć USB Flash do bezpośredniego interfejsu USB urządzenia.

## **Uwaga**

**7**

Niektóre sterowniki pamięci USB Flash mogą nie działać z tym urządzeniem.

## **Obsługiwane formaty plików <sup>7</sup>**

Funkcja drukowania bezpośredniego obsługuje następujące formaty plików:

- $\blacksquare$  PDF wersia [1](#page-51-1).6<sup>1</sup>
- JPEG
- Exif + JPEG
- **PRN** (utworzony z zastosowaniem sterownika DCP-9045CDN)
- TIFF (utworzony przez dowolny z modeli skanerów MFC lub DCP firmy Brother)
- PostScript<sup>®</sup> 3<sup>™</sup> (utworzony z zastosowaniem sterownika drukarki DCP-9045CDN BRScript3)
- <span id="page-51-1"></span><sup>1</sup> Dane takie jak pliki obrazów JBIG2, pliki obrazów JPEG2000 oraz pliki warstwowe nie są obsługiwane.

## **Tworzenie pliku PRN lub PostScript® 3™ w celu drukowania bezpośredniego <sup>7</sup>**

## **Uwaga**

Ekrany w tej części mogą różnić się w zależności od używanej aplikacji i systemu operacyjnego.

- - a Na pasku menu aplikacji kliknij opcj<sup>ę</sup> **File**, a następnie wybierz polecenie **Print**.
- - b Wybierz opcj<sup>ę</sup> **Brother DCP-9045CDN Printer** (1) i zaznacz pole wyboru **Print to file** (2). Kliknij przycisk **Print**.

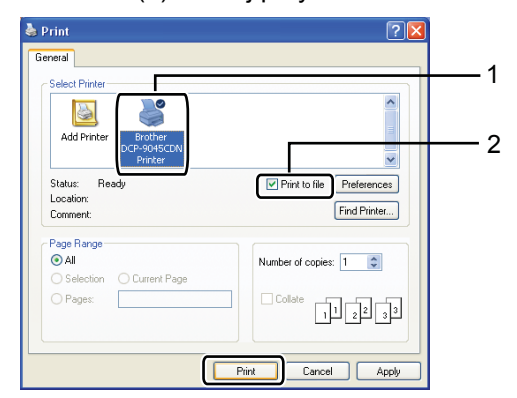

c Wybierz folder, w którym ma być zapisany plik, i po wyświetleniu monitu wprowadź nazwę pliku.

W przypadku wyświetlenia monitu o wprowadzenie samej nazwy pliku można również określić folder, w jakim ma zostać zapisany plik; należy w tym celu wprowadzić jego nazwę. Na przykład:

C:\Temp\FileName.prn

Jeśli pamięć USB Flash jest podłączona do komputera, można zapisać plik bezpośrednio w tej pamięci.

## <span id="page-52-0"></span>**Drukowanie danych bezpośrednio z pamięci USB Flash <sup>7</sup>**

**B** Podłącz pamięć USB Flash do bezpośredniego interfejsu USB (1) z przodu urządzenia.

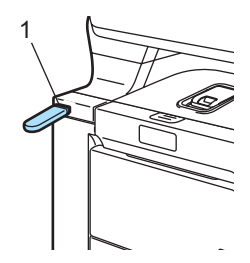

2 Po rozpoznaniu pamięci USB Flash przez urządzenie dioda LED **interfejsu bezpośredniego** zmieni kolor na niebieski. Naciśnij **Direct** (Bezpośredni).

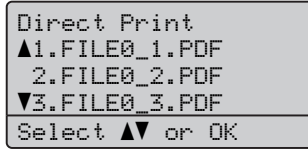

 $\overline{3}$  Naciśnij A lub  $\overline{v}$ , aby wybrać nazwę folderu lub pliku do wydrukowania. Naciśnij **OK**. Po wybraniu nazwy folderu naciśnij

**▲ lub V**, aby wybrać nazwę pliku do wydrukowania. Naciśnij **OK**.

## **Uwaga**

- Jeśli pliki mają zostać wydrukowane wraz z indeksem, wybierz Index Print, a następnie naciśnij **OK**. Naciśnij **Mono Start** (Start (Mono)) lub **Colour Start** (Start (Kolor)), aby wydrukować dane.
- Nazwy plików składające się z więcej niż 8 znaków będą wyświetlane na ekranie LCD w następujący sposób: 6 pierwszych znaków nazwy pliku, a następnie znak tyldy (~) i numer. Na przykład nazwa "HOLIDAY2007.JPG" będzie wyświetlana jako "HOLIDA~1.JPG".
- Na wyświetlaczu LCD mogą być wyświetlane tylko następujące znaki: A B C D E F G H I J K L M N O P Q R S T U V W X Y Z 0 1 2 3 4 5 6 7 8 9 \$ % ' ` - @  $\{\} \sim ! \# () \& \wedge$
- 4) Wykonaj jedną z następujących czynności:
	- Naciśnij  $\blacktriangle$  lub  $\nabla$ , aby wybrać ustawienie do zmiany, i naciśnij **OK**, a następnie naciśnij ▲ lub ▼, aby wybrać ustawienie, po czym naciśnij **OK**.
	- Jeśli nie ma konieczności zmiany bieżących ustawień domyślnych, prz[e](#page-53-0)jdź do  $\bigcirc$ .

## **Uwaga**

- Dostępne ustawienia:
	- Paper Size
	- Orientation
	- Multiple Page
	- Duplex
	- Media Type
	- Collate
	- Tray Use
	- Print Quality
	- PDF Option
- W zależności od typu pliku niektóre z tych ustawień mogą nie być wyświetlane.

**7**

#### Rozdział 7

- <span id="page-53-0"></span>**E** Po zakończeniu naciśnij Mono Start (Start (Mono)) lub **Colour Start** (Start (Kolor)).
- **6** Skorzystaj z klawiszy numerycznych, aby wprowadzić liczbę kopii do wykonania. Naciśnij **OK**.

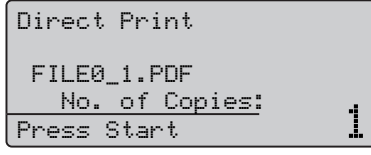

g Naciśnij **Mono Start** (Start (Mono)) lub **Colour Start** (Start (Kolor)), aby wydrukować dane.

h Naciśnij **Stop/Exit** (Stop/Zakończ).

#### **PRZESTROGA**

W celu uniknięcia uszkodzenia urządzenia NIE podłączaj do bezpośredniego interfejsu USB drukarki urządzeń innych niż aparaty cyfrowe i pamięci USB Flash.

NIE odłączaj pamięci USB Flash od bezpośredniego interfejsu USB w trakcie drukowania.

## **Uwaga**

- Aby zmienić domyślne ustawienia używanej przez urządzenie tacy papieru, naciśnij **Menu**, **1**, **6**, **2** i zmień ustawienie tacy papieru.
- Jeśli urządzenie nie pracuje w trybie drukowania bezpośredniego, można zmienić domyślne ustawienia drukowania bezpośredniego, korzystając z panelu sterowania. Naciśnij **Menu**, **4**, aby wejść do menu USB Direct I/F. (Patrz *Tabela menu* [na stronie 148](#page-157-0).)

## **Objaśnienie komunikatów o błędach**

Po zapoznaniu się z typami błędów, które mogą wystąpić w trakcie korzystania z bezpośredniego drukowania z pamięci USB Flash, można łatwo wykryć i rozwiązać ewentualne problemy.

Out of Memory

Ten komunikat jest wyświetlany w przypadku plików zbyt dużych, aby można je było zapisać w pamięci urządzenia.

Unusable Device

Ten komunikat jest wyświetlany w przypadku podłączenia niezgodnego lub uszkodzonego urządzenia do bezpośredniego interfejsu USB. Aby usunąć błąd, odłącz urządzenie od bezpośredniego interfejsu USB.

(Aby uzyskać szczegółowe informacje na temat rozwiązania, patrz *[Komunikaty](#page-89-0)  o błę[dach i konserwacji](#page-89-0)* na stronie 80).

## **Sekcja IV**

# **Oprogramowanie**

**[Funkcje oprogramowania i sieciowe](#page-55-0)** 46

## <span id="page-55-0"></span>**Funkcje oprogramowania i** sieciowe

Podręcznik użytkownika na dysku CD-ROM zawiera Instrukcję oprogramowania i Instrukcję obsługi dla sieci z opisem funkcji dostępnych po podłączeniu do komputera (takich jak drukowanie i skanowanie). Instrukcje te zawierają łącza, których kliknięcie powoduje przejście do odpowiedniej części.

Można uzyskać informacje na następujące tematy:

**Drukowanie** 

**8**

- Skanowanie
- ControlCenter3 (dla systemu Windows<sup>®</sup>)
- ControlCenter2 (dla systemu Macintosh<sup>®</sup>)
- **Drukowanie sieciowe**
- Skanowanie sieciowe

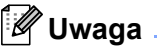

Patrz *[Uzyskiwanie dost](#page-11-0)ępu do Podręczników użytkownika* [na stronie 2](#page-11-0).

## **Jak czytać Podręczniki użytkownika w formacie HTML <sup>8</sup>**

To jest skrócona instrukcja korzystania z Podręczników użytkownika w formacie HTML.

## **Dla użytkowników systemu Windows® <sup>8</sup>**

### **Uwaga**

Jeśli oprogramowanie nie zostało zainstalowane, patrz *[Przegl](#page-12-0)ądanie [dokumentacji \(Windows®\)](#page-12-0)* na stronie 3.

- a Z menu **Start** wybierz polecenia **Brother**, **DCP-9045CDN** z grupy Programy, a następnie kliknij pozycję **User's Guides in HTML format**.
- b Kliknij żądany podręcznik (**SOFTWARE USER'S GUIDE** (INSTRUKCJA OPROGRAMOWANIA), **NETWORK USER'S GUIDE** (INSTRUKCJA OBSŁUGI DLA SIECI) lub **USER'S GUIDE** (PODRĘCZNIK UŻYTKOWNIKA)) w głównym menu.

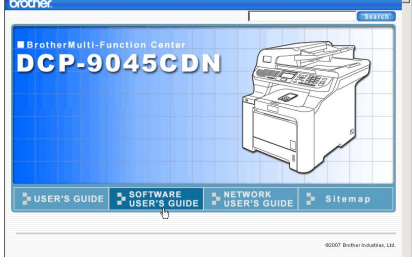

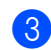

Na liście po lewej stronie okna kliknij nagłówek, który chcesz wyświetlić.

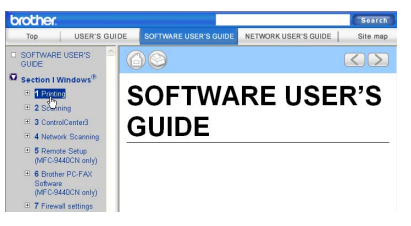

## **Dla użytkowników systemu Macintosh® <sup>8</sup>**

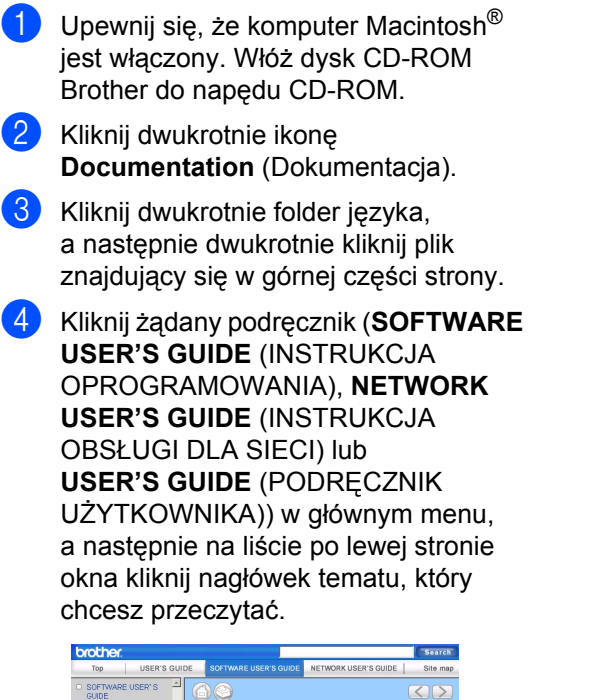

**SOFTWARE USER'S** 

**GUIDE** 

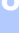

Rozdział 8

## **Sekcja V**

# **Dodatki**

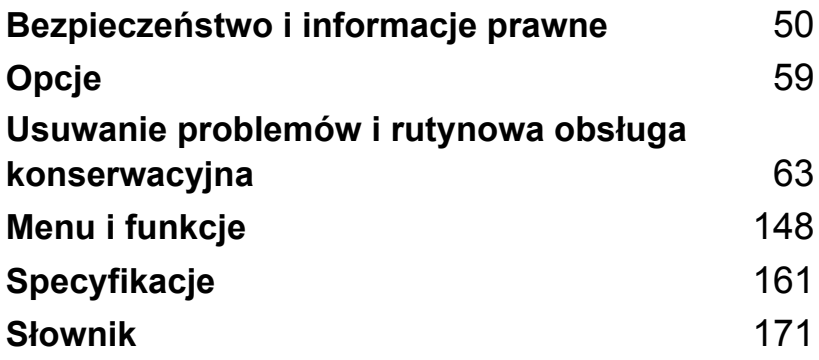

## <span id="page-59-0"></span>**A Bezpieczeństwo i informacje**   $p$ **rawne**

## **Wybór miejsca**

Urządzenie należy ustawić na płaskiej, stabilnej powierzchni, nie poddawanej drganiom. W pobliżu urządzenia powinno znajdować się standardowe, uziemione gniazdko sieciowe. Wybierz miejsce, w którym temperatura utrzymuje się w zakresie od 10 do 32,5 °C, a wilgotność w zakresie od 20 do 80% (bez kondensacji).

- Upewnij się, że kable doprowadzone do urządzenia NIE stanowią zagrożenia.
- Unikaj umieszczania urządzenia na dywanie.
- NIE ustawiaj urządzenia przy grzejnikach, klimatyzatorach, wodzie, chemikaliach ani lodówkach.
- NIE wystawiaj urządzenia na bezpośrednie działanie promieni słonecznych, nadmiernego ciepła, wilgoci ani pyłu.
- NIE podłączaj urządzenia do gniazdek elektrycznych sterowanych przez przełączniki ścienne i wyłączniki czasowe ani do tych samych obwodów, do których podłączone są inne duże urządzenia, gdyż może to spowodować przerwę w dostawie prądu.

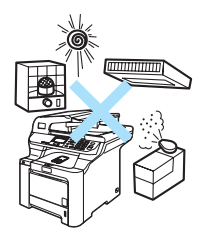

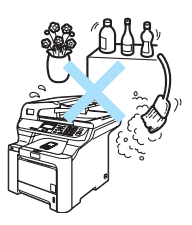

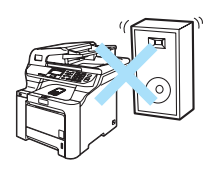

## **Ważne informacje <sup>A</sup>**

## **Zalecenia dotyczące bezpieczeństwa <sup>A</sup>**

Przechowuj te instrukcje w celu ich późniejszego wykorzystania i przeczytaj je przed przystąpieniem do jakichkolwiek prac konserwacyjnych.

- NIE używaj urządzenia w pobliżu wody ani w wilgotnym otoczeniu.
- Unikaj używania produktu podczas burzy. Istnieje możliwość porażenia piorunem.
- NIE zalecamy używania przedłużaczy.
- Jeśli jakiekolwiek kable ulegną zniszczeniu, odłącz urządzenie i skontaktuj się z przedstawicielem firmy Brother.
- NIE kładź żadnych przedmiotów na urządzeniu ani nie zakrywaj otworów wentylacyjnych.
- Urządzenie powinno zostać podłączone do źródła prądu zmiennego o zakresie wskazanym na tabliczce znamionowej. NIE podłączaj urządzenia do źródła prądu stałego. W razie wątpliwości skontaktuj się z wykwalifikowanym elektrykiem.

## **OSTRZEŻENIE**

Przed czyszczeniem wnętrza urządzenia wyjmij przewód zasilania z gniazdka elektrycznego.

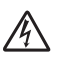

NIE dotykaj wtyczki wilgotną ręką. Może to spowodować porażenie elektryczne.

Zawsze upewnij się, że wtyczka jest dokładnie włożona do gniazdka.

Tuż po użyciu urządzenia niektóre wewnętrzne części mogą być bardzo gorące. Jeśli otworzysz przednią lub tylną pokrywę urządzenia, NIE dotykaj części zaciemnionych na rysunku.

Zespół grzewczy jest oznakowany etykietą ostrzegawczą. NIE usuwaj ani nie niszcz tej etykiety.

Aby uniknąć obrażeń, nie kładź rąk na brzegu urządzenia pod pokrywą dokumentu lub pokrywą skanera.

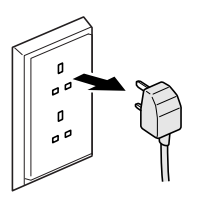

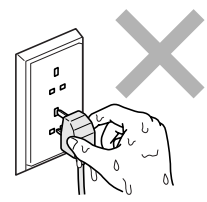

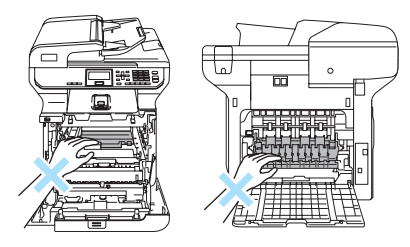

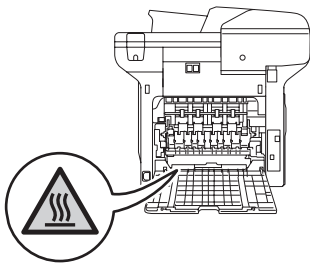

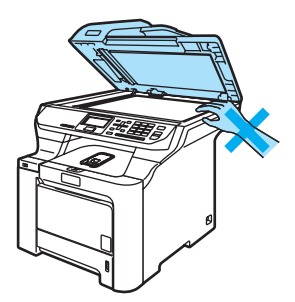

Aby uniknąć obrażeń, NIE wkładaj palców w miejsca pokazane na ilustracji.

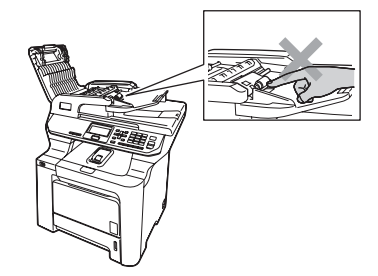

NIE używaj odkurzacza do zbierania rozsypanego tonera. Może to spowodować zapalenie pyłu tonera wewnątrz odkurzacza, a w rezultacie pożar. Starannie zbierz pył tonera wilgotną, niepozostawiającą włókien ściereczką i usuń zgodnie z przepisami lokalnymi.

#### A Jeśli przenosisz urządzenie, skorzystaj z dołączonych uchwytów. Najpierw upewnij się, że wszystkie kable są odłączone. Aby uniknąć obrażeń podczas przenoszenia lub podnoszenia urządzenia, urządzenie powinno być przenoszone co najmniej przez dwie osoby.

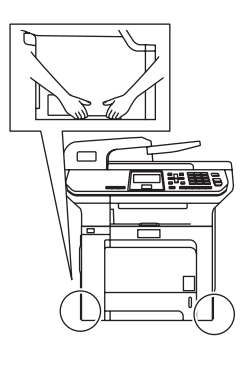

NIE używaj palnych substancji ani żadnego typu rozpylaczy do czyszczenia wewnętrznych lub zewnętrznych elementów urządzenia. Może to spowodować pożar lub porażenie elektryczne. Aby uzyskać informacje na temat czyszczenia urządzenia, patrz *[Rutynowa](#page-105-0)  obsł[uga konserwacyjna](#page-105-0)* na stronie 96.

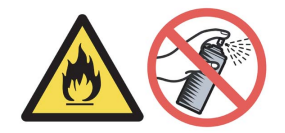

## **Specyfikacja IEC60825-1+A2:2001 <sup>A</sup>**

To urządzenie jest urządzeniem laserowym klasy 1. zgodnie z definicją specyfikacji IEC60825-1+A2:2001. Etykieta pokazana poniżej jest umieszczana w krajach, w których jest to wymagane.

To urządzenie posiada diodę laserową klasy 3B, która wytwarza niewidzialne promieniowanie laserowe w zespole skanera. Zespół skanera nie powinien być w żadnych okolicznościach otwierany.

**CLASS 1 LASER PRODUCT** APPAREIL À LASER DE CLASSE LASER KLASSE 1 PRODUKT

#### **Dioda laserowa**

Długość fali: 780–800 nm Moc: maks. 25 mW Klasa lasera: klasa 3B

### **OSTRZEŻENIE**

Używanie elementów sterujących, regulacje albo wykonywanie procedur innych niż podane w tym podręczniku może spowodować narażenie się na niebezpieczne promieniowanie.

## **Odłączanie urządzenia <sup>A</sup>**

Urządzenie należy zainstalować przy łatwo dostępnym gniazdku elektrycznym. W przypadku zagrożenia należy odłączyć przewód zasilania od gniazdka sieciowego, aby całkowcie odciąć zasilanie.

## **Informacje o okablowaniu (tylko Wielka Brytania) <sup>A</sup>**

Jeśli konieczna jest wymiana bezpiecznika, należy zakładać zatwierdzony przez organizację ASTA do użycia w urządzeniu BS1362 bezpiecznik o tych samych parametrach co bezpiecznik oryginalny.

Zawsze należy zakładać z powrotem pokrywę bezpiecznika. Nie należy nigdy używać wtyczki, która nie ma pokrywy. W razie wątpliwości należy skontaktować się z wykwalifikowanym elektrykiem.

#### **Ostrzeżenie: ta drukarka musi być uziemiona.**

Przewody w kablu zasilającym są oznaczone kolorami według następującego kodu:

- Zielony i żółty: uziemienie
- Niebieski: zero
- Brązowy: faza

## **Połączenie LAN**

#### **PRZESTROGA**

NIE należy podłączać tego produktu do sieci LAN, w której mogą występować przepięcia.

## **Zakłócenia radiowe**

Ten produkt jest zgodny z normą EN55022 (CISPR Publikacja 22)/klasa B. Przed korzystaniem z urządzenia upewnij się, że używasz następujących kabli interfejsu.

Kabel USB, którego długość nie może przekroczyć 2,0 m.

## **Dyrektywa EU 2002/96/EC oraz EN50419 <sup>A</sup>**

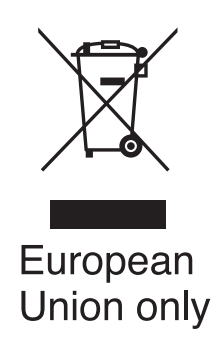

Ten sprzęt jest oznaczony symbolem recyklingu. Oznacza to, że po zużyciu się sprzętu należy przekazać go do odpowiedniego punktu utylizacji odpadów elektronicznych, a nie wyrzucać wraz z zwykłymi, niesortowanymi odpadami. Wspomoże to ochronę środowiska (tylko dla Unii Europejskiej).

## **Ważne instrukcje dotyczące bezpieczeństwa <sup>A</sup>**

- 1 Przeczytaj wszystkie te instrukcje.
- 2 Zachowaj je do późniejszego wykorzystania.
- 3 Przestrzegaj wszystkich ostrzeżeń i instrukcji umieszczonych na produkcie.
- 4 Odłącz urządzenie od gniazdka ściennego przed czyszczeniem wnętrza. NIE stosuj płynnych ani aerozolowych środków czyszczących. Do czyszczenia używaj zwilżonej szmatki.
- 5 NIE umieszczaj urządzenia na niestabilnym wózku, podstawce ani stole. Grozi to upadkiem urządzenia i jego poważnym uszkodzeniem.
- 6 Szczeliny i otwory w obudowie tylnej lub pod spodem urządzenia zapewniają jego wentylację. Aby zapewnić poprawne działanie urządzenia oraz chronić je przed przegrzaniem, nie należy blokować ani zasłaniać tych otworów. W związku z tym nie należy nigdy umieszczać urządzenia na łóżku, tapczanie, dywanie lub innej podobnej powierzchni. Urządzenie nigdy nie powinno być umieszczane w pobliżu kaloryfera lub grzejnika. Produktu nigdy nie należy umieszczać w zabudowie, chyba że zostanie zapewniona prawidłowa wentylacja.
- 7 Urządzenie powinno zostać podłączone do źródła prądu przemiennego o parametrach podanych na tabliczce znamionowej. NIE podłączaj urządzenia do źródła prądu stałego. W razie wątpliwości skontaktuj się z wykwalifikowanym elektrykiem.
- 8 Ten produkt jest wyposażony w 3-przewodową wtyczkę uziemiającą. Wtyczka ta pasuje tylko do gniazdka z uziemieniem. Zastosowano ją ze względów bezpieczeństwa. Jeżeli nie możesz włączyć wtyczki do gniazdka, wezwij elektryka, by wymienił przestarzałe gniazdko. NIE zmieniaj przeznaczenia uziemionej wtyczki.
- 9 Używaj tylko przewodu zasilającego dostarczonego z urządzeniem.
- 10 NIE kładź żadnych przedmiotów na przewodzie zasilającym. NIE umieszczaj urządzenia w miejscu, w którym będzie można nadepnąć na przewód.
- 11 NIE umieszczaj z przodu urządzenia żadnych przedmiotów, które mogą blokować wysuwanie drukowanych kartek.
- 12 Zanim podniesiesz wydrukowane kartki, odczekaj, aż całkowicie wysuną się z urządzenia.
- 13 Odłącz produkt od gniazdka zasilania i skontaktuj się z personelem Autoryzowanego Serwisu Brother w następujących sytuacjach:
	- Przewód zasilania jest uszkodzony lub postrzepiony.
	- Do urządzenia wlała się ciecz.
	- Produkt został narażony na działanie deszczu lub oblany wodą.
	- Produkt nie działa normalnie mimo przestrzegania instrukcji obsługi. Wykonuj tylko te regulacje, które są opisane w instrukcjach obsługi. Niewłaściwe dokonanie innych regulacji może spowodować uszkodzenie urządzenia - jego naprawa może w takiej sytuacji wymagać dużego nakładu pracy wykwalifikowanego technika.
	- Urządzenie zostało upuszczone lub obudowa została uszkodzona.
	- Produkt wyraźnie działa nieprawidłowo, sygnalizując potrzebę obsługi serwisowej.
- 14 W celu ochrony produktu przed przepięciami w zasilaniu zalecamy używanie urządzenia zabezpieczającego zasilanie.
- 15 Aby zmniejszyć ryzyko pożaru, porażenia elektrycznego i innych obrażeń, przestrzegaj następujących instrukcji:
	- NIE używaj produktu przy urządzeniach korzystających z wodyw pobliżu basenu lub w wilgotnej piwnicy.
	- NIE używaj urządzenia podczas burzy (istnieje możliwość porażenia elektrycznego).

## **Ograniczenia legalności kopiowania <sup>A</sup>**

Wykonywanie kopii (reprodukcji) niektórych pozycji lub dokumentów z zamierzeniem dokonania oszustwa jest przestępstwem. Niniejsza lista jest jedynie zestawem przykładów i nie należy uznawać jej za wyczerpującą. W przypadku wątpliwości co do określonej pozycji lub dokumentu sugerujemy sprawdzenie praw autorskich.

Poniżej podajmy przykłady dokumentów, które nie mogą być kopiowane:

- Pieniadze
- Obligacje i inne papiery wartościowe
- Certyfikaty depozytowe
- Dokumenty dotyczące służby w siłach zbrojnych oraz dokumenty poborowe
- Paszporty
- Znaczki pocztowe (stemplowane i niestemplowane)
- Dokumenty imigracyjne
- Dokumenty opieki społecznej
- Czeki lub weksle wydane przez agencje rządowe
- Dokumenty tożsamości, odznaki lub insygnia
- Licencje oraz certyfikaty uprawniające do prowadzenia pojazdów silnikowych

Prace chronione prawem autorskim nie mogą być kopiowane. Rozdziały pracy chronione prawem autorskim mogą być kopiowane tylko z przeznaczeniem do legalnego rozpowszechniania. Wielokrotne kopiowanie może wskazywać na nieprawidłowe wykorzystywanie.

Prace artystyczne powinny być traktowane jak chronione prawem autorskim.

## **Znaki towarowe**

Logo Brother jest zarejestrowanym znakiem towarowym firmy Brother Industries, Ltd.

Nazwa Brother jest zarejestrowanym znakiem towarowym firmy Brother Industries, Ltd.

Nazwa Multi-Function Link jest zarejestrowanym znakiem towarowym firmy Brother International Corporation.

Nazwy Microsoft, Windows i Windows Server są zarejestrowanymi znakami towarowymi firmy Microsoft Corporation w Stanach Zjednoczonych i innych krajach.

Nazwa Windows Vista jest zarejestrowanym znakiem towarowym lub znakiem towarowym firmy Microsoft Corporation w Stanach Zjednoczonych i/lub innych krajach.

Nazwy Macintosh oraz TrueType są zarejestrowanymi znakami towarowymi Apple, Inc.

Nazwa PostScript jest zarejestrowanym znakiem towarowym, a nazwa PostScript 3 jest znakiem towarowym firmy Adobe systems Incorporated.

Nazwa Nuance, logo Nuance, nazwy PaperPort i ScanSoft są znakami towarowymi lub zarejestrowanymi znakami towarowymi firmy Nuance Communications, Inc. lub jej spółek zależnych w Stanach Zjednoczonych i/lub innych krajach.

Nazwa Presto! PageManager jest zarejestrowanym znakiem towarowym NewSoft Technology Corporation.

Nazwy BROADCOM, SecureEasySetup i logo SecureEasySetup są znakami towarowymi lub zarejestrowanymi znakami towarowymi firmy Broadcom Corporation w Stanach Zjednoczonych i/lub innych krajach.

Nazwa Java i wszystkie znaki towarowe powstałe na bazie Java oraz logo są znakami towarowymi lub zarejestrowanymi znakami towarowymi firmy Sun Microsystems, Inc. w Stanach Zjednoczonych i innych krajach.

Każda firma, której nazwa oprogramowania jest wymieniona w tym podręczniku, posiada Umowę Licencyjną Oprogramowania dotyczącą programów będących jej własnością.

**Wszystkie inne nazwy marki i produktu wymienione w tym Podręczniku użytkownika, Instrukcji oprogramowania i Instrukcji obsługi dla sieci są zarejestrowanymi znakami towarowymi danych firm.**

<span id="page-68-0"></span>**Opcje <sup>B</sup>**

## **Opcjonalna taca papieruB**

Numer zamówienia: LT-100CL

**B**

Istnieje możliwość zainstalowania opcjonalnej tacy dolnej, w której można umieścić maksymalnie 500 arkuszy papieru 80 g/m<sup>2</sup>.

W przypadku zainstalowania opcjonalnej tacy urządzenie może pomieścić 800 arkuszy zwykłego papieru.

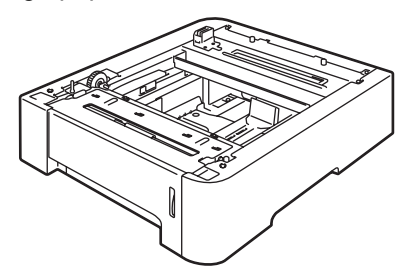

## **Instalowanie opcjonalnej tacy papieru <sup>B</sup>**

## **OSTRZEŻENIE**

Urządzenie jest ciężkie. Aby uniknąć obrażeń, urządzenie powinno być przenoszone co najmniej przez dwie osoby. Uważaj, aby nie przycisnąć palców podczas opuszczania urządzenia.

Wyłącz zasilanie. Odłącz kabel interfejsu, a następnie przewód zasilania od gniazdka elektrycznego.

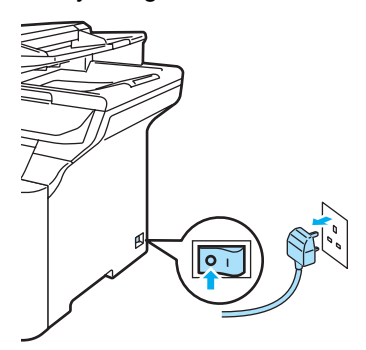

Z pomocą drugiej osoby ostrożnie podnieś urządzenie i umieść je na opcjonalnej tacy dolnej w taki sposób, aby kołki ustalające na tacy dolnej znalazły się w otworach ustalających na spodzie urządzenia w przedstawiony sposób.

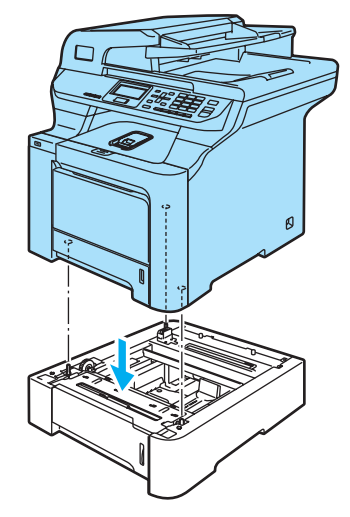

Wyciągnij całkowicie standardową tacę papieru z urządzenia i wyjmij papier z tacy papieru.

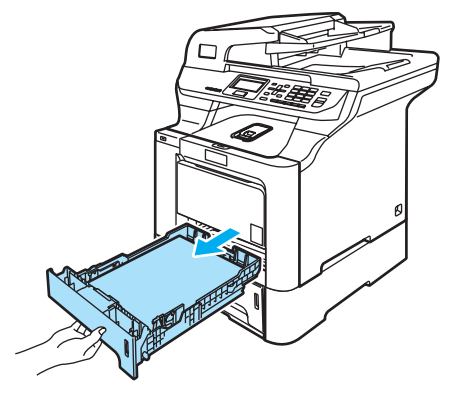

<span id="page-69-1"></span>4 Za pomocą śrubokręta (1) odkręć dwie śruby w przedstawiony sposób i zachowaj je (będą potrzebne w kroku  $\bigcirc$ ), a następnie zdejmij przód tacy papieru (2) ze standardowej tacy papieru.

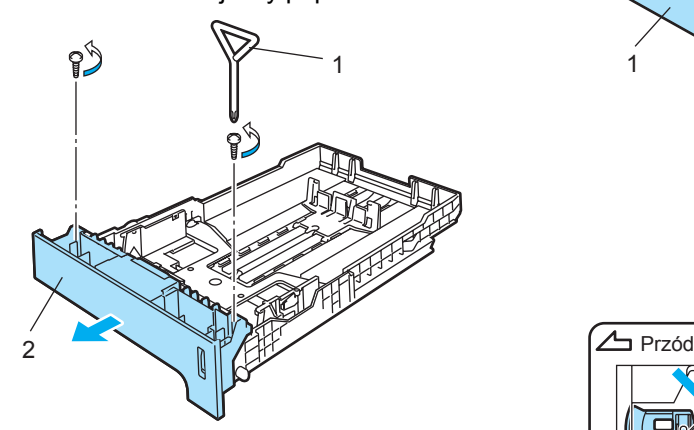

- **6** Aby wymienić przód standardowej tacy papieru na nowy (1), wykonaj następujące czynności.
	- **1** Ostrożnie unieś i przytrzymaj metalową płytę wewnątrz tacy papieru (2).
	- **2** Po podniesieniu metalowej płyty umieść nowy przód tacy papieru (1) z przodu tacy papieru. Upewnij się, że niebieska dźwignia wskaźnika papieru (3) przechodzi przez otwór (4).
	- **3** Po prawidłowym zamocowaniu przodu tacy papieru zwolnij płytę metalową. Niebieska dźwignia powinna znaleźć się pod metalową płytą.

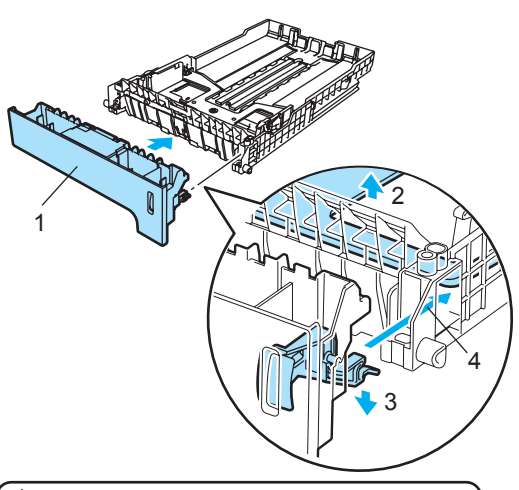

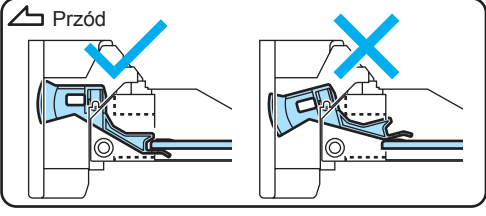

<span id="page-69-0"></span>6 Zamocuj nowy przód tacy papieru do standardowej tacy papieru za pomocą dwóch wkrętów (wymontowanych w kroku (b). Następnie ponownie umieść papier na tacy papieru i włóż tacę papieru do urządzenia.

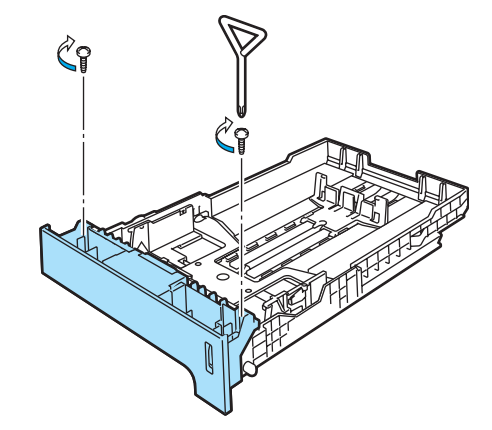

g Podłącz przewód zasilania do gniazdka elektrycznego, a następnie podłącz wszystkie przewody. Włącz zasilanie urządzenia.

8 Aby ustawić rozmiar papieru dla tacy dolnej, naciśnij **Menu**, **1**, **2**, **3**. Naciśnij  $\blacktriangle$  lub  $\blacktriangledown$ , aby wybrać rozmiar A4, Letter, Legal, Executive, A5, B5, B6 lub Folio. Naciśnij **OK**, a następnie naciśnij **Stop/Exit** (Stop/Zakończ).

i **Dla użytkowników systemu Windows®** Przejdź do menu **Start** > **Panel sterowania** > **Drukarki i faksy**. Kliknij prawym przyciskiem myszy ikonę drukarki i wybierz polecenie **Właściwości**. Wybierz kartę **Accessories** i kliknij przycisk **Auto Detect**. Po wykryciu opcjonalnej tacy dolnej i rozmiaru papieru kliknij przycisk **Apply**.

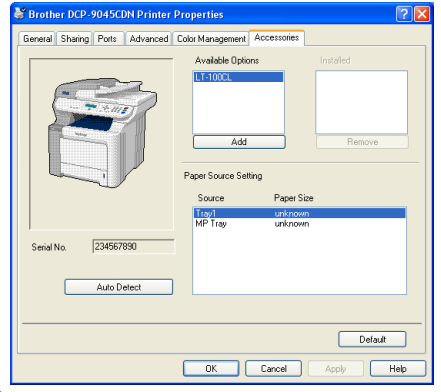

### **Uwaga**

Funkcja **Auto Detect** jest niedostępna w następujących sytuacjach:

- Zasilanie urządzenia jest wyłączone.
- Wystapił bład w urządzeniu.
- Urządzenie znajduje się w udostępnionym środowisku sieciowym.
- Przewód nie jest poprawnie podłączony do urządzenia.

W przypadku zaistnienia takiej sytuacji można ręcznie dodać zainstalowane opcje. W sekcji **Available Options** wybierz zainstalowane opcje, kliknij przycisk **Add**, a następnie kliknij przycisk **Apply**.

#### **Dla użytkowników systemu Macintosh®**

Sterownik drukarki jest już skonfigurowany do użytku z dolną tacą papieru. Nie są wymagane żadne dodatkowe czynności.

## <span id="page-70-0"></span>**Pamięć <sup>B</sup>**

Urządzenie jest standardowo wyposażone w 128 MB pamięci i jedno gniazdo do opcjonalnego rozszerzenia pamięci. Można zwiększyć ilość pamięci do 640 MB, instalując małe 144-stykowe moduły pamięci w podłużnym dwurzędowym gnieździe (SO-DIMM). Dodanie opcjonalnej pamięci powoduje zwiększenie wydajności zarówno operacji kopiowania, jak i drukowania.

## **Typy pamięci SO-DIMM <sup>B</sup>**

Można zainstalować następujące moduły pamięci SO-DIMM:

#### **Buffalo SO-DIMM**

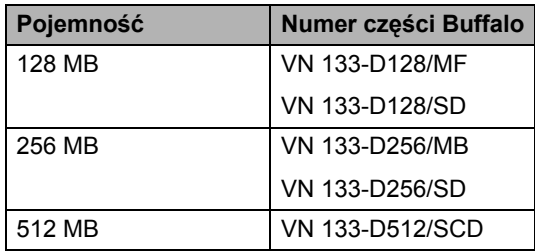

### **TechWorks SO-DIMM**

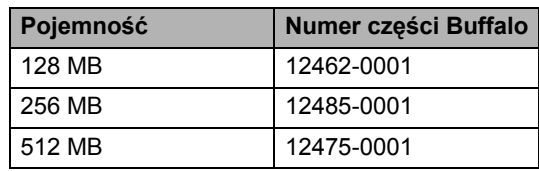

## **Uwaga**

Aby uzyskać więcej informacji, przejdź do witryny firmy Buffalo Technology pod adresem [http://www.buffalo-technology.com.](http://www.buffalotech.com/)

Ogólnie pamięć SO-DIMM musi posiadać następujące parametry:

Typ: 144-stykowa, wyjście 64-bitowe Zwłoka CAS: 2

Taktowanie: co najmniej 100 MHz

Pojemność: 64, 128, 256 lub 512 MB

Wysokość: 31,75 mm

Typ pamięci Dram: 2 banki SDRAM

## **Uwaga**

- Niektóre pamięci SO-DIMM mogą nie działać w tym urządzeniu.
- Aby uzyskać więcej informacji, skontaktuj się z dealerem firmy Brother.

## **Instalowanie pamięci dodatkowej <sup>B</sup>**

- 
- **1** Wyłącz zasilanie urządzenia.
- 2 Odłącz kabel interfejsu od urządzenia, a następnie odłącz przewód zasilania od gniazdka elektrycznego.
- **3** Zdeimii osłony pamięci DIMM (1 i 2).

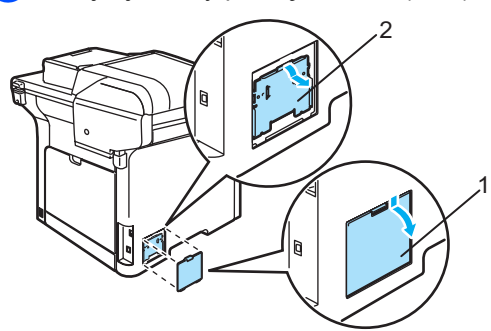

d Wyjmij pamięć DIMM z opakowania, trzymając moduły za krawędzie.

### **PRZESTROGA**

W celu uniknięcia uszkodzenia urządzenia na skutek wyładowania elektrostatycznego NIE dotykaj modułów pamięci ani powierzchni płyty.

e Trzymaj moduły pamięci DIMM za krawędzie i wyrównaj wcięcia w pamięci DIMM z występami w gnieździe. Włóż pamięć DIMM po przekątnej (1), a następnie przechyl ją w kierunku płyty interfejsu aż do zablokowania (2).

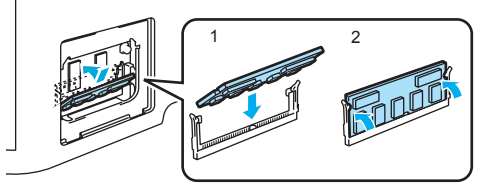

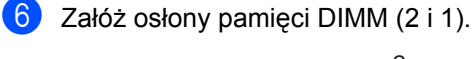

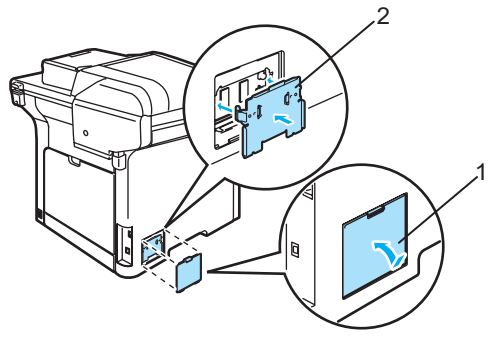

- Najpierw podłącz przewód zasilania do gniazdka elektrycznego, a następnie podłącz kabel interfejsu.
	- Włącz wyłącznik zasilania urządzenia.
# **C**

# **Usuwanie problemów i rutynowa obsługa konserwacyjna**

# **Rozwiązywanie problemów**

Jeżeli uważasz, że urządzenie nie działa poprawnie, przejrzyj poniższy schemat i postępuj według wskazówek usuwania problemów.

Większość problemów można rozwiązać samodzielnie. Jeżeli potrzebujesz dodatkowej pomocy, w Brother Solutions Center możesz znaleźć aktualną listę najczęściej zadawanych pytań wraz z odpowiedziami i wskazówki dotyczące usuwania problemów.

Odwiedź naszą stronę internetową [http://solutions.brother.com.](http://solutions.brother.com)

# **Rozwiązania najczęstszych problemów <sup>C</sup>**

Jeśli uważasz, że urządzenie nie działa poprawnie, najpierw wykonaj kopię. Jeżeli kopia wygląda dobrze, problem najprawdopodobniej nie jest związany z urządzeniem. Sprawdź poniższy schemat i postępuj według wskazówek dotyczących usuwania problemów. Większość problemów można rozwiązać samodzielnie.

#### **Problemy z dostępem do menu**

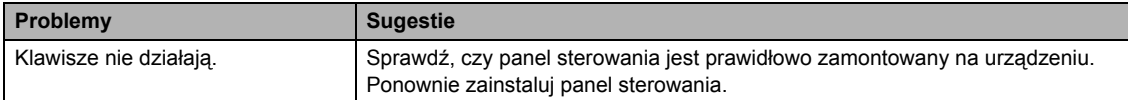

#### **Problemy z jakością kopiowania**

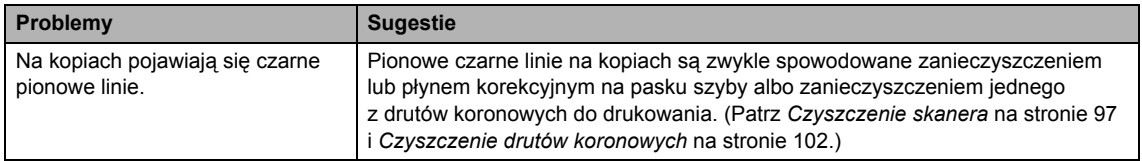

## **Problemy z drukowaniem**

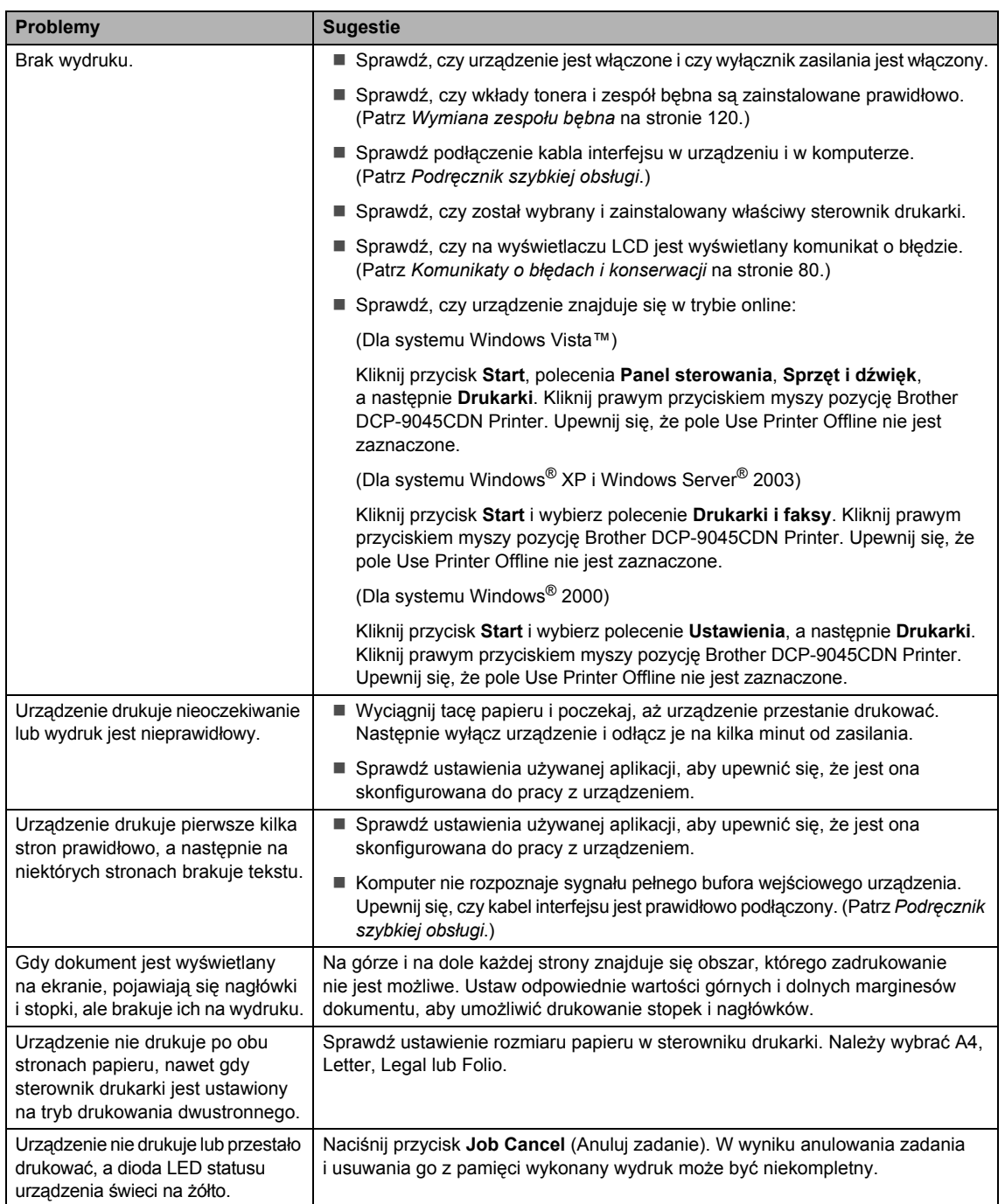

#### **Problemy ze skanowaniem**

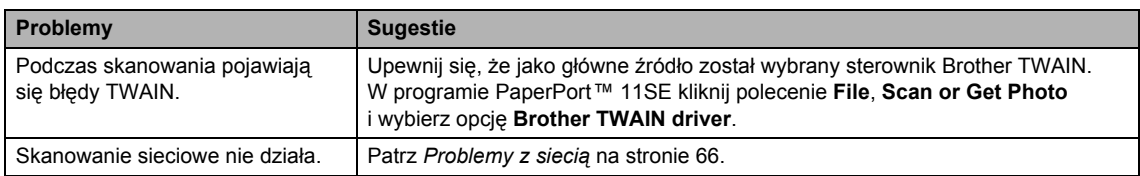

#### **Problemy z oprogramowaniem**

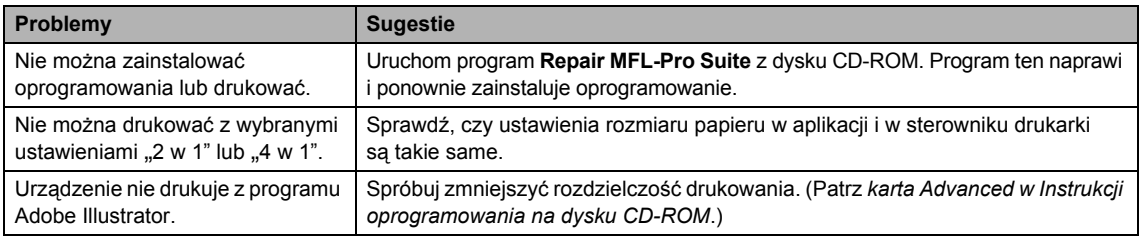

# **Problemy z obsługą papieru**

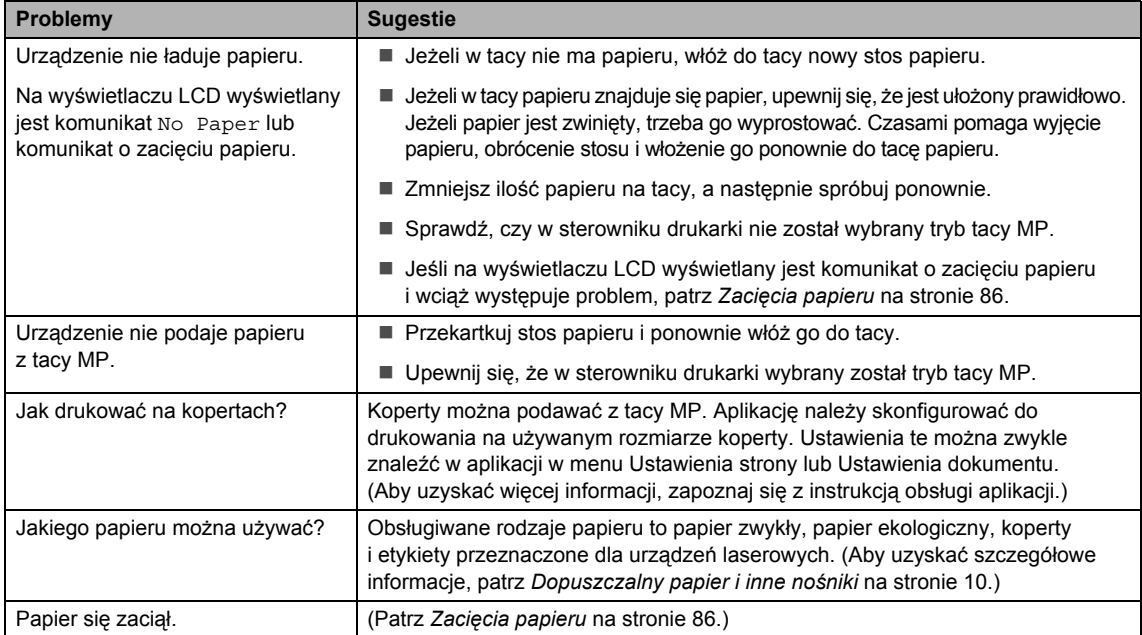

# **Problemy z jakością drukowania**

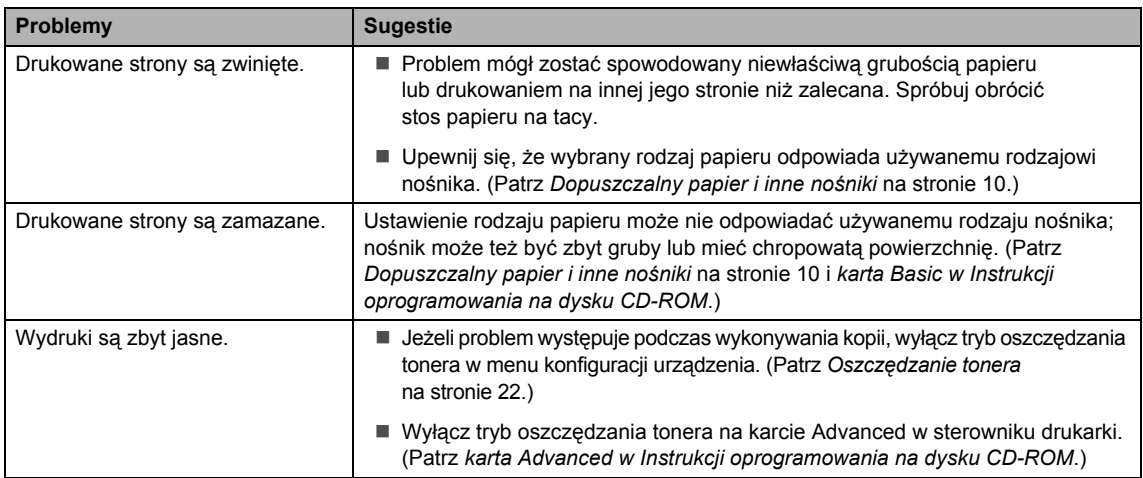

## <span id="page-75-0"></span>**Problemy z siecią**

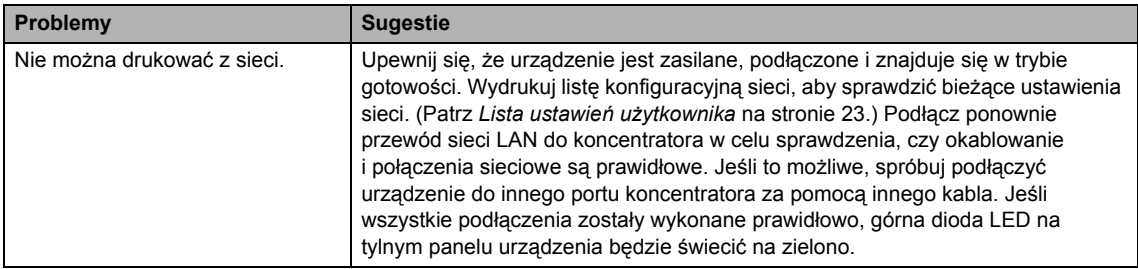

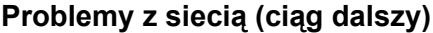

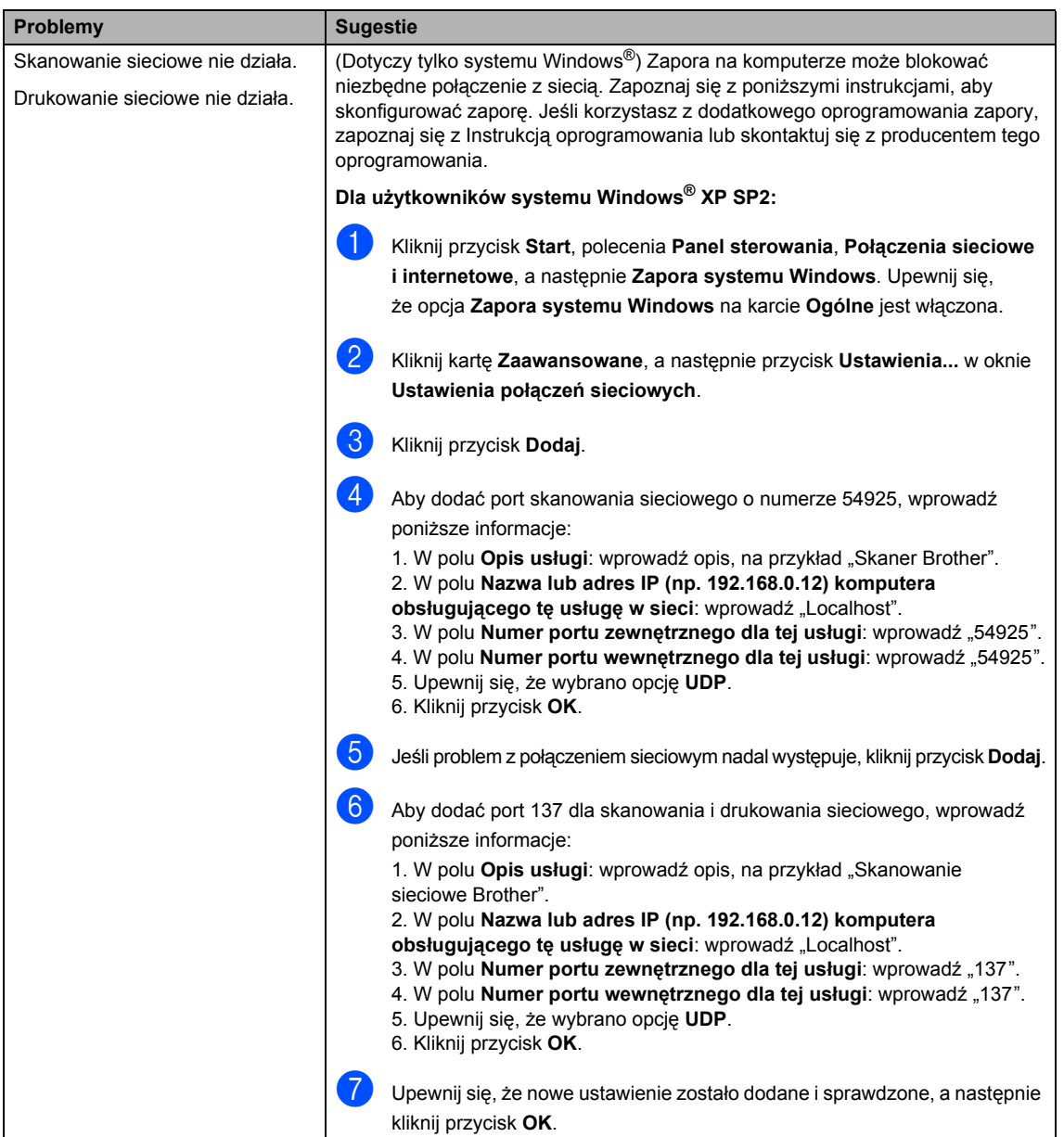

## **Problemy z siecią (ciąg dalszy)**

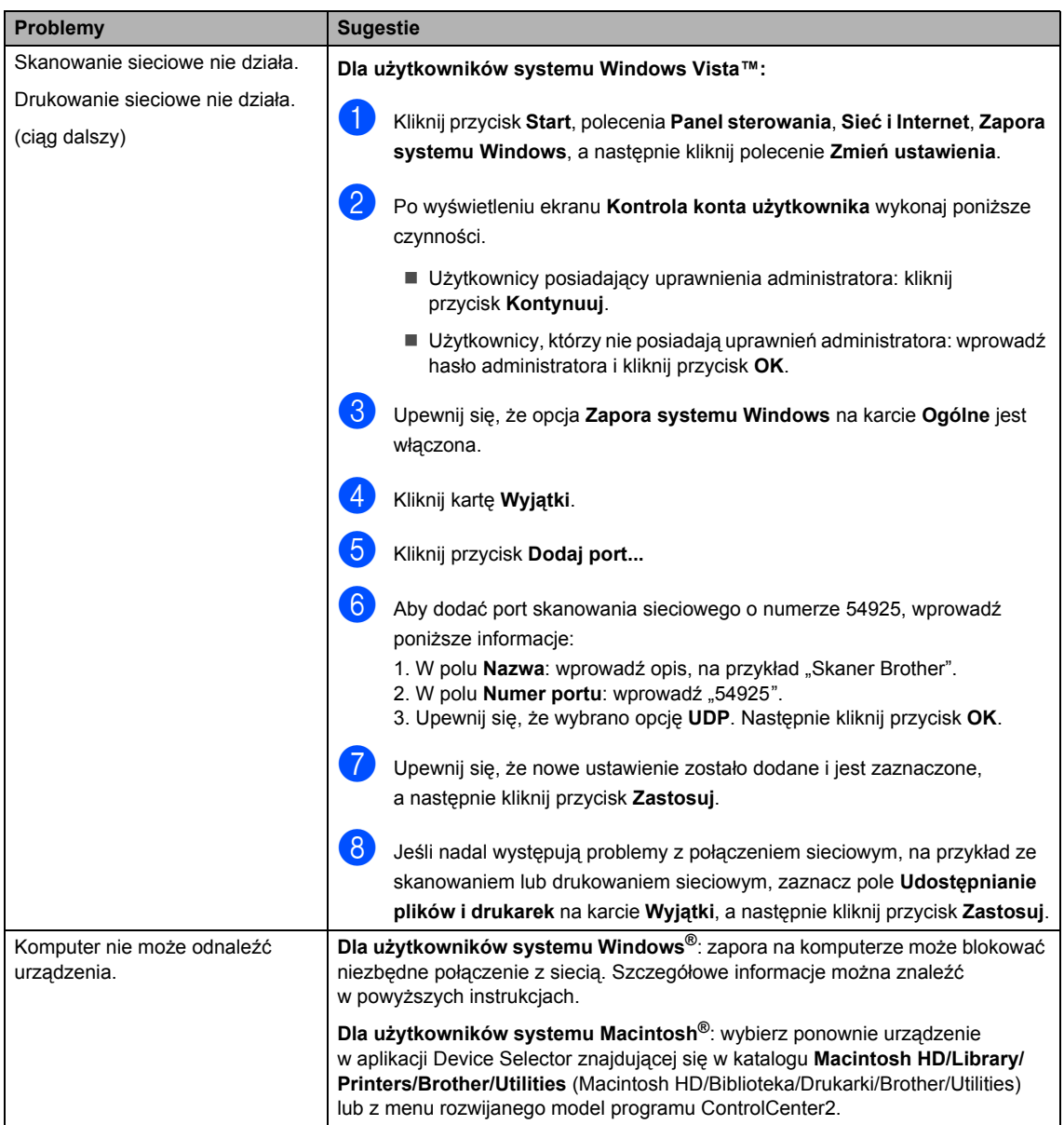

# **Poprawa jakości wydruków**

W przypadku wystąpienia problemów z jakością wydruków najpierw wydrukuj stronę testową (**Menu**, **3**, **2**, **3**). Jeżeli wydruk wygląda dobrze, problem najprawdopodobniej nie jest związany z urządzeniem. Sprawdź kabel interfejsu lub spróbuj podłączyć urządzenie do innego komputera.

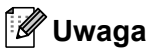

Problem z jakością drukowania można rozwiązać, wymieniając wkład tonera na nowy po pojawieniu się na wyświetlaczu LCD komunikatu Toner Life End.

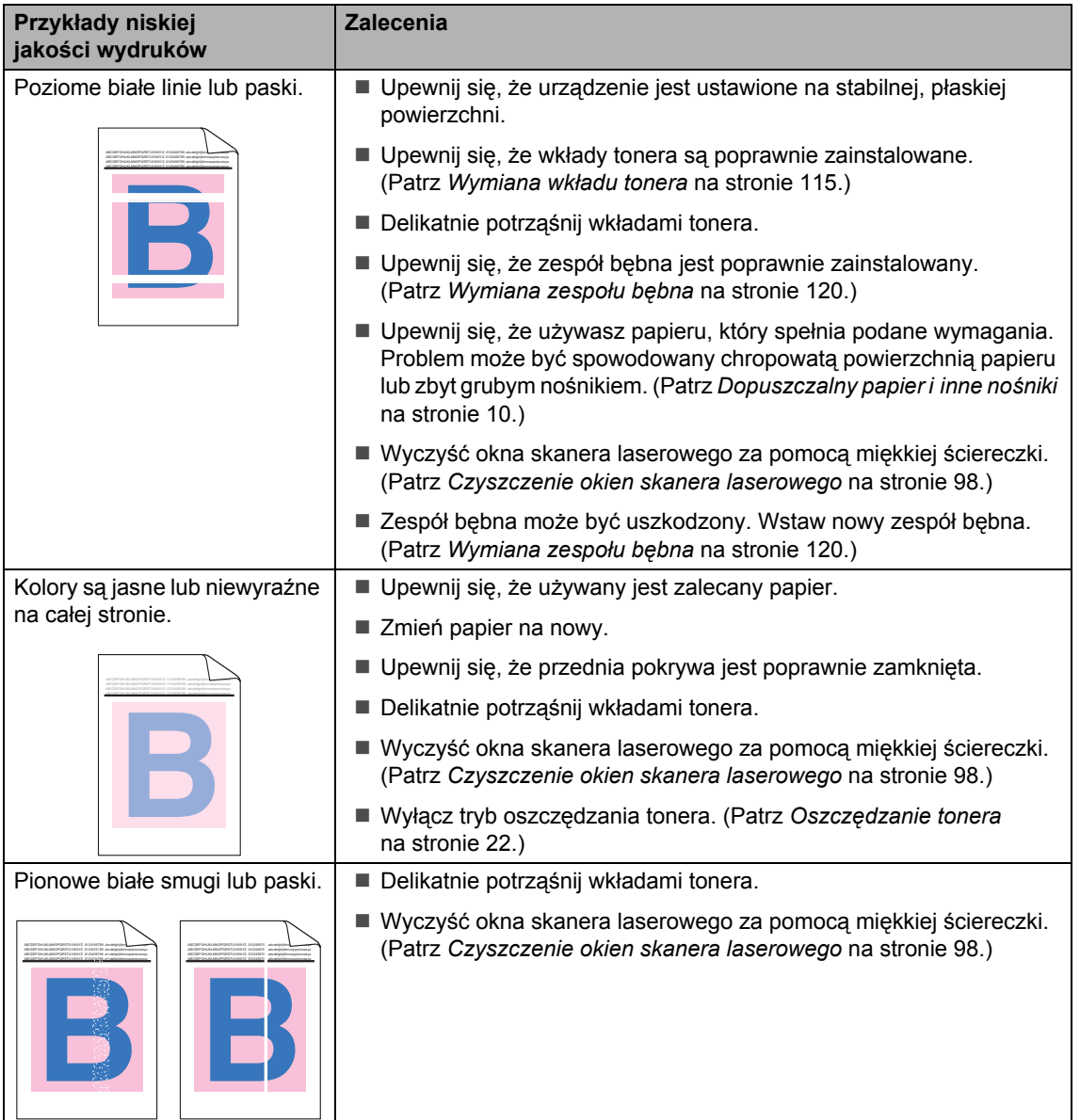

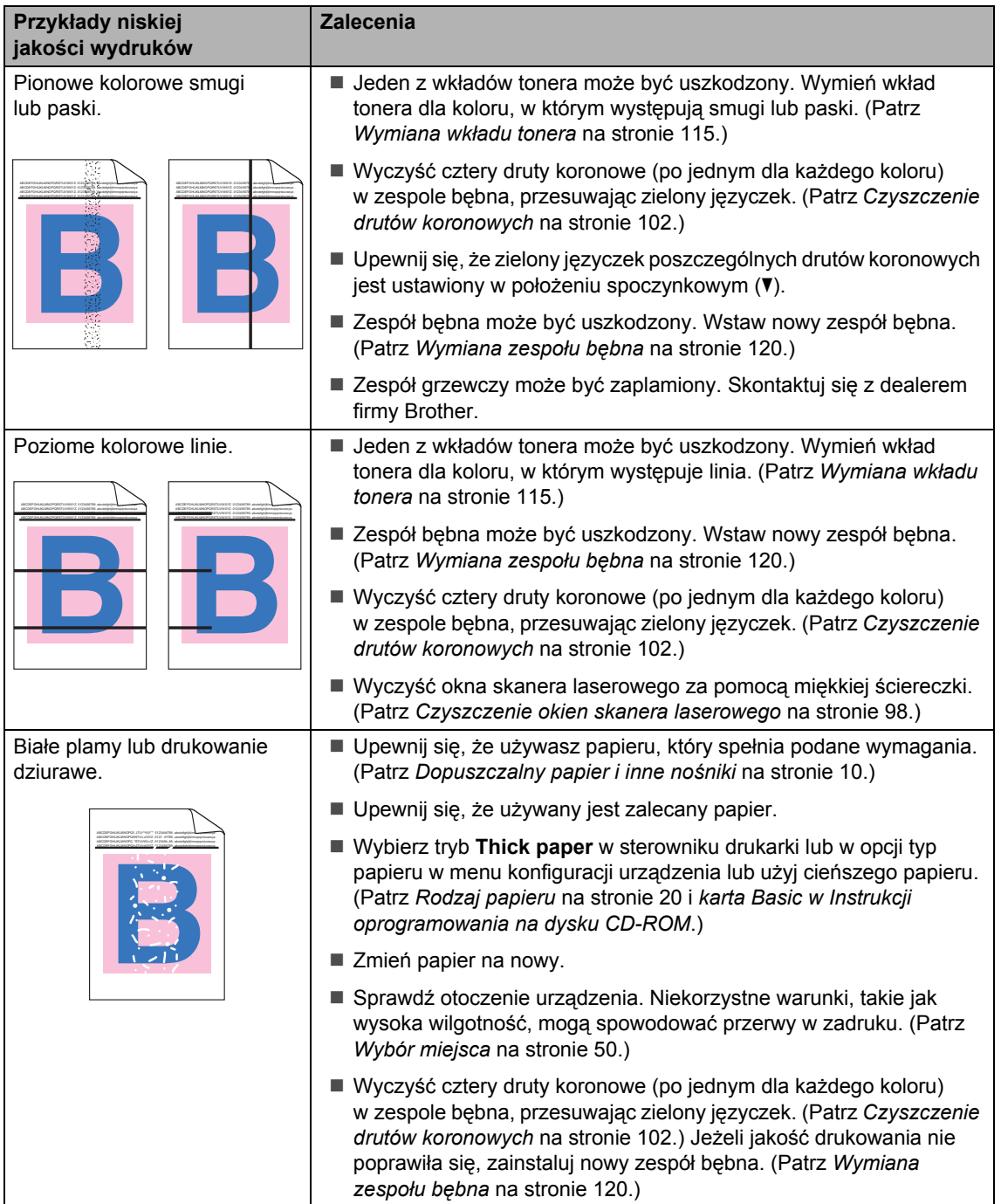

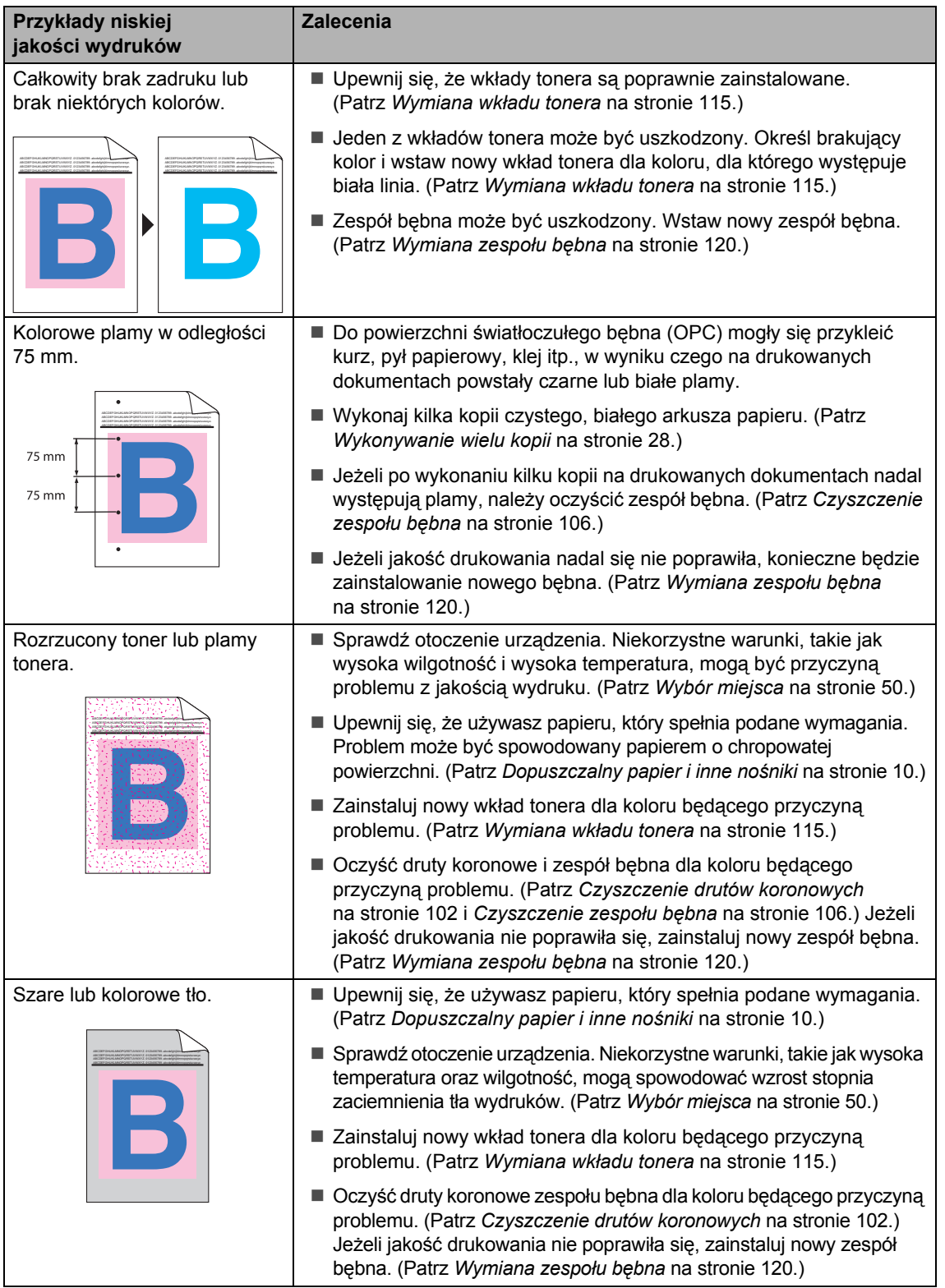

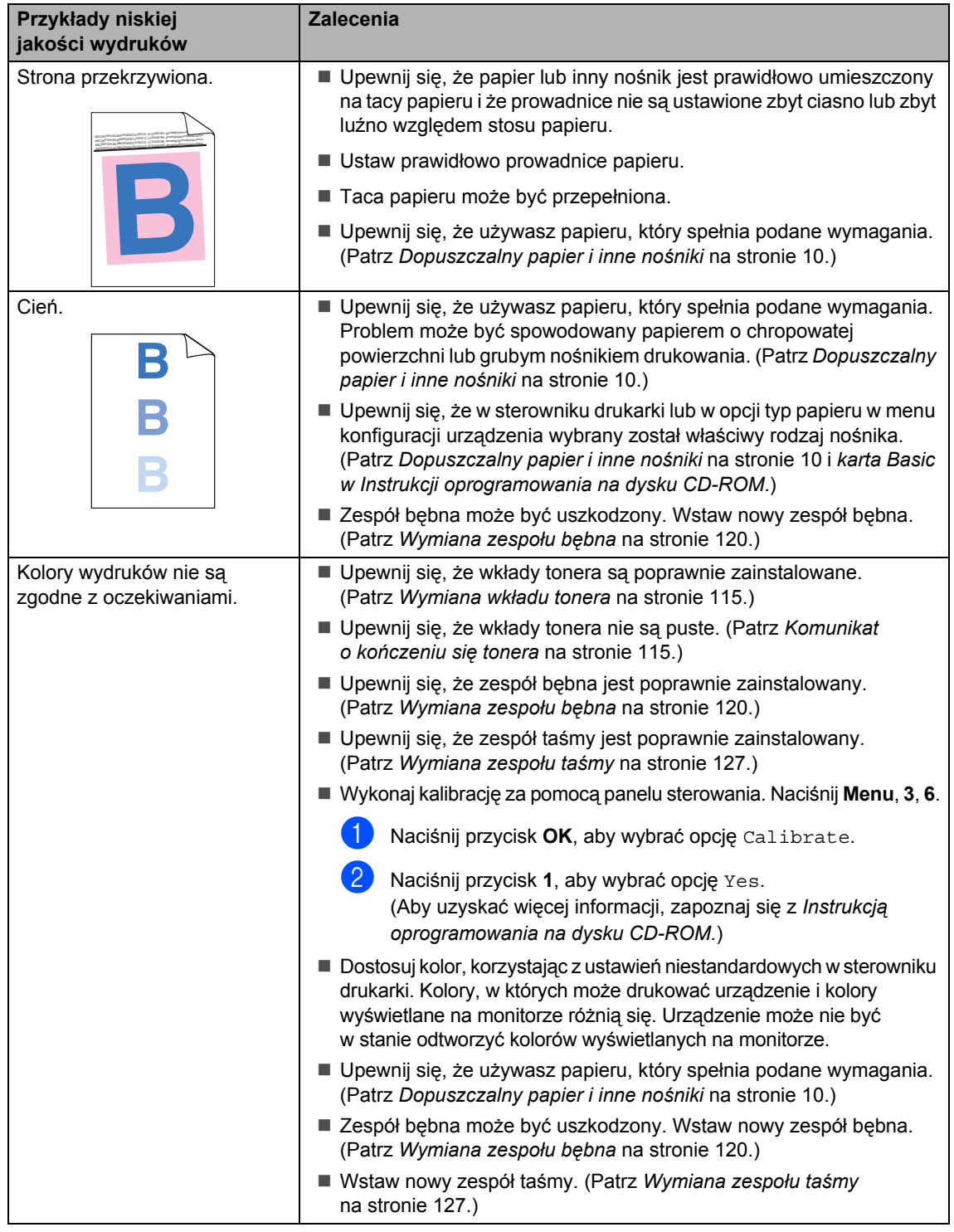

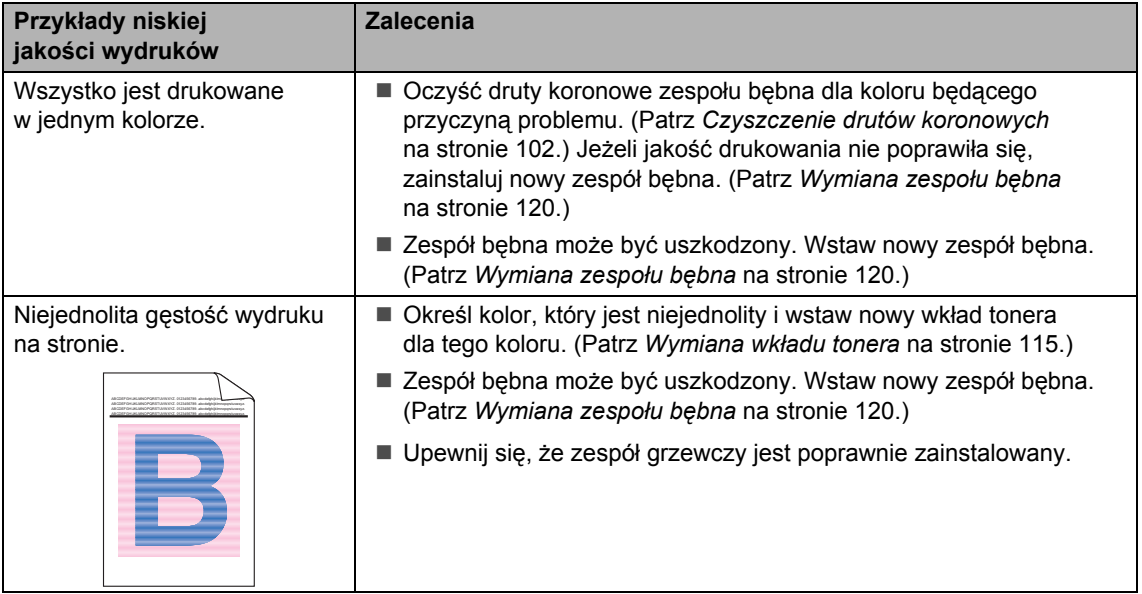

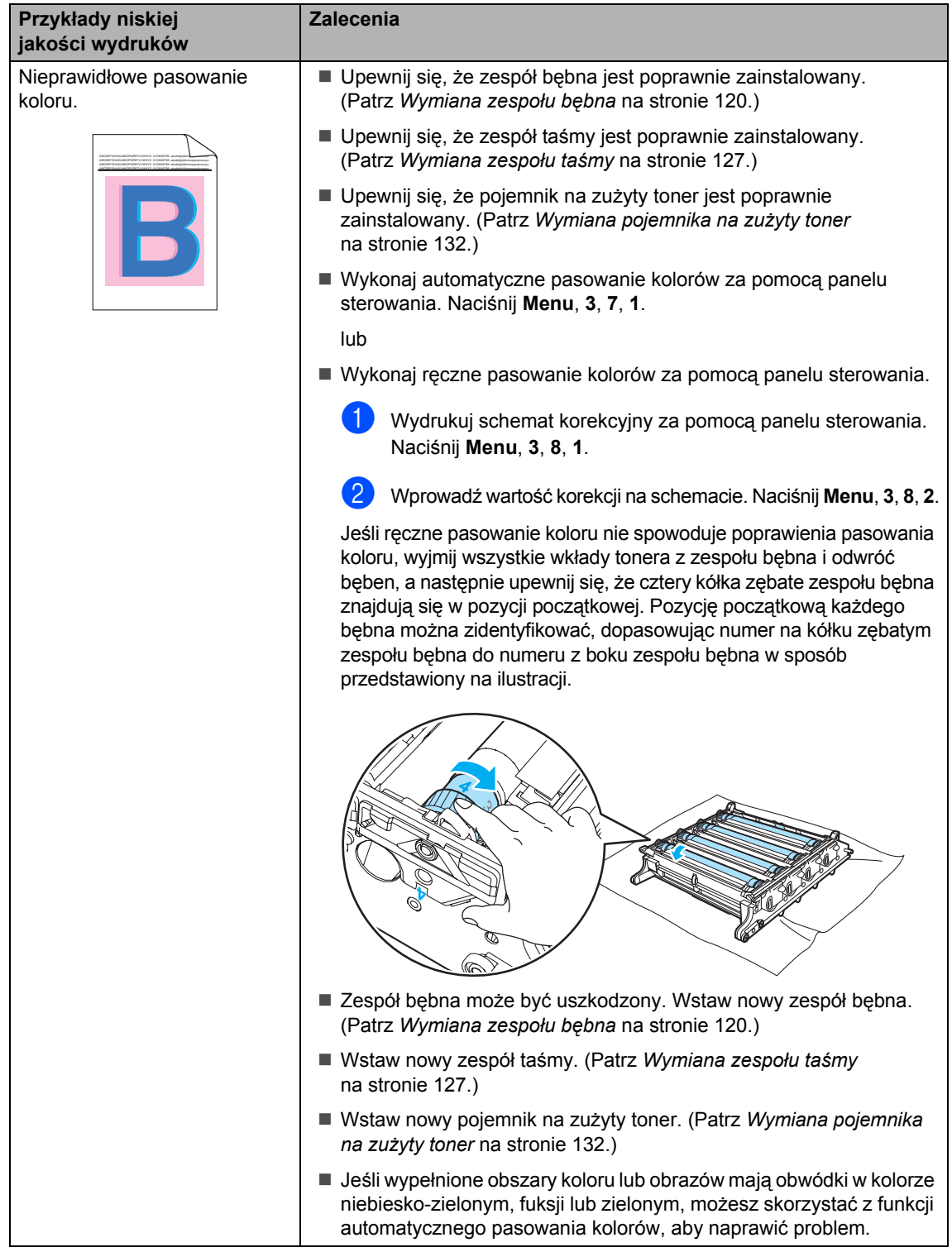

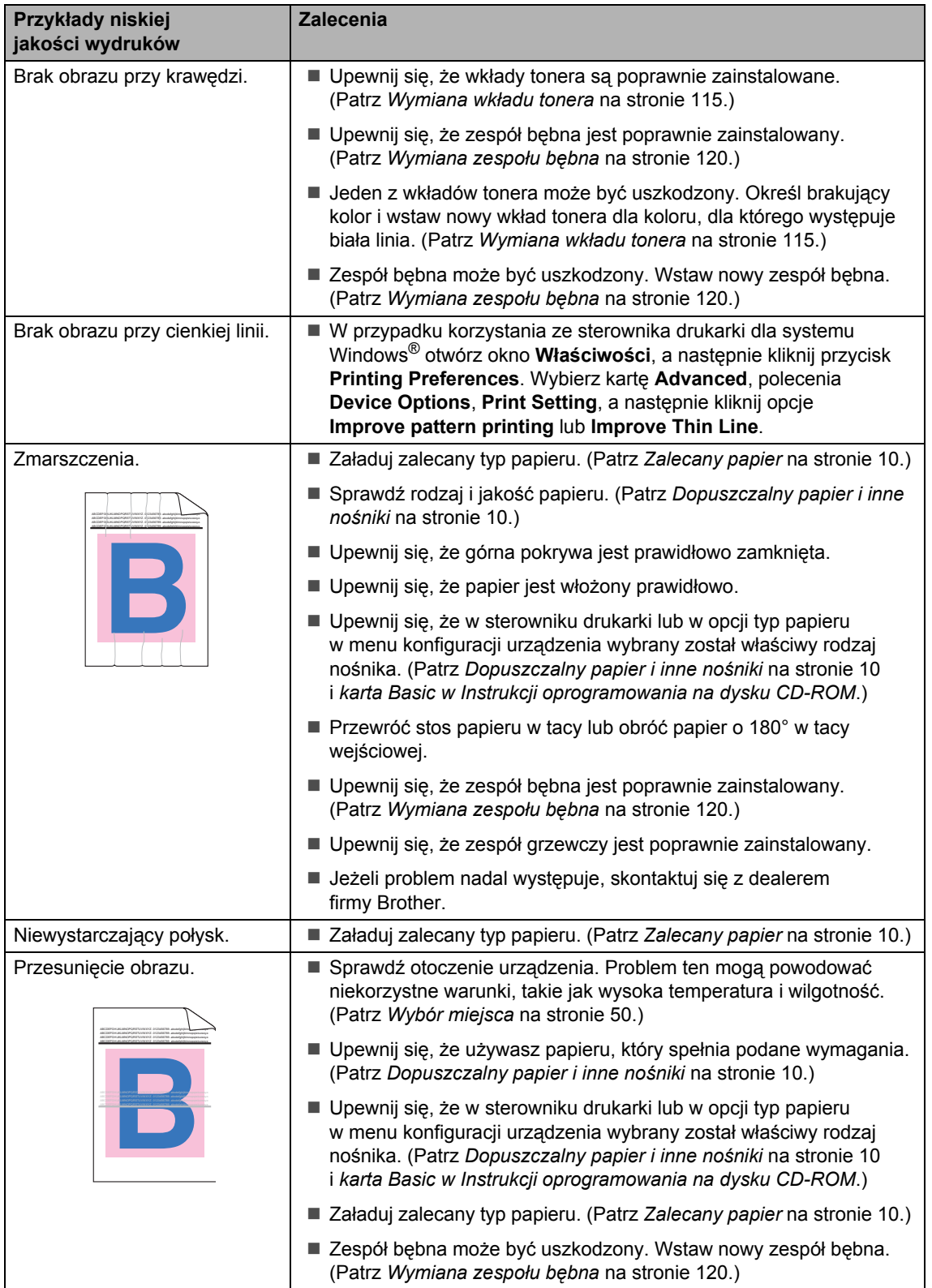

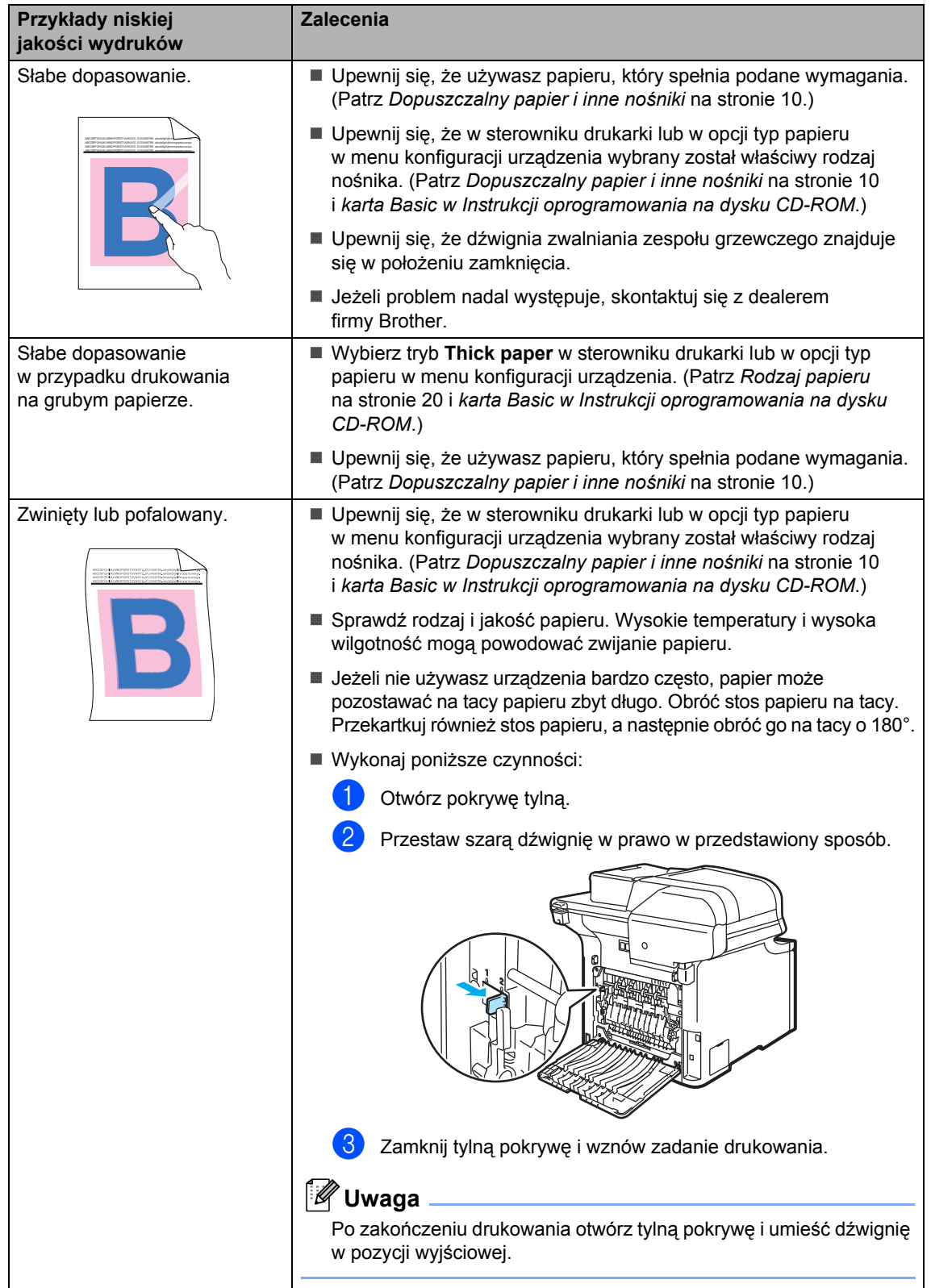

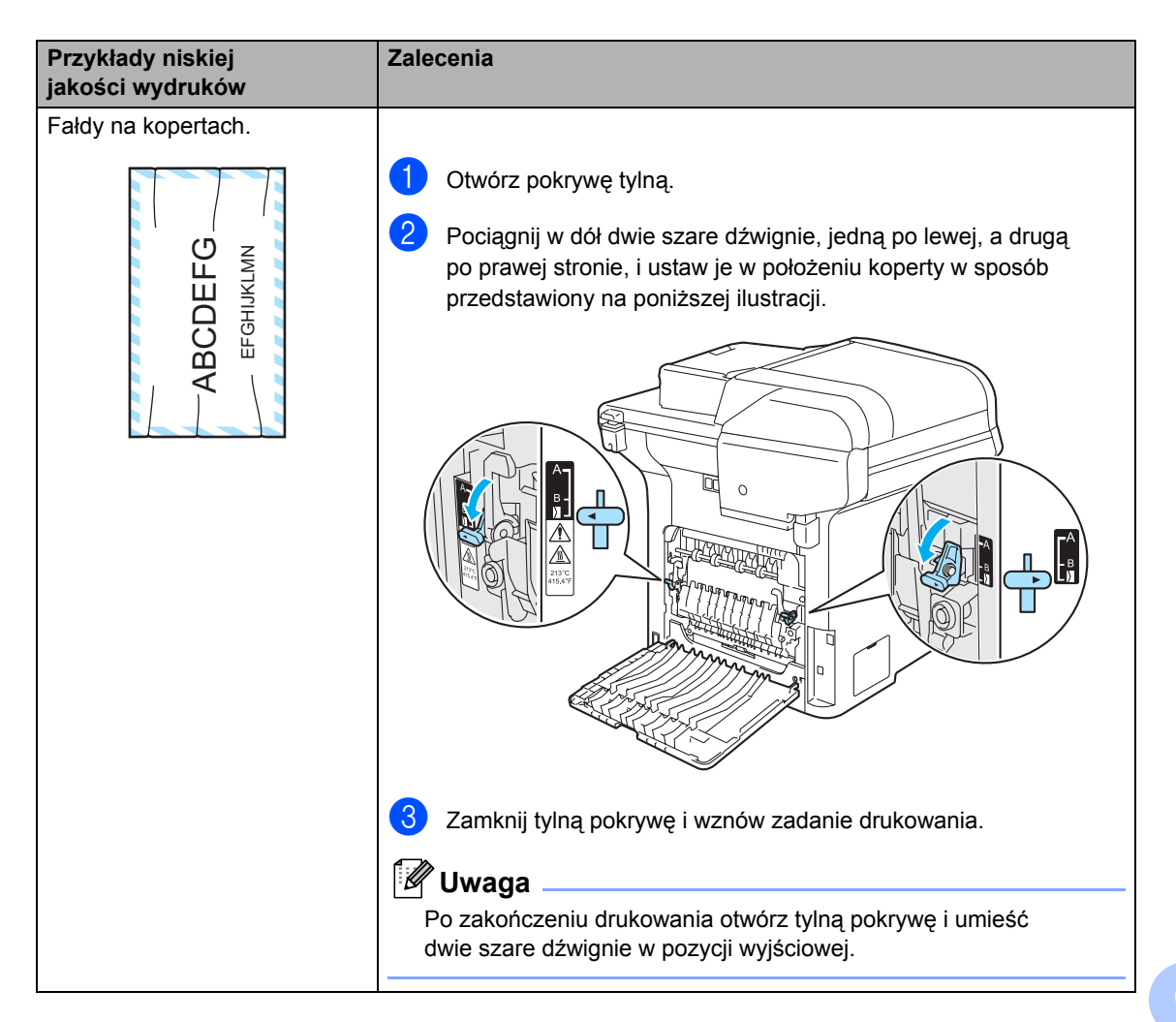

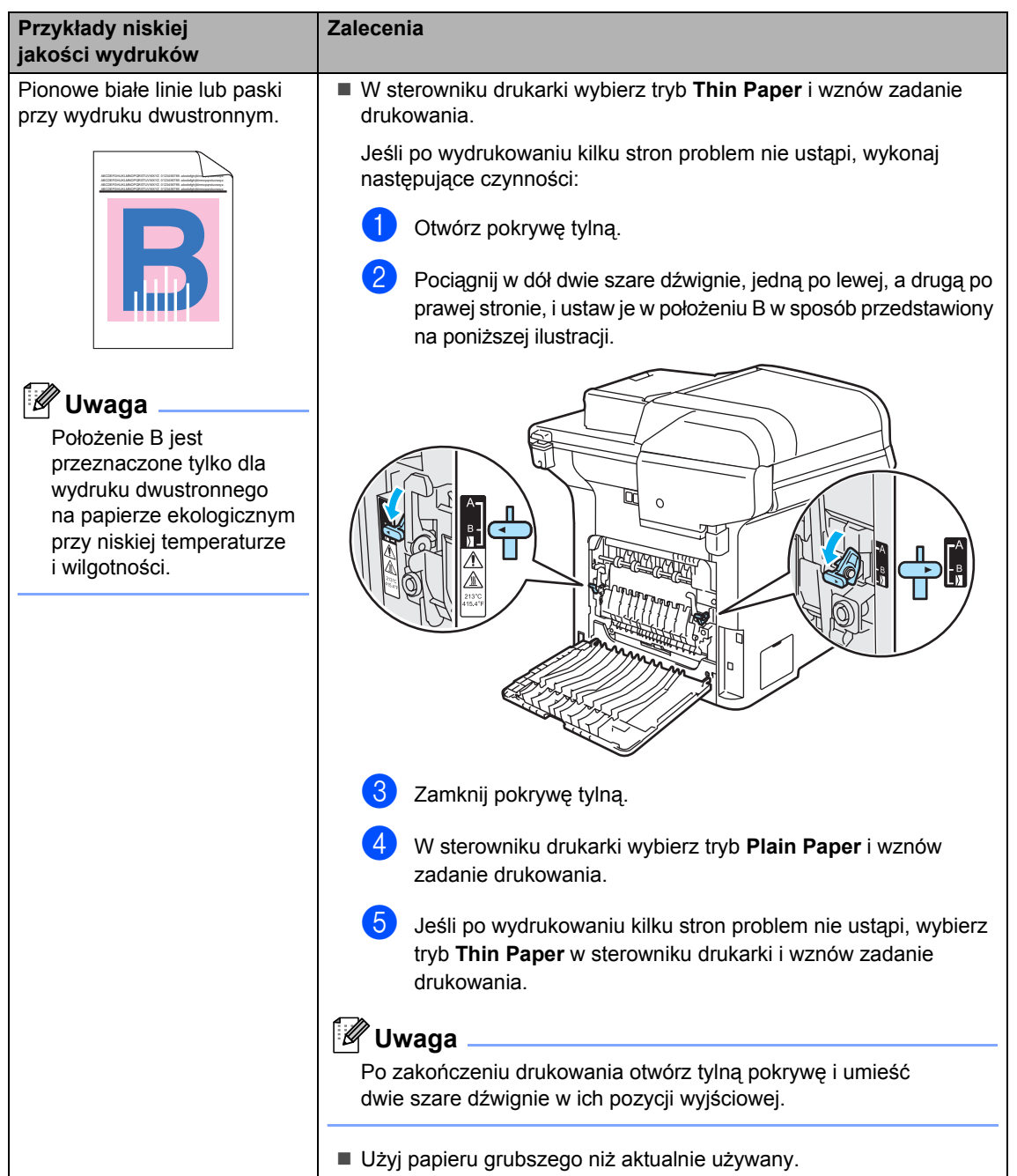

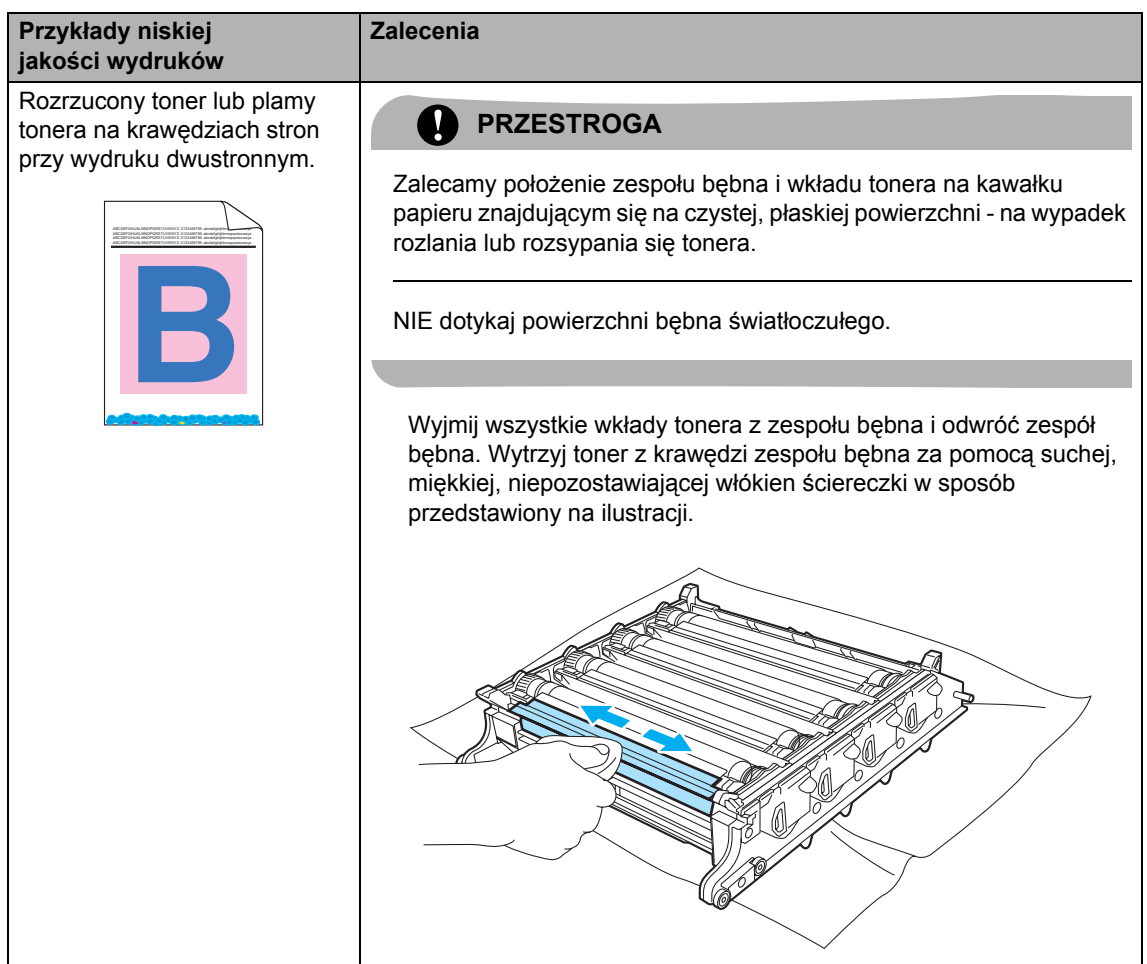

# <span id="page-89-0"></span>**Komunikaty o błędach i konserwacji**

Jak w każdym zaawansowanym produkcie biurowym, mogą być wyświetlane komunikaty o błędach i konserwacji. Najczęściej występujące komunikaty o błędach i konserwacji zostały przedstawione poniżej.

<span id="page-89-1"></span>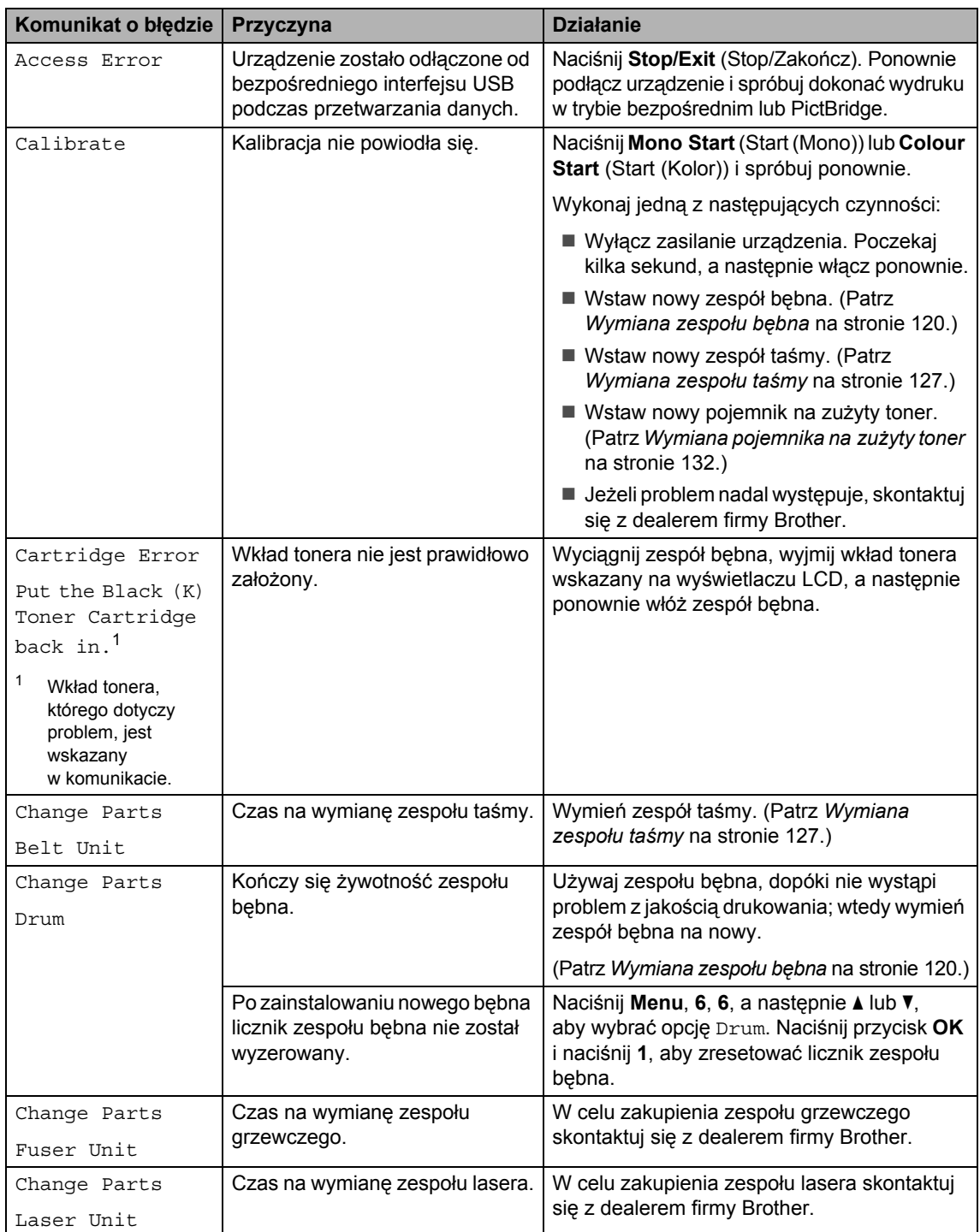

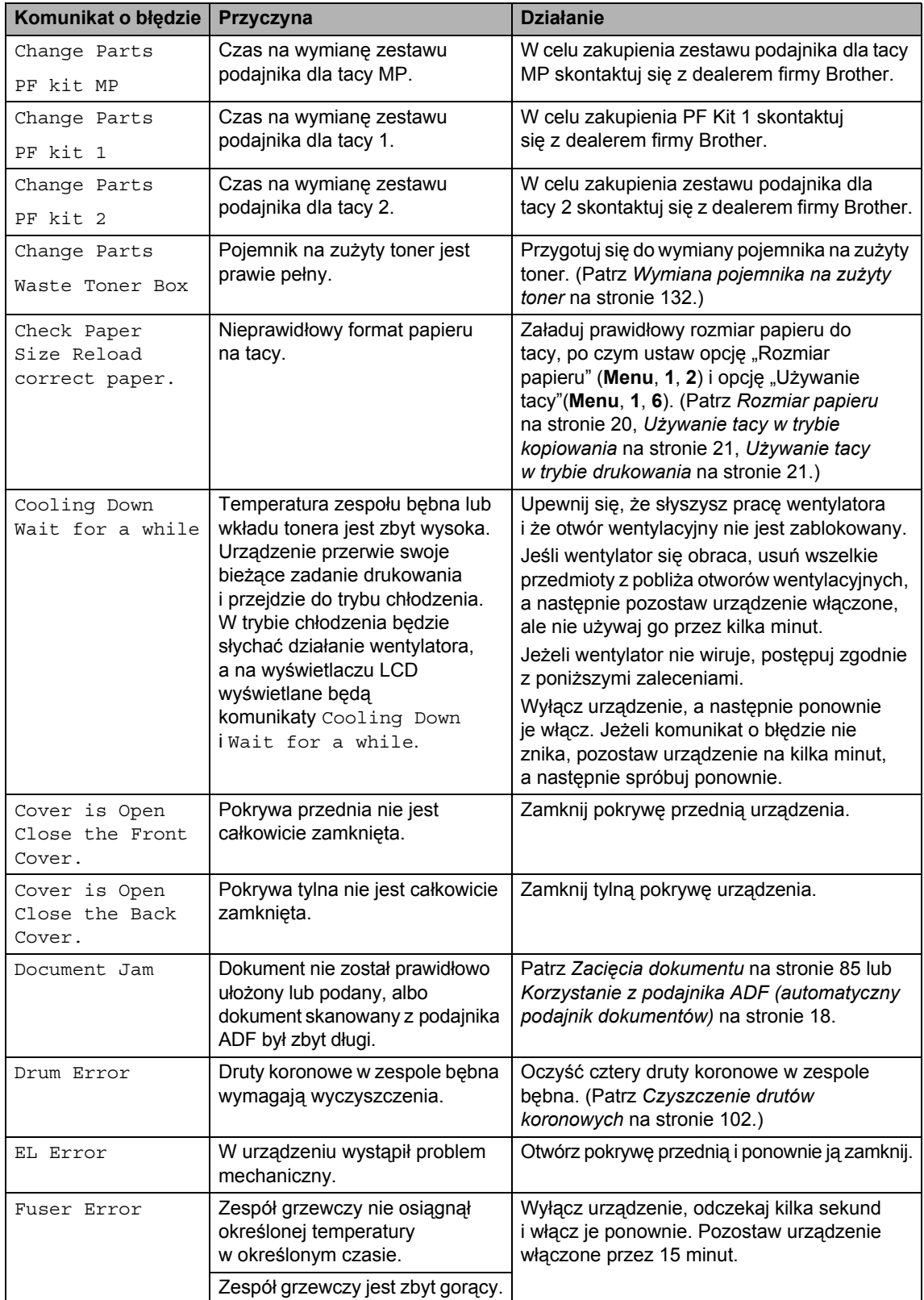

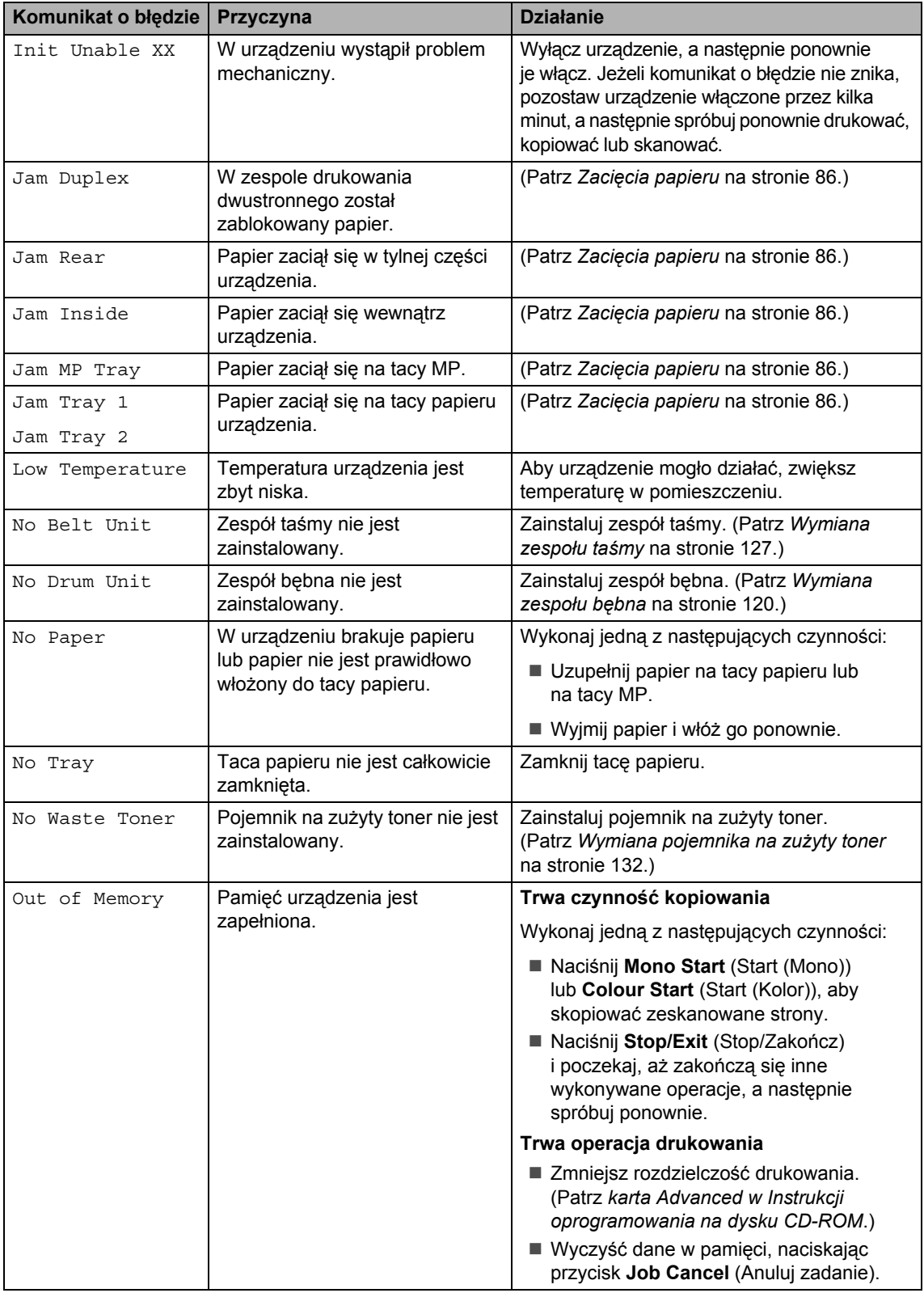

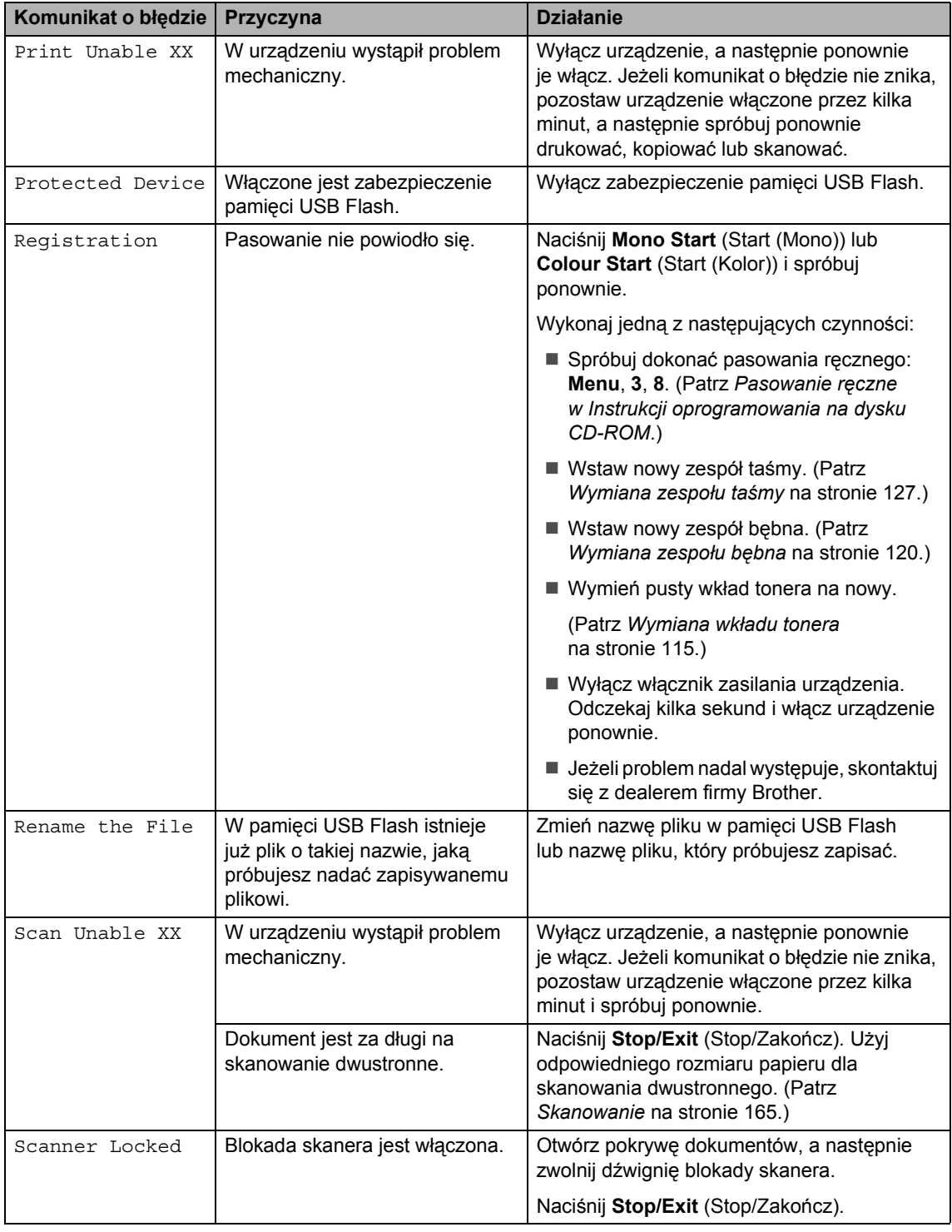

<span id="page-93-1"></span><span id="page-93-0"></span>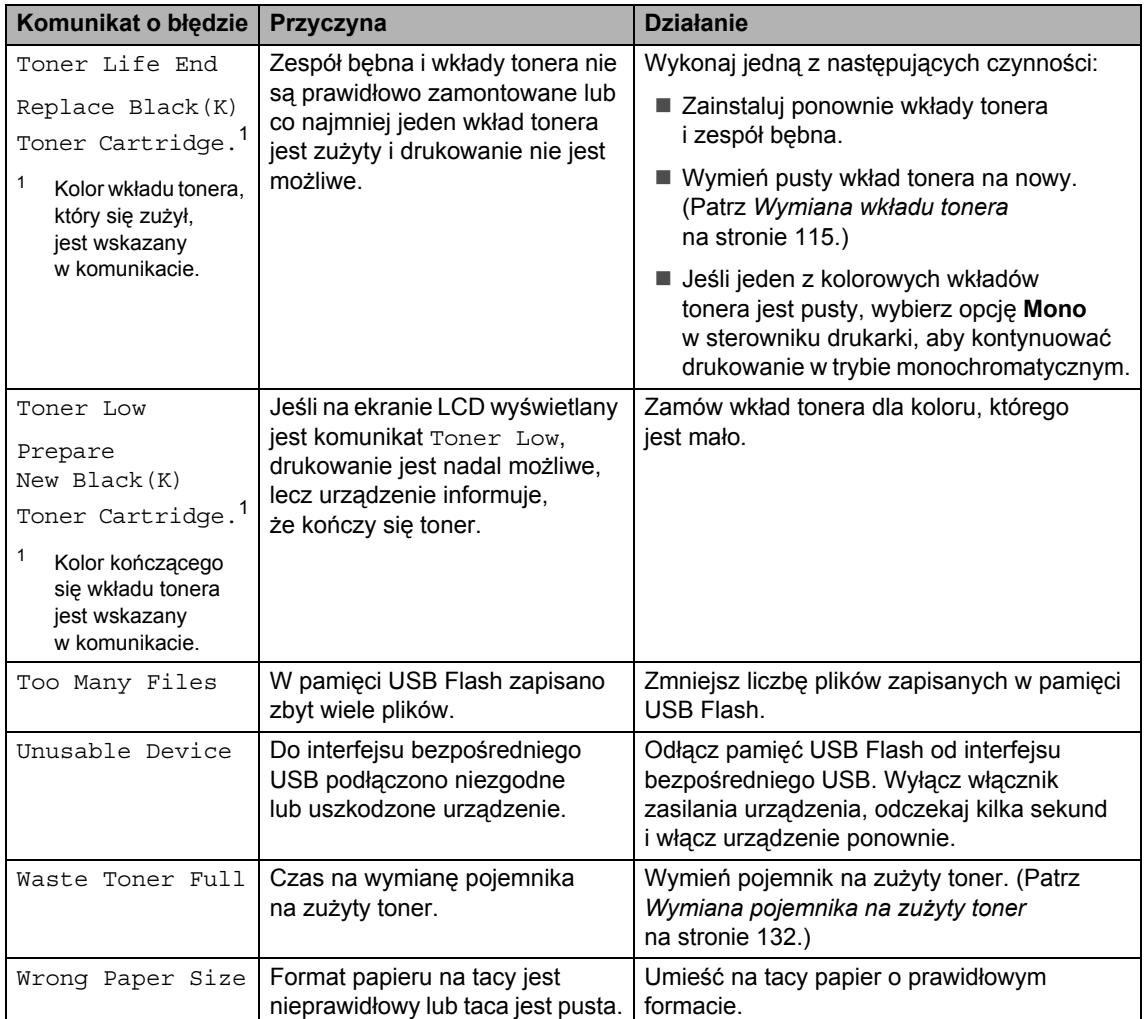

# <span id="page-94-0"></span> $Z$ acięcia dokumentu

Jeżeli dokument zaciął się, wykonuj kroki podane niżej.

#### **Dokument zaciął się na górze zespołu ADF <sup>C</sup>**

Dokument może zaciąć się, jeśli nie zostanie włożony lub podany prawidłowo, albo gdy jest za długi. Wykonaj poniższe kroki, aby usunąć zacięcie dokumentu.

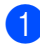

Wyjmij z podajnika ADF papier, który nie jest zacięty.

- 2 Otwórz pokrywę podajnika ADF.
- 
- **3** Wyjmij zacięty dokument, ciągnąc go w lewo.

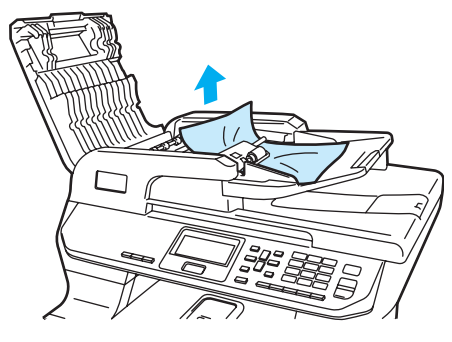

- Zamknij pokrywę podajnika ADF.
- e Naciśnij **Stop/Exit** (Stop/Zakończ).

#### **Dokument zaciął się pod pokrywą dokumentu <sup>C</sup>**

**1** Wyjmij z podajnika ADF papier, który nie jest zacięty.

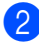

Podnieś pokrywę dokumentu.

Wyjmij zacięty dokument, ciagnąc go w prawo.

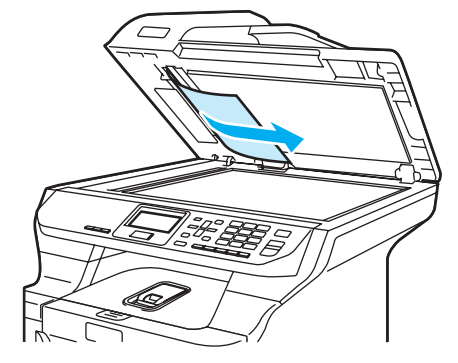

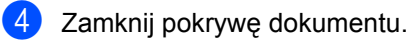

e Naciśnij **Stop/Exit** (Stop/Zakończ).

#### **Dokument zaciął się na tacy wyjściowej**

- $\blacksquare$  Wyjmij z podajnika ADF papier, który nie jest zacięty.
- Wyjmij zacięty dokument, ciągnąc go w prawo.

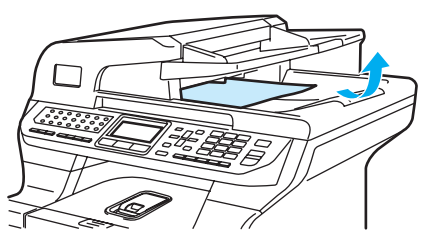

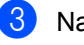

**3** Naciśnij Stop/Exit (Stop/Zakończ).

#### **Dokument zaciął się w gnieździe druku dwustronnego <sup>C</sup>**

- 
- Wyjmij z podajnika ADF papier, który nie jest zacięty.
- 2 Wyjmij zacięty dokument, ciągnąc go w prawo.

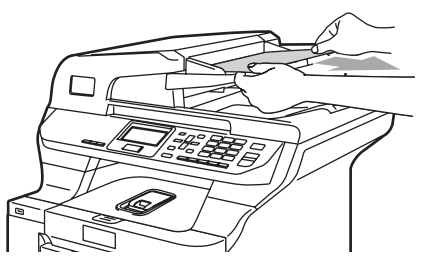

**3** Naciśnij Stop/Exit (Stop/Zakończ).

# <span id="page-95-0"></span> $Z$ acięcia papieru

W celu usunięcia zacięcia papieru wykonaj czynności podane w tym rozdziale.

## **WYSOKA TEMPERATURA**

Tuż po użyciu urządzenia niektóre wewnętrzne części mogą być bardzo gorące. Jeśli otworzysz przednią lub tylną pokrywę urządzenia, NIE dotykaj części zaznaczonych zaciemnieniem na rysunku.

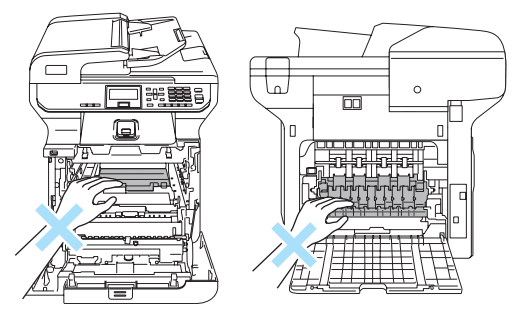

# **Uwaga**

Nazwy tac papieru wyświetlane na wyświetlaczu LCD są następujące:

- Standardowa taca papieru: Tray 1
- Opcjonalna taca dolna: Tray 2
- Taca wieloczynnościowa: MP Tray

#### **Papier zaciał się na tacy MP**

Jeśli na ekranie LCD wyświetlany jest komunikat Jam MP Tray, wykonaj następujące kroki:

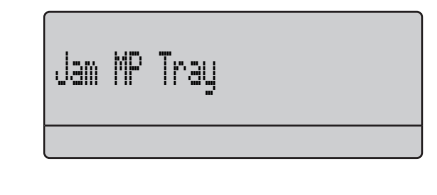

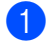

- Usuń papier z tacy MP.
- b Wyjmij zacięty papier z wnętrza i z okolic tacy MP.

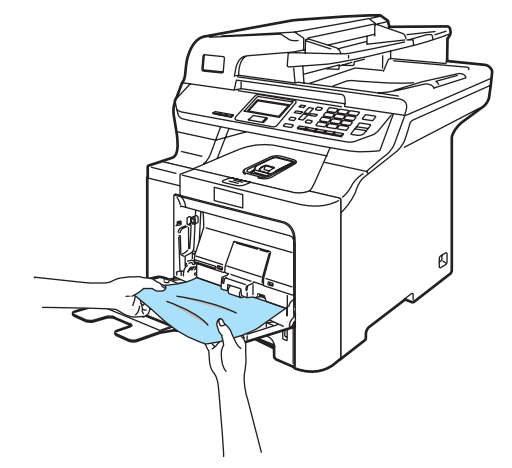

- **3** Zamknij tace MP. Następnie otwórz pokrywę przednią i zamknij ją, aby zresetować urządzenie. Ponownie otwórz tacę MP.
- Przekartkuj stos papieru i ponownie włóż papier do tacy MP.

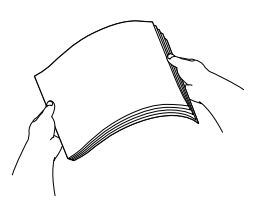

**5** Kładąc papier w tacy MP, upewnij się, że papier znajduje się poniżej prowadnic papieru określających jego maksymalną wysokość i znajdujących się po obu stronach tacy.

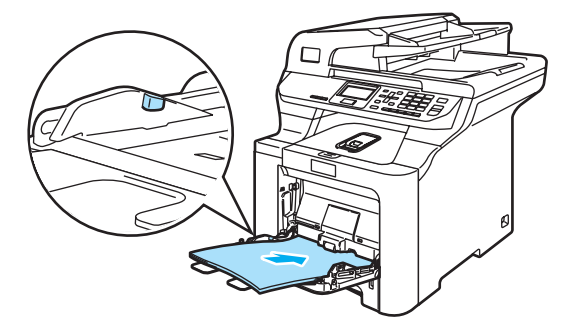

#### **Papier zaciął się w tacy papieru 1 lub tacy 2**

Jeśli na ekranie LCD wyświetlany jest komunikat Jam Tray 1 lub Jam Tray 2, wykonaj następujące kroki:

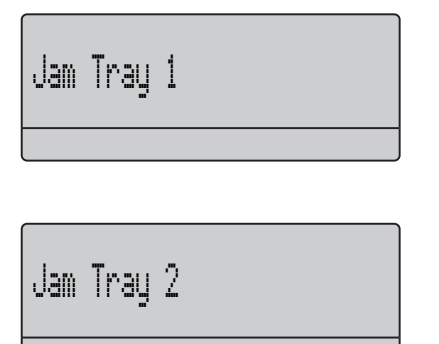

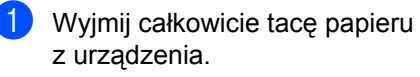

W przypadku komunikatu Jam Tray 1:

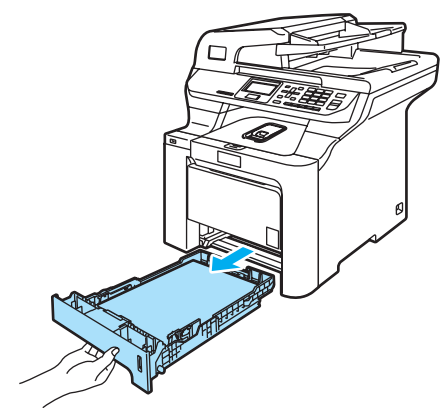

W przypadku komunikatu Jam Tray 2:

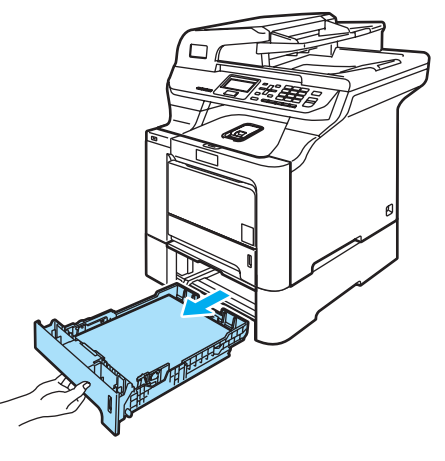

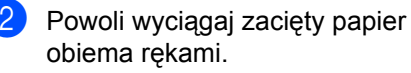

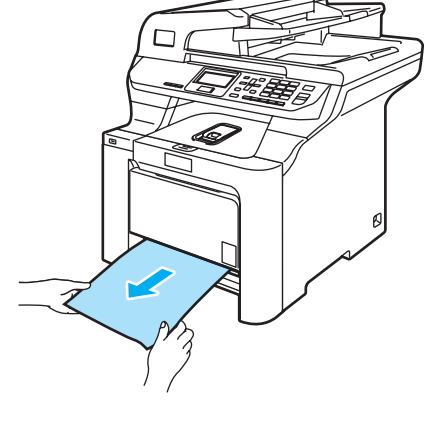

Upewnij się, że papier znajduje się poniżej znaku maksymalnej ilości papieru. Naciskając zieloną dźwignię zwalniania prowadnic papieru, przesuwaj prowadnice papieru, dopasowując je do formatu papieru. Upewnij się, czy prowadnice są mocno osadzone w szczelinach.

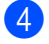

Wstaw tacę papieru do urządzenia.

#### **Papier zaciął się wewnątrz urządzenia**

Jeśli na ekranie LCD wyświetlany jest komunikat Jam Inside, wykonaj następujące kroki:

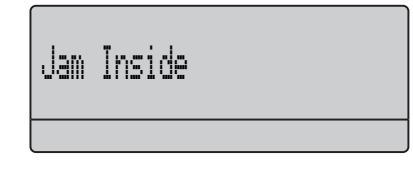

**1** Wyjmij całkowicie tacę papieru z urządzenia.

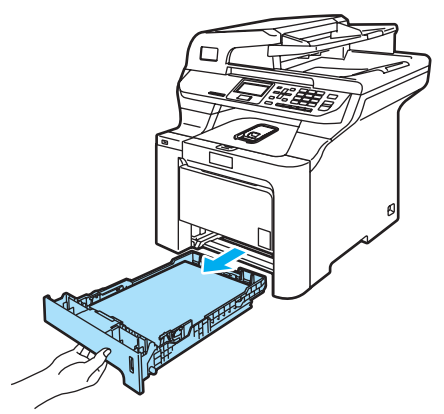

**2** Powoli wyciągaj zacięty papier obiema rękami.

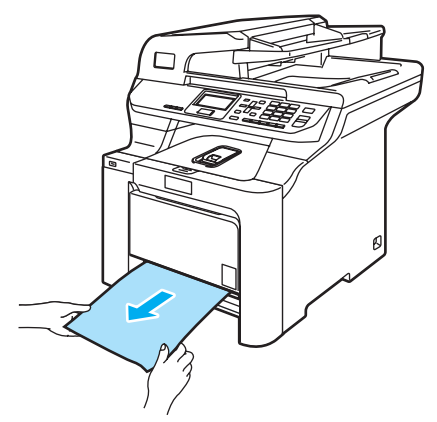

**3** Naciśnij przycisk zwalniania pokrywy przedniej, a następnie otwórz pokrywę przednią.

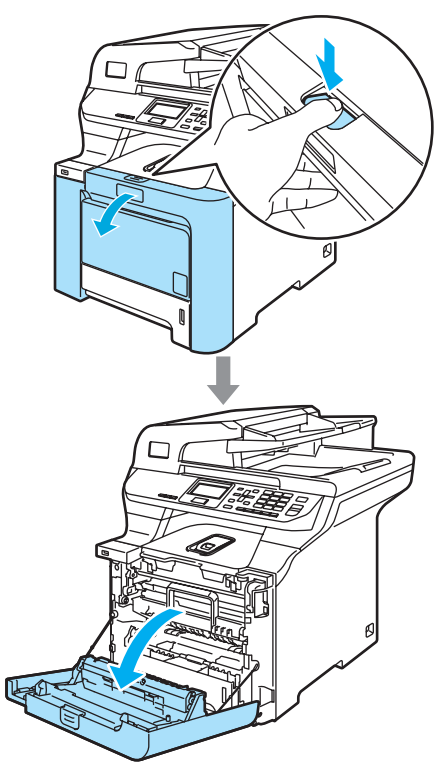

4 Przytrzymaj zielony uchwyt zespołu bębna. Unieś zespół bębna i pociągnij go do oporu.

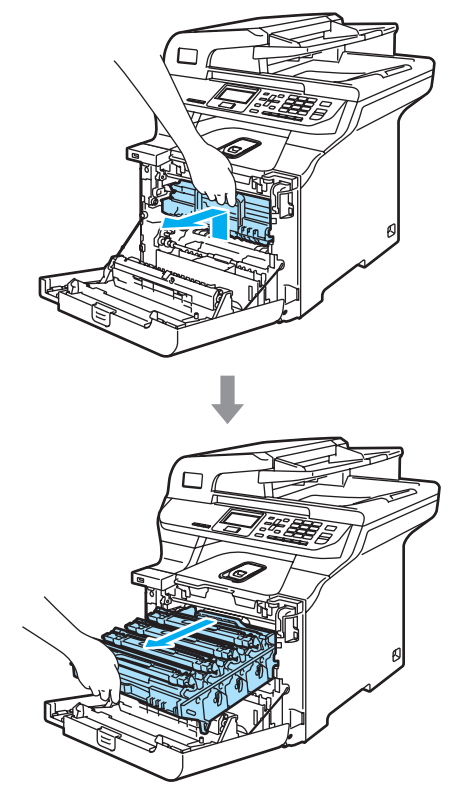

**5** Zwolnij szarą dźwignię blokady (1) po lewej stronie urządzenia. Unieś przednią część zespołu bębna i całkowicie wyciągnij zespół bębna z urządzenia za pomocą zielonych uchwytów znajdujących się na zespole bębna.

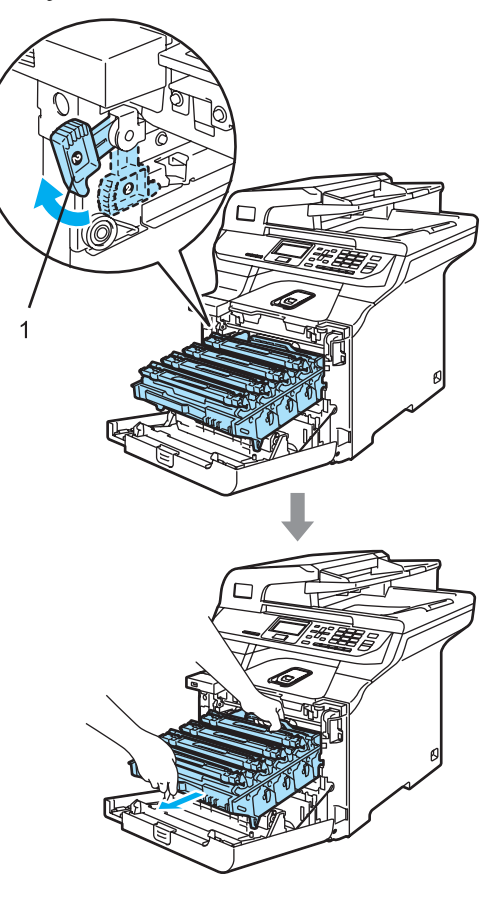

#### $\mathbf \Omega$ **PRZESTROGA**

Zespół bębna przenoś za pomocą uchwytów. NIE chwytaj zespołu bębna za boki.

Zalecamy położenie zespołu bębna na kawałku papieru znajdującym się na czystej, płaskiej powierzchni - na wypadek rozlania lub rozsypania się tonera.

W celu uniknięcia uszkodzenia urządzenia na skutek wyładowania elektrostatycznego NIE dotykaj elektrod pokazanych na ilustracji.

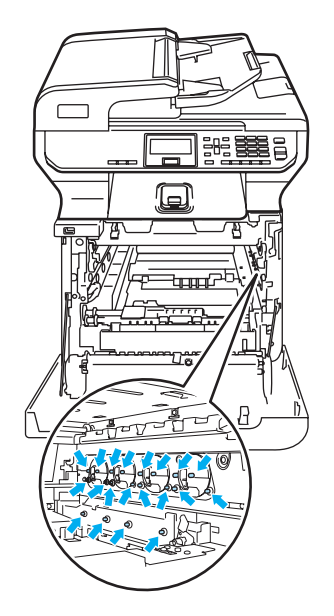

6 Zacięty papier może być wyciągnięty z zespołem bębna i wkładu tonera lub można wyciągnąć go przez otwór tacy papieru.

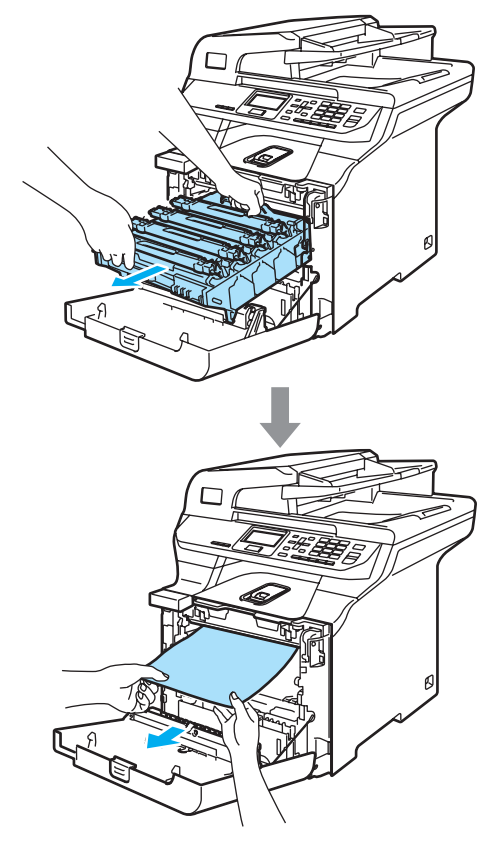

- 7 Wstaw zespół bębna z powrotem do urządzenia w przedstawiony sposób.
	- **1** Upewnij się, że szara dźwignia blokady (1) jest podniesiona i umieść zespół bębna w urządzeniu. Naciśnij szarą dźwignię blokady (1).

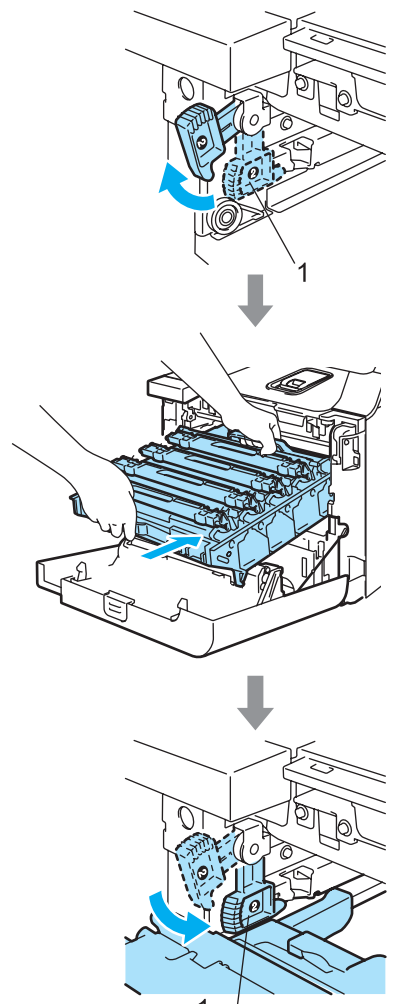

# **Uwaga**

Po umieszczeniu zespołu bębna w urządzeniu dopasuj zielone prowadnice (1) uchwytu zespołu bębna do zielonych strzałek (2) po obu stronach urządzenia.

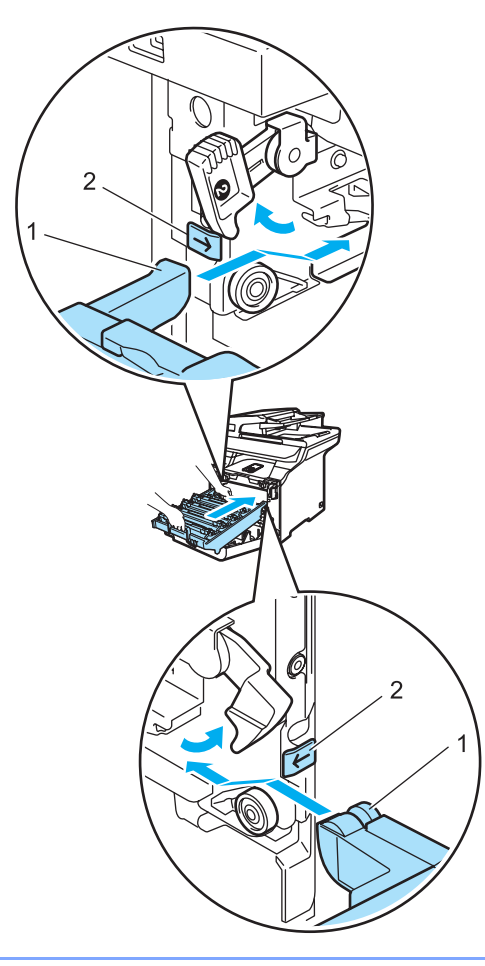

**C**

**2** Dociśnij zespół bębna do oporu.

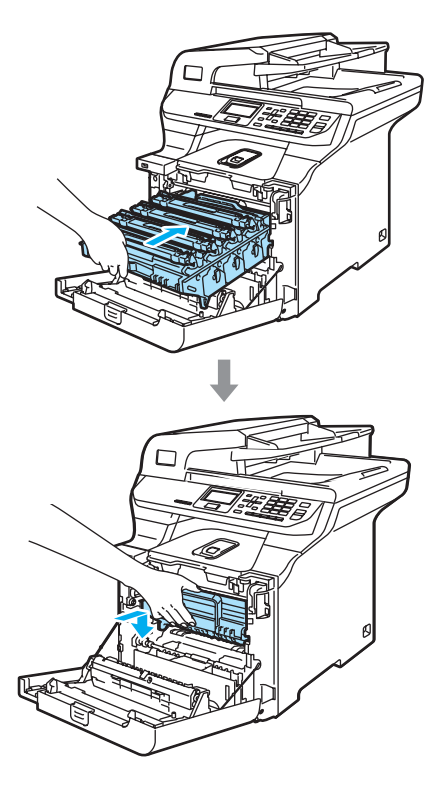

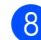

8 Zamknij pokrywę przednią urządzenia.

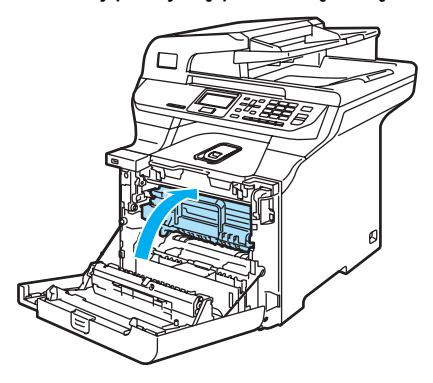

<sup>9</sup> Wstaw tacę papieru do urządzenia.

#### **Papier zaciął się w tylnej części**   $urz$ **a**dzenia

Jeśli na ekranie LCD wyświetlany jest komunikat Jam Rear, wykonaj następujące kroki:

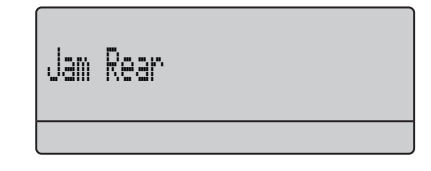

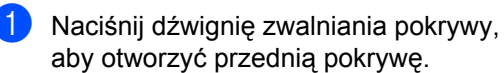

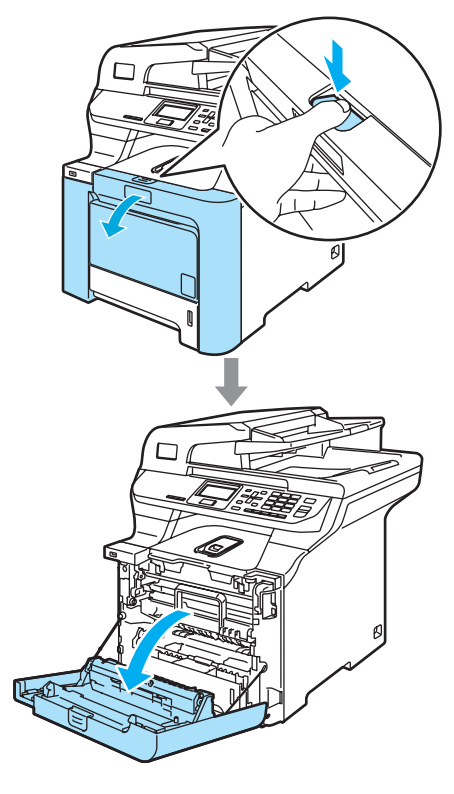

2 Przytrzymaj zielony uchwyt zespołu bębna. Unieś zespół bębna i pociągnij go do oporu.

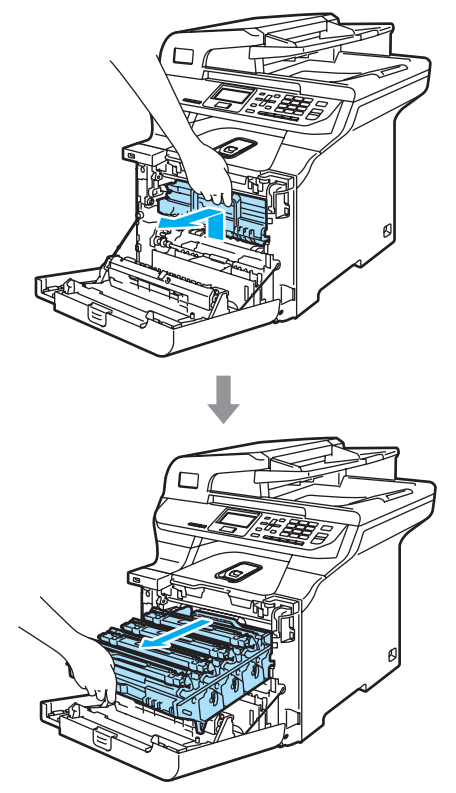

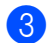

**3** Otwórz pokrywę tylną.

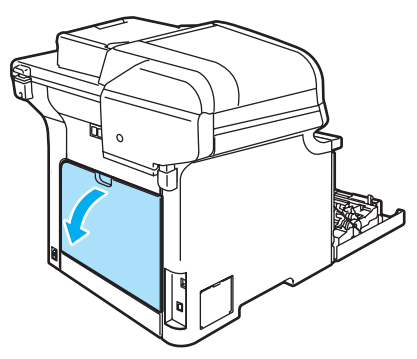

**4.** Pociągnij w dół dwie zielone dźwignie, jedną po lewej, a drugą po prawej stronie (zgodnie z ilustracją), a następnie opuść pokrywę zespołu grzewczego (1).

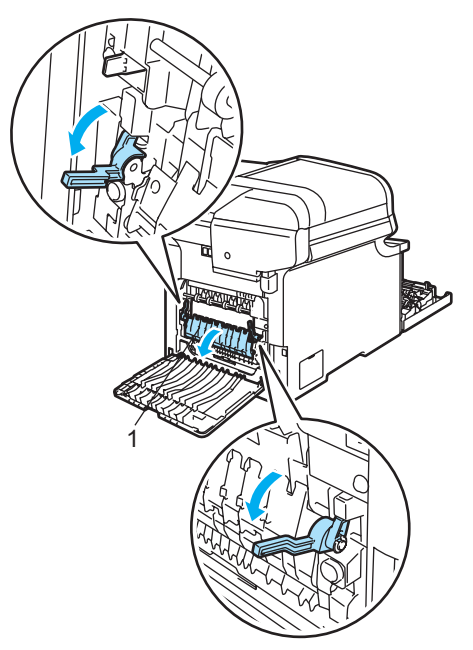

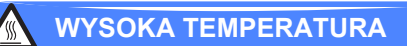

Tuż po użyciu urządzenia niektóre wewnętrzne części mogą być bardzo gorące. Jeśli otworzysz przednią lub tylną pokrywę urządzenia, NIE dotykaj części zaznaczonych zaciemnieniem na rysunku.

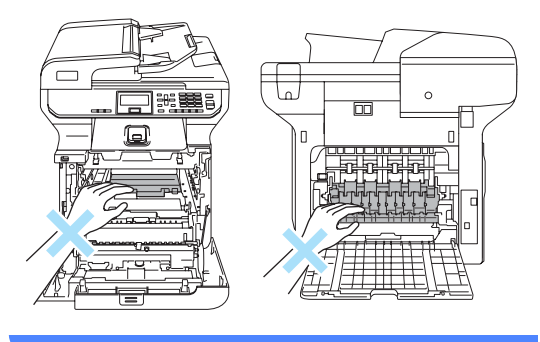

**5** Obiema rękami delikatnie wyciągnij zacięty papier z zespołu grzewczego.

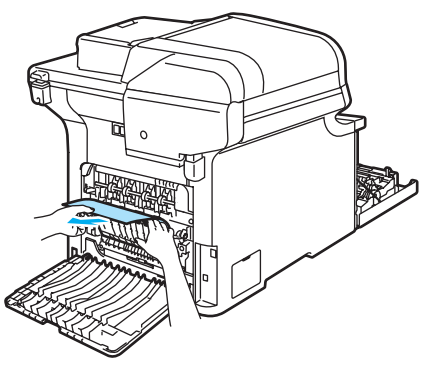

f Zamknij pokrywę zespołu grzewczego (1) i unieś dwie zielone dźwignie po lewej i prawej stronie.

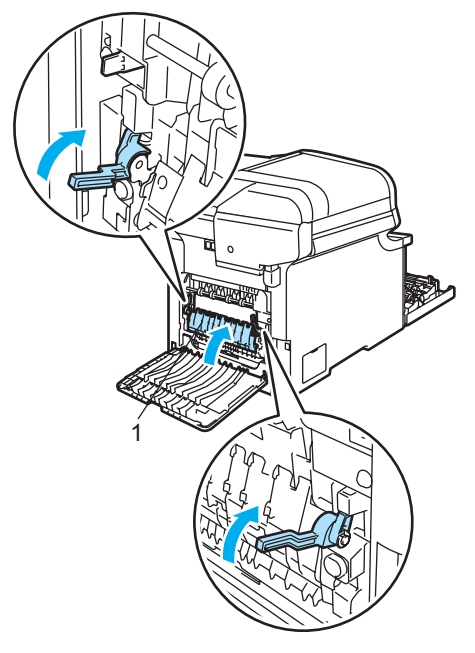

**Z** Zamknij pokrywę tylną.

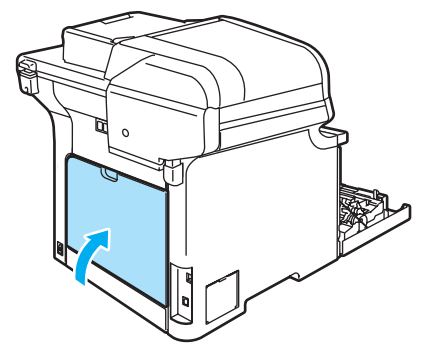

8 Wstaw ponownie zespół bębna i wkładu tonera do urządzenia.

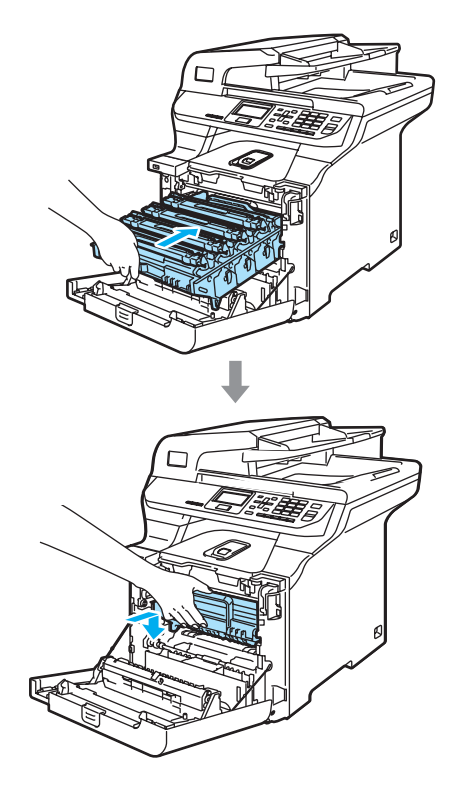

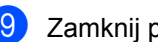

<sup>9</sup> Zamknij pokrywę przednią urządzenia.

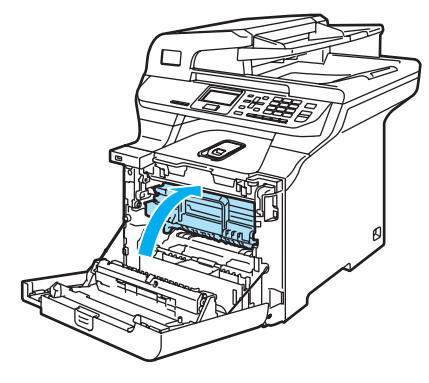

#### **Papier zaciął się pod tacą papieru 1 lub w zespole grzewczym**

Jeśli na ekranie LCD wyświetlany jest komunikat Jam Duplex, wykonaj następujące kroki:

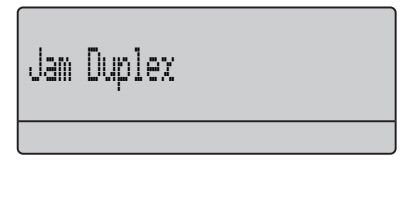

a Wyciągnij tacę papieru z urządzenia i sprawdź wnętrze urządzenia.

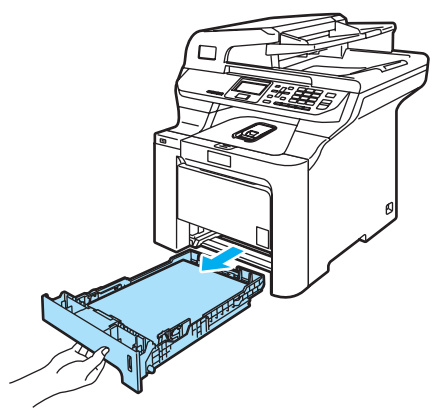

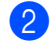

**2** Jeśli papier nie zablokował się we wnętrzu urządzenia, sprawdź spód tacy papieru.

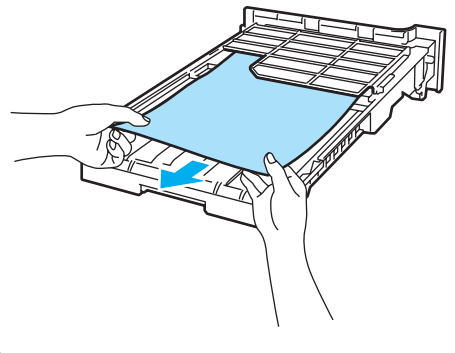

**Uwaga** NIE wsuwaj jeszcze tacy papieru. **3** Jeśli papier nie zablokował się w tacy papieru, otwórz tylną pokrywę.

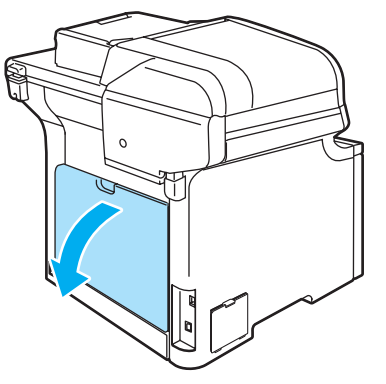

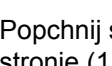

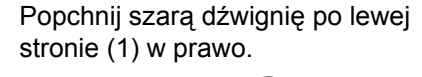

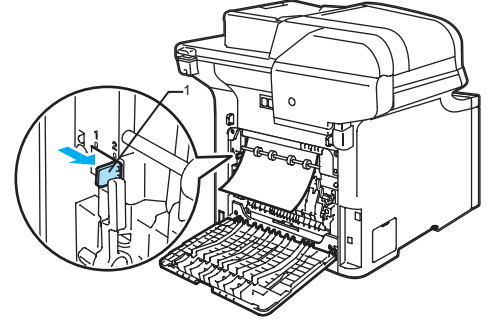

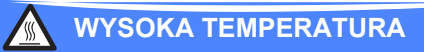

Tuż po użyciu urządzenia niektóre wewnętrzne części mogą być bardzo gorące. Jeśli otworzysz przednią lub tylną pokrywę urządzenia, NIE dotykaj części zaznaczonych zaciemnieniem na rysunku.

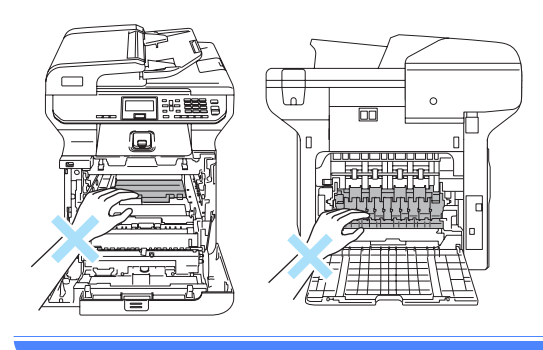

**C**

Wyciągnij powoli zacięty papier.

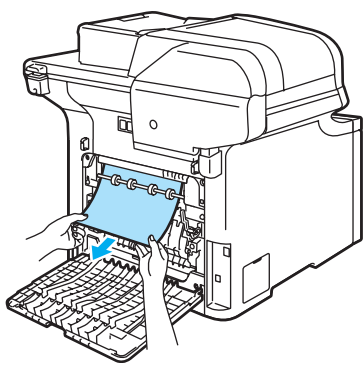

6 Ustaw szarą dźwignię po lewej stronie (1) w pierwotnym położeniu.

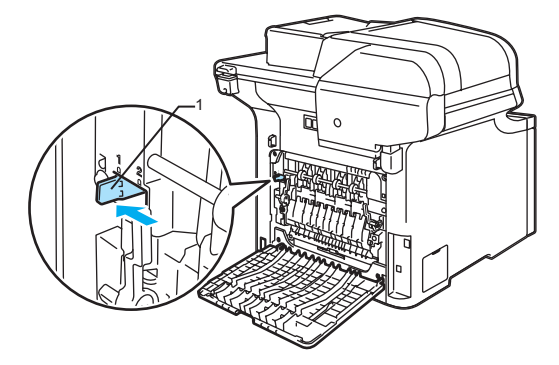

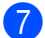

Zamknij pokrywę tylną.

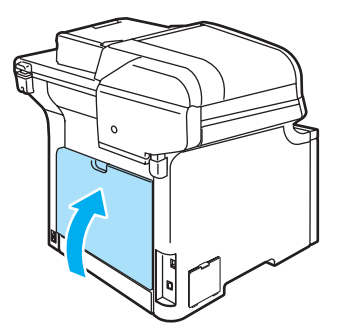

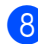

8 Wstaw tacę papieru do urządzenia.

# **Rutynowa obsługa konserwacyjna**

#### **PRZESTROGA**

Zespół bębna zawiera toner, więc przenoś go ostrożnie. Jeśli toner rozsypie się na ręce lub odzież, natychmiast zetrzyj go lub zmyj zimną wodą.

# **Czyszczenie zewnętrznej**   $\overline{p}$ owierzchni urządzenia

## **PRZESTROGA**

Używaj neutralnych detergentów. Czyszczenie płynami lotnymi, takimi jak rozcieńczalnik lub benzyna, uszkodzi zewnętrzną powierzchnię urządzenia.

NIE używaj materiałów czyszczących, które zawierają amoniak.

NIE używaj alkoholu izopropylowego do usuwania brudu z panelu sterowania. Może to spowodować pęknięcia panelu.

NIE używaj palnych substancji ani żadnego typu rozpylaczy do czyszczenia wewnętrznych lub zewnętrznych elementów urządzenia. Może to spowodować pożar lub porażenie elektryczne. (Aby uzyskać więcej informacji, patrz *Waż[ne instrukcje](#page-65-0)  dotyczące bezpieczeństwa* [na stronie 56.](#page-65-0))

#### **Czyść zewnętrzną powierzchnię a**

- **1** Wyłącz wyłącznik zasilania urządzenia. Odłącz wszystkie kable, a następnie odłącz przewód zasilania z gniazdka elektrycznego.
- b Wyjmij całkowicie tacę papieru z urządzenia.

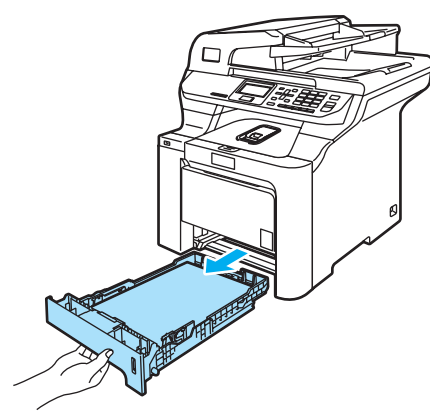

**3** Wytrzyj zewnętrzną część urządzenia miękką i niepozostawiającą włókien ściereczką, aby usunąć kurz.

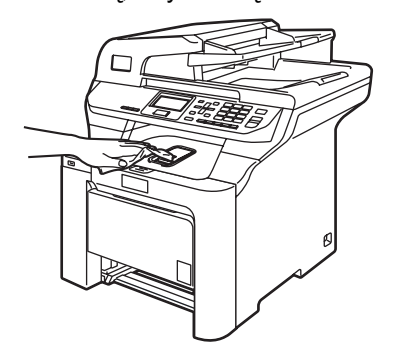

4 Usuń wszystko, co przykleiło się do wnętrza tacy papieru.

Wytrzyj wewnętrzną część tacy papieru miękką i niepozostawiającą włókien ściereczką, aby usunąć kurz.

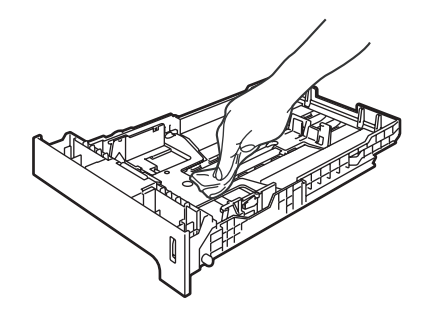

- 6 Załadui ponownie papier i wsuń tace papieru do urządzenia.
	- Najpierw podłącz przewód zasilania do gniazda sieciowego, a następnie podłącz wszystkie kable. Włącz zasilanie urządzenia.

# <span id="page-106-0"></span>**Czyszczenie skanera <sup>C</sup>**

- a Wyłącz zasilanie urządzenia. Odłącz wszystkie kable, a nastepnie odłacz przewód zasilania z gniazdka elektrycznego.
- 2 Podnieś pokrywę dokumentu (1). Wyczyść białą plastikową powierzchnię (2) oraz szybę skanera (3) pod spodem za pomocą miękkiej, niepozostawiającej włókien ściereczki, zwilżonej niepalnym środkiem do czyszczenia szyb.

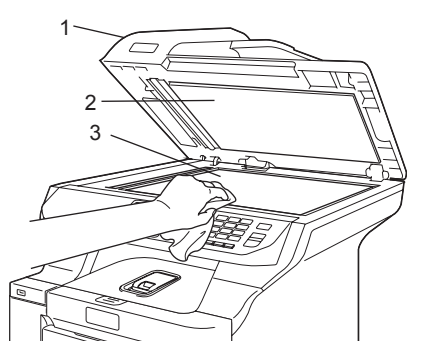

**C**

**3** W zespole ADF oczyść znajdujące się pod spodem biały pasek (1) i pasek szyby skanera (2) za pomocą miękkiej, niepozostawiającej włókien ściereczki, zwilżonej niepalnym środkiem do czyszczenia szyb.

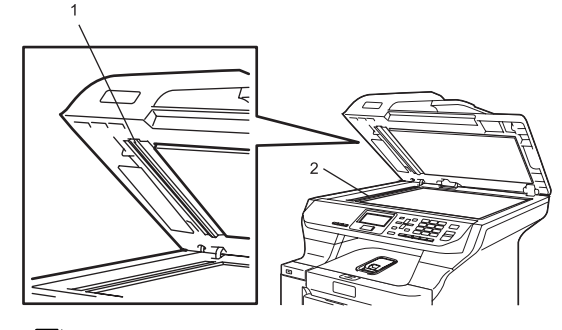

## **Uwaga**

Po oczyszczeniu szyby skanera i paska szyby niepalnym środkiem do czyszczenia szyb przejedź palcem po pasku szyby, aby sprawdzić, czy nie znajdują się na niej żadne zanieczyszczenia. W razie wykrycia zanieczyszczeń ponownie oczyść pasek szyby w tym obszarze. Konieczne może być trzy- lub czterokrotne powtórzenie procesu czyszczenia. W celu sprawdzenia czystości wykonaj kopię po każdym czyszczeniu.

4 Najpierw podłącz przewód zasilania do gniazda sieciowego, a następnie podłącz wszystkie kable. Włącz zasilanie urządzenia.

# <span id="page-107-0"></span>**Czyszczenie okien skanera laserowego**

#### **PRZESTROGA**

NIE używaj alkoholu izopropylowego do czyszczenia okien skanera laserowego.

NIE dotykaj palcami okien skanera.

- Wyłącz wyłącznik zasilania urządzenia. Odłącz wszystkie kable, a następnie odłącz przewód zasilania z gniazdka elektrycznego.
- b Naciśnij przycisk zwalniania pokrywy przedniej, a następnie otwórz pokrywę przednią.

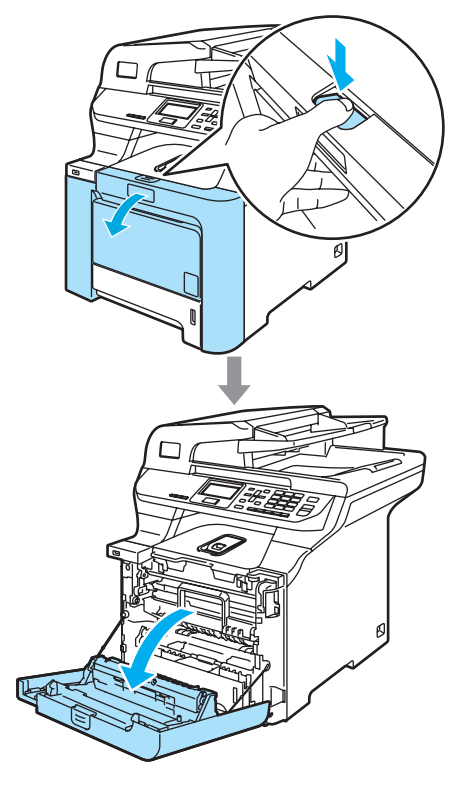
<sup>3</sup> Przytrzymaj zielony uchwyt zespołu bębna. Unieś zespół bębna i pociągnij go do oporu.

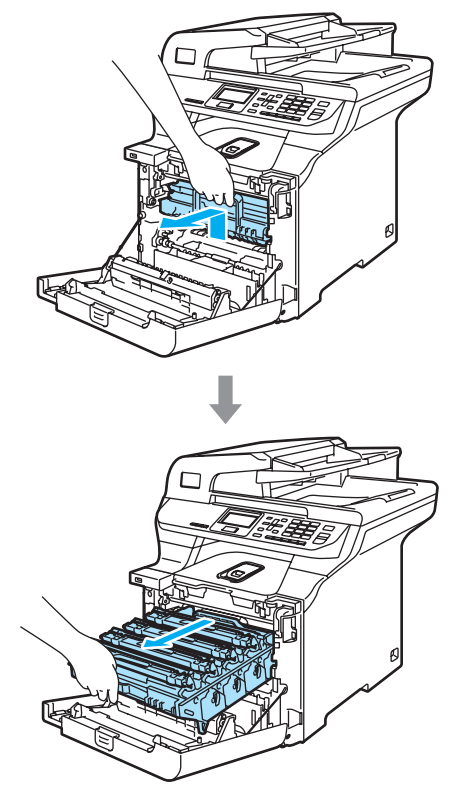

4 Zwolnij szarą dźwignię blokady (1) po lewej stronie urządzenia. Unieś przednią część zespołu bębna i całkowicie wyciągnij zespół bębna z urządzenia za pomocą zielonych uchwytów znajdujących się na zespole bębna.

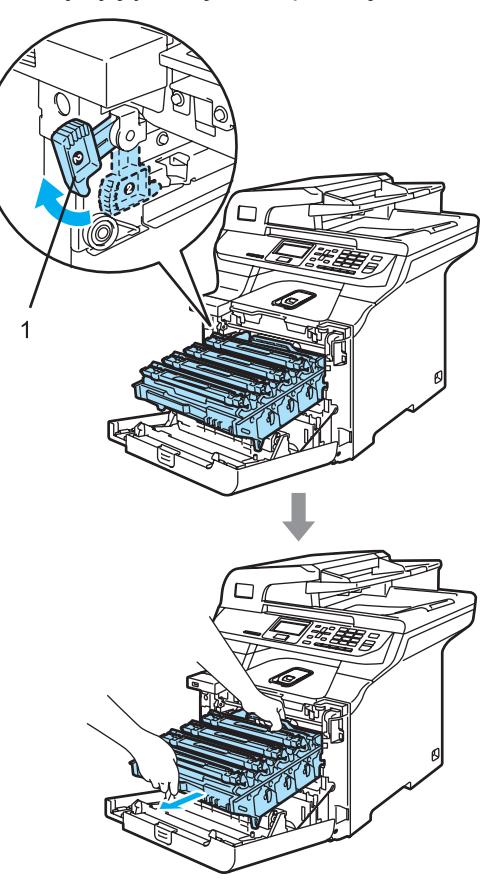

### **WYSOKA TEMPERATURA**

Tuż po użyciu urządzenia niektóre wewnętrzne części mogą być bardzo gorące. Jeśli otworzysz przednią pokrywę urządzenia, NIE dotykaj części zaznaczonych zaciemnieniem na rysunku.

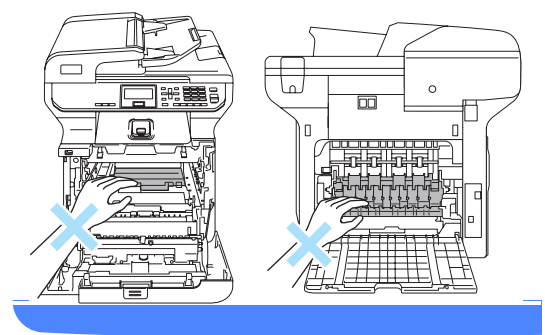

### **PRZESTROGA**

Zespół bębna przenoś za pomocą uchwytów. NIE chwytaj zespołu bębna za boki.

Zalecamy położenie zespołu bębna na kawałku papieru znajdującym się na czystej, płaskiej powierzchni - na wypadek rozlania lub rozsypania się tonera.

W celu uniknięcia uszkodzenia urządzenia na skutek wyładowania elektrostatycznego NIE dotykaj elektrod pokazanych na ilustracji.

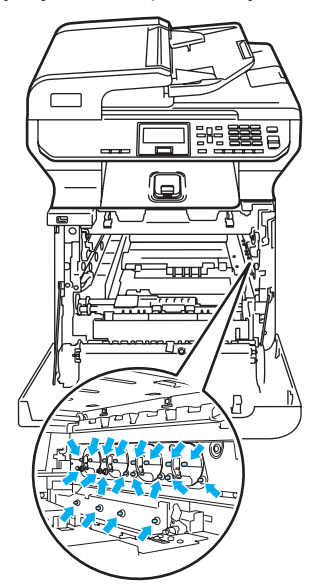

**5** Wytrzyj okna skanera (1) miękką ściereczką niepozostawiającą włókien.

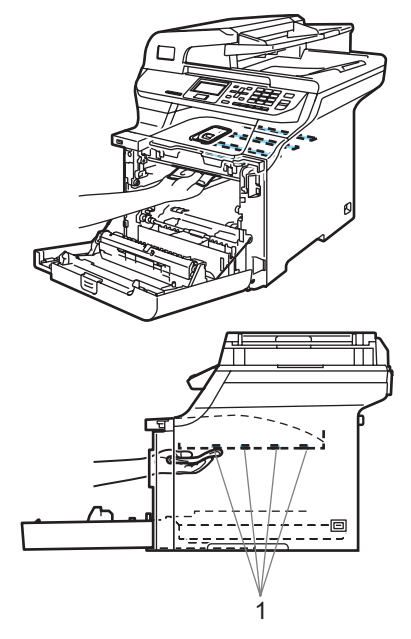

- **6** Wstaw zespół bębna z powrotem do urządzenia w przedstawiony sposób.
	- **1** Upewnij się, że szara dźwignia blokady (1) jest podniesiona i umieść zespół bębna w urządzeniu. Naciśnij szarą dźwignię blokady (1).

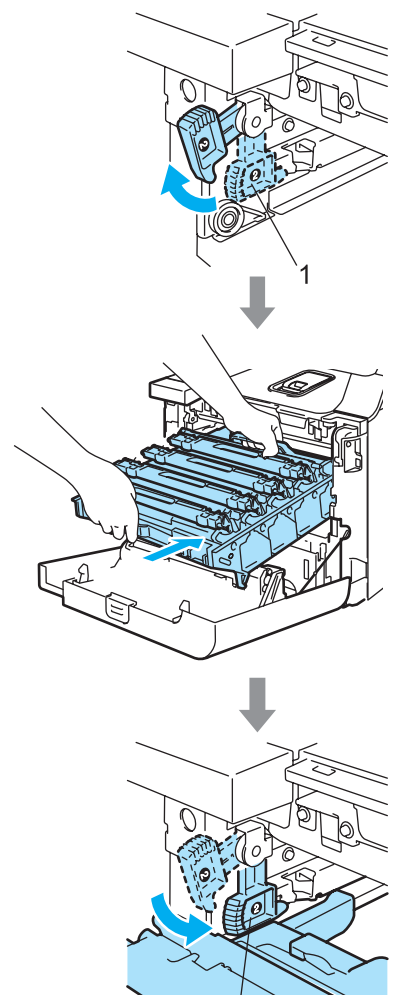

### **Uwaga**

Po umieszczeniu zespołu bębna w urządzeniu dopasuj zielone prowadnice (1) uchwytu zespołu bębna do zielonych strzałek (2) po obu stronach urządzenia.

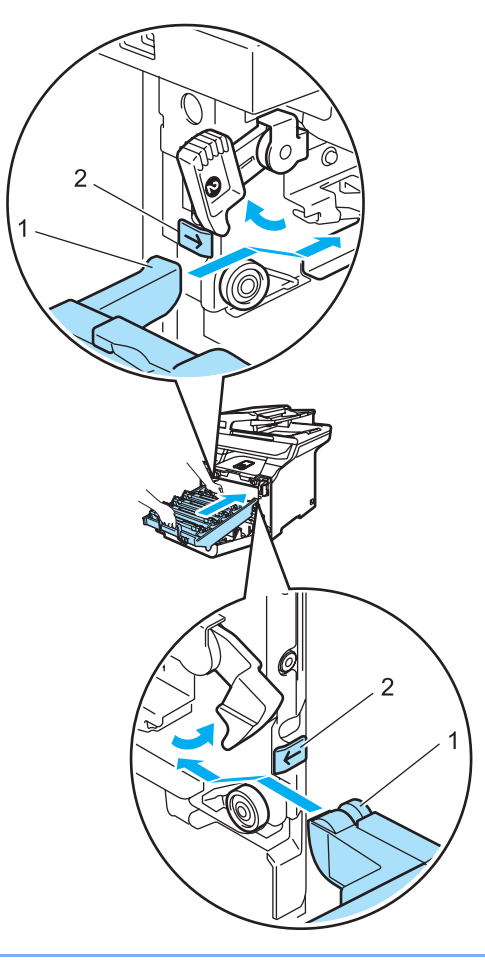

**2** Dociśnij zespół bębna do oporu.

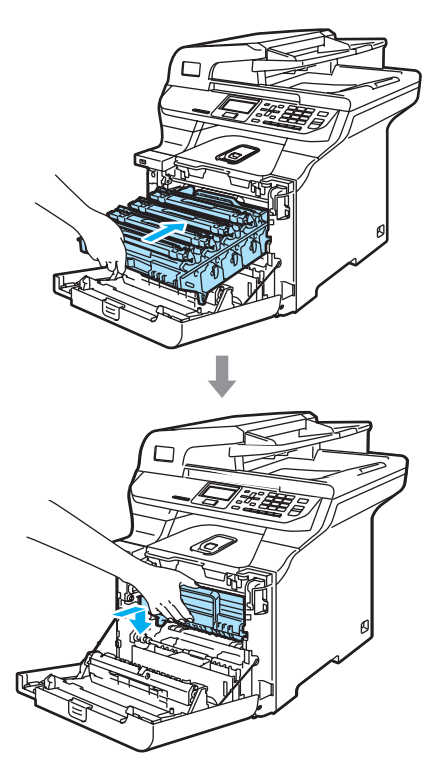

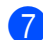

Z Zamknij pokrywę przednią urządzenia.

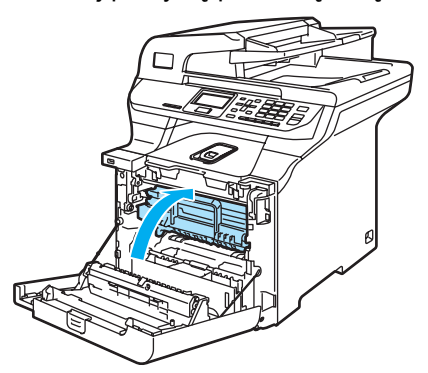

8 Najpierw podłącz przewód zasilania do gniazda sieciowego, a następnie podłącz wszystkie kable. Włącz zasilanie urządzenia.

### <span id="page-111-0"></span>**Czyszczenie drutów**   $k$ oronowych

W razie problemów z jakością wydruku wyczyść druty koronowe w następujący sposób:

- a Wyłącz wyłącznik zasilania urządzenia. Odłącz wszystkie kable, a następnie odłącz przewód zasilania z gniazdka elektrycznego.
- b Naciśnij przycisk zwalniania pokrywy przedniej, a następnie otwórz pokrywę przednią.

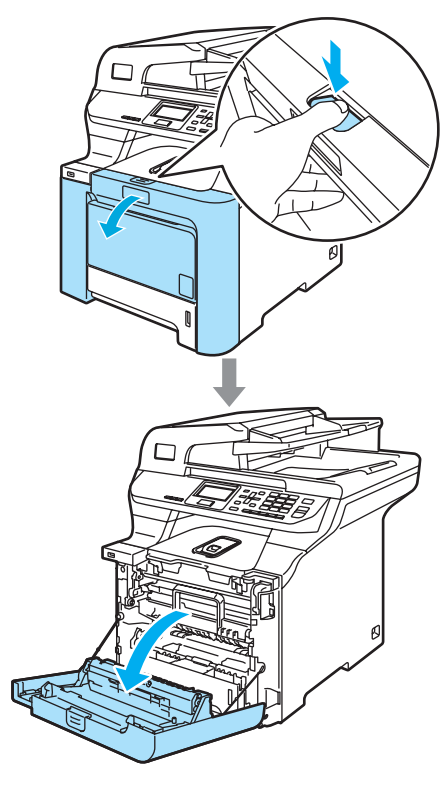

**3** Przytrzymaj zielony uchwyt zespołu bębna. Unieś zespół bębna i pociągnij go do oporu.

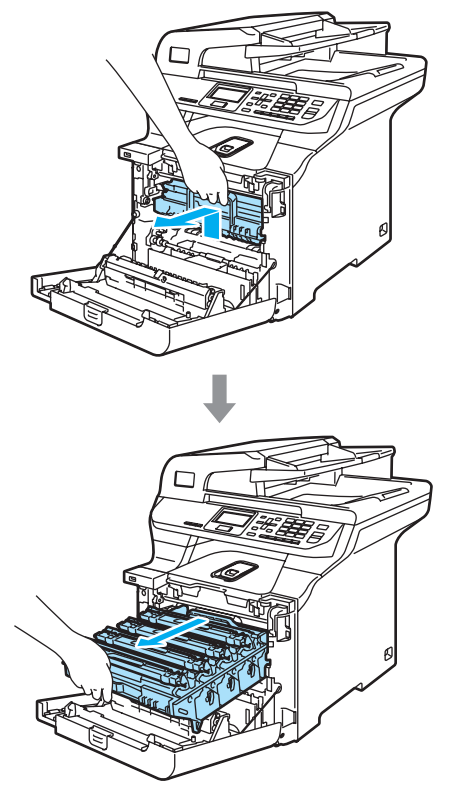

Wyjmij cztery wkłady tonera z zespołu bębna, unosząc je za pomocą kolorowych uchwytów.

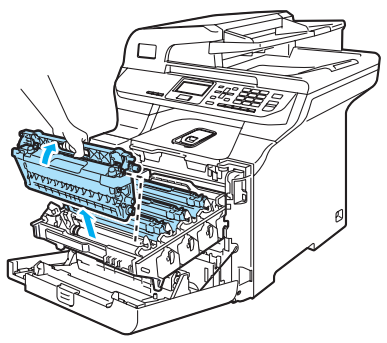

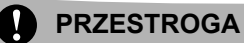

Zalecamy położenie wkładów tonera na kawałku papieru znajdującym się na czystej, płaskiej powierzchni - na wypadek rozlania lub rozsypania się tonera.

NIE wkładaj wkładu tonera do ognia. Może eksplodować i spowodować obrażenia.

Ostrożnie przenoś wkłady tonera. Jeśli toner rozsypie się na ręce lub odzież, natychmiast zetrzyj go lub zmyj zimną wodą.

Aby uniknąć problemów z jakością wydruku, NIE dotykaj zacieniowanych części pokazanych na ilustracjach.

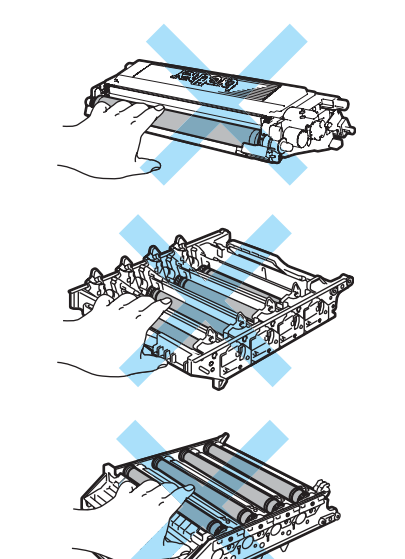

<span id="page-113-0"></span>**5** Zwolnij i otwórz biała pokrywe drutów koronowych (1).

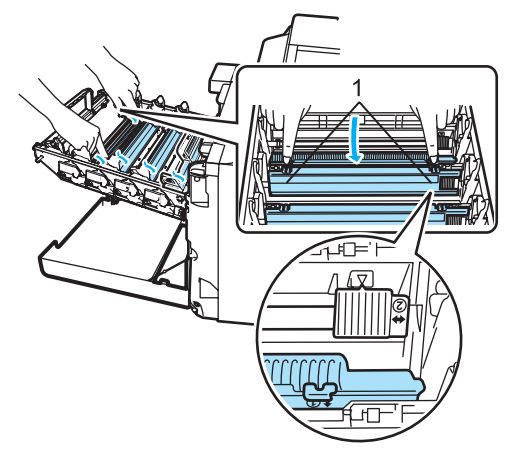

### **Uwaga**

Zalecane jest czyszczenie drutu koronowego dla każdego z kolorów. Aby wyczyścić drut koronowy tylko dla koloru powodującego problem z jakością wydruku, sprawdź położenie poszczególnych drutów koronowych na poniższej ilustracji.

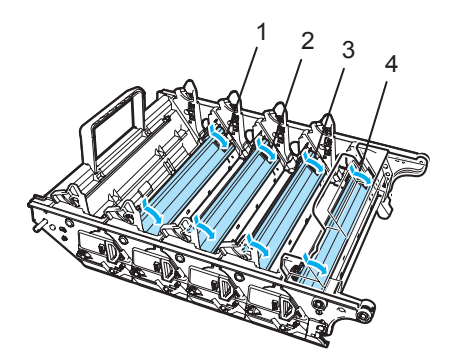

- **1 Pokrywa drutu koronowego dla koloru czarnego (K)**
- **2 Pokrywa drutu koronowego dla koloru żółtego (Y)**
- **3 Pokrywa drutu koronowego dla koloru magenta (M)**
- **4 Pokrywa drutu koronowego dla koloru cyjan (C)**

Oczyść drut koronowy wewnątrz zespołu bębna poprzez kilkakrotne delikatne przesuwanie zielonego języczka z prawej strony do lewej i odwrotnie.

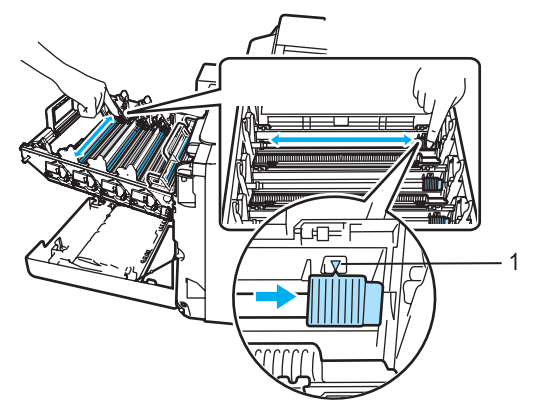

### **PRZESTROGA**

Upewnij się, że języczek wskoczył na swoją pozycję (V) (1). W przeciwnym razie na wydrukowanych stronach może występować pionowy pasek.

<span id="page-113-1"></span>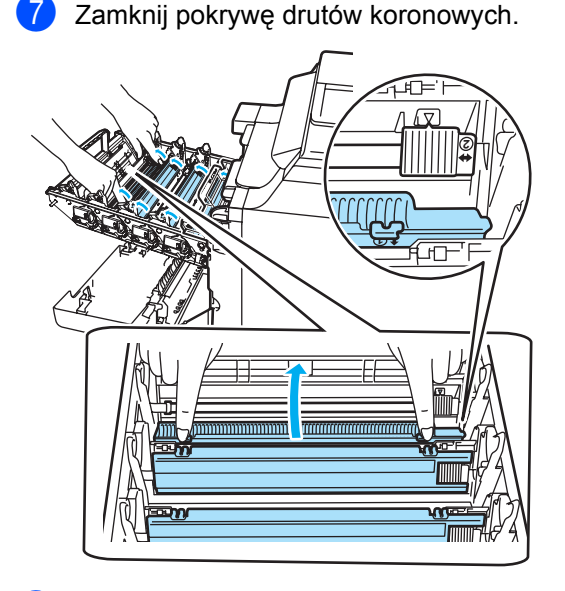

 $\begin{bmatrix} 8 \end{bmatrix}$  $\begin{bmatrix} 8 \end{bmatrix}$  $\begin{bmatrix} 8 \end{bmatrix}$  $\begin{bmatrix} 8 \end{bmatrix}$  Powtórz czynności od  $\bigcirc$  do  $\bigcirc$ , aby wyczyścić pozostałe druty koronowe. Łącznie dostępne są cztery druty koronowe.

<sup>9</sup> Trzymając wkłady tonera za kolorowe uchwyty, umieść je kolejno z powrotem w zespołach bębna we wskazany sposób. Upewnij się, czy kolor wkładu tonera jest taki sam, jak kolor etykiety zespołu bębna, a po wsunięciu wkładu na miejsce złóż uchwyt wkładu tonera (A). Powtórz tę procedurę dla wszystkich wkładów tonera.

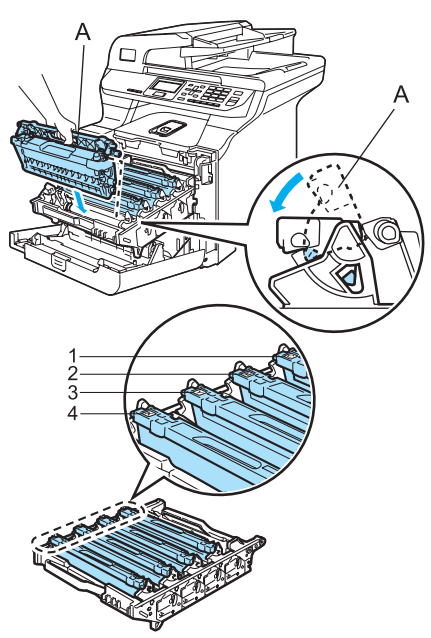

- **1 C Cyjan**
- **2 M Magenta**
- **3 Y Żółty**
- **4 K Czarny**

**in** Dociśnij zespół bębna do oporu.

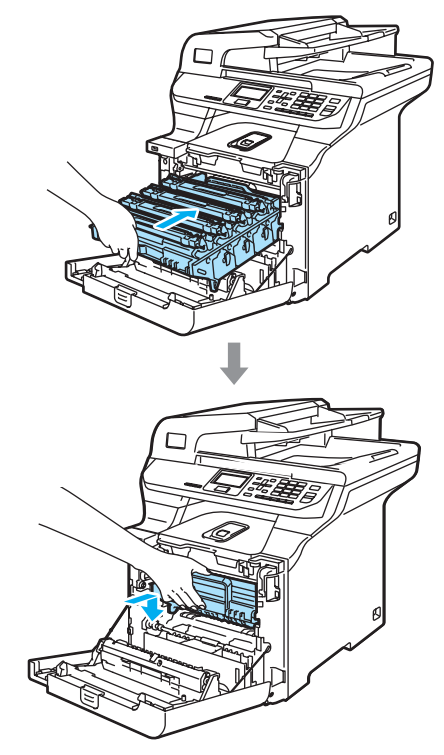

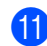

**k D** Zamknij pokrywę przednią urządzenia.

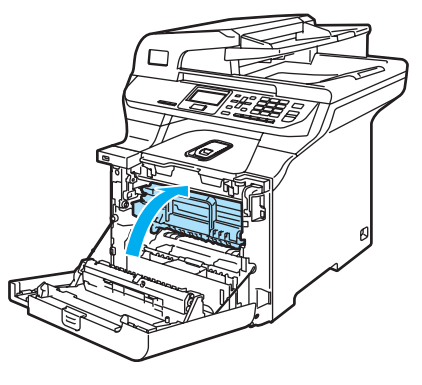

12 Najpierw podłącz przewód zasilania do gniazda sieciowego, a następnie podłącz wszystkie kable. Włącz zasilanie urządzenia.

### **Czyszczenie zespołu bębna <sup>C</sup>**

W razie problemów z jakością wydruku spowodowanych powtarzającymi się znakami na stronie wyczyść zespół bębna w następujący sposób.

- **Wyłącz wyłącznik zasilania urządzenia.** Odłącz wszystkie kable, a następnie odłącz przewód zasilania z gniazdka elektrycznego.
- 2 Naciśnij przycisk zwalniania pokrywy przedniej, a następnie otwórz pokrywę przednią.

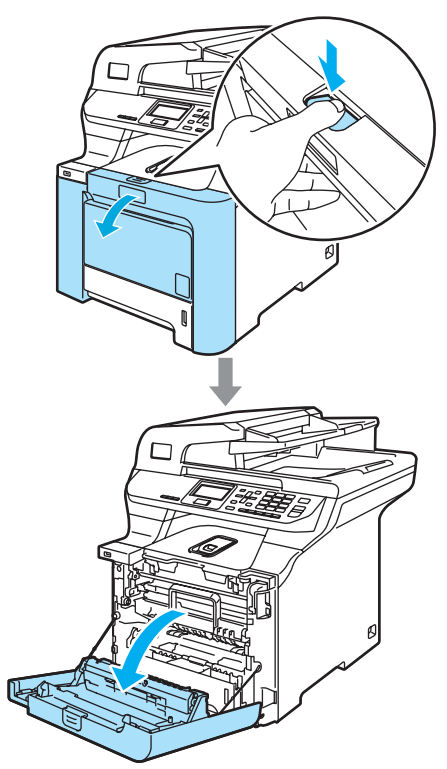

**3** Przytrzymaj zielony uchwyt zespołu bębna. Unieś zespół bębna i pociągnij go do oporu.

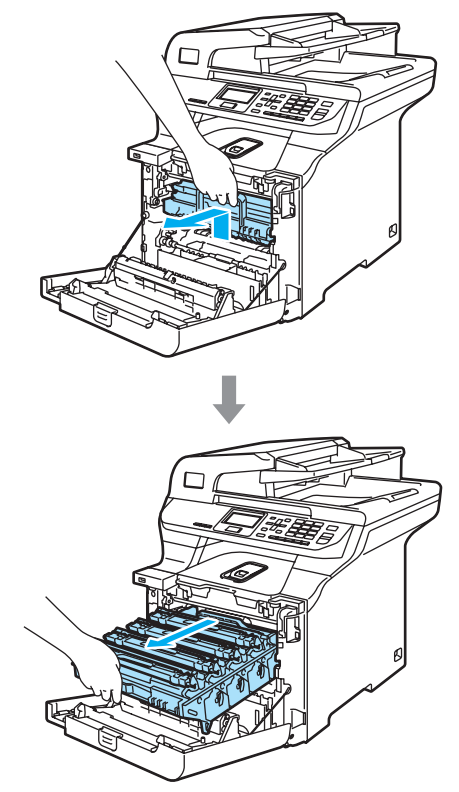

A **PRZESTROGA**

Zalecamy położenie zespołu bębna i wkładu tonera na kawałku papieru znajdującym się na czystej, płaskiej powierzchni - na wypadek rozlania lub rozsypania się tonera.

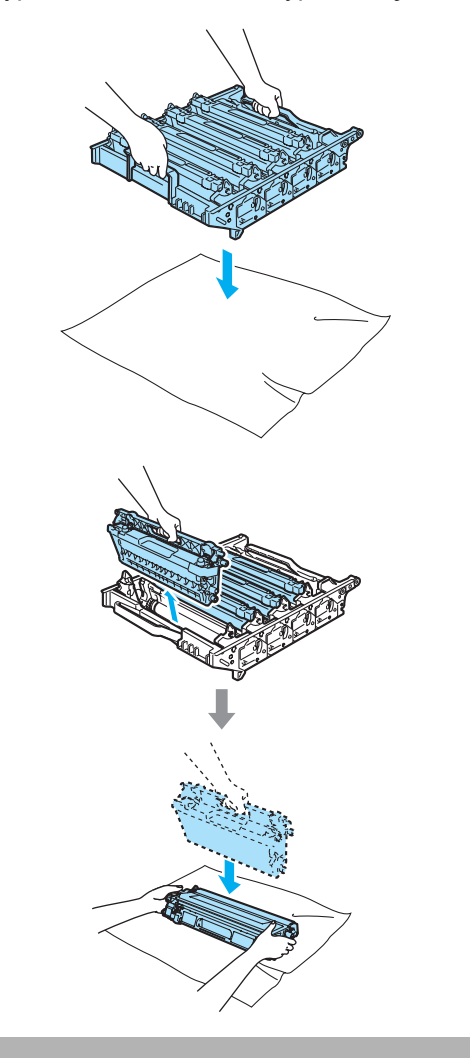

4 Zwolnij szarą dźwignię blokady (1) po lewej stronie urządzenia. Unieś przednią część zespołu bębna i całkowicie wyciągnij zespół bębna z urządzenia za pomocą zielonych uchwytów znajdujących się na zespole bębna.

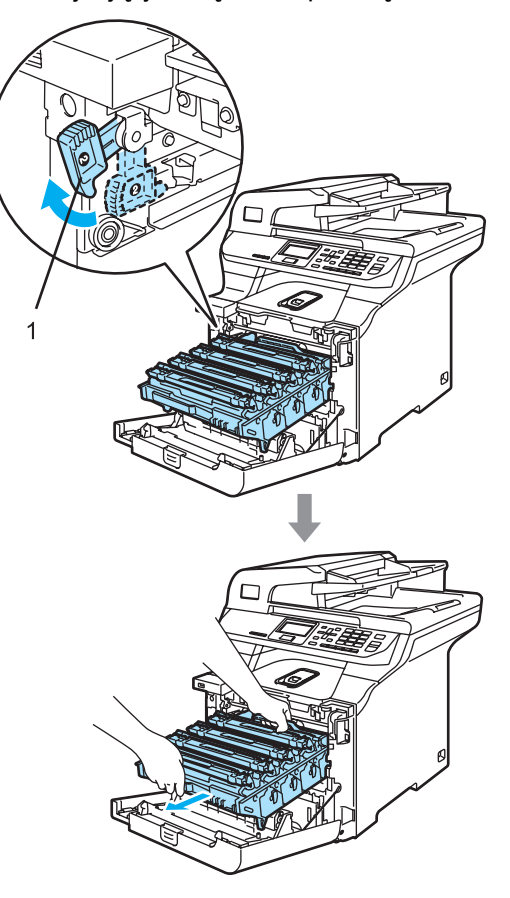

#### **PRZESTROGA** ŋ

Zespół bębna przenoś za pomocą uchwytów. NIE chwytaj zespołu bębna za boki.

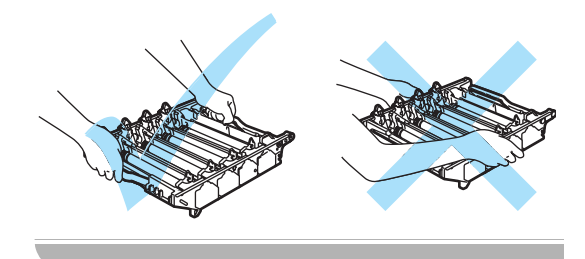

6 Chwyć wkład tonera za uchwyt i wyjmij go z zespołu bębna. Powtórz tę procedurę dla wszystkich wkładów tonera.

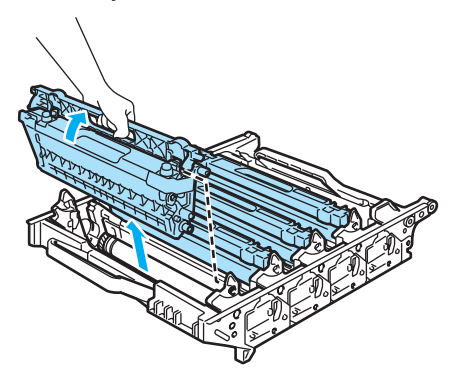

#### **PRZESTROGA**  $\eta$

W celu uniknięcia uszkodzenia urządzenia na skutek wyładowania elektrostatycznego NIE dotykaj elektrod pokazanych na ilustracji.

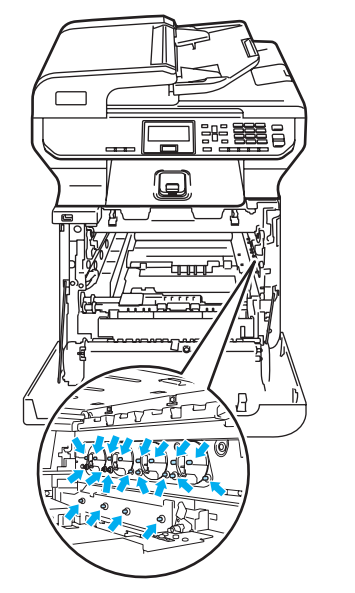

Ostrożnie przenoś wkłady tonera. Jeśli toner rozsypie się na ręce lub odzież, natychmiast zetrzyj go lub zmyj zimną wodą.

Aby uniknąć problemów z jakością wydruku, NIE dotykaj zacieniowanych części pokazanych na ilustracjach.

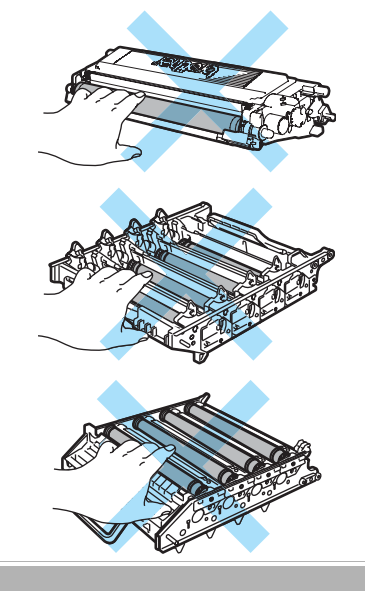

**6** Trzymając zespół bębna obiema rękami, przewróć go i umieść na kawałku papieru lub ściereczce. Upewnij się, że kółka zębate zespołu bębna (1) są ustawione po lewej stronie.

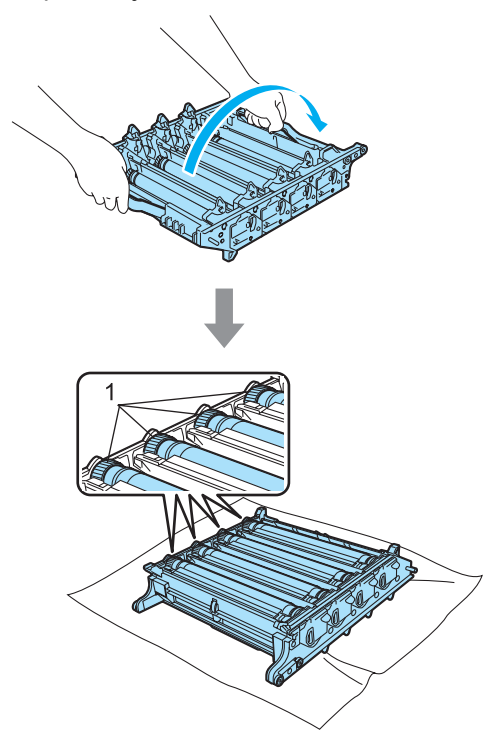

Na podstawie próbki wydruku określ kolor będący przyczyną problemu. Kolor plam jest kolorem, którego bęben powinien zostać wyczyszczony. Na przykład jeśli plamy mają kolor cyjan, należy oczyścić bęben dla koloru cyjan. Umieść próbkę wydruku przed bębnem i znajdź miejsce, które powoduje wydruk niskiej jakości.

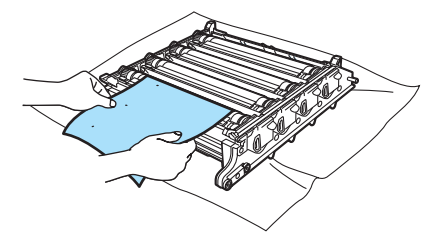

Obróć kółko zębate zespołu bębna na bębnie zgodnie z oznaczeniem (na przykład dla koloru cyjan obróć bęben dla koloru cyjan). Znak powinien pojawić się na powierzchni bębna (1).

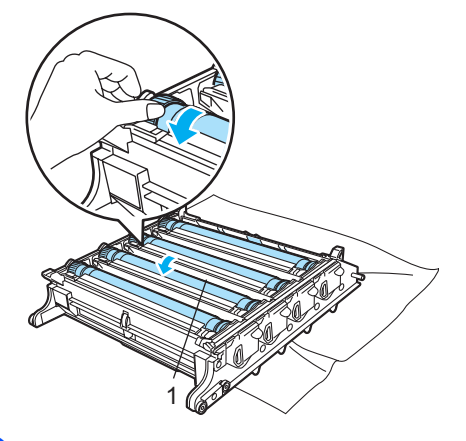

Gdy na powierzchni bębna znajdziesz znak, który pasuje do próbki wydruku, delikatnie wytrzyj powierzchnię bębna wacikiem, aż do usunięcia zanieczyszczenia lub pyłu papierowego z powierzchni.

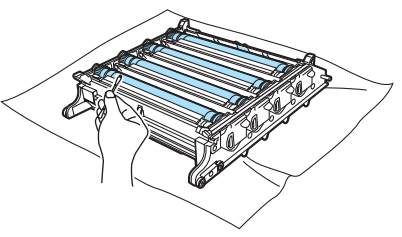

### **PRZESTROGA**

Bęben jest światłoczuły, więc NIE dotykaj go palcami.

NIE czyść powierzchni bębna światłoczułego ostrymi przedmiotami.

NIE używaj siły podczas czyszczenia powierzchni bębna.

10 Obracaj ręką kółko zębate zespołu bębna do siebie, aż powróci do pozycji początkowej. Pozycję początkową każdego bębna można zidentyfikować, dopasowując numer na kółku zębatym zespołu bębna do numeru z boku zespołu bębna w sposób przedstawiony na ilustracji. Upewnij się, że numer na każdym z czterech kółek zespołu bębna pasuje do numeru z boku zespołu bębna.

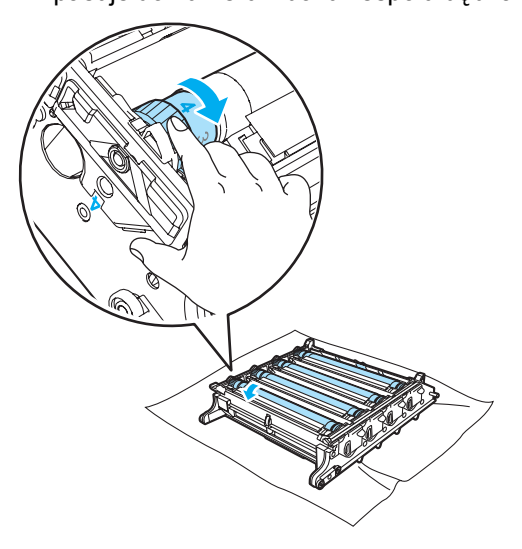

**K Trzymając wkłady tonera za kolorowe** uchwyty, umieść je kolejno z powrotem w zespole bębna we wskazany sposób. Upewnij się, czy kolor wkładu tonera jest taki sam, jak kolor etykiety zespołu bębna, a po wsunięciu wkładu na miejsce złóż uchwyt wkładu tonera (A). Powtórz tę procedurę dla wszystkich wkładów tonera.

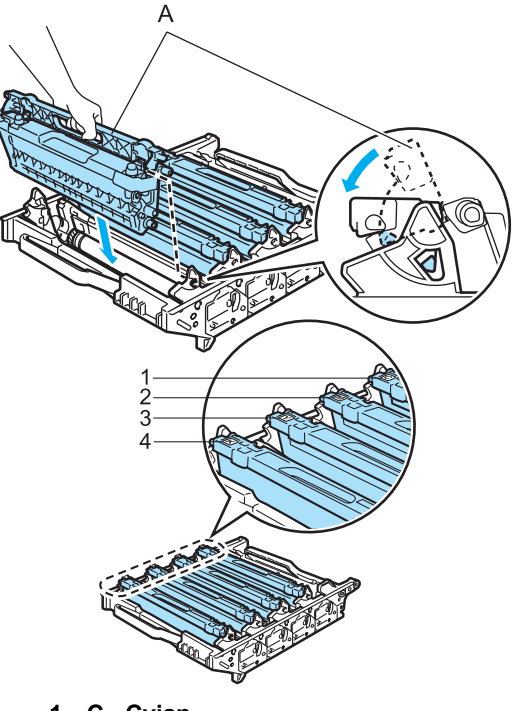

- **1 C Cyjan**
- **2 M Magenta**
- **3 Y Żółty**
- **4 K Czarny**
- 12 Wstaw zespół bębna z powrotem do urządzenia w przedstawiony sposób.
	- **1** Upewnij się, że szara dźwignia blokady (1) jest podniesiona i umieść zespół bębna w urządzeniu. Naciśnij szarą dźwignię blokady (1).

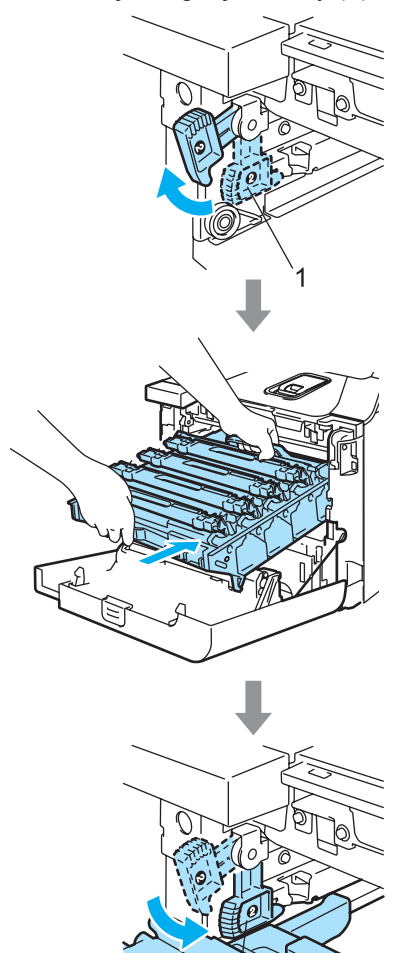

# **Uwaga**

Po umieszczeniu zespołu bębna w urządzeniu dopasuj zielone prowadnice (1) uchwytu zespołu bębna do zielonych strzałek (2) po obu stronach urządzenia.

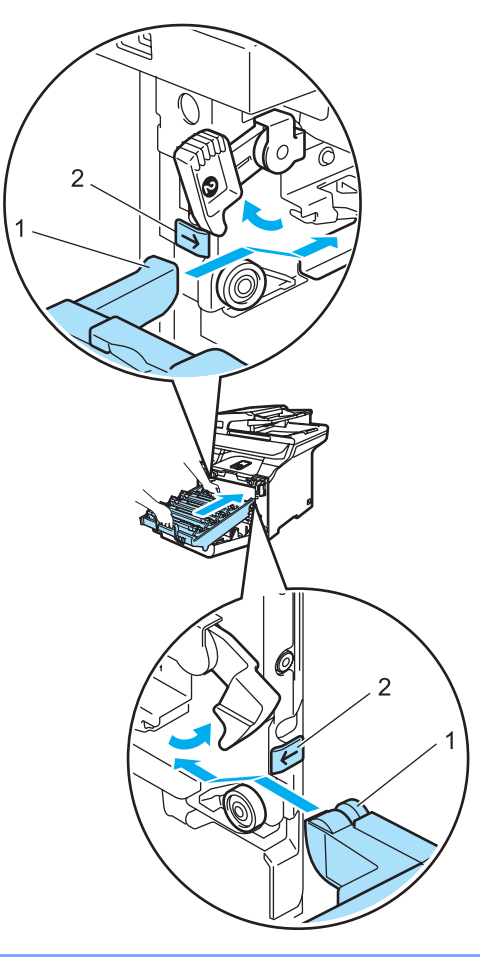

**2** Dociśnij zespół bębna do oporu.

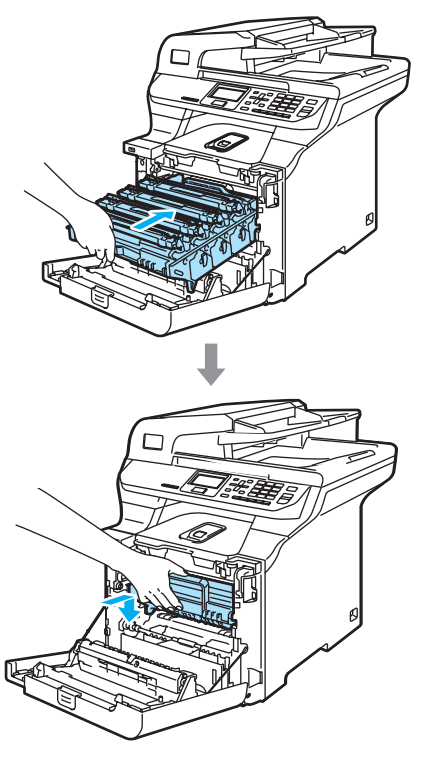

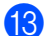

**13** Zamknij pokrywę przednią urządzenia.

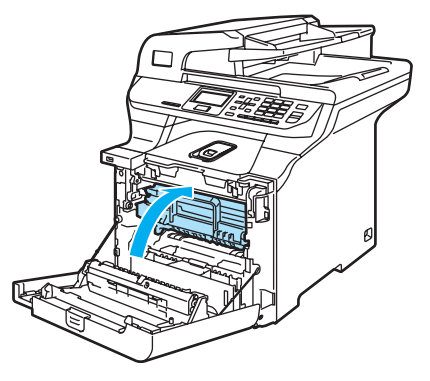

14 Najpierw podłącz przewód zasilania do gniazda sieciowego, a następnie podłącz wszystkie kable. Włącz zasilanie urządzenia.

# **Wymiana materiałów eksploatacyjnych**

Gdy nadchodzi czas wymiany materiałów eksploatacyjnych, na wyświetlaczu LCD są wyświetlane następujące komunikaty.

Gdy na wyświetlaczu LCD zostaną wyświetlone następujące komunikaty, drukowanie zostanie zatrzymane.

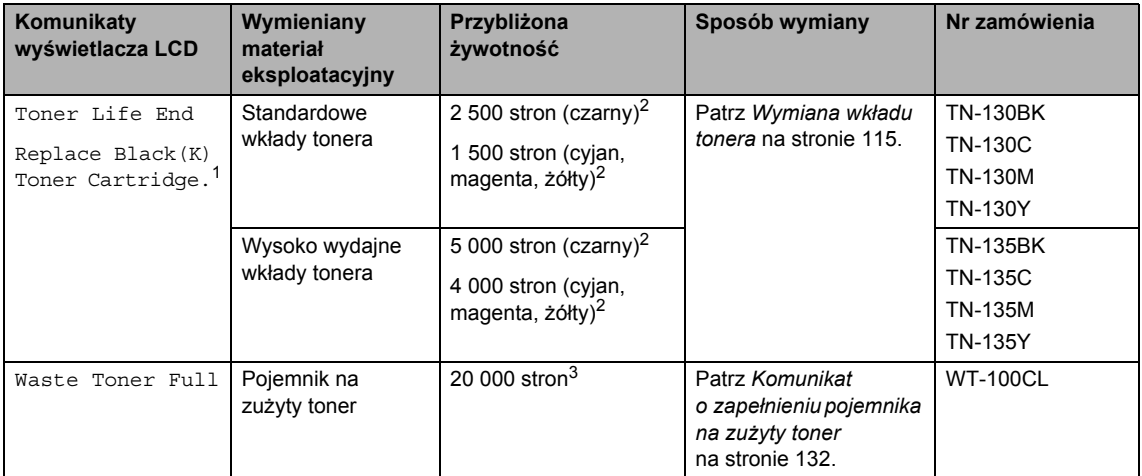

<span id="page-122-0"></span><sup>1</sup> Kolor wkładu tonera, który się zużył, jest wskazany w komunikacie.

<span id="page-122-1"></span><sup>2</sup> Przy 5% pokryciu drukiem (format A4 lub Letter). Rzeczywista liczba wydrukowanych stron może się zmieniać w zależności od zadań drukowania i używanego papieru.

<span id="page-122-2"></span> $3$  Przy 5% pokryciu drukiem - CMYK (format A4 lub Letter). Rzeczywista liczba wydrukowanych stron może się zmieniać w zależności od zadań drukowania i używanego papieru.

Poniżej przedstawiono komunikaty dotyczące obsługi konserwacyjnej wyświetlane na wyświetlaczu w trybie gotowości. Informują one z wyprzedzeniem o konieczności wymiany materiałów eksploatacyjnych. Aby uniknąć niedogodności, warto zakupić materiały eksploatacyjne, zanim urządzenie przestanie drukować.

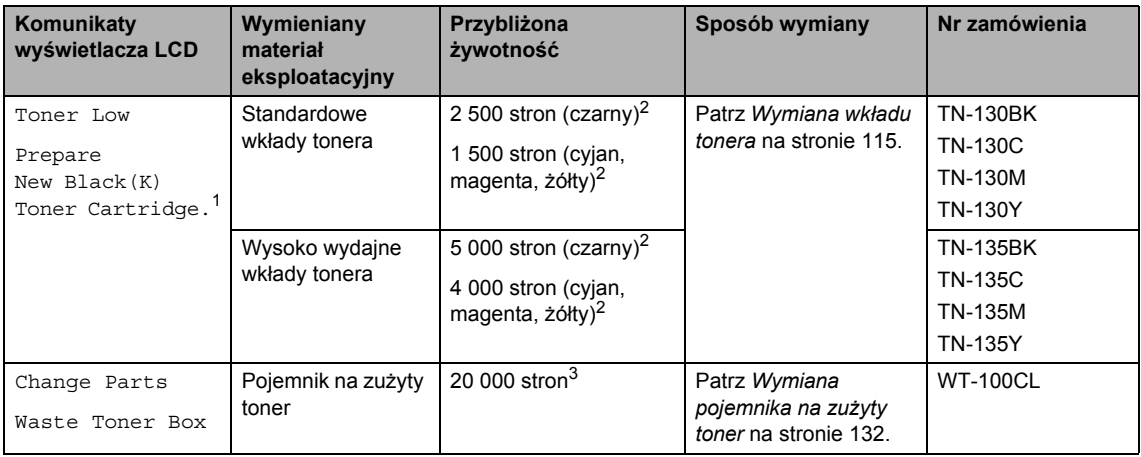

<span id="page-122-3"></span><sup>1</sup> Kolor wkładu tonera, który się zużył, jest wskazany w komunikacie.

<span id="page-122-4"></span><sup>2</sup> Przy 5% pokryciu drukiem (format A4 lub Letter). Rzeczywista liczba wydrukowanych stron może się zmieniać w zależności od zadań drukowania i używanego papieru.

<span id="page-122-5"></span><sup>3</sup> Przy 5% pokryciu drukiem - CMYK (format A4 lub Letter). Rzeczywista liczba wydrukowanych stron może się zmieniać w zależności od zadań drukowania i używanego papieru.

Poniżej przedstawiono komunikaty dotyczące obsługi konserwacyjnej wyświetlane na przemian ze zwykłymi komunikatami w górnym wierszu wyświetlacza LCD, gdy urządzenie działa w trybie gotowości. Informują one o konieczności jak najszybszej wymiany materiałów eksploatacyjnych na skutek ich zużycia. Gdy na wyświetlaczu LCD zostanie wyświetlony dowolny z tych komunikatów, drukowanie będzie kontynuowane.

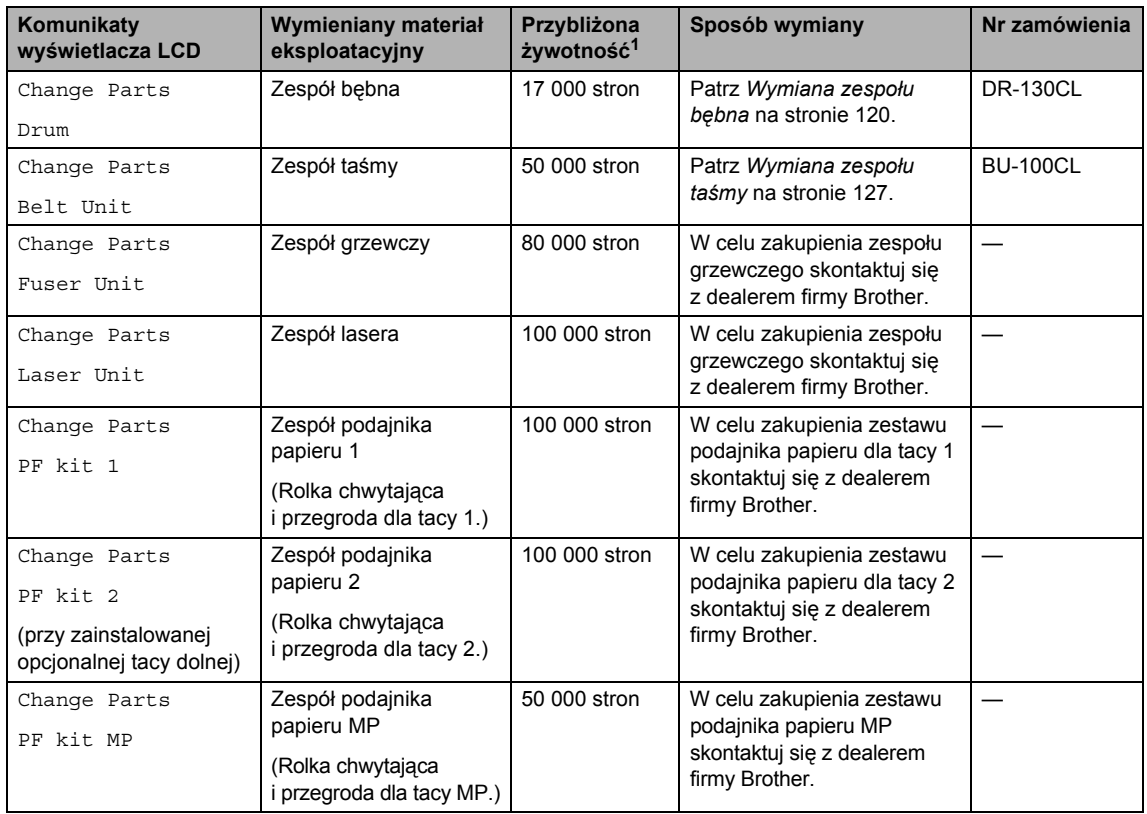

<span id="page-123-0"></span><sup>1</sup> W przypadku drukowania na papierze o formacie Letter lub A4. Rzeczywista liczba wydrukowanych stron może się zmieniać w zależności od zadań drukowania i używanego papieru.

# **Uwaga**

- Usuń zużyte materiały eksploatacyjne zgodnie z lokalnymi przepisami nie wyrzucaj ich razem ze zwykłymi odpadami. Jeżeli masz pytania, zadzwoń do miejscowej firmy zajmującej się usuwaniem odpadów. Zapakuj szczelnie zużyte materiały eksploatacyjne, aby nie rozlały się.
- Aby uniknąć przypadkowego rozlania lub rozsypania materiału, zaleca się położenie zużytych materiałów eksploatacyjnych na kawałku papieru.
- Jeśli używany papier nie jest bezpośrednim odpowiednikiem zalecanego papieru, żywotność materiałów eksploatacyjnych i części urządzenia może ulec skróceniu.
- Przewidywana żywotność wkładów tonera i pojemnika na zużyty toner jest określana na podstawie średniego 5% pokrycia obszaru drukowania dla wkładu tonera dowolnego koloru. Częstotliwość wymiany będzie zmieniać się w zależności od złożoności drukowanych stron, procentowego pokrycia i typu używanego nośnika.

### <span id="page-124-0"></span>**Wymiana wkładu tonera**

Numery zamówień:

Standardowy wkład tonera: TN-130 (BK, C, M, Y)

Wysoko wydajny wkład tonera: TN-135 (BK, C, M, Y)

Korzystając z wysoko wydajnych wkładów tonera, można wydrukować około 5 000 stron (czarny) i około 4 000 stron (cyjan, magenta i żółty). Korzystając ze standardowych wkładów tonera, można wydrukować około 2 500 stron (czarny) i około 1 500 stron (cyjan, magenta i żółty). Rzeczywista liczba stron będzie różna zależnie od przeciętnego rodzaju dokumentu (tzn. standardowa strona, szczegółowa grafika).

### **Komunikat o niskim poziomie tonera**

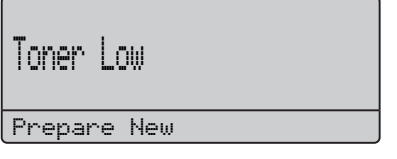

Urządzenie jest wyposażone w standardowy wkład tonera TN-130. Gdy kończy się toner we wkładzie tonera, na wyświetlaczu LCD wyświetlany jest komunikat Toner Low.

### **Uwaga**

Warto dysponować nowym wkładem tonera gotowym do użycia, gdy zostanie wyświetlone ostrzeżenie Toner Low.

#### **Komunikat o kończeniu się tonera**

Gdy na wyświetlaczu LCD zostanie wyświetlony następujący komunikat, wymagana jest wymiana wkładu tonera. W drugim wierszu wyświetlacza LCD jest wskazywany kolor, który wymaga wymiany.

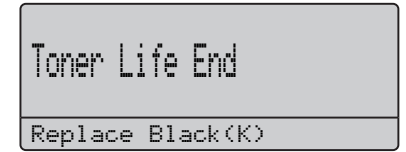

Usuń zużyty wkład zgodnie z lokalnymi [przepisami - nie wyrzucaj go wraz z odpadami](www.brothergreen.co.uk)  komunalnymi. Aby uzyskać informacje o recyklingu, możesz również sprawdzić naszą stronę internetową poświęconą ekologii: www.brothergreen.co.uk. Upewnij się, że wkład tonera został szczelnie zamknięty, tak aby proszek nie wysypał się z wkładu. Jeżeli masz pytania, zadzwoń do miejscowej firmy zajmującej się usuwaniem odpadów.

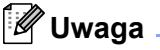

Zalecamy przeczyszczenie urządzenia i drutów koronowych zespołu bębna podczas wymiany wkładu tonera. (Patrz *[Czyszczenie okien skanera laserowego](#page-107-0)* [na stronie 98](#page-107-0) i *[Czyszczenie drutów](#page-111-0)  koronowych* [na stronie 102](#page-111-0).)

#### **Wymiana wkładów tonera**

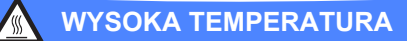

Tuż po użyciu urządzenia niektóre wewnętrzne części mogą być bardzo gorące. Jeśli otworzysz przednią lub tylną pokrywę urządzenia, NIE dotykaj części zaznaczonych zaciemnieniem na rysunku.

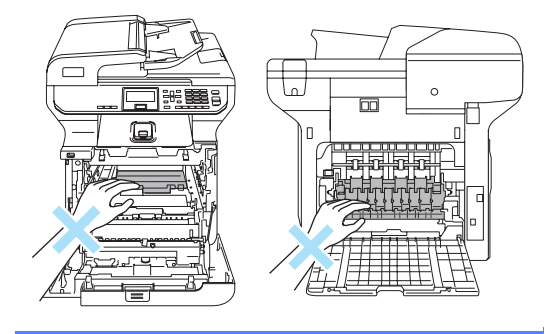

a Wyłącz zasilanie urządzenia. Naciśnij przycisk zwalniania pokrywy przedniej, a następnie otwórz pokrywę przednią.

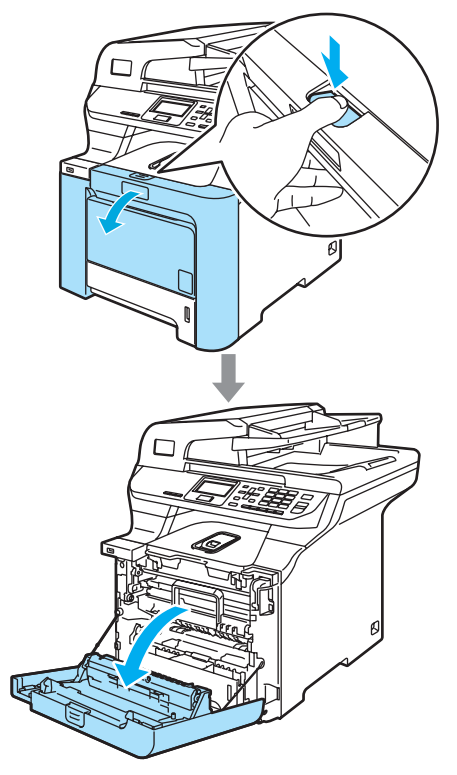

2 Przytrzymaj zielony uchwyt zespołu bębna. Unieś zespół bębna i pociągnij go do oporu.

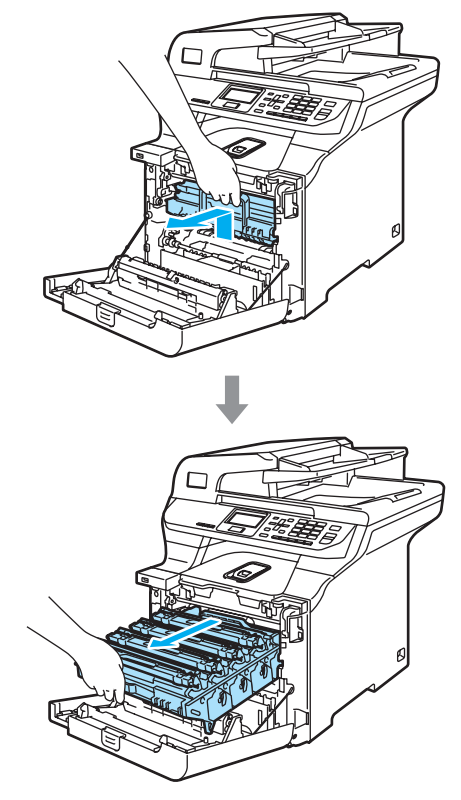

c Chwyć wkład tonera za uchwyt i wyjmij go z zespołu bębna. Powtórz tę procedurę dla wszystkich wkładów tonera.

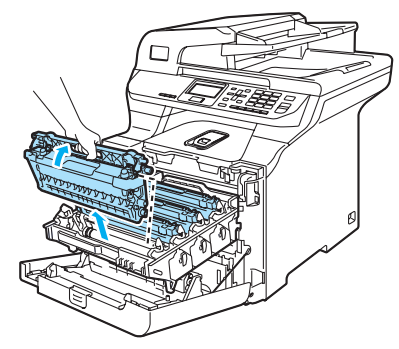

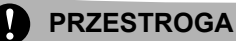

Zalecamy położenie wkładów tonera na kawałku papieru znajdującym się na czystej, płaskiej powierzchni - na wypadek rozlania lub rozsypania się tonera.

NIE wkładaj wkładu tonera do ognia. Może eksplodować i spowodować obrażenia.

Ostrożnie przenoś wkłady tonera. Jeśli toner rozsypie się na ręce lub odzież, natychmiast zetrzyj go lub zmyj zimną wodą.

Aby uniknąć problemów z jakością wydruku, NIE dotykaj zacieniowanych części pokazanych na ilustracjach.

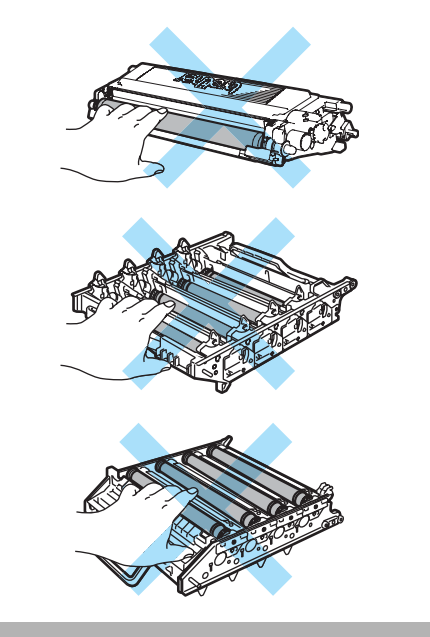

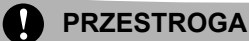

Urządzenia Brother są przeznaczone do pracy z tonerem o specjalnej specyfikacji i zapewniają optymalne wyniki, gdy używane są oryginalne wkłady tonera Brother (**TN-130/TN-135**). Firma Brother nie może zagwarantować optymalnych wyników, jeżeli używane są tonery lub wkłady tonera o innych specyfikacjach. Firma Brother nie zaleca więc używania w tym urządzeniu wkładów innych niż oryginalne wkłady Brother ani napełniania pustych wkładów tonerem z innych źródeł. Jeżeli w wyniku użycia tonera lub wkładów tonera innych niż oryginalne produkty Brother nastąpi uszkodzenie zespołu bębna lub innej części tego urządzenia, z powodu niezgodności lub niewłaściwości tych produktów wszelkie potrzebne naprawy mogą nie być objęte gwarancją.

Wkład tonera rozpakuj tuż przed umieszczeniem go w urządzeniu. Jeżeli wkład tonera będzie odpakowany przez dłuższy czas, żywotność tonera ulegnie skróceniu.

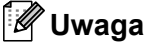

- Upewnij się, że wkład tonera został szczelnie zamknięty w odpowiednim opakowaniu, tak aby proszek nie wysypał się z wkładu.
- Usuń zużyty wkład zgodnie z lokalnymi przepisami - nie wyrzucaj go wraz z odpadami komunalnymi. Jeżeli masz pytania, zadzwoń do miejscowej firmy zajmującej się usuwaniem odpadów.

#### **PRZESTROGA I**

NIE używaj palnych substancji w pobliżu urządzenia. NIE używaj żadnego typu rozpylaczy do czyszczenia wewnętrznych lub zewnętrznych elementów urządzenia. Może to spowodować pożar lub porażenie elektryczne. Aby uzyskać informacje na temat czyszczenia urządzenia, patrz *Rutynowa obsł[uga konserwacyjna](#page-105-0)* [na stronie 96](#page-105-0).

- Oczyść druty koronowe w następujący sposób.
	- **1** Naciśnij, aby zwolnić zaczepy pokrywy drutów koronowych (1), a następnie otwórz pokrywę.

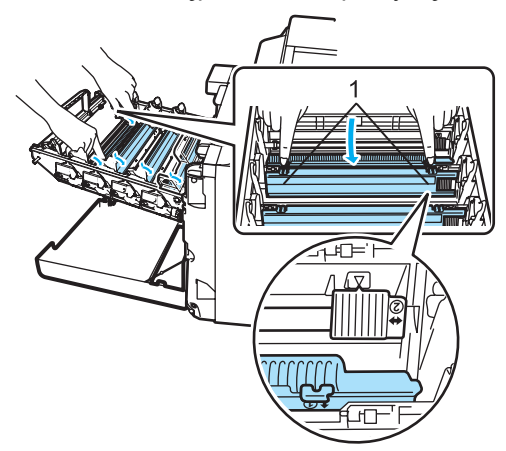

**2** Oczyść drut koronowy wewnątrz zespołu bębna poprzez kilkakrotne delikatne przesuwanie zielonego języczka z prawej strony do lewej i odwrotnie.

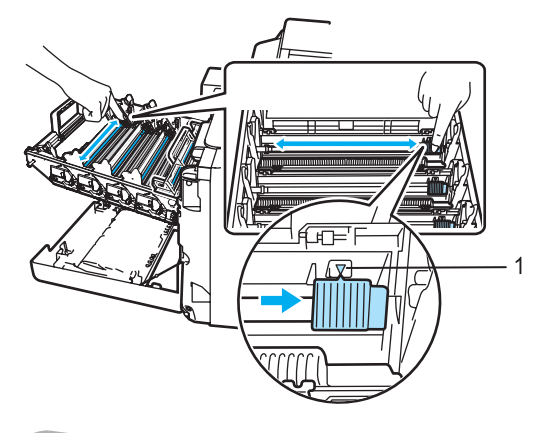

#### **PRZESTROGA**

Upewnij się, że języczek wskoczył na swoją pozycję (V) (1). W przeciwnym razie na wydrukowanych stronach może występować pionowy pasek.

**3** Zamknij pokrywę drutów koronowych.

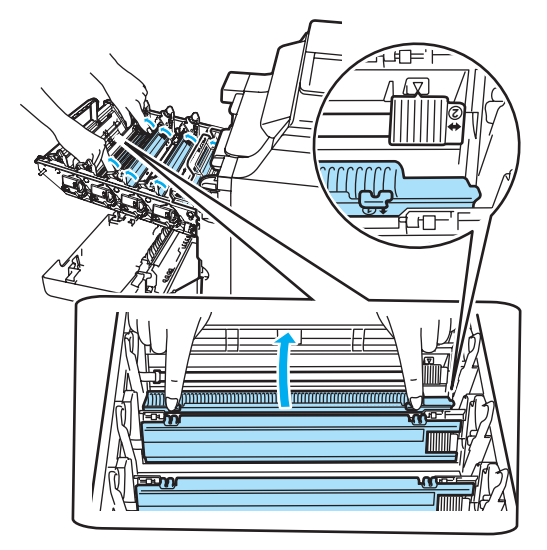

**4** Powtórz kroki od **1** do **3**, aby wyczyścić pozostałe trzy druty koronowe.

**6** Rozpakuj nowy wkład tonera. Chwyć wkład obiema rękami i delikatnie potrząśnij nim pięć lub sześć razy na boki w celu równomiernego rozprowadzenia tonera wewnątrz wkładu.

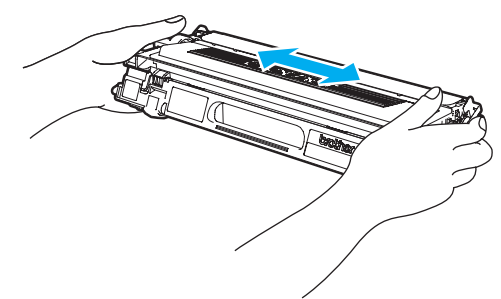

f Zdejmij pomarańczową pokryw<sup>ę</sup> ochronną.

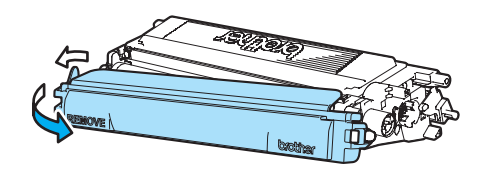

Trzymając wkłady tonera za kolorowe uchwyty, umieść je kolejno z powrotem w zespole bębna we wskazany sposób. Upewnij się, czy kolor wkładu tonera jest taki sam, jak kolor etykiety zespołu bębna, a po wsunięciu wkładu na miejsce złóż uchwyt wkładu tonera (A). Powtórz tę procedurę dla wszystkich wkładów tonera.

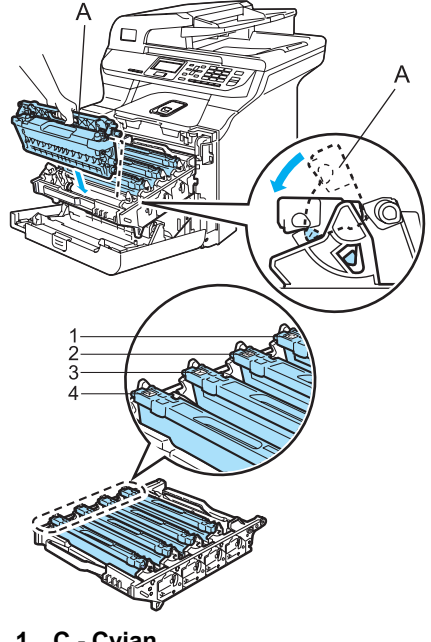

- **1 C Cyjan**
- **2 M Magenta**
- **3 Y Żółty**
- **4 K Czarny**

8 Dociśnij zespół bębna do oporu.

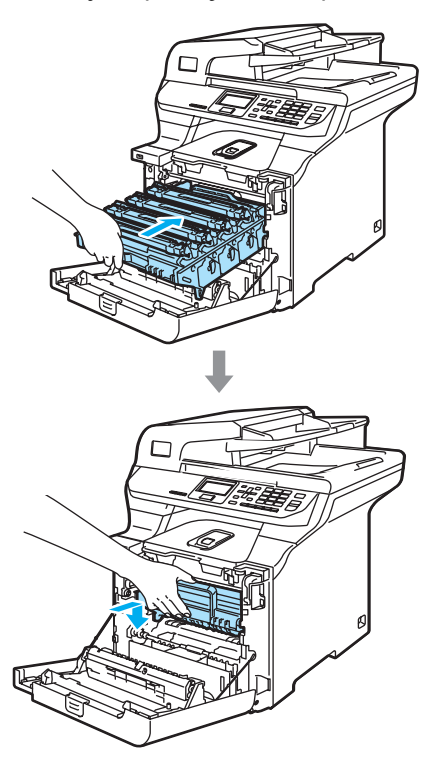

9 Zamknij pokrywę przednią urządzenia.

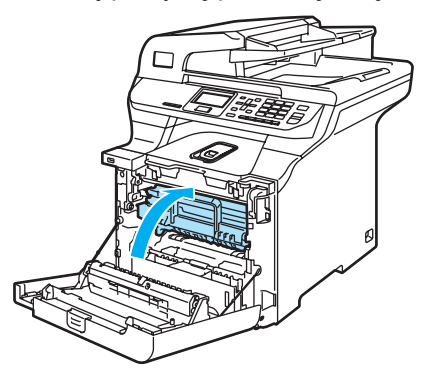

### <span id="page-129-0"></span>**Wymiana zespołu bębna**

Numer zamówienia: DR-130CL

#### **Komunikat o wymianie bębna**

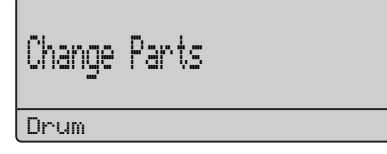

Zespół bębna jest używany do tworzenia drukowanych obrazów na papierze. Jeżeli na ekranie LCD wyświetlany jest komunikat Change Parts Drum, żywotność zespołu bębna kończy się i należy kupić nowy.

Nawet jeśli na ekranie LCD wyświetlany jest komunikat Change Parts Drum, można nadal drukować bez wymiany bębna w danej chwili. Jeżeli jednak wystąpi zauważalne pogorszenie jakości wydruków wyjściowych (nawet zanim zostanie wyświetlony komunikat Change Parts Drum), należy wymienić bęben. Podczas wymiany zespołu bębna należy wyczyścić urządzenie. (Patrz *[Czyszczenie okien skanera laserowego](#page-107-0)* [na stronie 98](#page-107-0).)

### **PRZESTROGA**

Podczas wymiany zespołu bębna przenoś go ostrożnie, ponieważ może zawierać toner. Jeśli toner rozsypie się na ręce lub odzież, natychmiast zetrzyj go lub zmyj zimną wodą.

### **Uwaga**

Zespół bębna jest materiałem eksploatacyjnym i konieczna jest jego okresowa wymiana. Istnieje wiele czynników, które określają żywotność bębna, takich jak temperatura, wilgotność, rodzaj papieru oraz ilość tonera zużywanego na stronę zadania drukowania. Szacunkowa żywotność bębna wynosi około 17 000 stron. Rzeczywista liczba stron, którą wydrukuje bęben, może być znacznie mniejsza od wartości szacunkowych. Ponieważ nie mamy kontroli nad wieloma czynnikami, które określają żywotność bębna, nie możemy zagwarantować minimalnej liczby stron, które będą drukowane przez bęben.

#### **Wymiana zespołu bębna**

#### **PRZESTROGA**

Odpakuj nowy zespół bębna bezpośrednio przed jego instalowaniem. Włóż stary zespół bębna do torebki plastikowej.

#### **WYSOKA TEMPERATURA**

Tuż po użyciu urządzenia niektóre wewnętrzne części mogą być bardzo gorące. Jeśli otworzysz przednią lub tylną pokrywę urządzenia, NIE dotykaj części zaznaczonych zaciemnieniem na rysunku.

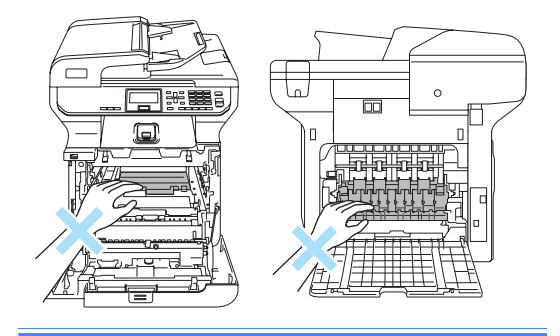

a Wyłącz zasilanie urządzenia. Naciśnij przycisk zwalniania pokrywy przedniej, a następnie otwórz pokrywę przednią.

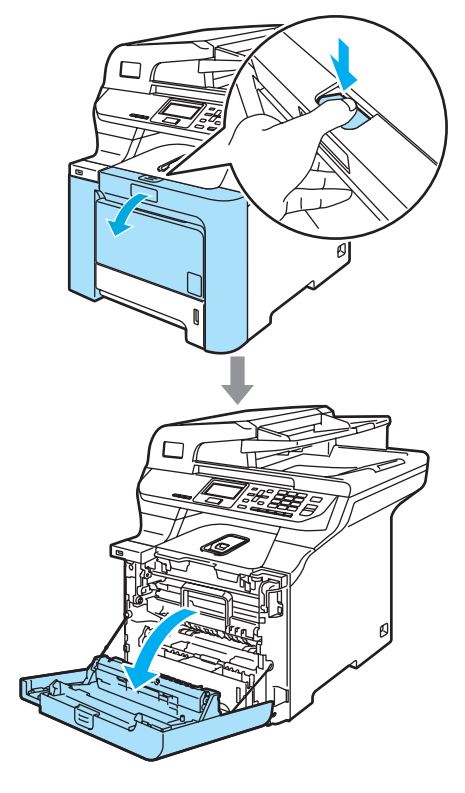

**2** Przytrzymaj zielony uchwyt zespołu bębna. Unieś zespół bębna i pociągnij go do oporu.

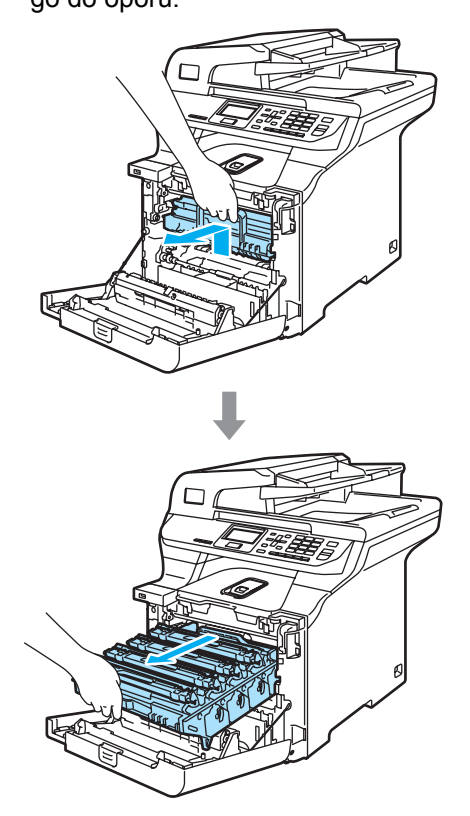

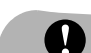

#### **PRZESTROGA**

Zalecamy położenie zespołu bębna i wkładu tonera na kawałku papieru znajdującym się na czystej, płaskiej powierzchni - na wypadek przypadkowego rozlania lub rozsypania się tonera.

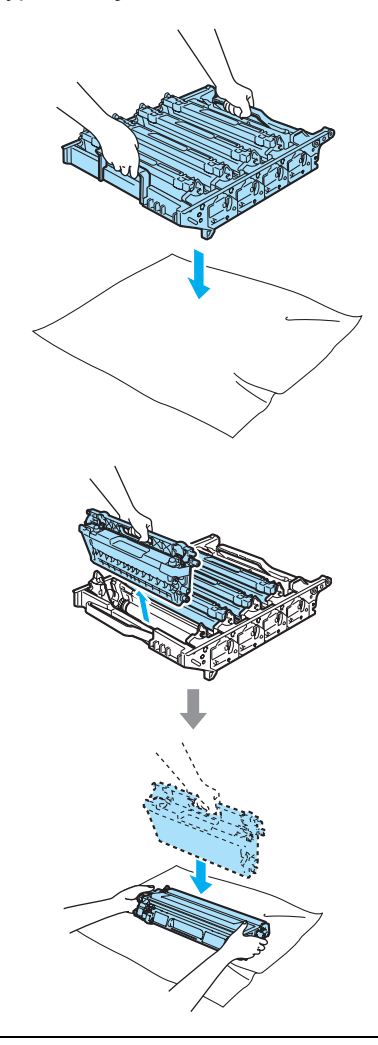

Ostrożnie przenoś wkład tonera. Jeśli toner rozsypie się na ręce lub odzież, natychmiast zetrzyj go lub zmyj zimną wodą.

3 Zwolnij szarą dźwignię blokady (1) po lewej stronie urządzenia. Unieś przednią część zespołu bębna i całkowicie wyciągnij zespół bębna z urządzenia za pomocą zielonych uchwytów znajdujących się na zespole bębna.

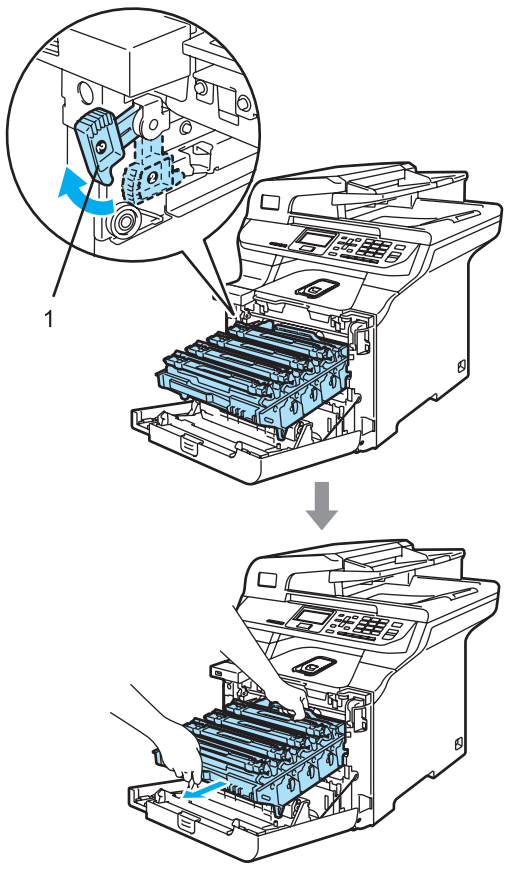

### **Uwaga**

Usuń zużyty zespół bębna zgodnie z lokalnymi przepisami - nie wyrzucaj go wraz z odpadami komunalnymi. Upewnij się, że zespół bębna jest dobrze uszczelniony, tak aby proszek tonera nie wysypał się z zespołu. Jeżeli masz pytania, zadzwoń do miejscowej firmy zajmującej się usuwaniem odpadów.

### **PRZESTROGA**

W celu uniknięcia uszkodzenia urządzenia na skutek wyładowania elektrostatycznego NIE dotykaj elektrod pokazanych na ilustracji.

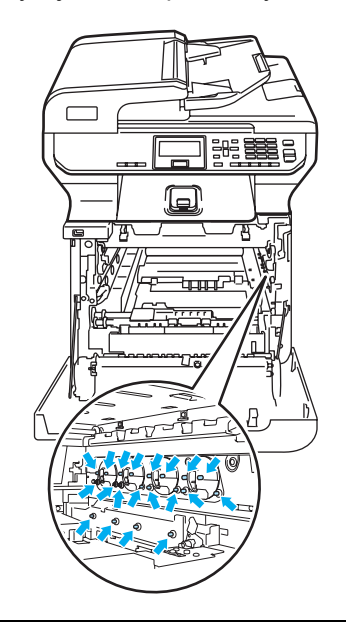

Zespół bębna przenoś za pomocą uchwytów. NIE chwytaj zespołu bębna za boki.

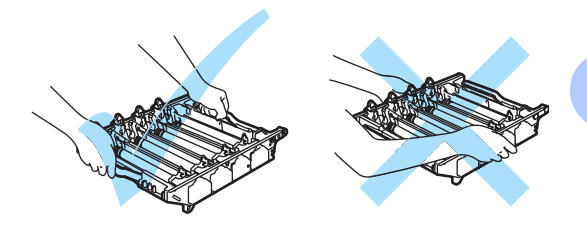

**C**

Aby uniknąć problemów z jakością wydruku, NIE dotykaj zacieniowanych części pokazanych na ilustracjach.

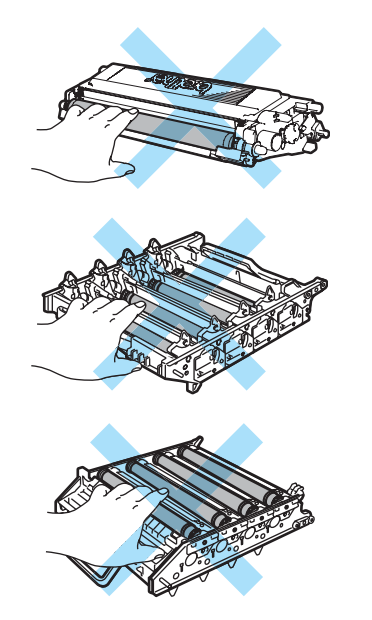

4 Wyjmij cztery wkłady tonera z zespołu bębna, unosząc je za pomocą kolorowych uchwytów.

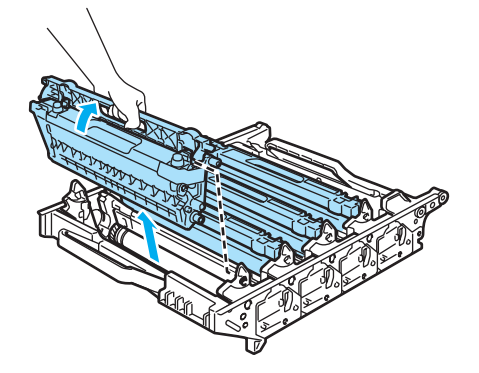

**5** Odpakuj nowy zespół bębna i zdejmij pokrywę ochronną.

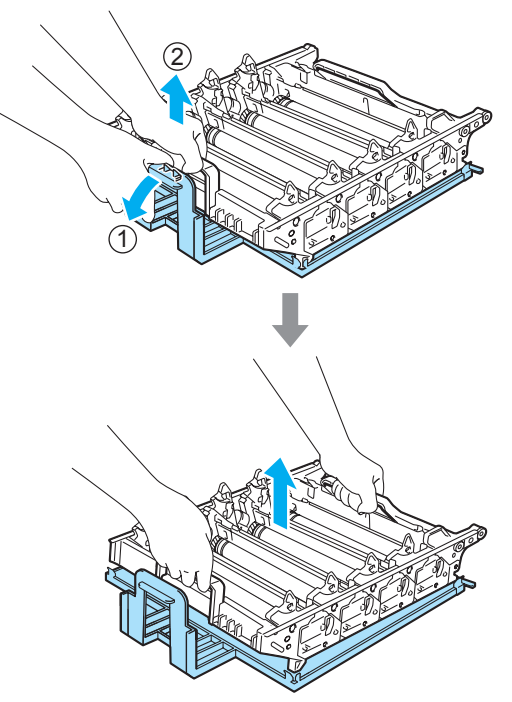

6 Trzymając wkłady tonera za kolorowe uchwyty, umieść je kolejno z powrotem w zespołach bębna we wskazany sposób. Upewnij się, czy kolor wkładu tonera jest taki sam, jak kolor etykiety zespołu bębna, a po wsunięciu wkładu na miejsce złóż uchwyt wkładu tonera (A). Powtórz tę procedurę dla wszystkich wkładów tonera.

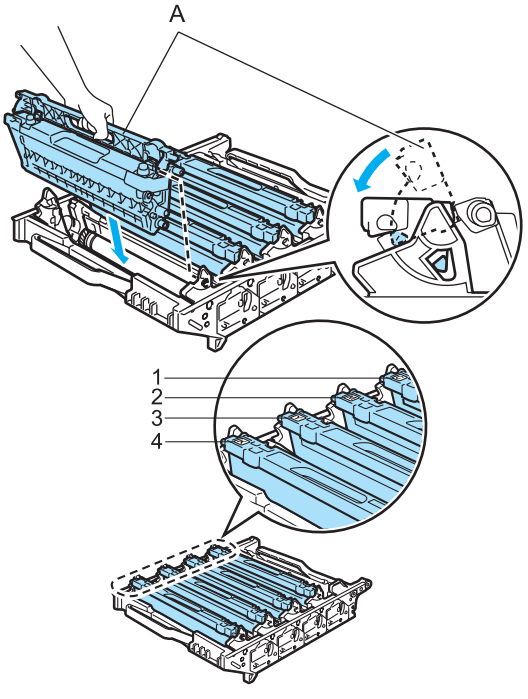

- **1 C Cyjan**
- **2 M Magenta**
- **3 Y Żółty**
- **4 K Czarny**
- Wstaw zespół bębna z powrotem do urządzenia w przedstawiony sposób.
	- **1** Upewnij się, że szara dźwignia blokady (1) jest podniesiona i umieść zespół bębna w urządzeniu. Naciśnij szarą dźwignię blokady (1).

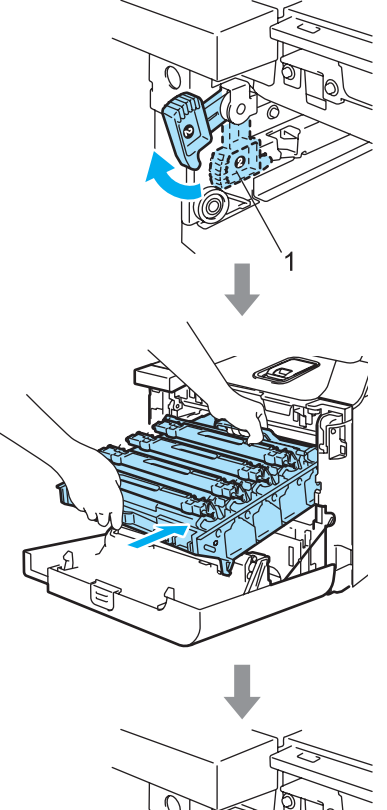

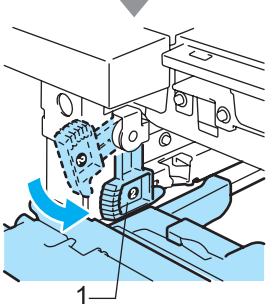

### **Uwaga**

Po umieszczeniu zespołu bębna w urządzeniu dopasuj zielone prowadnice (1) uchwytu zespołu bębna do zielonych strzałek (2) po obu stronach urządzenia.

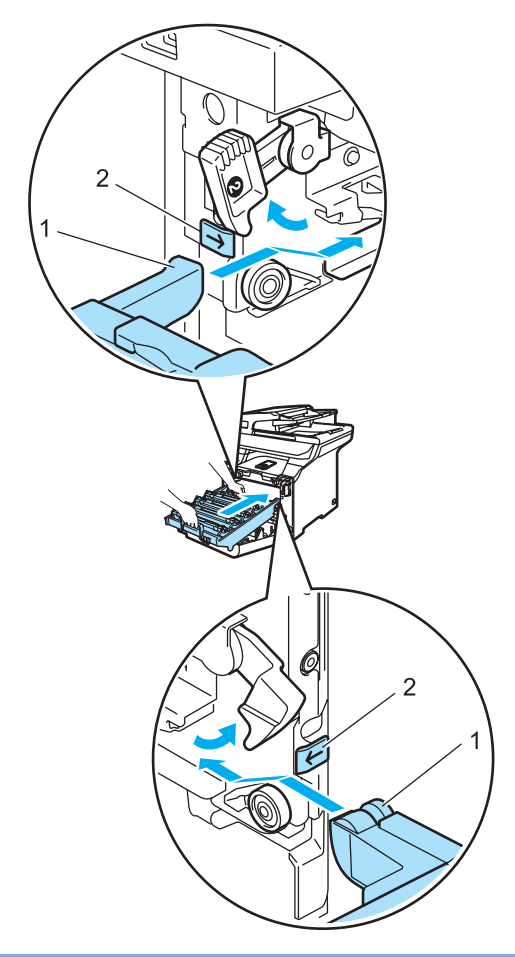

**2** Dociśnij zespół bębna do oporu.

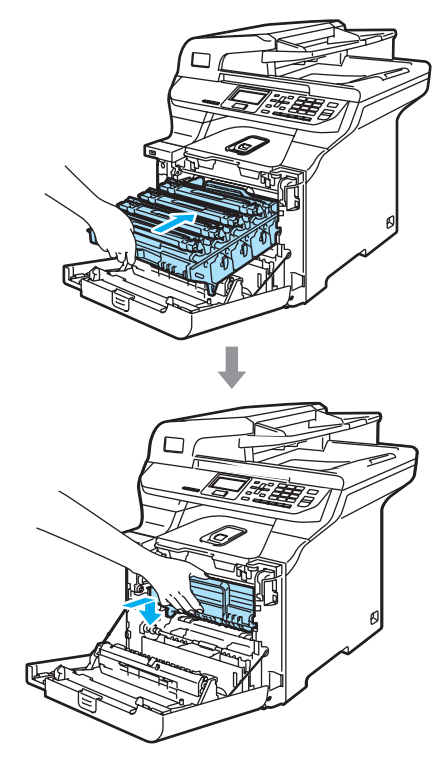

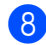

8 Zamknij pokrywę przednią urządzenia.

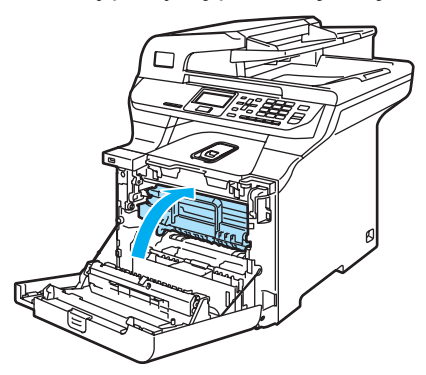

Przy wymianie zespołu bębna na nowy wymagane jest wyzerowanie licznika zespołu bębna. W tym celu wykonaj następujące czynności:

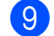

9 Włącz zasilanie urządzenia.

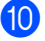

#### j Naciśnij **Menu**, **6**, **6**.

W menu są wyświetlane tylko liczniki części wymagające wyzerowania.

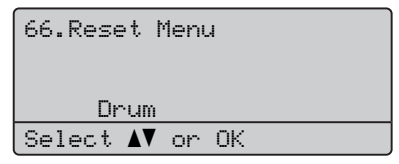

- K Naciśnij A lub  $\nabla$ , aby wybrać opcję Drum. Naciśnij **OK**.
- l Naciśnij **1**, aby wyzerować licznik zespołu bębna.
- **13** Naciśnij Stop/Exit (Stop/Zakończ).

### <span id="page-136-0"></span>**Wymiana zespołu taśmy**

Numer zamówienia: BU-100CL

#### **Komunikat o wymianie zespołu taśmy**

W przypadku zużycia zespołu taśmy na wyświetlaczu LCD jest wyświetlany następujący komunikat. Gdy ten komunikat będzie wyświetlany, wymień zespół taśmy:

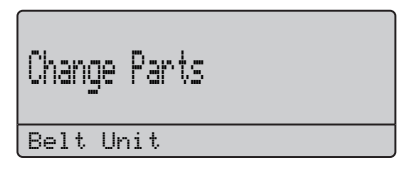

#### **A** PRZESTROGA

NIE dotykaj powierzchni zespołu taśmy. W przeciwnym razie jakość wydruku może ulec pogorszeniu.

Uszkodzenie spowodowane nieprawidłowym postępowaniem z zespołem taśmy może unieważnić gwarancję.

#### **Wymiana zespołu taśmy <sup>C</sup>**

**Wyłącz zasilanie urządzenia.** 

<sup>2</sup> Naciśnij przycisk zwalniania pokrywy przedniej, a następnie otwórz pokrywę przednią.

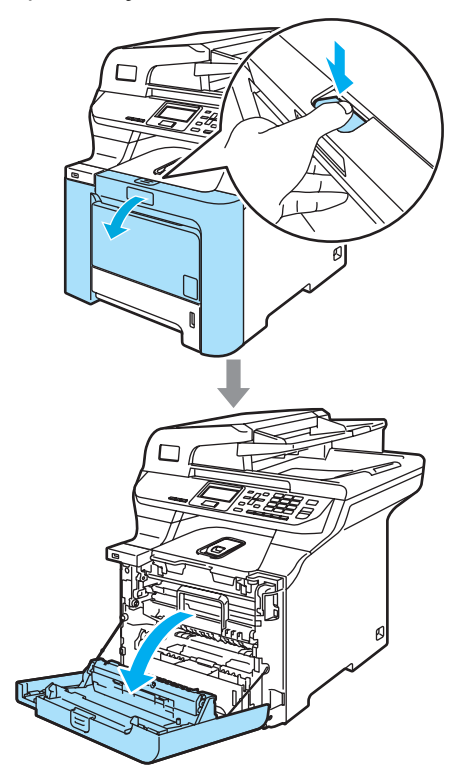

**3** Przytrzymaj zielony uchwyt zespołu bębna. Unieś zespół bębna i pociągnij go do oporu.

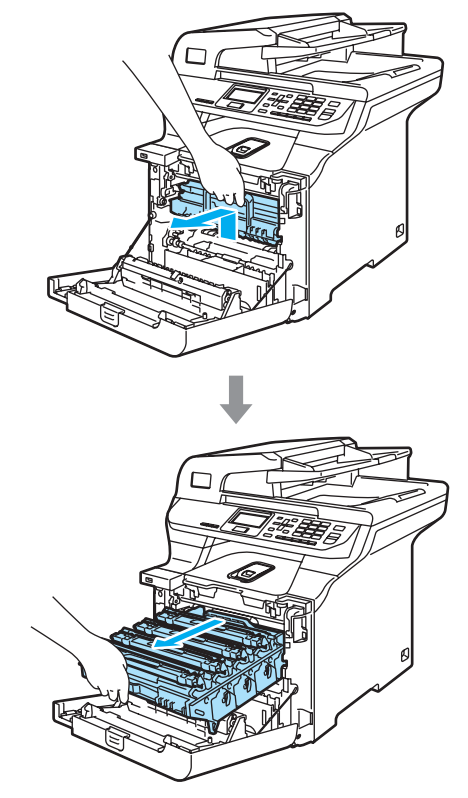

4 Zwolnij szarą dźwignię blokady (1) po lewej stronie urządzenia. Unieś przednią część zespołu bębna i całkowicie wyciągnij zespół bębna z urządzenia za pomocą zielonych uchwytów znajdujących się na zespole bębna.

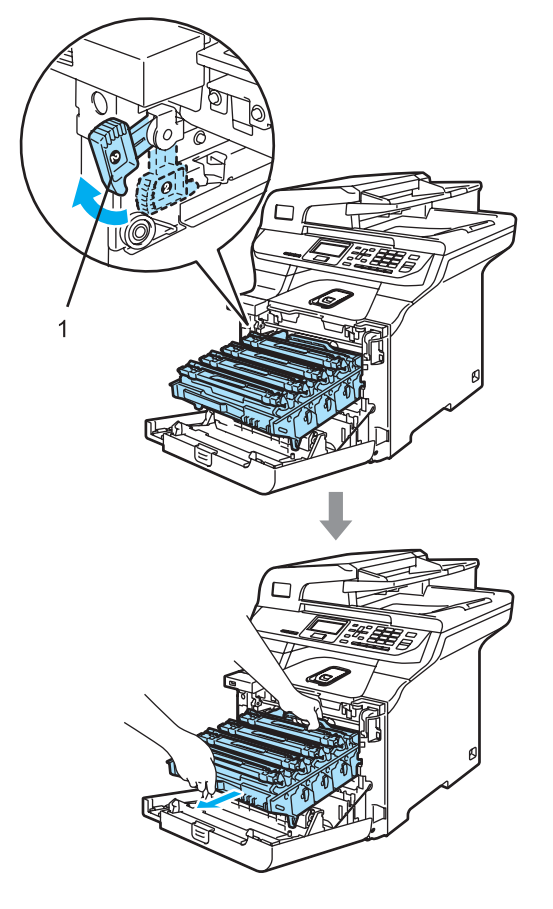

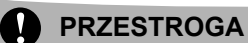

Zespół bębna przenoś za pomocą uchwytów. NIE chwytaj zespołu bębna za boki.

Zalecamy położenie zespołu bębna na kawałku papieru znajdującym się na czystej, płaskiej powierzchni - na wypadek rozlania lub rozsypania się tonera.

W celu uniknięcia uszkodzenia urządzenia na skutek wyładowania elektrostatycznego NIE dotykaj elektrod pokazanych na ilustracji.

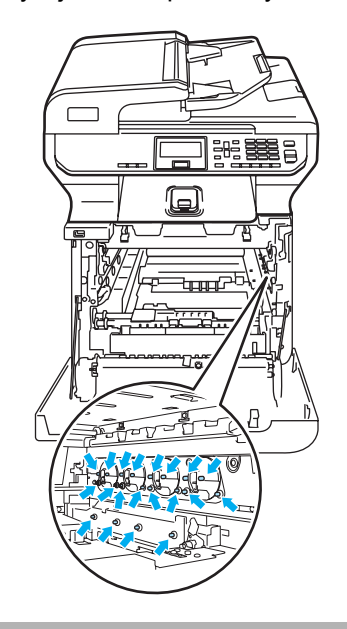

6 Chwyć zielone części zespołu taśmy obiema rękami i unieś taśmę, a następnie wyciągnij ją.

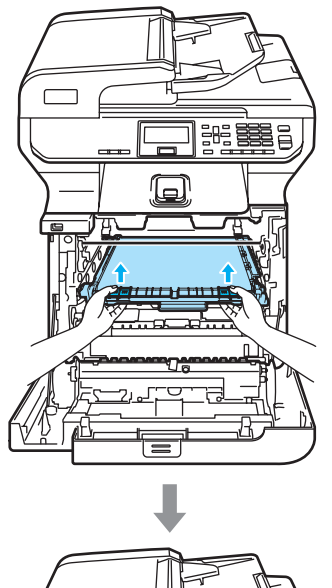

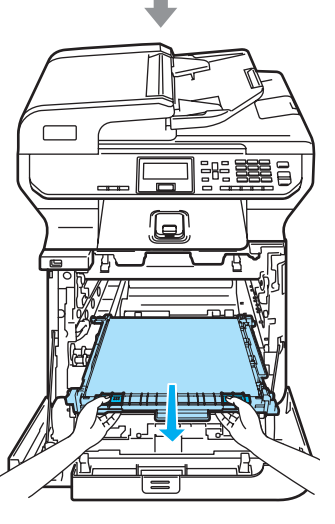

### **PRZESTROGA**

Zalecamy położenie zespołu taśmy na kawałku papieru znajdującym się na czystej, płaskiej powierzchni - na wypadek rozlania lub rozsypania się tonera.

6 Odpakuj nowy zespół taśmy i zdejmij pokrywę ochronną i papier.

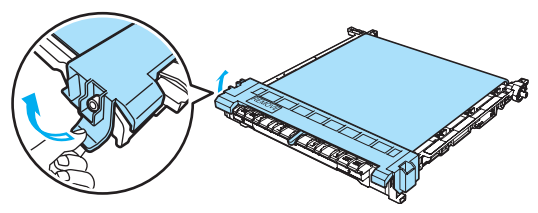

Umieść nowy zespół taśmy w urządzeniu. Dopasuj oznaczenie | na zespole taśmy do oznaczenia 1 na urządzeniu. Dociśnij zielony obszar zespołu taśmy aż do zablokowania go.

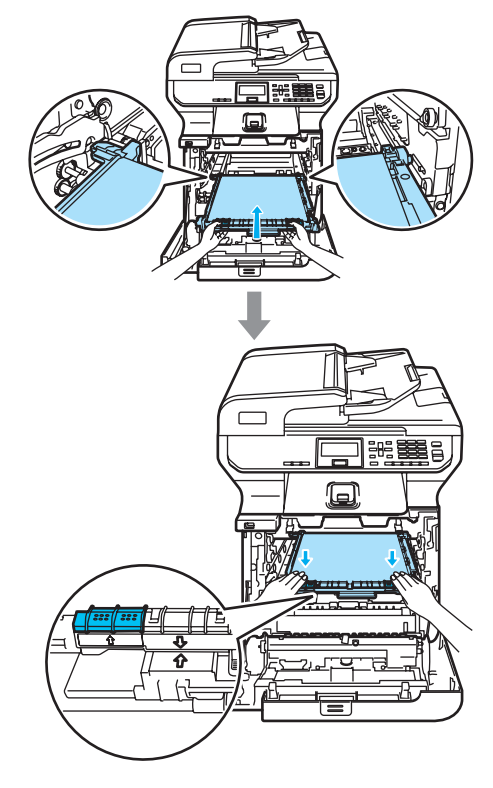

- **8** Wstaw zespół bębna z powrotem do urządzenia w przedstawiony sposób.
	- **1** Upewnij się, że szara dźwignia blokady (1) jest podniesiona i umieść zespół bębna w urządzeniu. Naciśnij szarą dźwignię blokady (1).

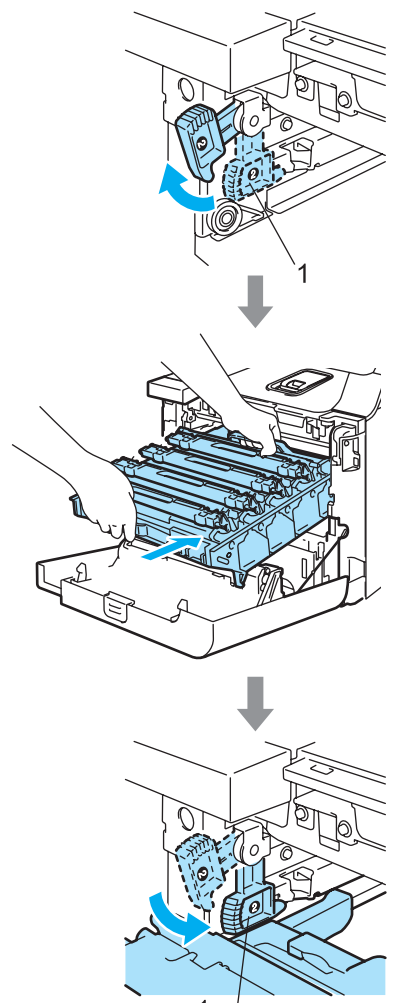

### **Uwaga**

Po umieszczeniu zespołu bębna w urządzeniu dopasuj zielone prowadnice (1) uchwytu zespołu bębna do zielonych strzałek (2) po obu stronach urządzenia.

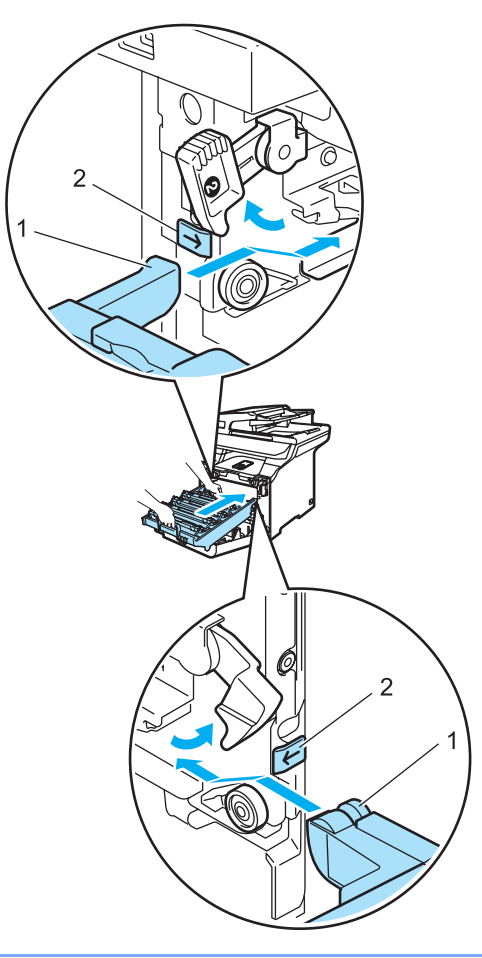

**2** Dociśnij zespół bębna do oporu.

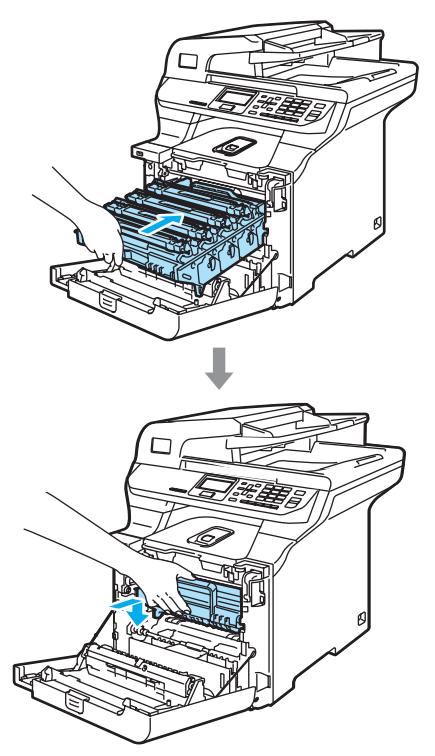

Zamknij pokrywę przednią urządzenią.

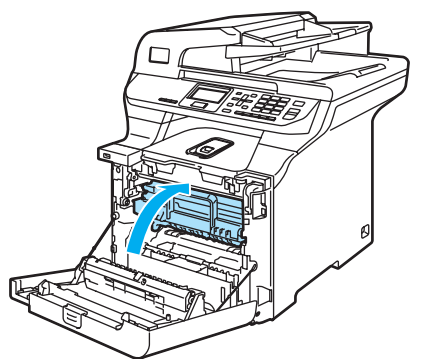

Przy wymianie zespołu taśmy na nowy wymagane jest wyzerowanie licznika zespołu taśmy. W tym celu wykonaj następujące czynności:

**in Włącz zasilanie urządzenia.** 

# k Naciśnij **Menu**, **6**, **6**.

W menu są wyświetlane tylko liczniki części wymagające wyzerowania.

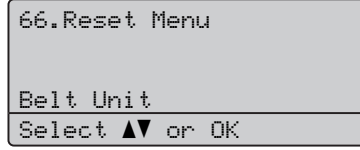

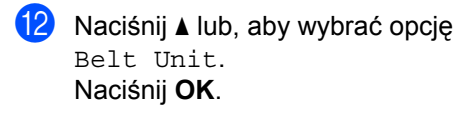

- **13** Naciśnij 1, aby wyzerować licznik zespołu bębna.
- n Naciśnij **Stop/Exit** (Stop/Zakończ).

### <span id="page-141-1"></span>**Wymiana pojemnika na zużyty toner**

Numer zamówienia: WT-100CL

#### **Komunikat o wymianie pojemnika na zużyty toner**

Po wydrukowaniu około 20 000 obrazów przy pokryciu 5% (CMYK) należy wymienić pojemnik na zużyty toner. Rzeczywista liczba wydrukowanych stron może się zmieniać w zależności od zadań drukowania i używanego papieru.

Change Parts Waste Toner Box

#### <span id="page-141-0"></span>**Komunikat o zapełnieniu pojemnika na zużyty toner**

W przypadku zapełnienia pojemnika na zużyty toner na wyświetlaczu LCD jest wyświetlany następujący komunikat i drukowanie zostaje zatrzymane. Gdy ten komunikat będzie wyświetlany, wymień pojemnik na zużyty toner:

Waste Toner Full

### **OSTRZEŻENIE**

NIE używaj ponownie pojemnika na zużyty toner.

#### **Wymiana pojemnika na zużyty toner <sup>C</sup>**

**OSTRZEŻENIE**

NIE wkładaj pojemnika na zużyty toner do ognia. Może eksplodować.

Uważaj, aby nie rozsypać tonera. NIE wdychaj tonera ani nie pozwól, aby dostał się do oczu.

#### **PRZESTROGA**

Ostrożnie przenoś pojemnik na zużyty toner. Jeśli toner rozsypie się na ręce lub odzież, natychmiast zetrzyj go lub zmyj zimną wodą.

a Naciśnij przycisk zwalniania pokrywy przedniej, a następnie otwórz pokrywę przednią.

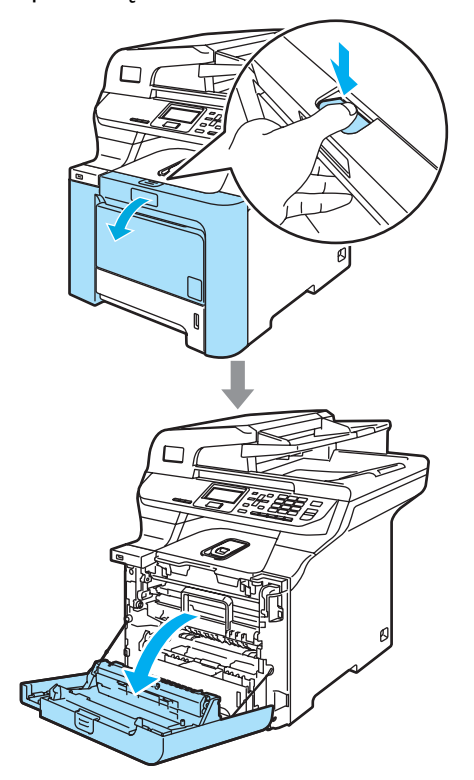

2 Przytrzymaj zielony uchwyt zespołu bębna. Unieś zespół bębna i pociągnij go do oporu.

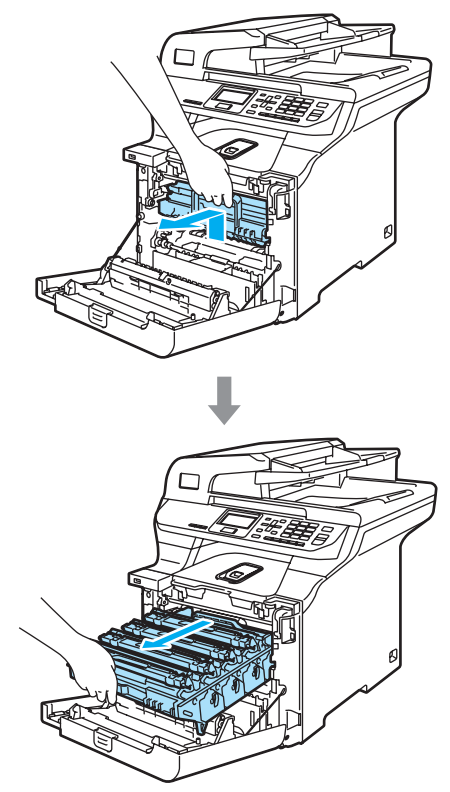

**3** Zwolnij szarą dźwignię blokady (1) po lewej stronie urządzenia. Unieś przednią część zespołu bębna i całkowicie wyciągnij zespół bębna z urządzenia za pomocą zielonych uchwytów znajdujących się na zespole bębna.

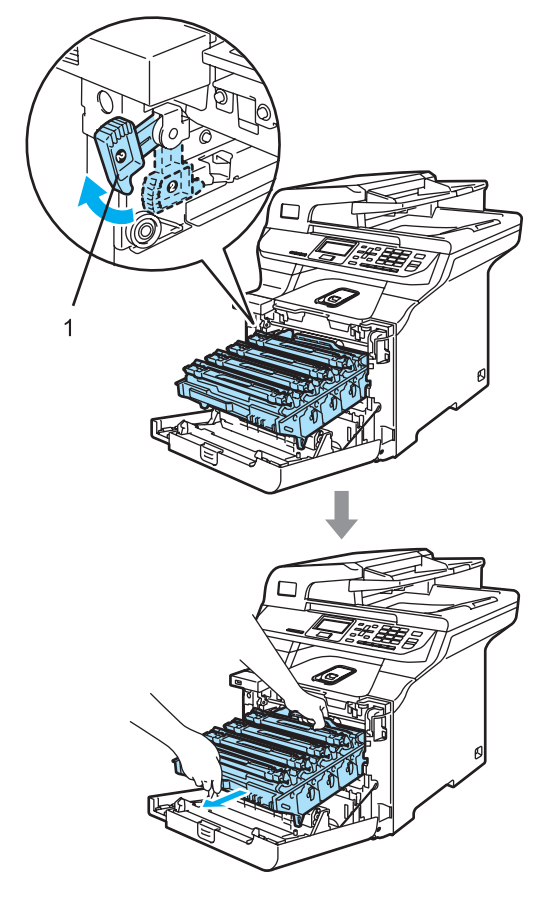

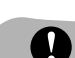

#### **PRZESTROGA**

Zespół bębna przenoś za pomocą uchwytów. NIE chwytaj zespołu bębna za boki.

Zalecamy położenie zespołu bębna na kawałku papieru znajdującym się na czystej, płaskiej powierzchni - na wypadek rozlania lub rozsypania się tonera.

Jeśli toner rozsypie się na ręce lub odzież, natychmiast zetrzyj go lub zmyj zimną wodą.

W celu uniknięcia uszkodzenia urządzenia na skutek wyładowania elektrostatycznego NIE dotykaj elektrod pokazanych na ilustracji.

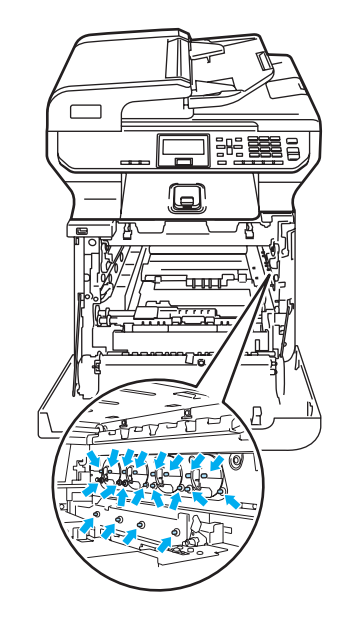
4 Chwyć zielone części zespołu taśmy obiema rękami i unieś taśmę, a następnie wyciągnij ją.

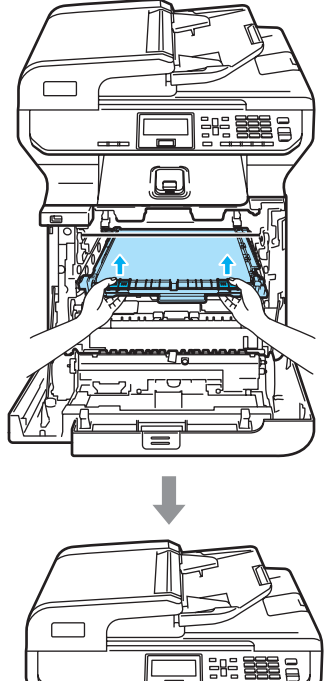

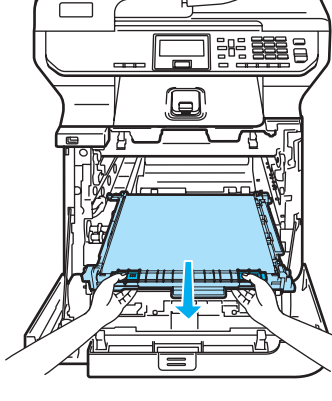

**PRZESTROGA**

Zalecamy położenie zespołu taśmy na kawałku papieru znajdującym się na czystej, płaskiej powierzchni - na wypadek rozlania lub rozsypania się tonera.

e Wyjmij pojemnik na zużyty toner z urządzenia za pomocą zielonego uchwytu.

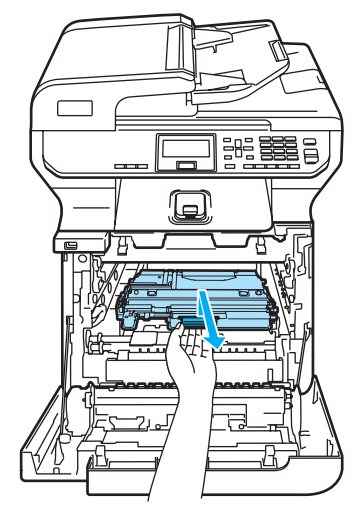

### **Uwaga**

Usuń zużyty pojemnik na zużyty toner zgodnie z lokalnymi przepisami nie wyrzucaj go wraz z odpadami komunalnymi. Jeżeli masz pytania, zadzwoń do miejscowej firmy zajmującej się usuwaniem odpadów.

6 Odpakuj nowy pojemnik na zużyty toner i umieść go w urządzeniu za pomocą zielonego uchwytu.

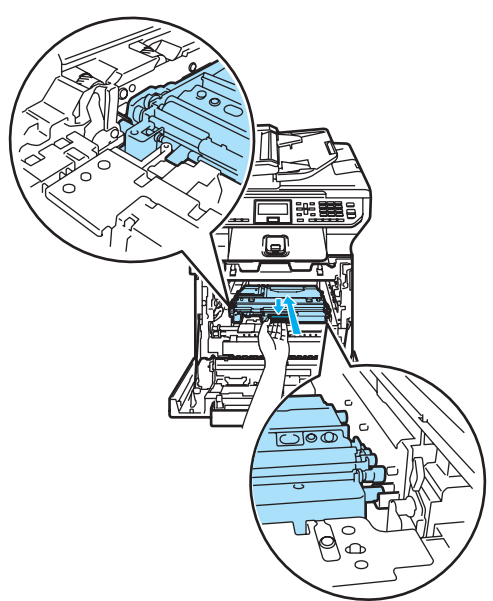

**C**

**7** Włóż zespół taśmy do urządzenia. Dopasuj oznaczenie | na zespole taśmy do oznaczenia 1 na urządzeniu. Dociśnij zielony obszar zespołu taśmy aż do zablokowania go.

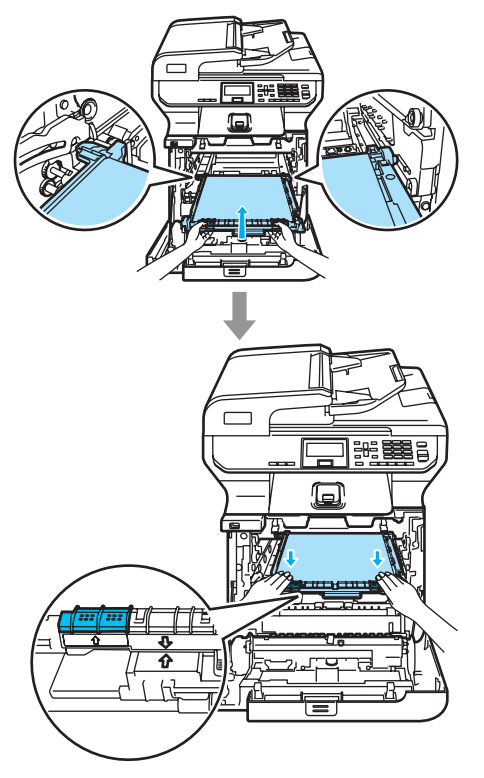

- 8 Wstaw zespół bębna z powrotem do urządzenia w przedstawiony sposób.
	- **1** Upewnij się, że szara dźwignia blokady (1) jest podniesiona i umieść zespół bębna w urządzeniu. Naciśnij szarą dźwignię blokady (1).

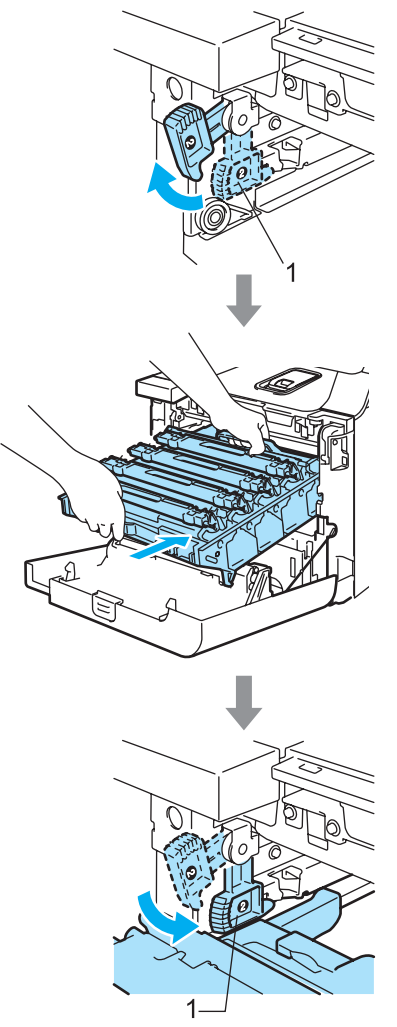

### **Uwaga**

Po umieszczeniu zespołu bębna w urządzeniu dopasuj zielone prowadnice (1) uchwytu zespołu bębna do zielonych strzałek (2) po obu stronach urządzenia.

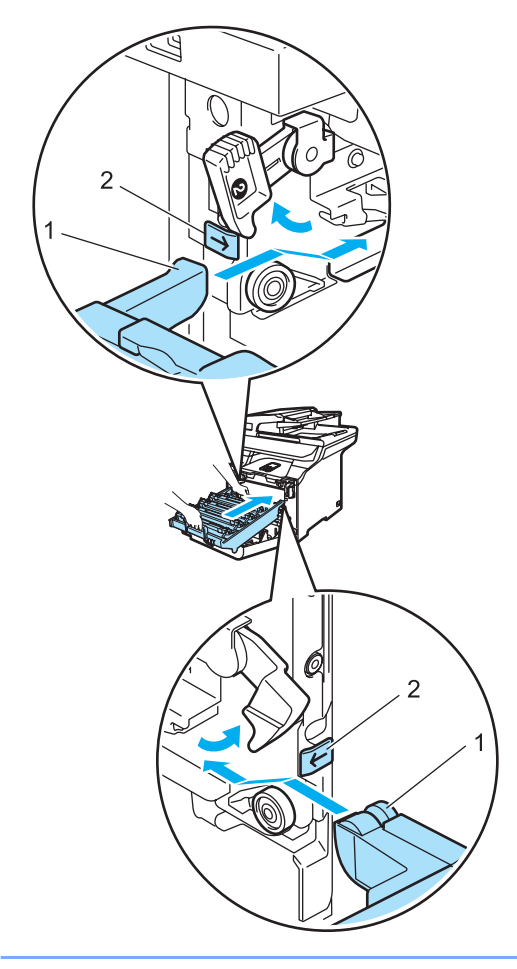

**2** Dociśnij zespół bębna do oporu.

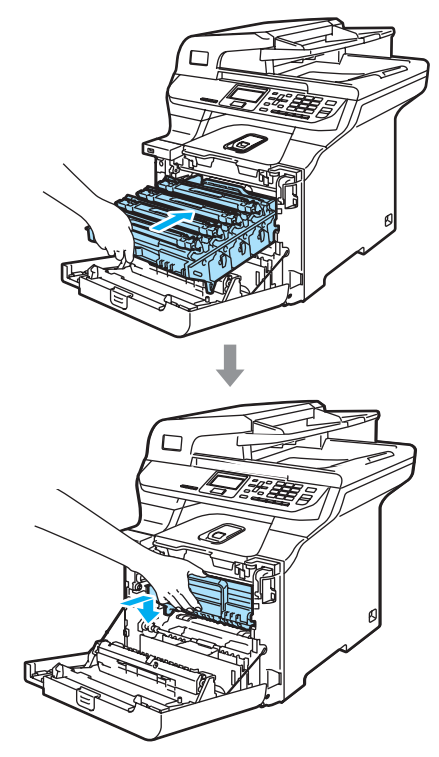

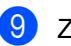

<sup>9</sup> Zamknij pokrywę przednią urządzenia.

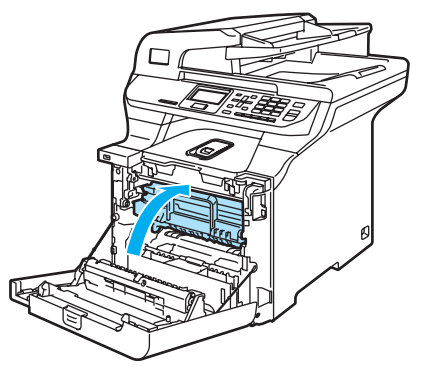

**C**

## <span id="page-147-0"></span>**Zmiana języka komunikatów na wyświetlaczu LCD**

Istnieje możliwość zmiany języka komunikatów na wyświetlaczu LCD.

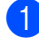

a Naciśnij **Menu**, **1**, **0**.

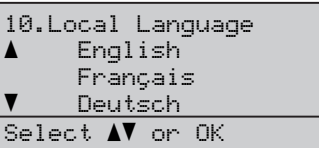

- Naciśnij ▲ lub ▼, aby wybrać język. Naciśnij **OK**.
- c Naciśnij **Stop/Exit** (Stop/Zakończ).

## **Pakowanie i transport**   $urz$ **a**dzenia

Jeśli istnieje potrzeba przeniesienia lub przetransportowania urządzenia, ostrożnie zapakuj urządzenie w oryginalne opakowanie, aby uniknąć uszkodzenia podczas transportu. Jeśli urządzenie nie zostanie prawidłowo zapakowane, może dojść do unieważnienia gwarancji. Urządzenie powinno być odpowiednio ubezpieczone w firmie przewozowej.

Jeśli wymagany jest transport urządzenia, zapoznaj się z przedstawionymi w tej sekcji instrukcjami wyjaśniającymi sposób prawidłowego przygotowania urządzenia do transportu.

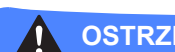

#### **OSTRZEŻENIE**

Po zainstalowaniu i rozpoczęciu eksploatacji NIE zaleca się przenoszenia ani transportowania urządzenia, chyba że jest to bezwzględnie konieczne.

Kolorowe drukarki laserowe są złożonymi urządzeniami drukującymi. Przenoszenie lub transportowanie urządzenia bez właściwego usunięcia zainstalowanych akcesoriów może doprowadzić do POWAŻNEGO uszkodzenia urządzenia. W konsekwencji może to uniemożliwić prawidłowe działanie urządzenia.

Nieprzestrzeganie instrukcji prawidłowego przygotowania urządzenia do transportu przedstawionych w tej sekcji może spowodować

UNIEWAŻNIENIE GWARANCJI.

Aby uniknąć obrażeń podczas przenoszenia lub podnoszenia urządzenia, urządzenie powinno być przenoszone co najmniej przez dwie osoby. Uważaj, aby nie przycisnąć palców podczas opuszczania urządzenia.

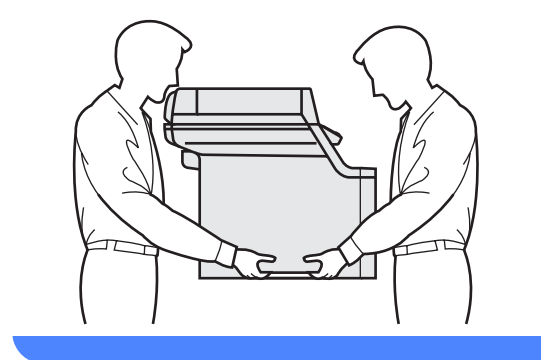

Przy pakowaniu urządzenia wymagane sa następujące elementy:

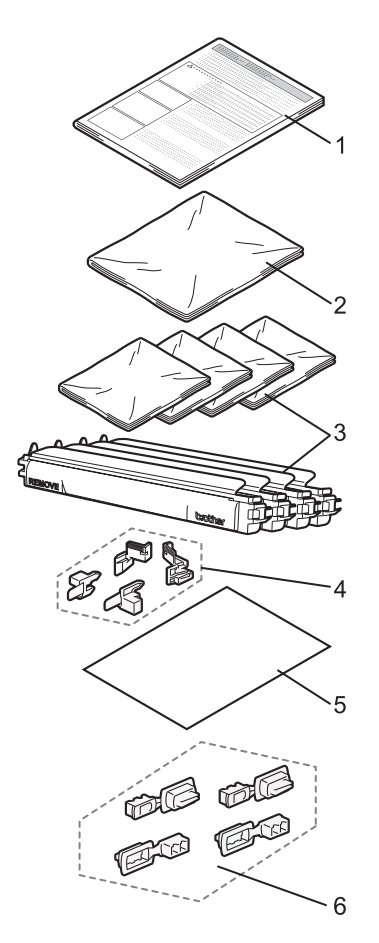

- **1 Wkładka do pakowania**
- **2 Plastikowa torebka na pojemnik na zużyty toner**
- **3 Pomarańczowa pokrywa ochronna i plastikowa torebka, w której oryginalnie znajdował się wkład tonera (4 szt)**
- **4 Pomarańczowa wkładka do blokowania zespołu bębna i taśmy (4 szt)**
- **5 Kawałek papieru (o formacie Letter lub A4) do zabezpieczenia zespołu taśmy (dostarczany przez użytkownika)**
- **6 Łączniki do mocowania kartonów (4 szt)**

### **Ponowne pakowanie**   $urz$ **a**dzenia

- Wyłącz zasilanie urządzenia. Odłącz wszystkie kable, a następnie odłącz przewód zasilania z gniazdka elektrycznego.
- b Naciśnij dźwignię blokady skanera, aby zablokować skaner. Dźwignia ta znajduje się po lewej stronie szyby skanera.

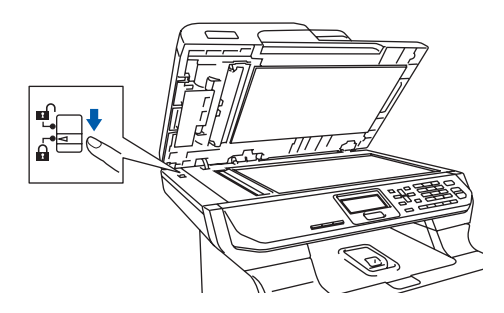

Naciśnij przycisk zwalniania pokrywy przedniej, a następnie otwórz pokrywę przednią.

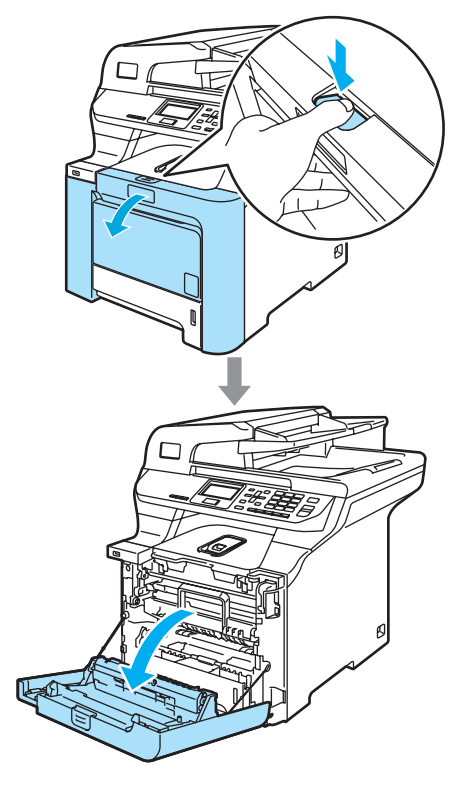

4 Przytrzymaj zielony uchwyt zespołu bębna. Unieś zespół bębna i pociągnij go do oporu.

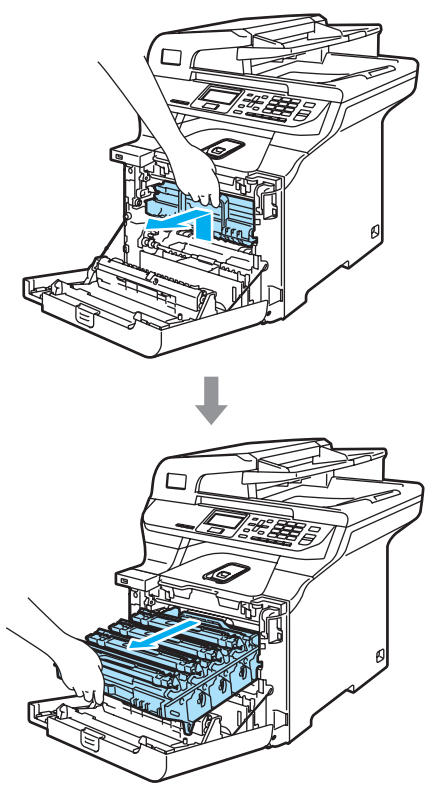

6 Zwolnij szarą dźwignię blokady (1) po lewej stronie urządzenia. Unieś przednią część zespołu bębna i całkowicie wyciągnij zespół bębna z urządzenia za pomocą zielonych uchwytów znajdujących się na zespole bębna.

#### **PRZESTROGA**

V

Zespół bębna przenoś za pomocą uchwytów. NIE chwytaj zespołu bębna za boki.

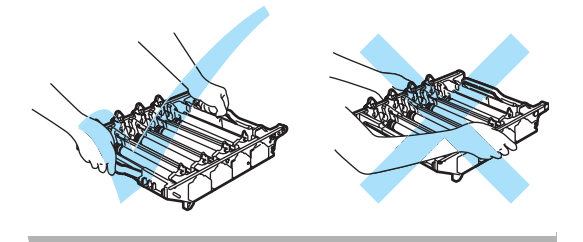

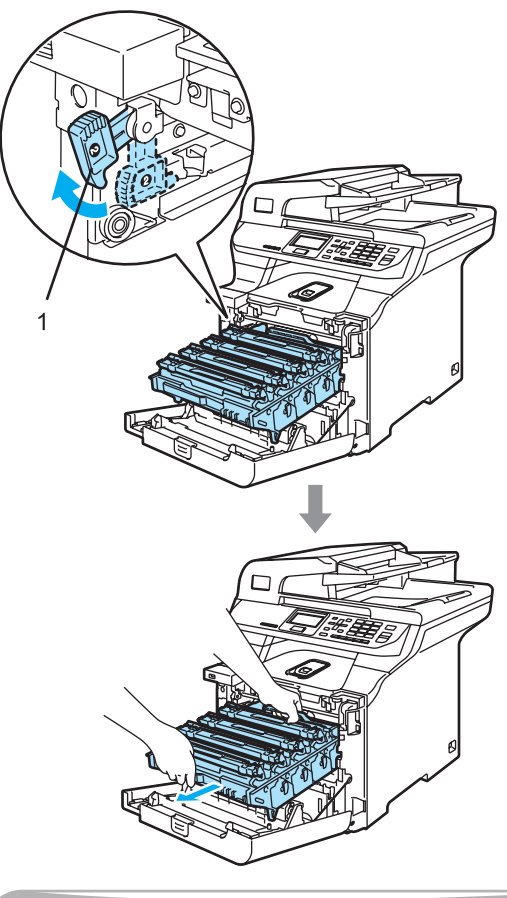

**PRZESTROGA** U

Zalecamy położenie zespołu bębna na kawałku papieru znajdującym się na czystej, płaskiej powierzchni - na wypadek rozlania lub rozsypania się tonera.

**6** Chwyć wkład tonera za uchwyt i wyjmij go z zespołu bębna. Powtórz tę procedurę dla wszystkich wkładów tonera.

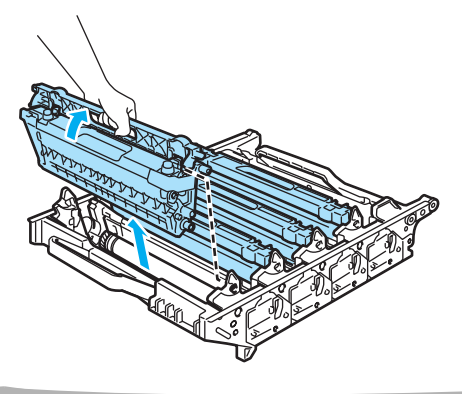

**PRZESTROGA**

Zalecamy położenie wkładów tonera na kawałku papieru znajdującym się na czystej, płaskiej powierzchni - na wypadek rozlania lub rozsypania się tonera.

7 Przymocuj oryginalną pomarańczową pokrywę ochronną do każdego wkładu tonera. Umieść każdy wkład tonera w plastikowej torebce, w której został dostarczony.

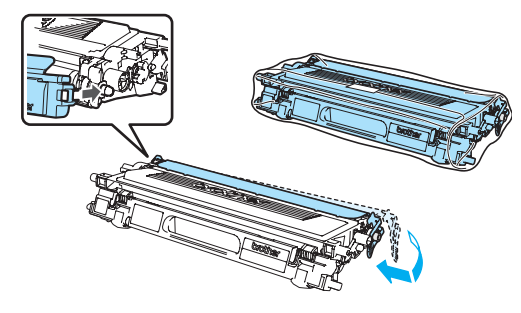

**PRZESTROGA**

Zalecamy położenie wkładów tonera na kawałku papieru znajdującym się na czystej, płaskiej powierzchni - na wypadek rozlania lub rozsypania się tonera.

68 Chwyć zielone części zespołu taśmy obiema rękami i unieś taśmę, a następnie wyciągnij ją.

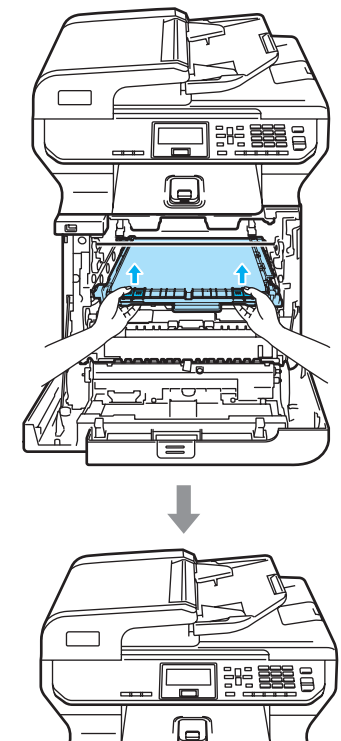

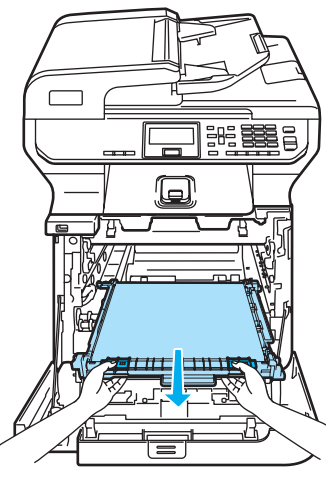

#### **PRZESTROGA**

Zalecamy położenie zespołu taśmy na kawałku papieru znajdującym się na czystej, płaskiej powierzchni - na wypadek rozlania lub rozsypania się tonera.

**9** Wyjmij pojemnik na zużyty toner z urządzenia za pomocą zielonego uchwytu i umieść go w plastikowej torebce w kartonie.

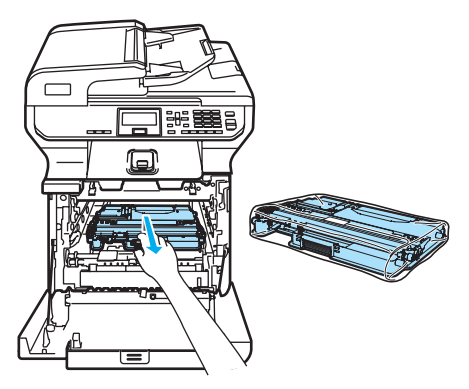

Włóż zespół taśmy do urządzenia. Dopasuj oznaczenie I na zespole taśmy do oznaczenia 1 na urządzeniu. Dociśnij zielony obszar zespołu taśmy aż do zablokowania go.

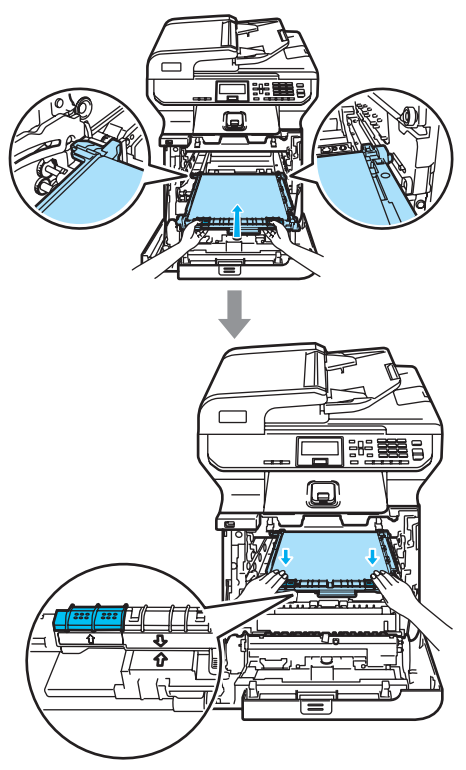

**in Włóż oryginalną pomarańczową** wkładkę i zablokuj zespół taśmy w sposób przedstawiony na ilustracji.

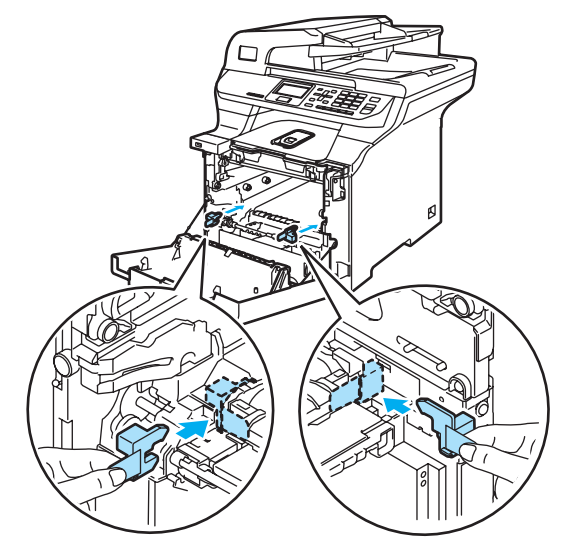

<sup>12</sup> Umieść kawałek papieru (o formacie Letter lub A4) na zespole taśmy, aby zabezpieczyć go przed uszkodzeniem.

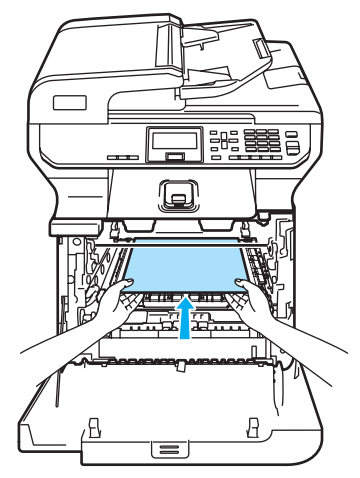

- **13** Wstaw zespół bębna z powrotem do urządzenia w przedstawiony sposób.
	- **1** Upewnij się, że szara dźwignia blokady (1) jest podniesiona i umieść zespół bębna w urządzeniu. Naciśnij szarą dźwignię blokady (1).

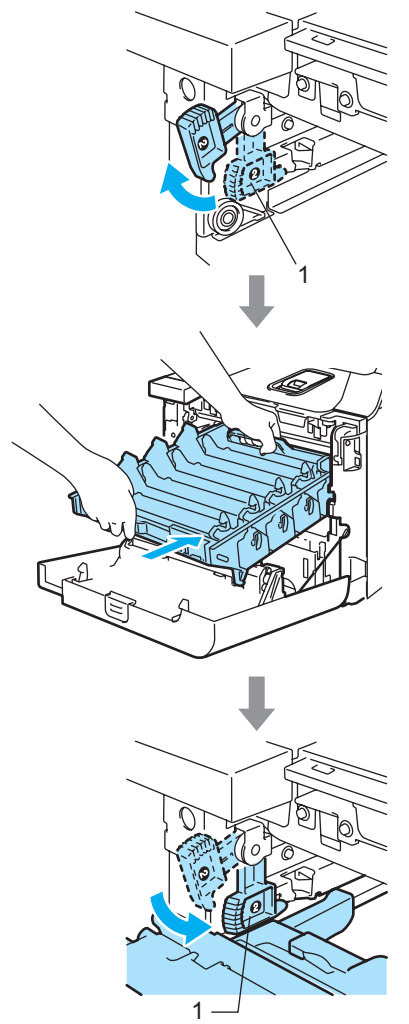

#### **Uwaga**

Po umieszczeniu zespołu bębna w urządzeniu dopasuj zielone prowadnice (1) uchwytu zespołu bębna do zielonych strzałek (2) po obu stronach urządzenia.

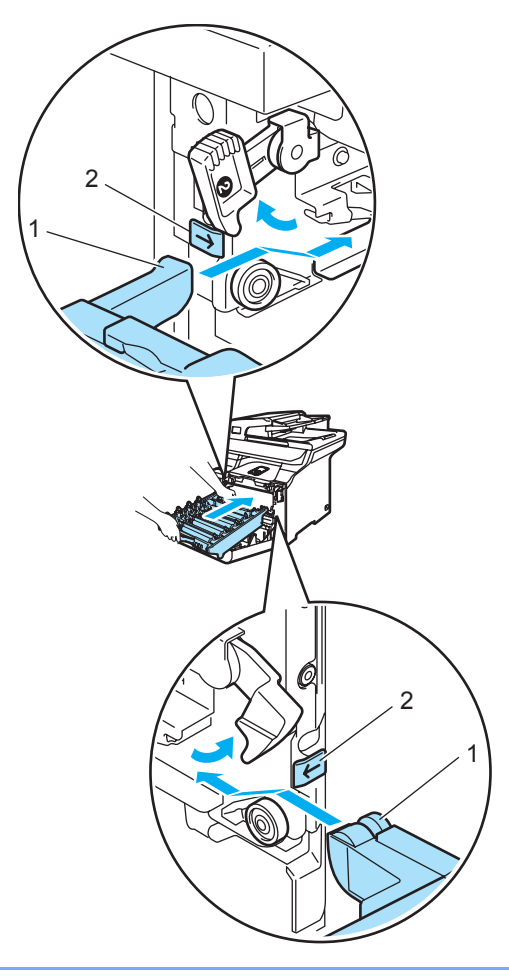

**2** Dociśnij zespół bębna do oporu.

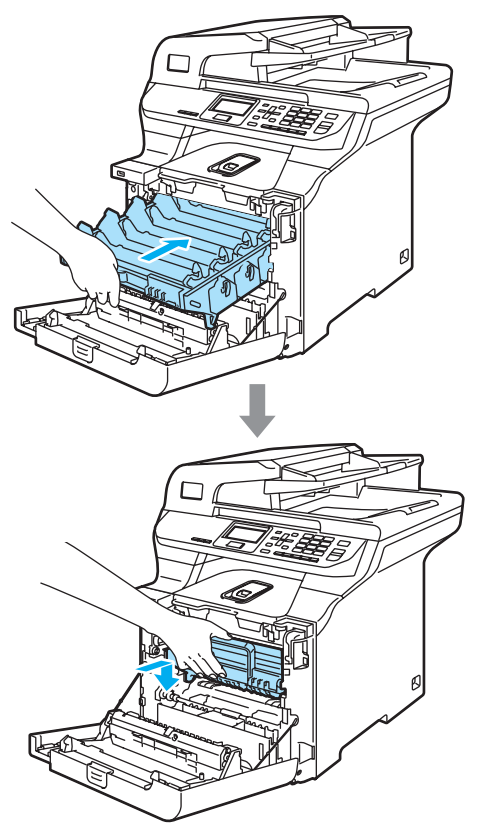

14 W sposób przedstawiony na ilustracji włóż oryginalną pomarańczową wkładkę blokującą zespół bębna, a następnie zamknij pokrywę przednią.

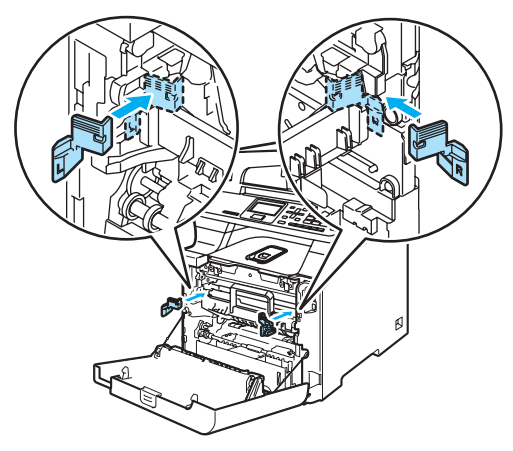

## <span id="page-153-0"></span> $\mathbf 6$

#### **Uwaga**

Zalecamy przepakowywanie urządzenia na stole lub biurku.

Umieść kawałek pianki styropianowej oznaczonej napisem "FRONT" (1) na dolnym kartonie (3), aby wycięta strzałka (4) skierowana była w jego stronę. Umieść kawałek pianki styropianowej oznaczonej napisem "REAR" na dolnym kartonie, aby wycięta strzałka (4) skierowana była w przeciwną stronę.

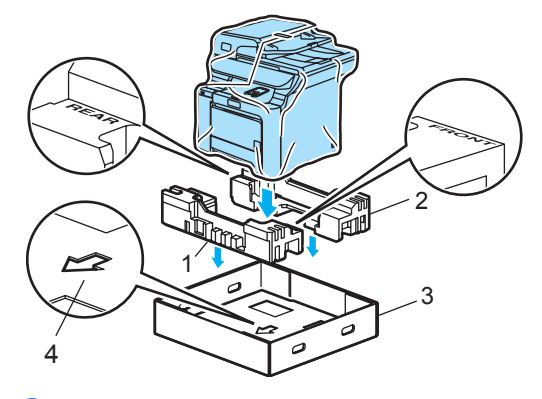

16 Razem z drugą osobą umieść urządzenie w plastikowej torebce, a następnie w dolnym kartonie, dopasowując część oznaczoną napisem "FRONT" do przodu urządzenia w sposób pokazany na ilustracji w kr[o](#page-153-0)ku $\mathbf \oplus$ .

**Tak**, jak to pokazano na ilustracji, dopasuj dwa piankowe elementy oznaczone napisem "FRONT" (4) do kartonowego elementu oznaczonego napisem "FRONT" (7). Dopasuj piankowe elementy "REAR/L" (5) i "REAR/R" (6) do lewego i prawego kartonowego elementu oznaczonego napisem "REAR" (8).

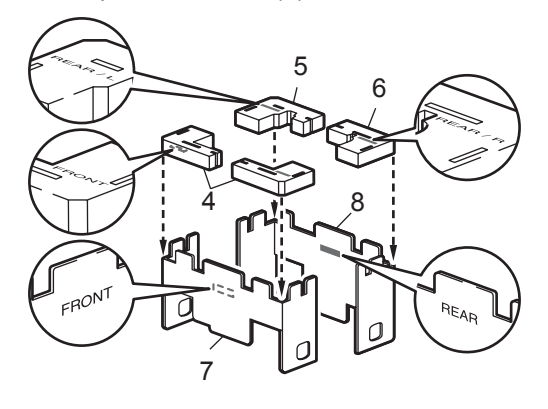

**18** Umieść złożone kartonowe elementy  $F$ RONT" (1) i  $F$ REAR" (2) w dolnym kartonie, z przodu i z tyłu urządzenia, w sposób pokazany na ilustracji. Piankowe podkładki powinny ściśle przylegać do urządzenia, aby je podtrzymywać.

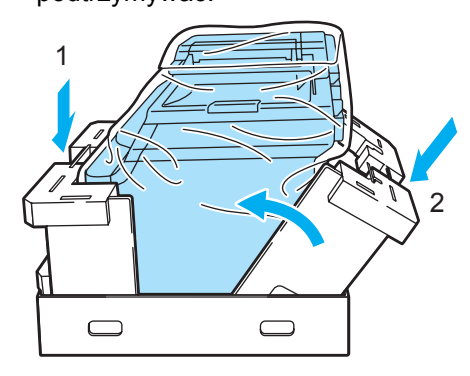

**(9)** Umieść górny karton (1) na urządzeniu i dolnym kartonie. Dopasuj otwory (2) w górnym kartonie do otworów (3) w dolnym kartonie.

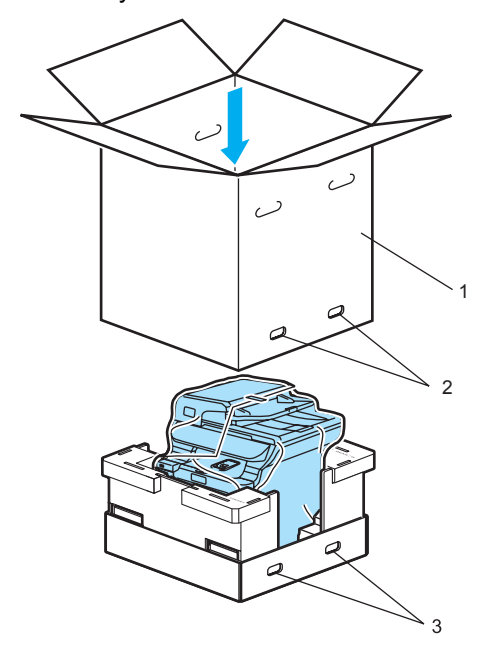

Umieść dwa kawałki pianki styropianowej dla wkładów tonera na górnej powierzchni urządzenia. Dopasuj prawą stronę urządzenia do oznaczenia "RIGHT" na pierwszym elemencie styropianowym, a lewą stronę urządzenia do oznaczenia "LEFT" na drugim elemencie styropianowym. Umieść wkłady tonera w piance styropianowej.

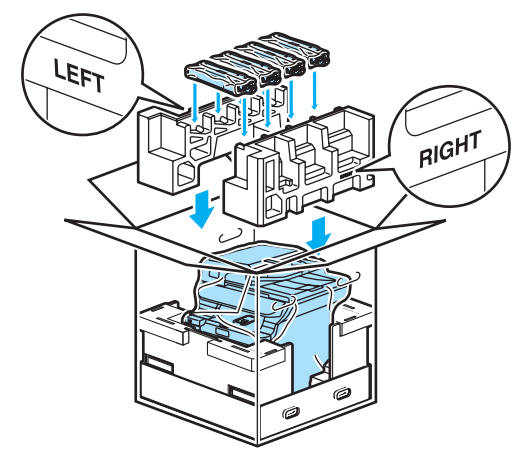

**C**

21 Umieść kartonowe wieko (1) na wierzchu. Dopasuj przód urządzenia do oznaczeń ∆ na kartonowym wieku. Umieść pojemnik na zużyty toner po prawej stronie kartonowego wieka.

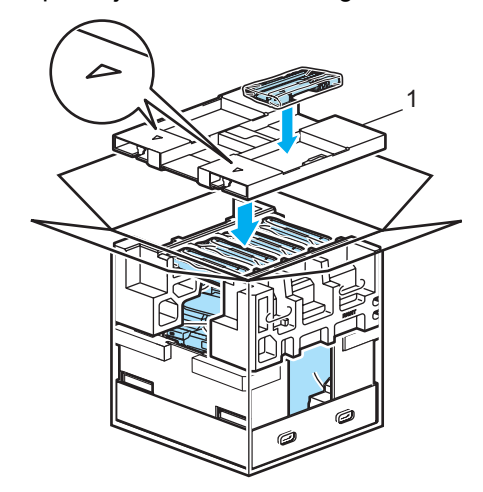

22 Włóż cztery łaczniki (1) w otwory kartonu (A i B na ilustracii poniżej).

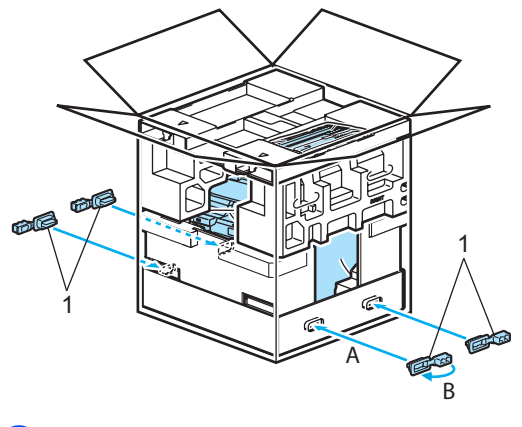

Zamknij pudło i oklej taśmą.

## **Informacja o urządzeniu**

### <span id="page-155-0"></span>**Sprawdzanie numeru seryjnego**

Numer seryjny można wyświetlić na wyświetlaczu LCD.

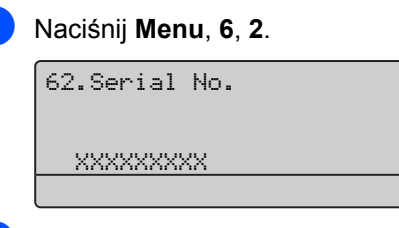

b Naciśnij **Stop/Exit** (Stop/Zakończ).

### <span id="page-155-1"></span>**Sprawdzanie liczników stron**

Istnieje możliwość wyświetlania liczników wydrukowanych stron, kopii, raportów, listów lub podsumowania.

a Naciśnij **Menu**, **6**, **3**.

Na ekranie LCD wyświetlona zostanie liczba stron dla pozycji Total, List i Copy.

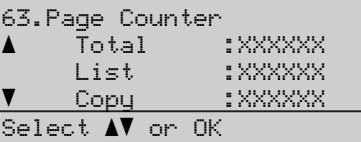

**2** Naciśnij  $\triangle$  lub  $\blacktriangledown$ , aby zobaczyć liczbę stron dla pozycji Print.

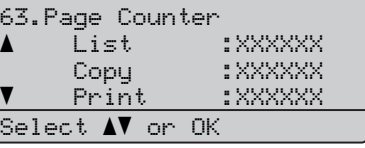

Naciśnij ▲ lub ▼, aby wybrać opcję, dla której mają być wyświetlone liczniki stron urządzenia dotyczące wydruków kolorowych i czarno-białych. Naciśnij **OK**.

```
63.Page Counter
 Total
     Color :XXXXXX
               B&W :XXXXXX
```
d Naciśnij **Stop/Exit** (Stop/Zakończ).

### <span id="page-156-1"></span>**Sprawdzanie żywotności części**

Istnieje możliwość wyświetlania żywotności części na wyświetlaczu LCD.

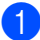

a Naciśnij **Menu**, **6**, **5**.

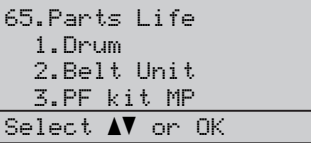

**2** Naciśnij  $\triangle$  lub  $\blacktriangledown$ , aby wybrać 1. Drum, 2.Belt Unit, 3.PF kit MP, 4.PF kit  $1, 5.$  $1, 5.$  PF kit  $2^1$ , 6.Fuser lub 7.Laser. Naciśnij **OK**.

65.Parts Life 1.Drum Remaining:100%

<span id="page-156-0"></span> $1$  PF kit 2 wyświetlany jest tylko wówczas, gdy zainstalowana jest opcjonalna taca LT-100CL.

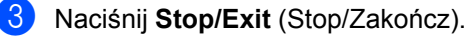

#### **Uwaga**

Wynik sprawdzenia żywotności będzie dokładny tylko jeżeli licznik żywotności części został wyzerowany po jej zainstalowaniu. Wskazanie nie będzie dokładne, jeżeli licznik żywotności części został wyzerowany w trakcie eksploatacji części.

**D**

# **Menu i funkcje**

### **Programowanie urządzenia za pomocą** menu ekranowego

Urządzenie zostało zaprojektowane z myślą o jak najłatwiejszej obsłudze. Wyświetlacz LCD umożliwia programowanie urządzenia za pomocą klawiszy menu.

Wyświetlane na ekranie szczegółowe instrukcje wspomagają proces programowania. Wystarczy wykonywać kolejne kroki, które wskazują na elementy menu i opcje programowania do wyboru.

### **Tabela menu**

Urządzenie można zaprogramować za pomocą *Tabela menu* [na stronie 150.](#page-159-0) Poniżej przedstawiono listę elementów menu i opcji.

Naciśnij przycisk **Menu**, a następnie numery menu, aby zaprogramować urządzenie.

Aby na przykład ustawić niski Low poziom głośności sygnalizatora (opcja Beeper):

- a Naciśnij **Menu**, **1**, **3**.
- Naciśnij ▲ lub ▼, aby wybrać opcję Low.
- c Naciśnij **OK**.

### **Zapisywanie w pamięci**

Ustawienia menu są zapisywane trwale i w przypadku awarii zasilania *nie* zostaną utracone. Ustawienia tymczasowe (na przykład kontrast) *zostaną* utracone. Urządzenie zachowuje w pamięci datę i godzinę przez około 60 godzin.

## **Przyciski menu**

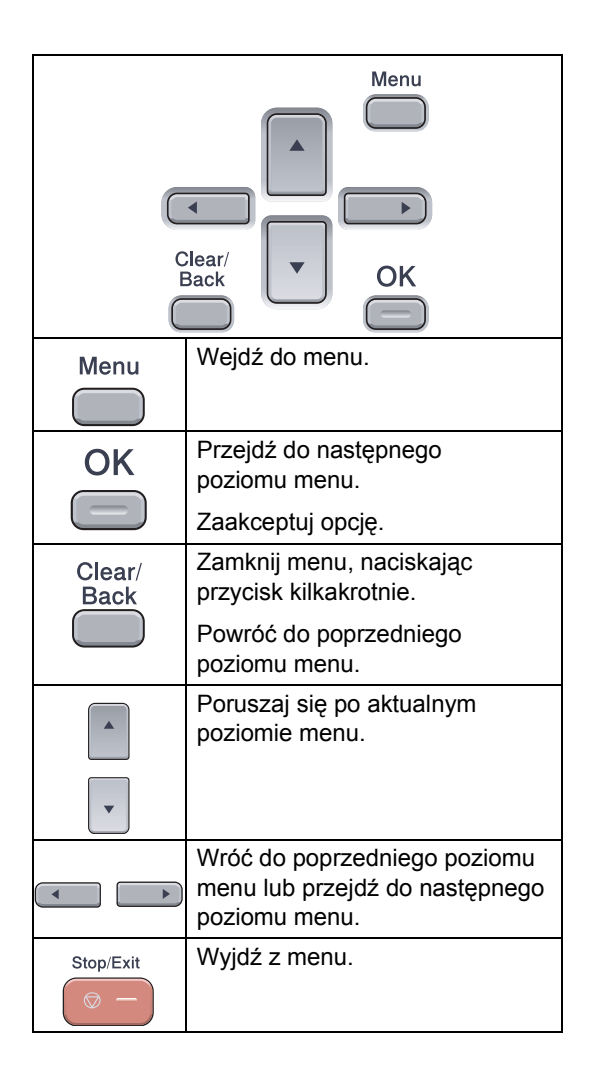

#### **Dostep do trybu menu**

#### **1** Naciśnij Menu.

#### 2 Wybierz opcję.

- Naciśnij **1**, aby przejść do menu General Setup (Ustawień ogólnych).
- Naciśnij 2, aby przejść do menu Copy (Kopiowania).
- Naciśnij 3, aby przejść do menu Printer (Drukarki).
- Naciśnij **4**, aby przejść do menu USB Direct I/F (Bezpośredniego interfejsu USB).
- Naciśnij **5**, aby przejść do menu LAN.
- Naciśnij 6, aby przejść do menu Machine Info (Informacji o urządzeniu).

Każdy poziom menu można przewijać, naciskając ▲ lub ▼ w wybranym kierunku.

**R** Naciśnij OK.

Na wyświetlaczu LCD pojawi się następny poziom menu.

4 Aby przewinąć do kolejnej pozycji menu, naciśnij ▲ lub ▼.

### e Naciśnij **OK**.

Po zakończeniu ustawiania opcji na ekranie LCD zostanie wyświetlony komunikat Accepted.

f Naciśnij **Stop/Exit** (Stop/Zakończ), aby powrócić do menu głównego.

**D**

## <span id="page-159-0"></span>**Tabela menu**

Ustawienia fabryczne zostały oznaczone czcionką pogrubioną i gwiazdką.

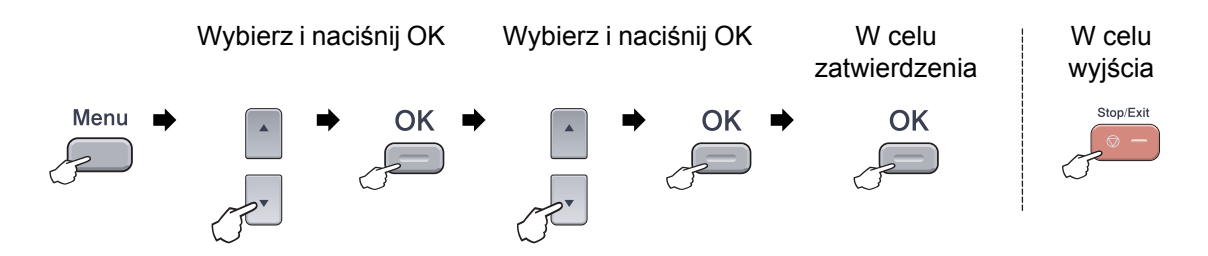

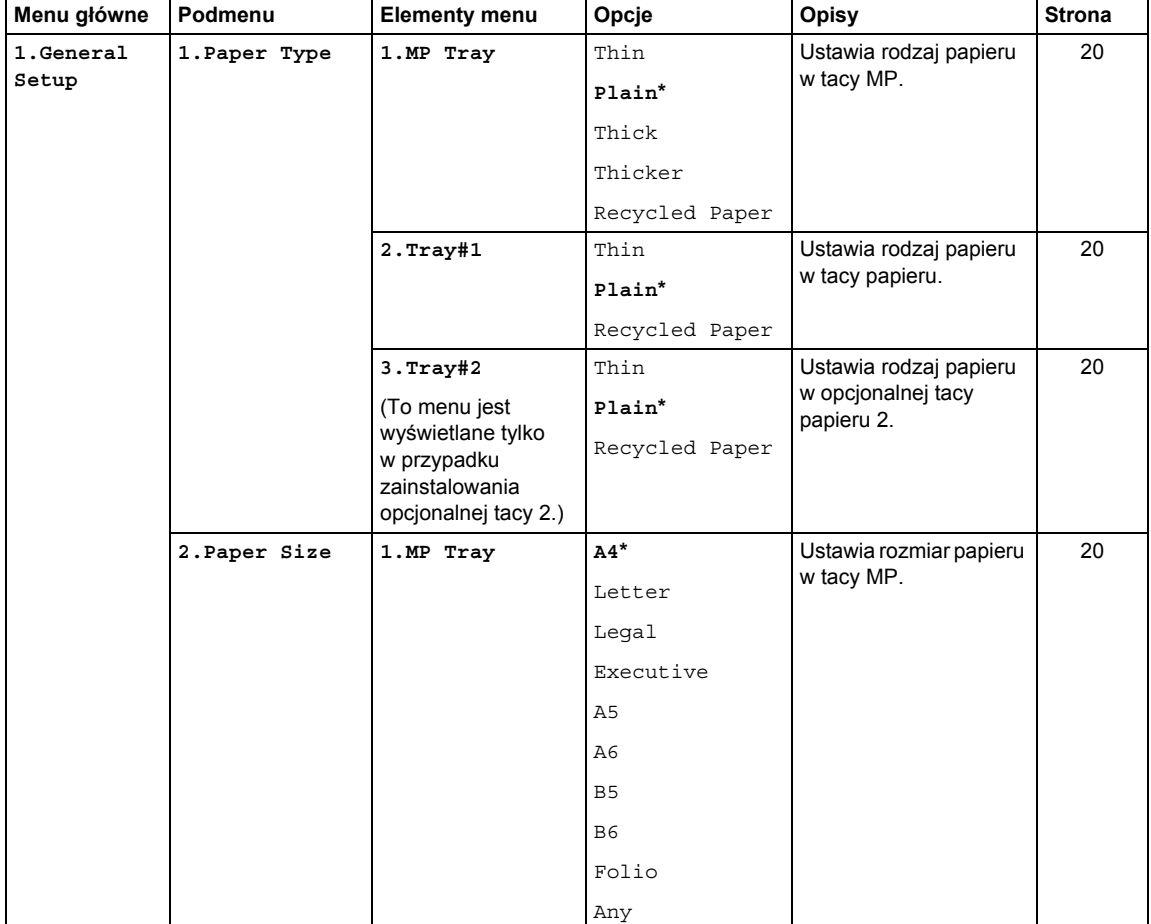

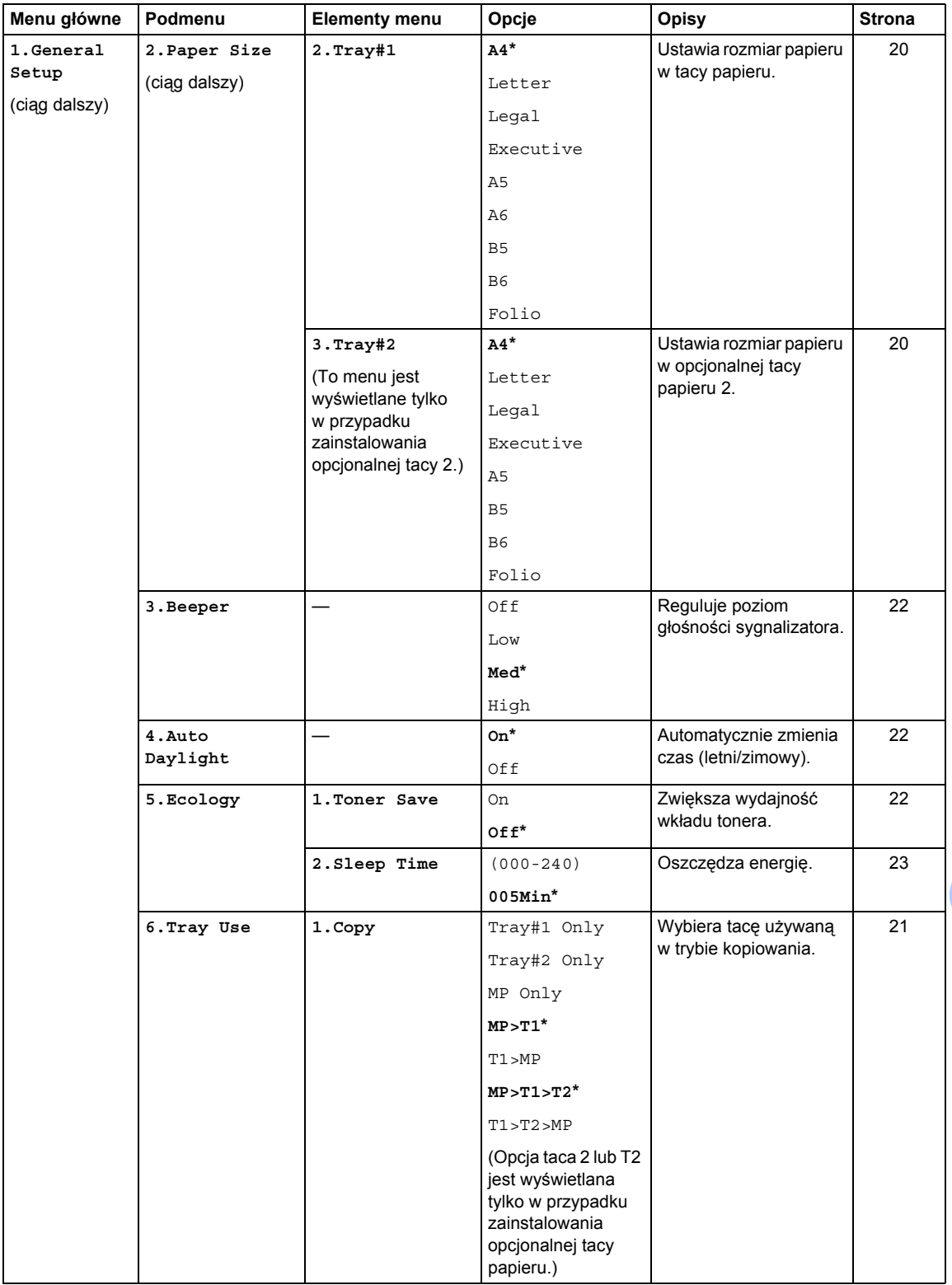

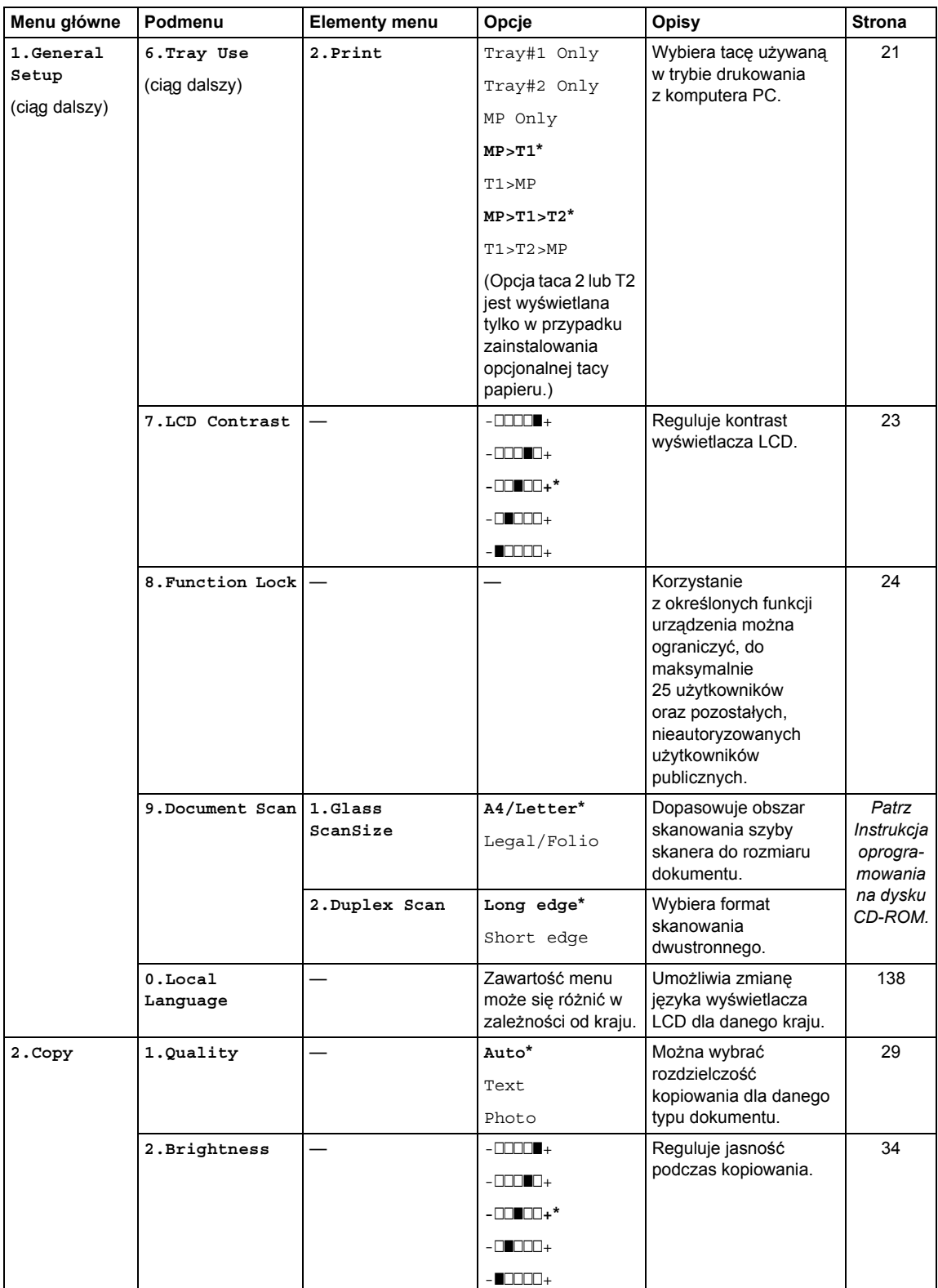

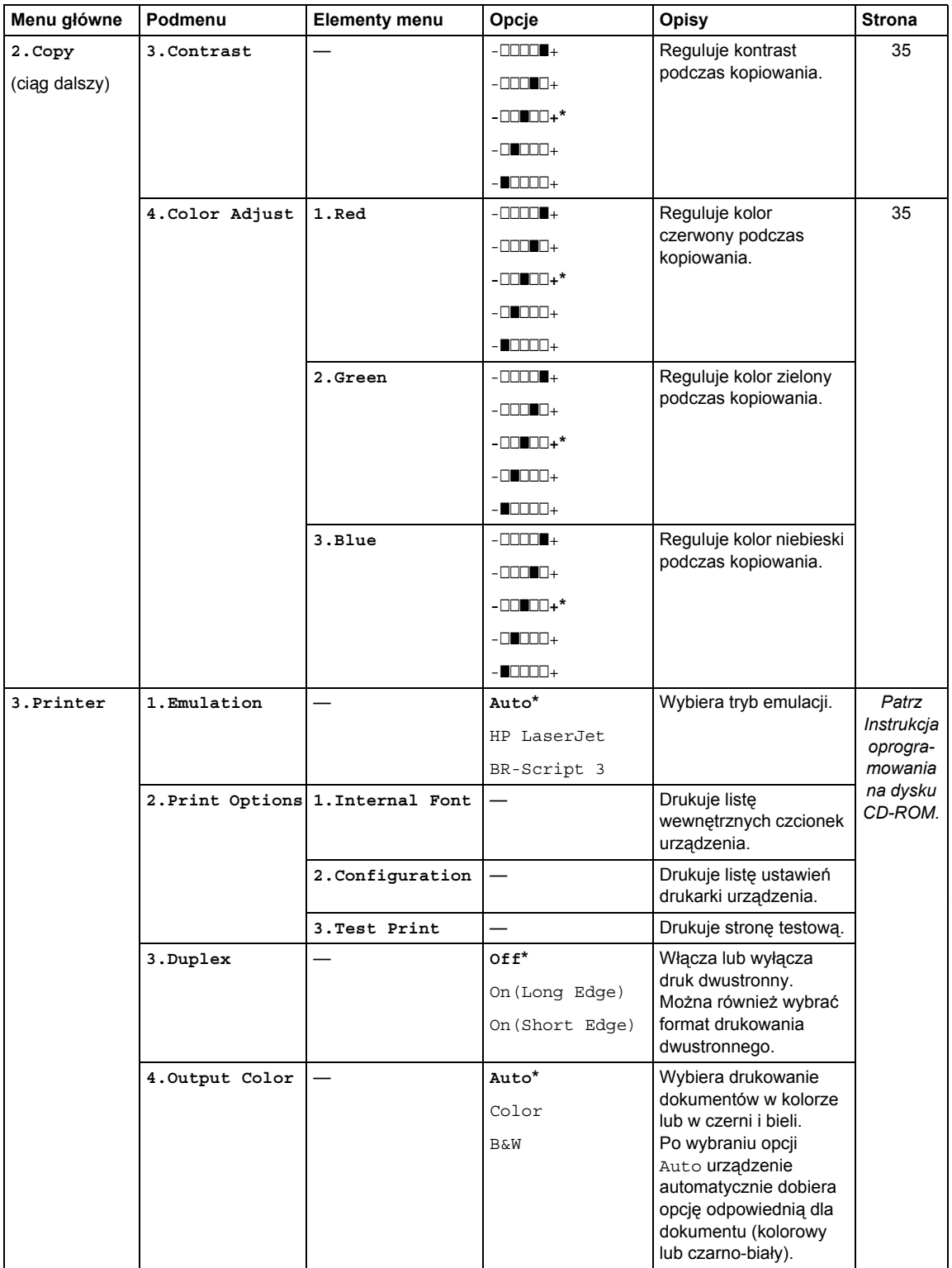

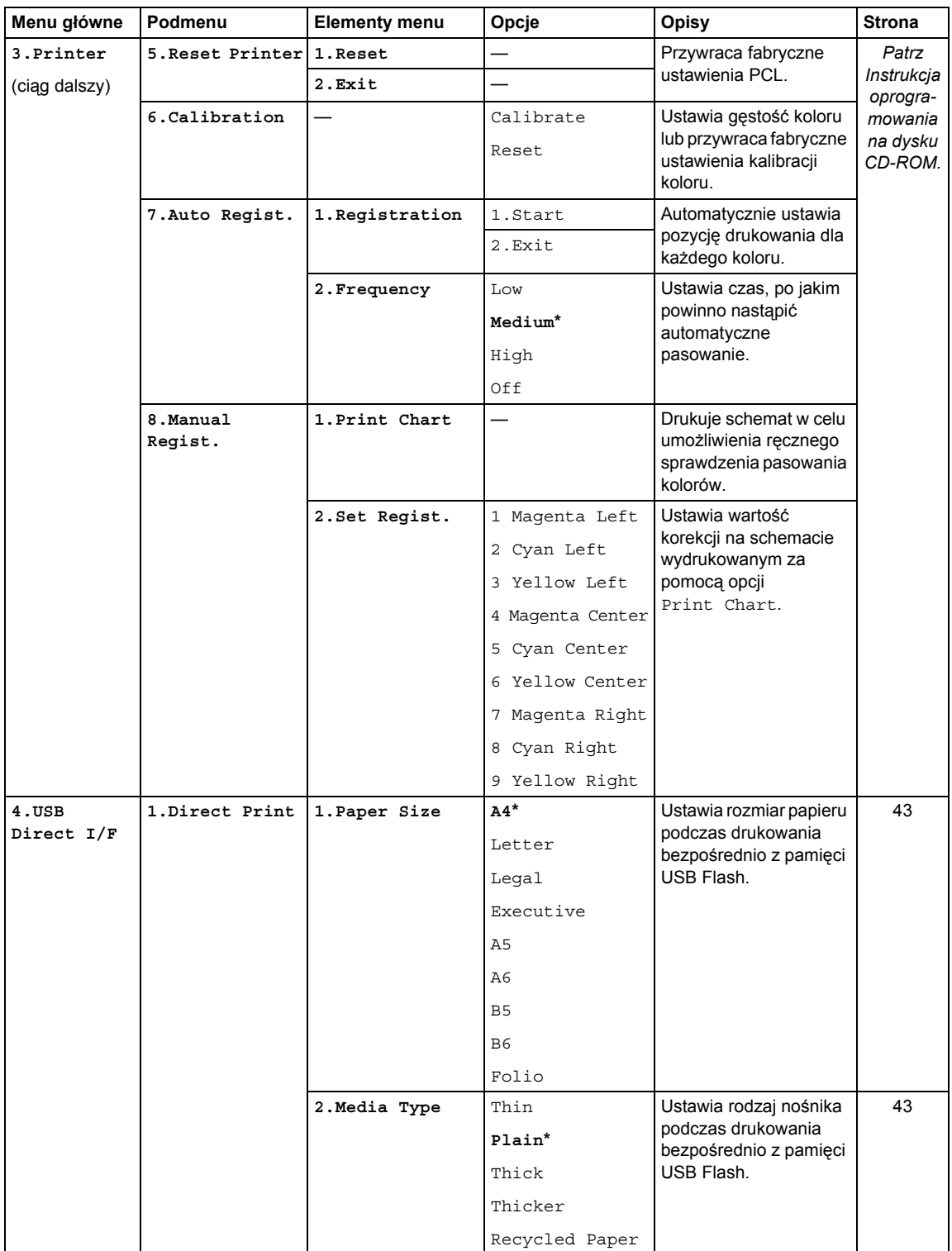

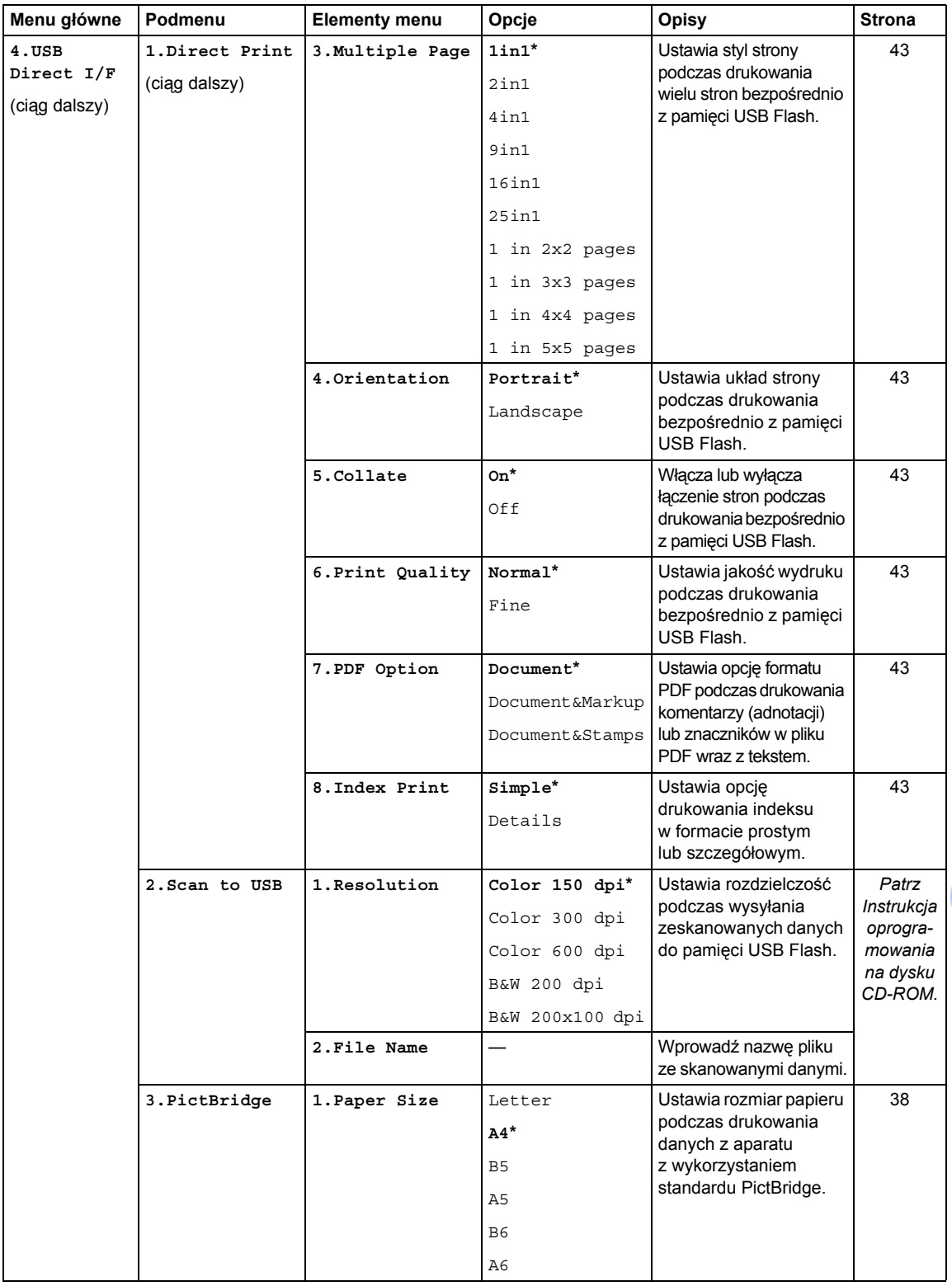

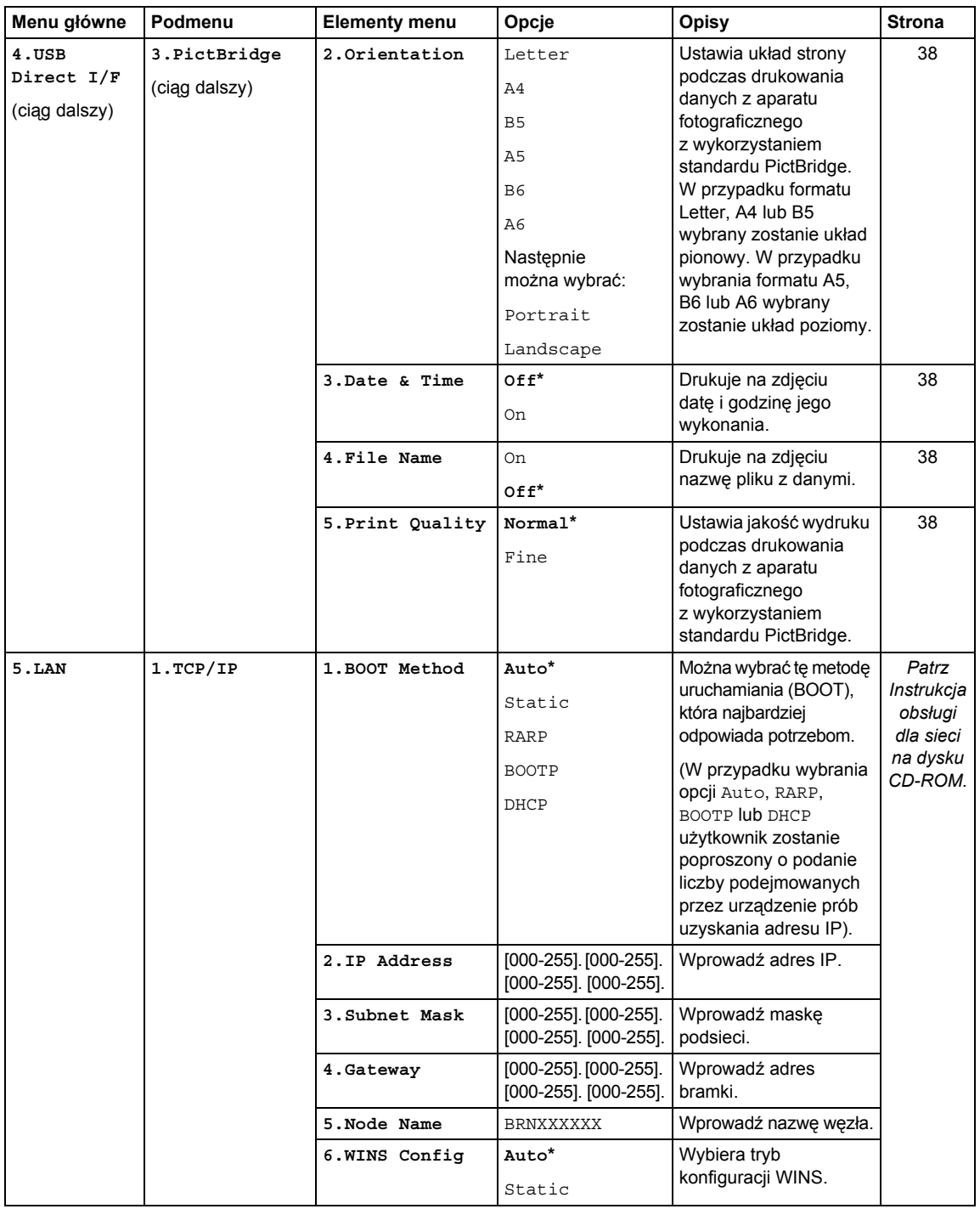

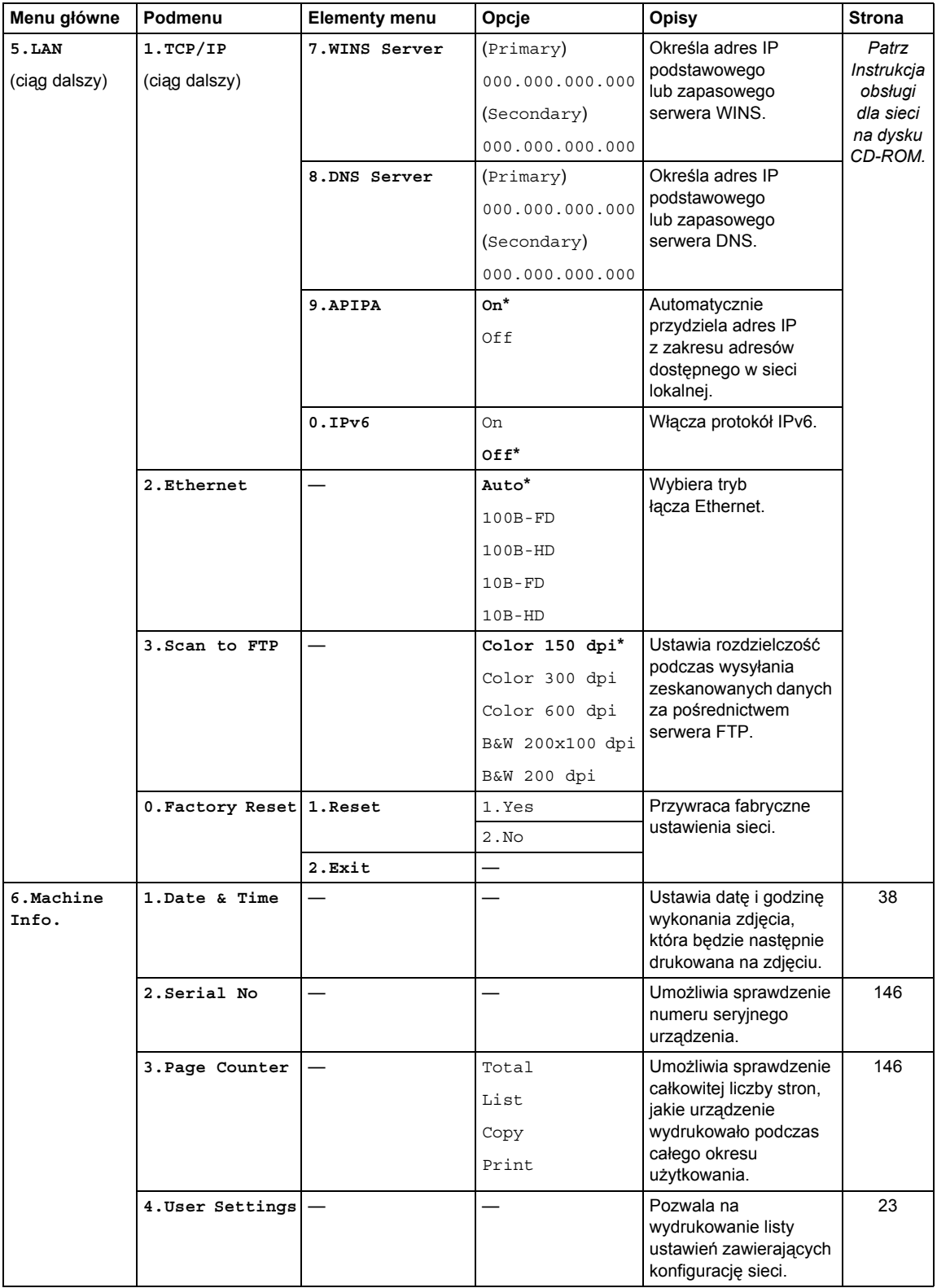

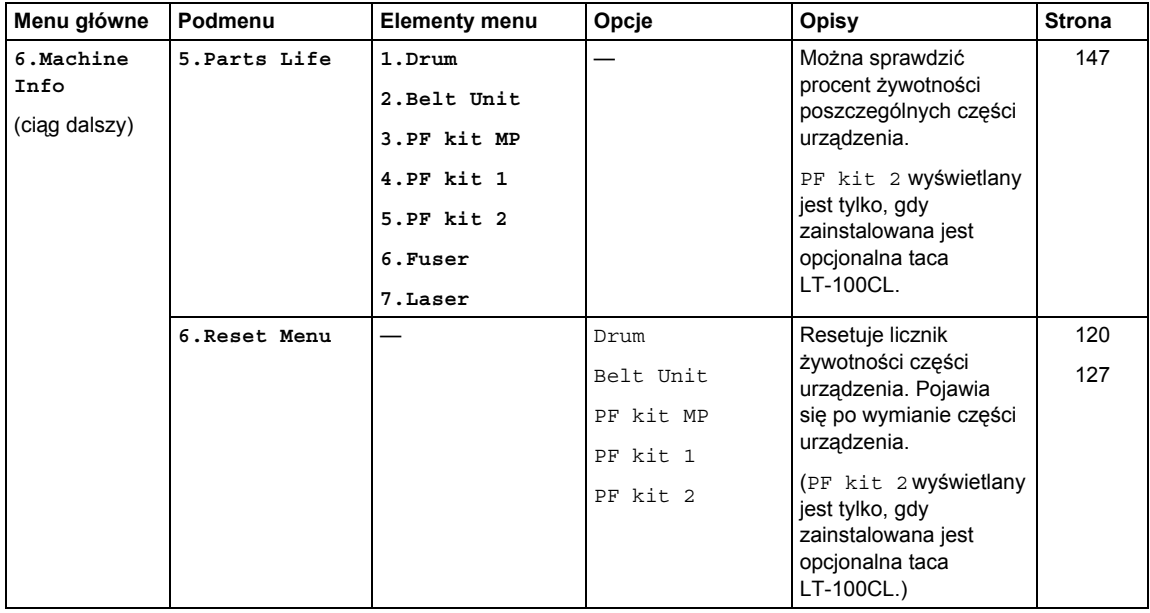

## **Wprowadzanie tekstu**

Podczas wprowadzania ustawień w niektórych elementach menu konieczne jest wpisanie tekstu. Na klawiszach numerycznych nadrukowane są litery. Klawisze: 0, # i \* nie mają nadrukowanych liter, ponieważ są używane do wprowadzania znaków specjalnych.

Naciśnij odpowiedni klawisz numeryczny wymaganą liczbę razy, aby uzyskać dostęp do poniższych znaków:

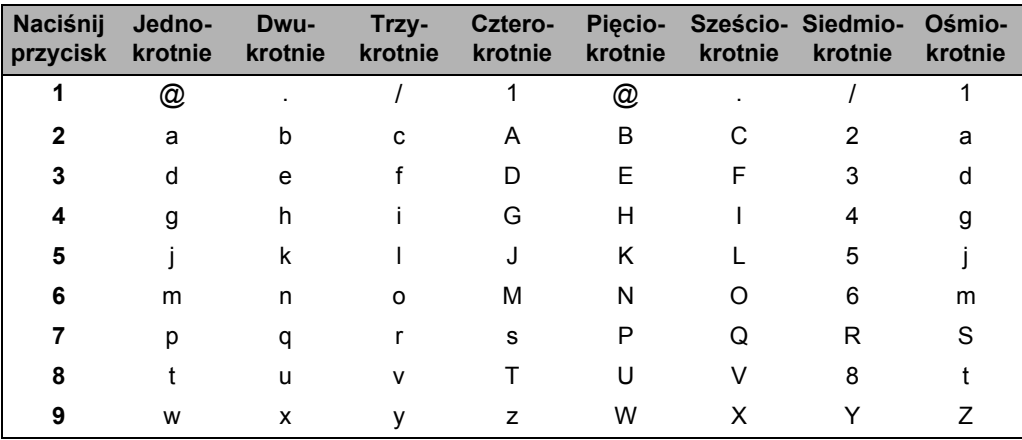

Ustawianie opcji menu skanowania do FTP

Ustawianie innych elementów menu

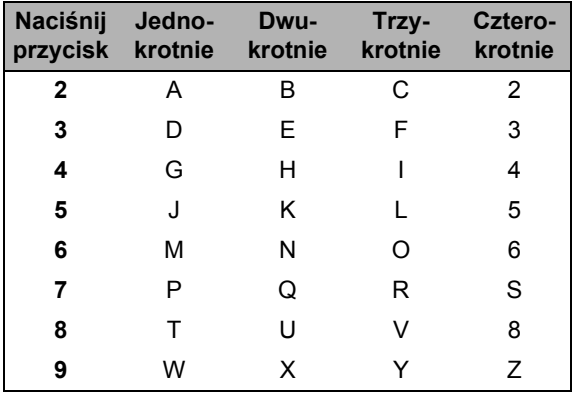

#### **Wstawianie spacji (odstępu)**

Aby wprowadzić spację w nazwie, naciśnij dwukrotnie ▶ pomiędzy znakami.

#### **Dokonywanie poprawek**

Jeśli wpisana została niewłaściwa litera i chcesz ją zmienić, naciśnij <, aby przesunąć kursor pod niewłaściwy znak, a następnie naciśnij **Clear/Back** (Wyczyść/Cofnij).

#### **Powtarzanie liter**

Aby wprowadzić kolejny znak z tego samego klawisza, naciśnij ▶, aby przesunąć kursor przed ponownym naciśnięciem klawisza.

#### **Znaki specjalne i symbole**

Naciśnij \*, # lub 0, a następnie naciśnij ◀ lub ▶, aby przesunąć kursor do żądanego symbolu lub znaku. Naciśnij **OK**, aby go wybrać. Przedstawione poniżej symbole i znaki są wyświetlane w zależności od wybranego elementu menu.

Naciśnij  $\star$  aby wstawić znaki: (spacja) ! "  $\#\$\% \& '$  ( )  $\star$  + , - . /  $\oplus$ Naciśnij # aby wstawić znaki: : ; < = > ? @ [ ] ^ \_ \quad \times Naciśnij **0** aby wstawić znaki: Ä Ë Ö Ü À Ç È É 0

**E Specyfikacje <sup>E</sup>**

## **Informacje ogólne**

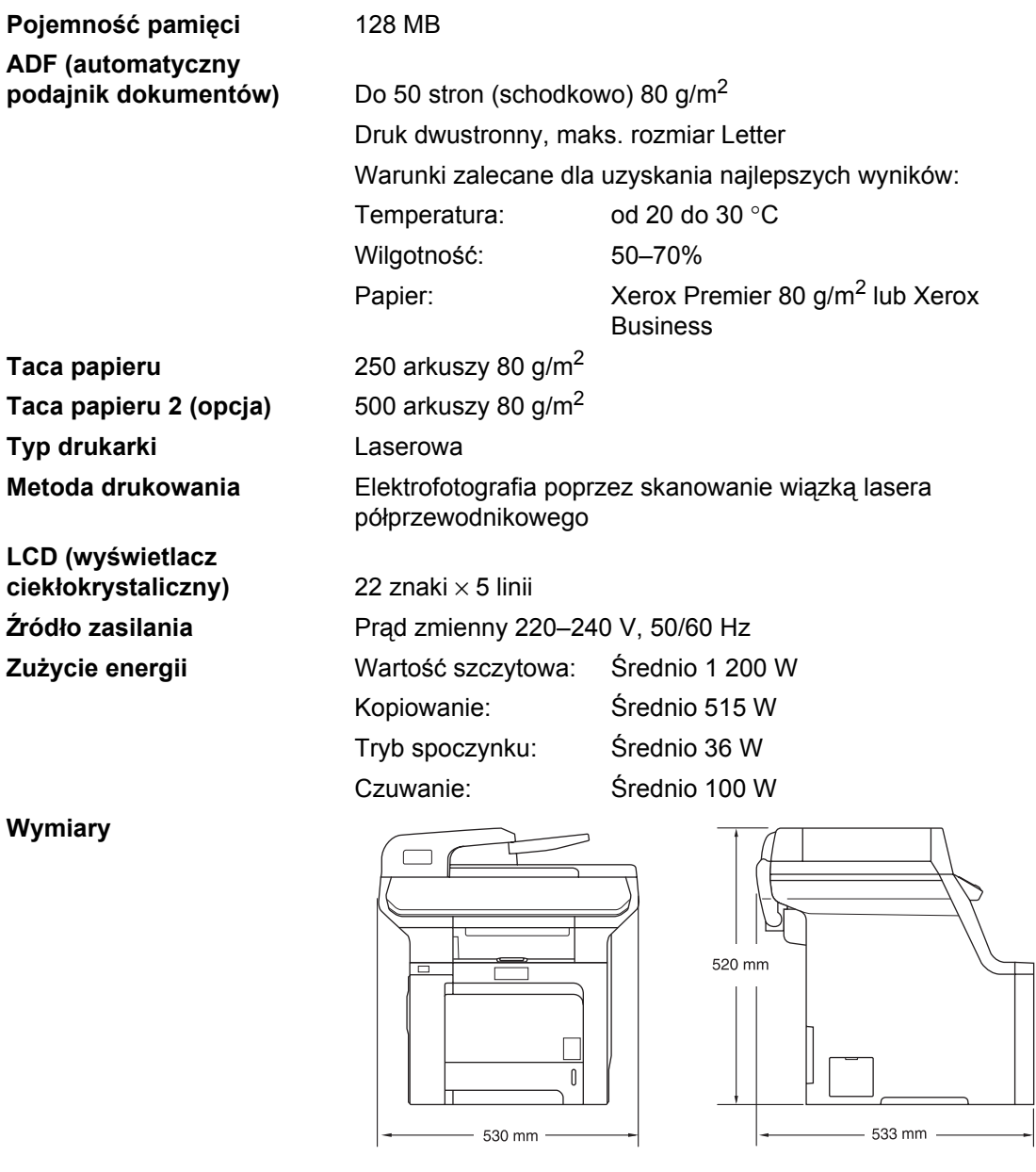

**Ciężar** Bez zespołu bębna/tonera: 33,1 kg

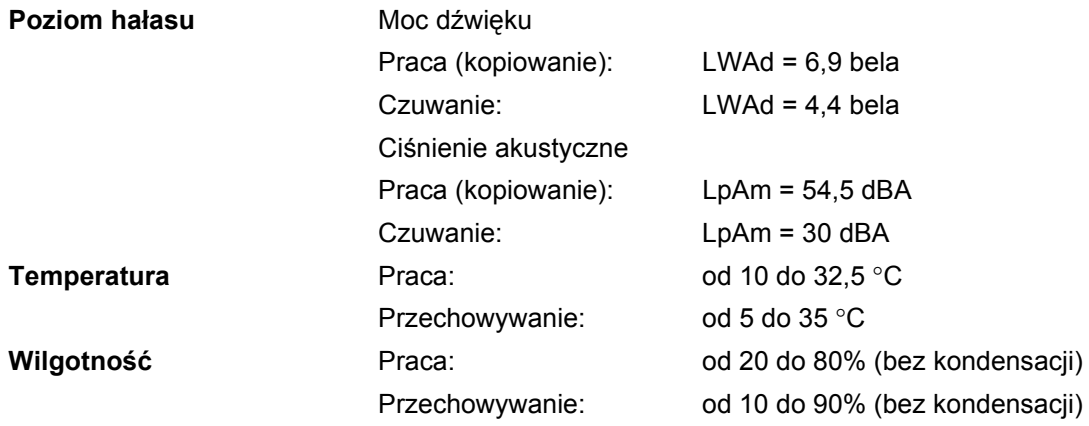

### **Nośniki drukowania <sup>E</sup>**

#### **Wejście papieru**

#### **Taca papieru**

- 
- 
- Gramatura papieru:  $\bigcirc$  Od 60 do 105 g/m<sup>2</sup>
- Maksymalna pojemność tacy papieru:

#### **Taca wieloczynnościowa (taca MP)**

- 
- 
- Gramatura papieru: Od 60 do 163 g/m<sup>2</sup>
- Maksymalna pojemność tacy papieru:

■ Typ papieru: Papier zwykły, papier cienki lub papier ekologiczny

■ Format papieru: <br>
A4, Letter, B5, A5, B6, A6, Executive, Legal i Folio

Do 250 arkuszy zwykłego papieru o gramaturze 80 g/m<sup>2</sup>

■ Typ papieru: Papier zwykły, papier cienki, papier gruby, papier ekologiczny, papier sklejany, koperty lub etykiety

■ Format papieru: Szerokość: Od 69,9 do 215,9 mm

Długość: Od 116,0 do 406,4 mm

Do 50 arkuszy zwykłego papieru o gramaturze 80 g/m<sup>2</sup>

Do 3 kopert

#### **Taca papieru 2 (opcja)**

tacy papieru:

Maksymalna pojemność

■ Typ papieru: Typ papier zwykły, papier cienki lub papier ekologiczny

■ Format papieru: Letter, A4, B5, A5, B6, Executive, Legal i Folio

Gramatura papieru: Od 60 do 105 g/m<sup>2</sup>

Do 500 arkuszy zwykłego papieru o gramaturze 80 g/m<sup>2</sup>

#### **Wyjście**

**papieru** Do 150 arkuszy (stroną do drukowania do dołu do wyjścia tacy papieru)

#### **Druk**

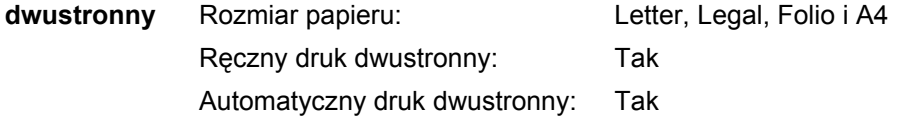

## **Kopiowanie**

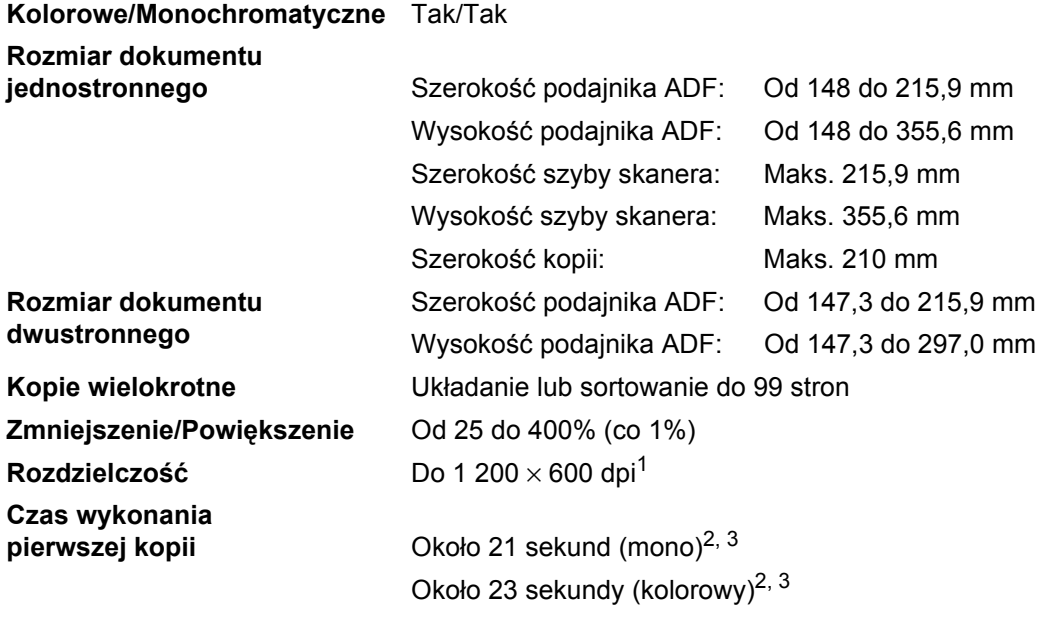

<span id="page-173-0"></span><sup>1</sup> Wykonywanie kopii czarno-białej z szyby skanera w trybie jakości tekstu, przy powiększeniu od 25 do 150%.

<span id="page-173-1"></span><sup>2</sup> Czas wykonania pierwszej kopii może się zmienić w przypadku samodzielnej kalibracji urządzenia lub pasowania kolorów.

<span id="page-173-2"></span><sup>3</sup> Czas wykonania pierwszej kopii może się różnić, w zależności od czasu nagrzewania lampy skanera.

### **Skanowanie**

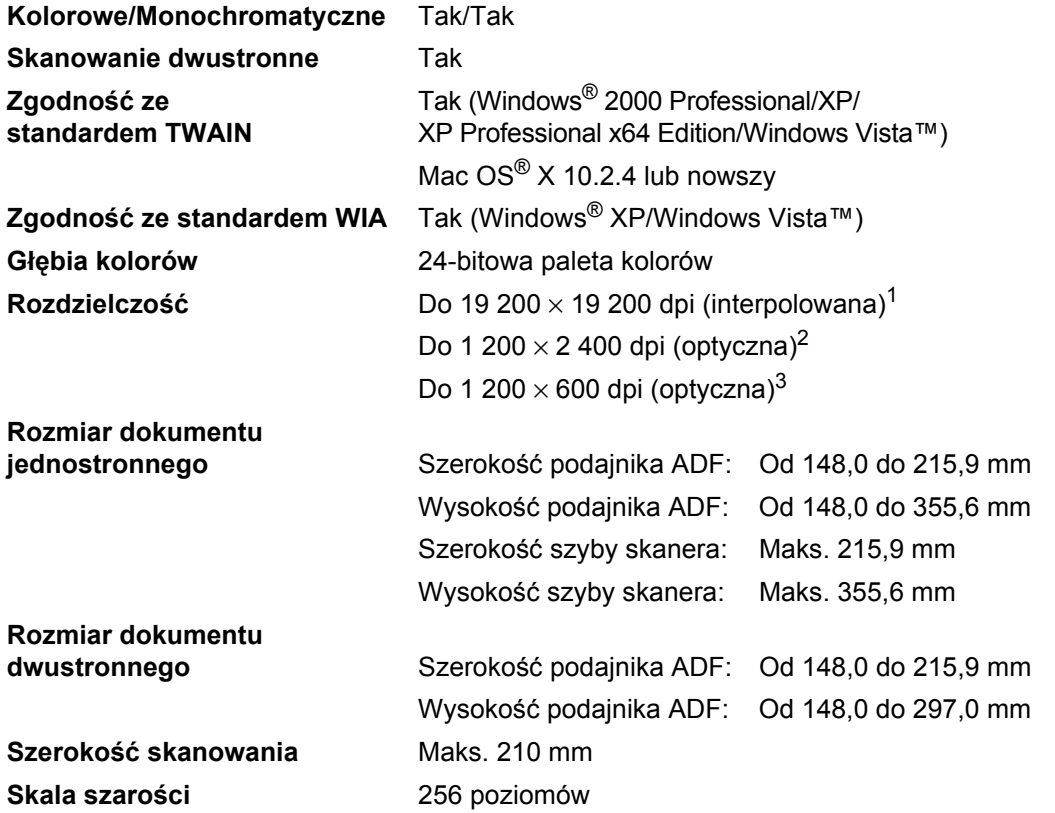

<span id="page-174-0"></span><sup>1</sup> Skanowanie z rozdzielczością maksymalnie 1 200 × 1 200 dpi z zastosowaniem sterownika WIA w systemie Windows® XP/Windows Vista™ (rozdzielczość do 19 200 × 19 200 dpi może zostać wybrana za pomocą programu Brother Scanner Utility).

<span id="page-174-1"></span><sup>2</sup> W przypadku korzystania z szyby skanera.

<span id="page-174-2"></span><sup>3</sup> W przypadku korzystania z ADF.

## **Druk E**

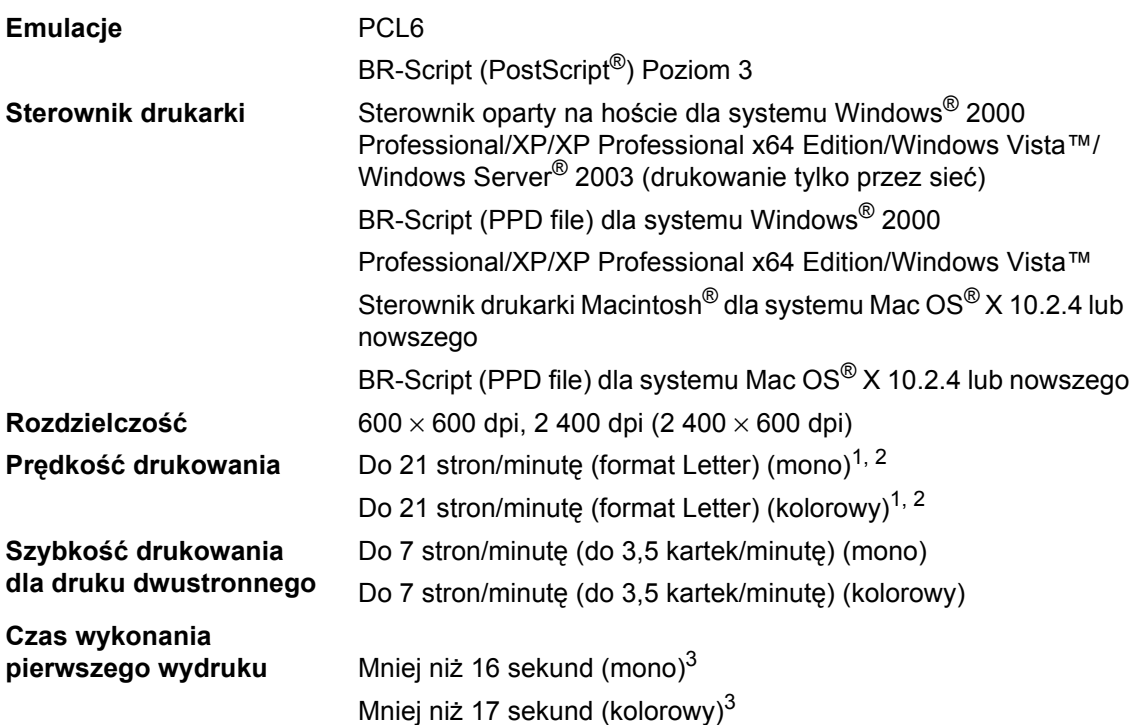

<span id="page-175-0"></span><sup>1</sup> Szybkość drukowania może się zmienić w zależności od typu drukowanego dokumentu.

<span id="page-175-1"></span><sup>2</sup> Ze standardowej lub opcjonalnej tacy papieru.

<span id="page-175-2"></span><sup>3</sup> Czas wykonania pierwszej kopii może się zmienić w przypadku samodzielnej kalibracji urządzenia lub pasowania kolorów.

## **Interfejsy**

**USB** Należy użyć kabla interfejsu USB 2.0 o długości nie większej niż 2,0 m.[1](#page-176-0), [2](#page-176-1) **Kabel sieci LAN** Należy używać kabla UTP Ethernet kategorii 5 lub wyższej.

<span id="page-176-0"></span><sup>1</sup> Urządzenie wyposażone jest w interfejs Hi-Speed USB 2.0. Urządzenie może zostać również podłączone do komputera z interfejsem USB 1.1.

<span id="page-176-1"></span><sup>2</sup> Porty USB innych producentów nie są obsługiwane.

## **PictBridge**

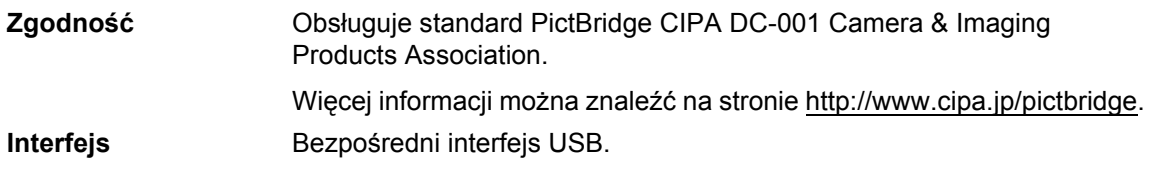

### **Funkcja drukowania bezpośredniego**

**Zgodność** PDF w wersji 1.[61,](#page-176-2) JPEG, Exif + JPEG, PRN (utworzone z zastosowaniem sterownika drukarki DCP-9045CDN), TIFF (skanowanie z zastosowaniem wszystkich modeli MFC lub DCP firmy Brother), PostScript<sup>®</sup> 3™ (utworzone z zastosowaniem sterownika drukarki DCP-9045CDN BR-Script 3).

<span id="page-176-2"></span> $1$  Dane takie jak pliki obrazów JBIG2, pliki obrazów JPEG2000 oraz pliki warstwowe nie są obsługiwane.

## **Wymagania dotyczące komputera**

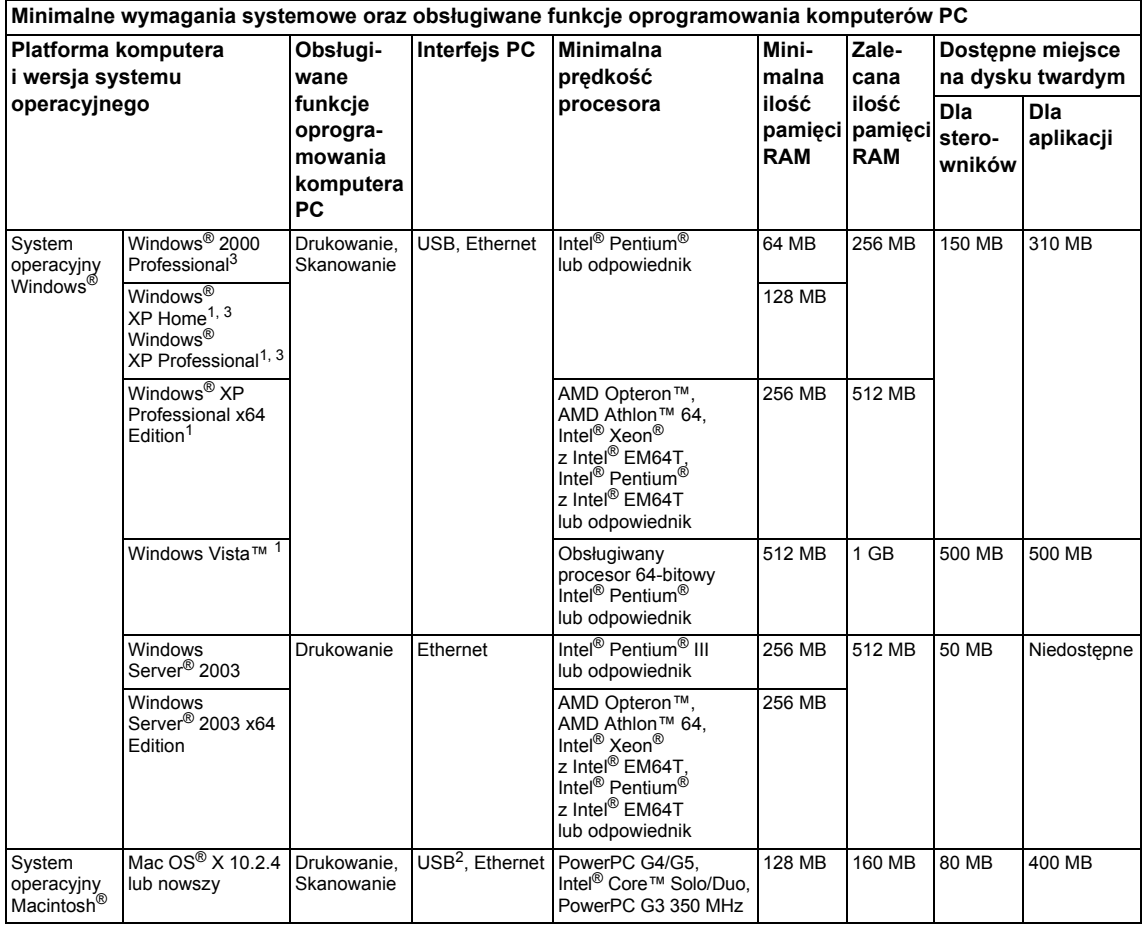

<span id="page-177-1"></span><sup>1</sup> Dla rozdzielczości WIA 1 200 × 1 200. Program Brother Scanner Utility umożliwia zwiększenie rozdzielczości do 19 200 × 19 200 dpi.

<span id="page-177-2"></span><sup>2</sup> Porty USB innych producentów nie są obsługiwane.

<span id="page-177-0"></span><sup>3</sup> Program PaperPort ™11SE obsługuje system Microsoft® SP4 lub w wyższej wersji w przypadku systemu Windows® 2000 oraz SP2 lub wyższy w przypadku XP.

## **Materiały eksploatacyjne**

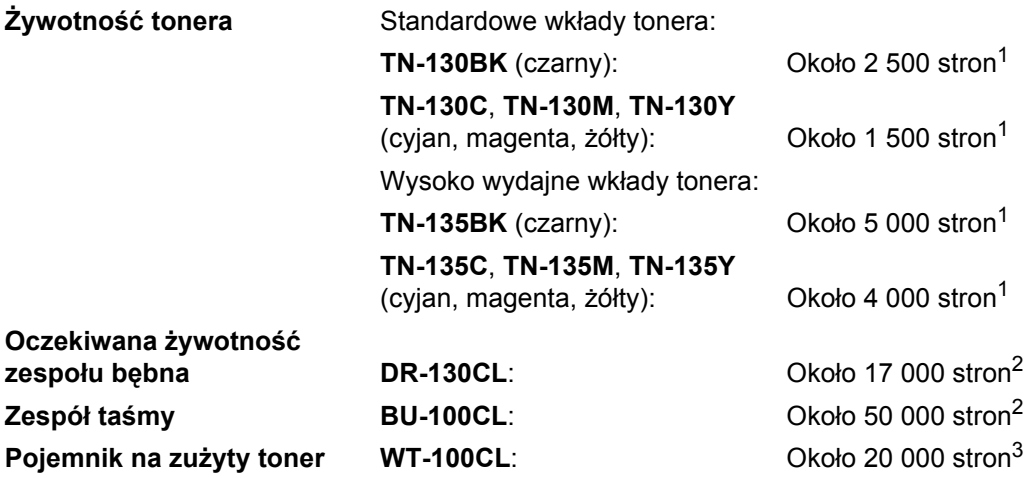

<span id="page-178-0"></span><sup>1</sup> W przypadku drukowania na papierze o formacie Letter lub A4 przy 5% pokryciu drukiem.

<span id="page-178-1"></span><sup>2</sup> W przypadku drukowania na papierze o formacie Letter lub A4.

<span id="page-178-2"></span><sup>3</sup> W przypadku drukowania na papierze o formacie Letter lub A4 przy 5% pokryciu drukiem (CMYK).

## **Sieć** Ethernet

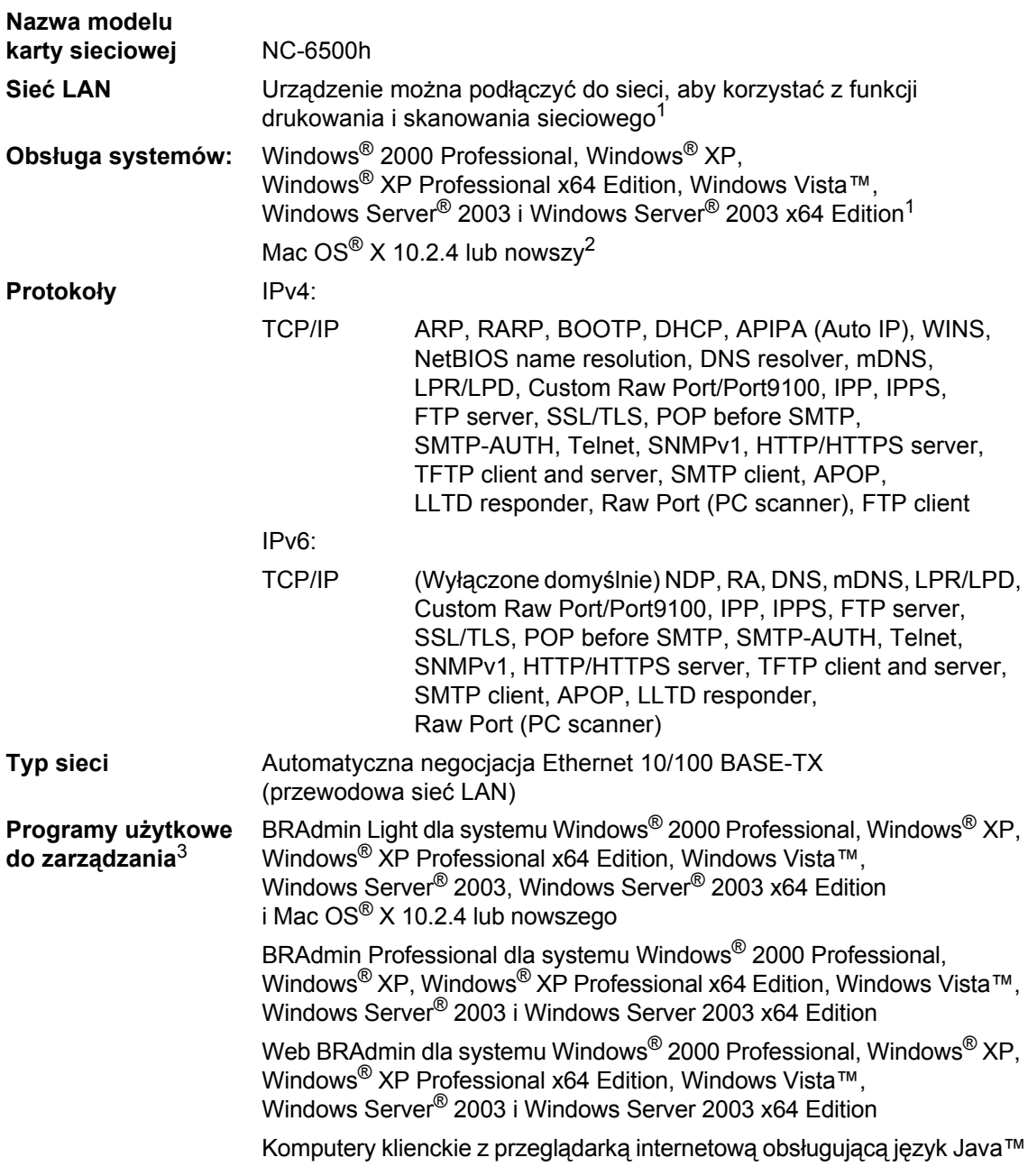

<span id="page-179-0"></span><sup>1</sup> Drukowanie tylko dla systemu Windows Server® 2003.

<span id="page-179-1"></span><sup>2</sup> Mac OS<sup>®</sup> X 10.2.4 lub nowszy (mDNS).<br><sup>3</sup> Programy BRAdmin Professional i Web

<span id="page-179-2"></span><sup>3</sup> Programy BRAdmin Professional i Web BRAdmin są dostępne do pobrania na stronie [http://solutions.brother.com.](http://solutions.brother.com)
$Schown$ *K* 

Jest to pełna lista funkcji i terminów występujących w podręcznikach do urządzeń firmy Brother. Dostępność tych funkcji zależy od zakupionego modelu.

#### **ADF (automatyczny podajnik dokumentów)**

Dokument może zostać umieszczony w ADF i może być skanowany automatycznie strona po stronie.

#### **Anuluj zadanie**

**F**

Anuluje zadanie drukowania i kasuje dane w pamięci urządzenia.

#### **Głośność sygnalizatora**

Ustawienie głośności sygnalizatora włączanego po naciśnięciu przycisku lub popełnieniu błędu.

#### **Kontrast**

Ustawiany w celu kompensacji ciemnego lub jasnego dokumentu poprzez wykonywanie jaśniejszych kopii ciemnych dokumentów i ciemniejszych kopii jasnych dokumentów.

#### **LCD (wyświetlacz ciekłokrystaliczny)**

Ekran wyświetlacza urządzenia, przedstawiający interaktywne komunikaty podczas programowania.

#### **Lista ustawień użytkownika**

Wydrukowany raport zawierający bieżące ustawienia urządzenia.

#### **OCR (optyczne rozpoznawanie znaków)**

Dołaczona aplikacia ScanSoft™ PaperPort™ 11SE z OCR lub Presto!<sup>®</sup> PageManager® umożliwia zmianę obrazu tekstu na tekst, który można edytować.

#### **PictBridge**

Umożliwia drukowanie zdjęć cyfrowych w wysokiej rozdzielczości bezpośrednio z aparatu cyfrowego zgodnego ze standardem PictBridge.

#### **Rozdzielczość**

Liczba pionowych i poziomych linii na cal.

#### **Skala szarości**

Odcienie szarości dostępne do kopiowania fotografii.

#### **Skanowanie**

Proces wysyłania elektronicznego obrazu papierowego dokumentu do komputera.

#### **Tryb Menu**

Tryb programowania, służący do zmiany ustawień urządzenia.

#### **Ustawienia tymczasowe**

Można wybrać określone opcje dla każdej kopii bez zmiany ustawień domyślnych.

# **Indeks <sup>G</sup>**

#### **A**

**G**

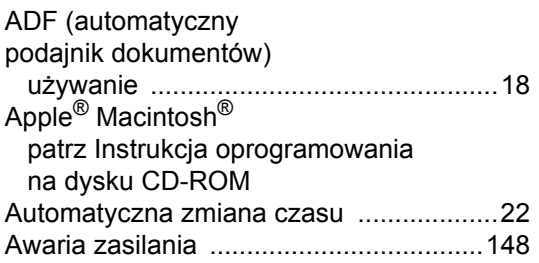

#### **B**

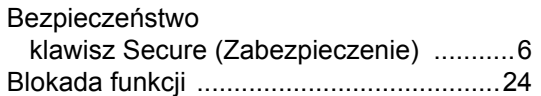

#### **C**

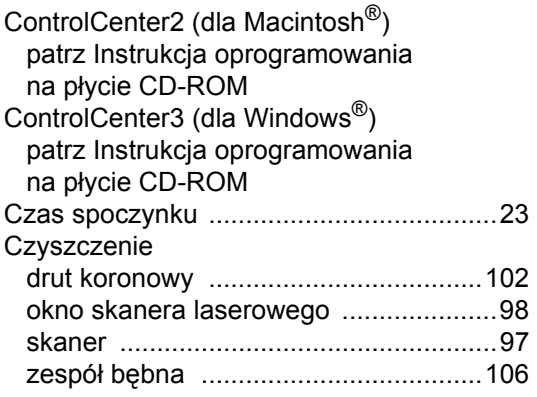

#### **D**

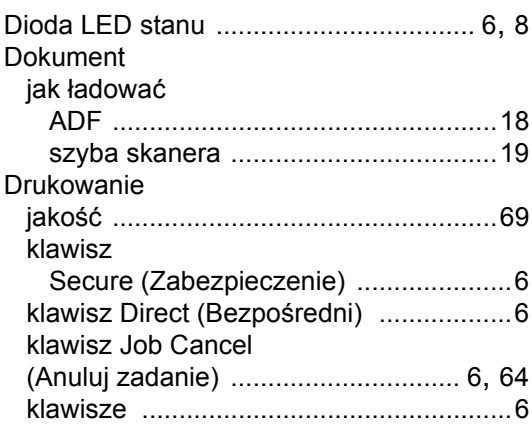

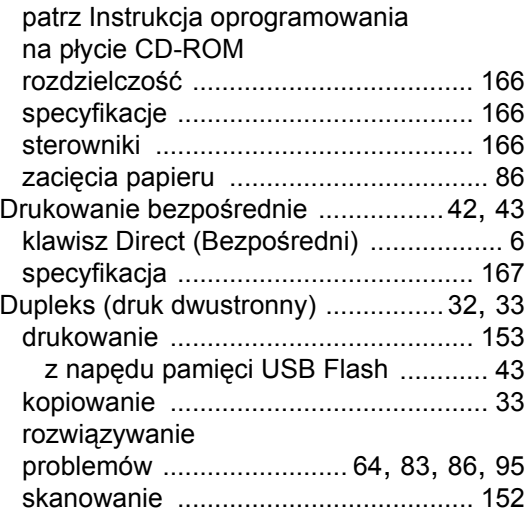

# **E**

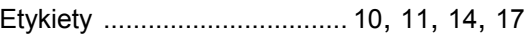

# **F** Folio [............................................11](#page-20-1), [20](#page-29-0), [31](#page-40-0)

#### **G**

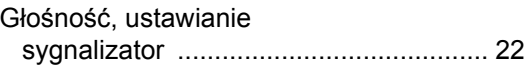

#### **I**

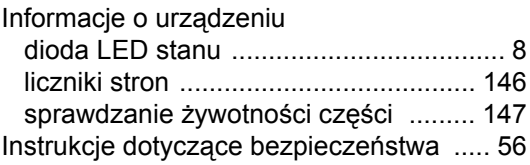

#### **J**

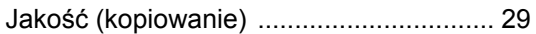

# **K**

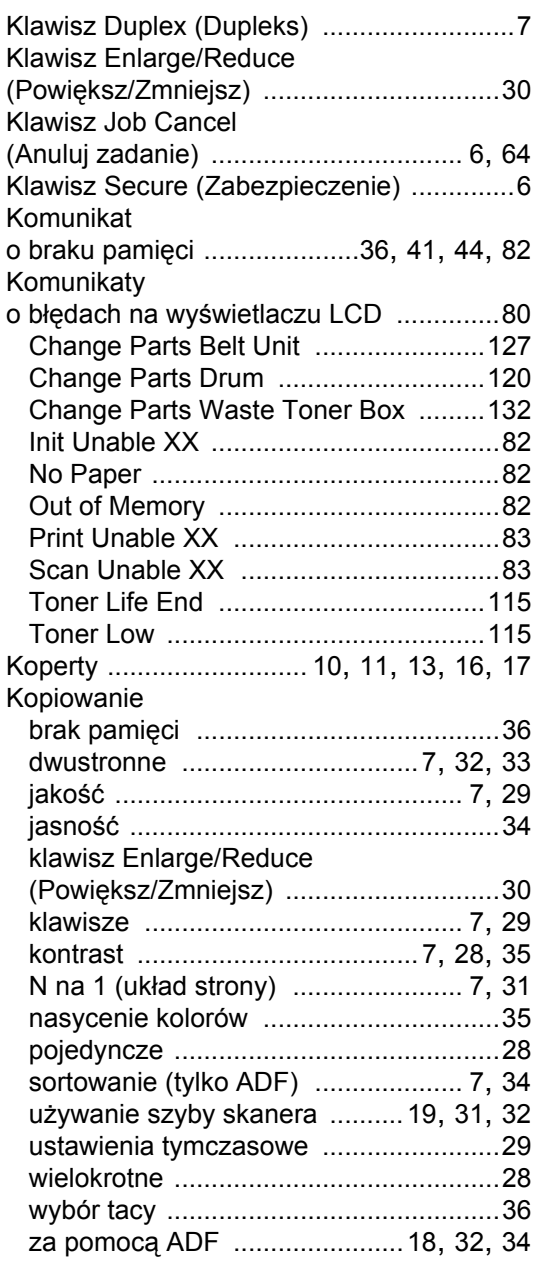

### **L L L L L L L**

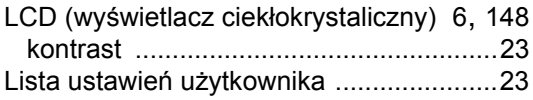

### **M**

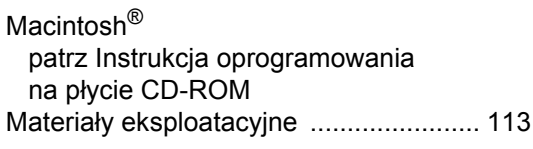

# **N**

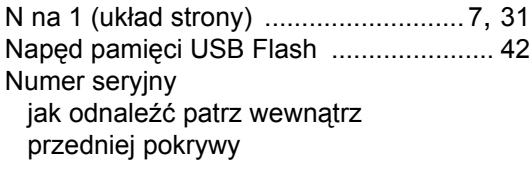

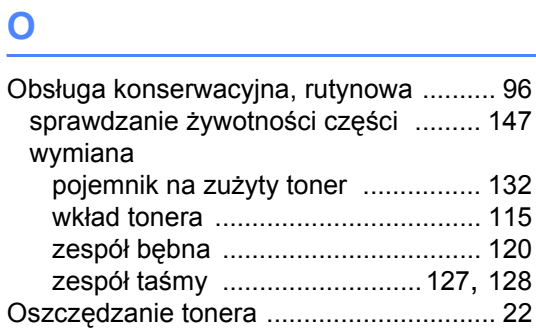

#### **P**

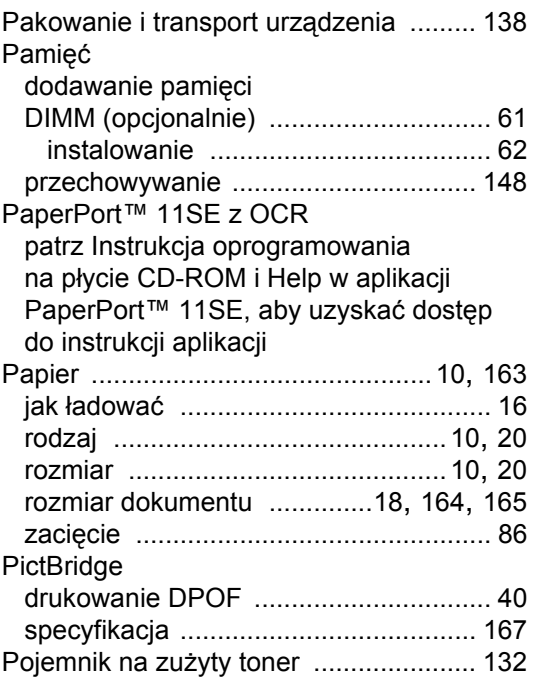

#### POMOC

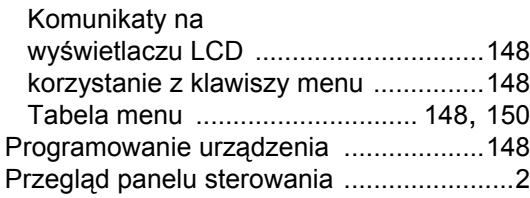

# **R**

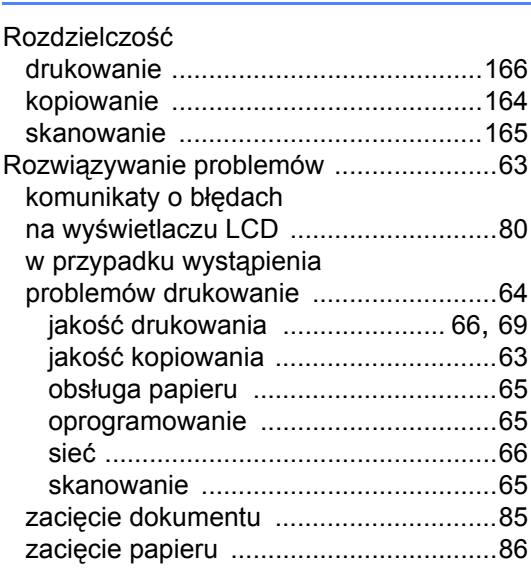

# **S**

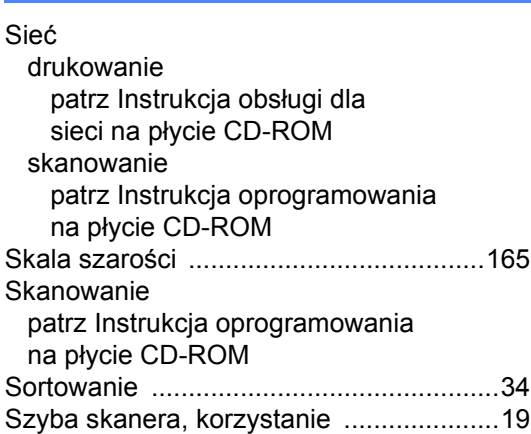

#### **T**

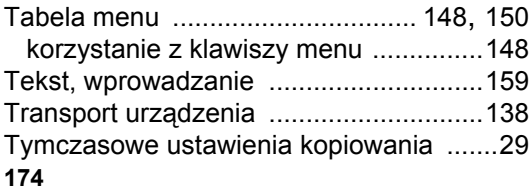

# **U**

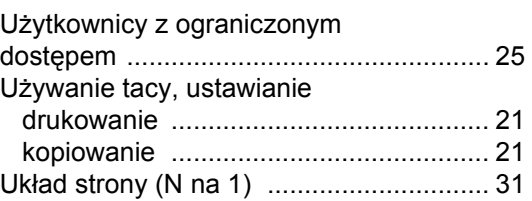

### **W**

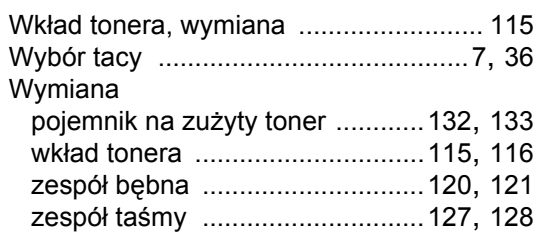

# **Z**

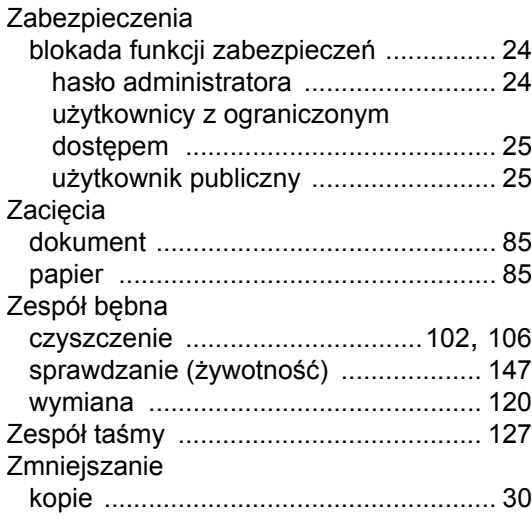

# **brother.**

To urządzenie jest dopuszczone do użytkowania tylko w kraju, w którym zostało zakupione; lokalne przedstawicielstwa firmy Brother lub ich dealerzy będą obsługiwać tylko urządzenia zakupione w danym kraju.